# **Simulink® Real-Time™** API Guide

# MATLAB&SIMULINK®

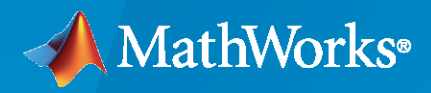

®

**R**2023**a**

# **How to Contact MathWorks**

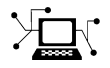

Latest news: [www.mathworks.com](https://www.mathworks.com)

Sales and services: [www.mathworks.com/sales\\_and\\_services](https://www.mathworks.com/sales_and_services)

User community: [www.mathworks.com/matlabcentral](https://www.mathworks.com/matlabcentral)

Technical support: [www.mathworks.com/support/contact\\_us](https://www.mathworks.com/support/contact_us)

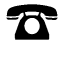

 $\sum$ 

Phone: 508-647-7000

The MathWorks, Inc. 1 Apple Hill Drive Natick, MA 01760-2098

*Simulink® Real-Time™ API Guide*

© COPYRIGHT 2002–2023 by The MathWorks, Inc.

The software described in this document is furnished under a license agreement. The software may be used or copied only under the terms of the license agreement. No part of this manual may be photocopied or reproduced in any form without prior written consent from The MathWorks, Inc.

FEDERAL ACQUISITION: This provision applies to all acquisitions of the Program and Documentation by, for, or through the federal government of the United States. By accepting delivery of the Program or Documentation, the government hereby agrees that this software or documentation qualifies as commercial computer software or commercial computer software documentation as such terms are used or defined in FAR 12.212, DFARS Part 227.72, and DFARS 252.227-7014. Accordingly, the terms and conditions of this Agreement and only those rights specified in this Agreement, shall pertain to and govern the use, modification, reproduction, release, performance, display, and disclosure of the Program and Documentation by the federal government (or other entity acquiring for or through the federal government) and shall supersede any conflicting contractual terms or conditions. If this License fails to meet the government's needs or is inconsistent in any respect with federal procurement law, the government agrees to return the Program and Documentation, unused, to The MathWorks, Inc.

#### **Trademarks**

MATLAB and Simulink are registered trademarks of The MathWorks, Inc. See [www.mathworks.com/trademarks](https://www.mathworks.com/trademarks) for a list of additional trademarks. Other product or brand names may be trademarks or registered trademarks of their respective holders.

#### **Patents**

MathWorks products are protected by one or more U.S. patents. Please see [www.mathworks.com/patents](https://www.mathworks.com/patents) for more information.

#### **Revision History**

July 2002 Online only New for Version 2 (Release 13) October 2002 Online only Updated for Version 2 (Release 13) September 2003 Online only Revised for Version 2.0.1 (Release 13SP1) June 2004 Online only Revised for Version 2.5 (Release 14) August 2004 Online only Revised for Version 2.6 (Release 14+) October 2004 Online only Revised for Version 2.6.1 (Release 14SP1) November 2004 Online only Revised for Version 2.7 (Release 14SP1+) March 2005 Online only Revised for Version 2.7.2 (Release 14SP2) September 2005 Online only Revised for Version 2.8 (Release 14SP3) March 2006 Online only Revised for Version 2.9 (Release 2006a) May 2006 Online only Revised for Version 3.0 (Release 2006a+) September 2006 Online only Revised for Version 3.1 (Release 2006b) March 2007 Online only Revised for Version 3.2 (Release 2007a) September 2007 Online only Revised for Version 3.3 (Release 2007b) March 2008 Online only Revised for Version 3.4 (Release 2008a) October 2008 Online only Revised for Version 4.0 (Release 2008b) March 2009 Online only Revised for Version 4.1 (Release 2009a) September 2009 Online only Revised for Version 4.2 (Release 2009b) March 2010 Online only Revised for Version 4.3 (Release 2010a)<br>September 2010 Online only Revised for Version 4.4 (Release 2010b) Online only Revised for Version 4.4 (Release 2010b) April 2011 Online only Revised for Version 5.0 (Release 2011a) September 2011 Online only Revised for Version 5.1 (Release 2011b) March 2012 Online only Revised for Version 5.2 (Release 2012a) September 2012 Online only Revised for Version 5.3 (Release 2012b) March 2013 Online only Revised for Version 5.4 (Release 2013a) September 2013 Online only Revised for Version 5.5 (Release 2013b) March 2014 Online only Revised for Version 6.0 (Release 2014a) October 2014 Online only Revised for Version 6.1 (Release 2014b) March 2015 Online only Revised for Version 6.2 (Release 2015a) September 2015 Online only Revised for Version 6.3 (Release 2015b) March 2016 Online only Revised for Version 6.4 (Release 2016a) September 2016 Online only Revised for Version 6.5 (Release 2016b) March 2017 Online only Revised for Version 6.6 (Release 2017a) September 2017 Online only Revised for Version 6.7 (Release 2017b) March 2018 Online only Revised for Version 6.8 (Release 2018a) September 2018 Online only Revised for Version 6.9 (Release 2018b) March 2019 Online only Revised for Version 6.10 (Release 2019a) September 2019 Online only Revised for Version 6.11 (Release 2019b) March 2020 Online only Revised for Version 6.12 (Release 2020a) September 2020 Online only Revised for Version 7.0 (Release 2020b) March 2021 Online only Revised for Version 7.1 (Release 2021a) September 2021 Online only Revised for Version 7.2 (Release 2021b) March 2022 Online only Revised for Version 8.0 (Release 2022a) September 2022 Online only Revised for Version 8.1 (Release 2022b)<br>March 2023 Online only Revised for Version 8.2 (Release 2023a) Revised for Version 8.2 (Release 2023a)

# **Contents**

# **[MATLAB API](#page-6-0)**

# **[S-Function Status Log API](#page-344-0)**

**[1](#page-6-0)**

**[2](#page-344-0)**

# <span id="page-6-0"></span>**MATLAB API**

# <span id="page-7-0"></span>**slrtExplorer**

#### **Package:** slrealtime

Open Simulink Real-Time explorer and interact with target computers and real-time applications

# **Syntax**

slrtExplorer

# **Description**

slrtExplorer opens the Simulink Real-Time explorer.

Simulink Real-Time explorer provides a UI for viewing connection status and interacting with a realtime application. You can:

- View a hierarchical display of signals.
- Tune parameters.
- Stream data to the Simulation Data Inspector.

# **Examples**

#### **Select Signals and Stream Data**

The explorer provides a view of signals in the real-time application. From this view, you can select signals to stream to the Simulation Data Inspector and visualize the data.

**1** Open the Simulink Real-Time explorer. Type:

#### slrtExplorer

- **2** To connect to the selected target computer, click **Connect**.
- **3** To select and load a real-time application, click **Load Application** and select the MLDATX file.
- **4** To select signals for streaming, click the application name, select signals from the **Signals** tab, and click the **Add selected signals** button.
- **5** To run the application and generate data for streaming, click the **Run** button.
- **6** To stream the signal data, select the signals in the **Group signals to stream for SDI** list and click the **Stream Signal Group to SDI** button.
- **7** To view the streaming signals, click the **Open in SDI** button.
- **8** After viewing the data, to stop the real-time application, click the **Stop** button.

# **Version History**

**Introduced in R2020b**

### **See Also**

[slrtLogViewer](#page-9-0) | [slrtTETMonitor](#page-10-0)

**Topics Simulink Real-Time Explorer**

# <span id="page-9-0"></span>**slrtLogViewer**

Open the Simulink Real-Time System Log Viewer tab in the Simulink Real-Time Explorer to view the console log from the target computer

# **Syntax**

slrtLogViewer

# **Description**

slrtLogViewer opens Simulink Real-Time Explorer and shows the System Log Viewer tab.

# **Examples**

#### **Open System Log Viewer**

Open Simulink Real-Time Explorer and show the System Log Viewer tab.

slrtLogViewer

# **Version History**

**Introduced in R2020b**

**See Also** [slrtExplorer](#page-7-0) | [slrtTETMonitor](#page-10-0) | [SystemLog](#page-220-0)

**Topics Simulink Real-Time Explorer**

# <span id="page-10-0"></span>**slrtTETMonitor**

**Package:** slrealtime

Open Simulink Real-Time task execution time (TET) monitor

# **Syntax**

slrtTETMonitor

# **Description**

slrtTETMonitor opens the Simulink Real-Time task execution time (TET) monitor in the MATLAB session that is available for all Simulink Real-Time target objects. You can open the TET monitor at any time. Depending on the current state of connected target computers, the monitor displays TET data for each real-time application task. Changes to the target computer state are updated in the TET monitor. The monitor displays these target states:

- *target name* **Waiting for real-time execution to start**: Displays name of target computer connected to Simulink Real-Time. Displays no TET data is because no real-time application is loaded or executing.
- *target name* **BaseRate** *rate value*: Displays TET data for execution of the real-time because a real-time application is executing.

# **Examples**

#### **Open TET Monitor and View Status**

In the "Data Logging with Simulation Data Inspector (SDI)" example, use these additional steps to display the TET monitor.

- 1 Open the slrt ex osc model.
- **2** Build the real-time application, load it on the target computer, and start the application. In Simulink Editor **Real-Time** tab, click **Run on Target**.
- **3** Open the TET monitor. In the **Real-Time** tab, click **TET Monitor**. Or, in the Command Window, enter:

slrtTETMonitor

**4** When you run the real-time application, the TET monitor displays status.

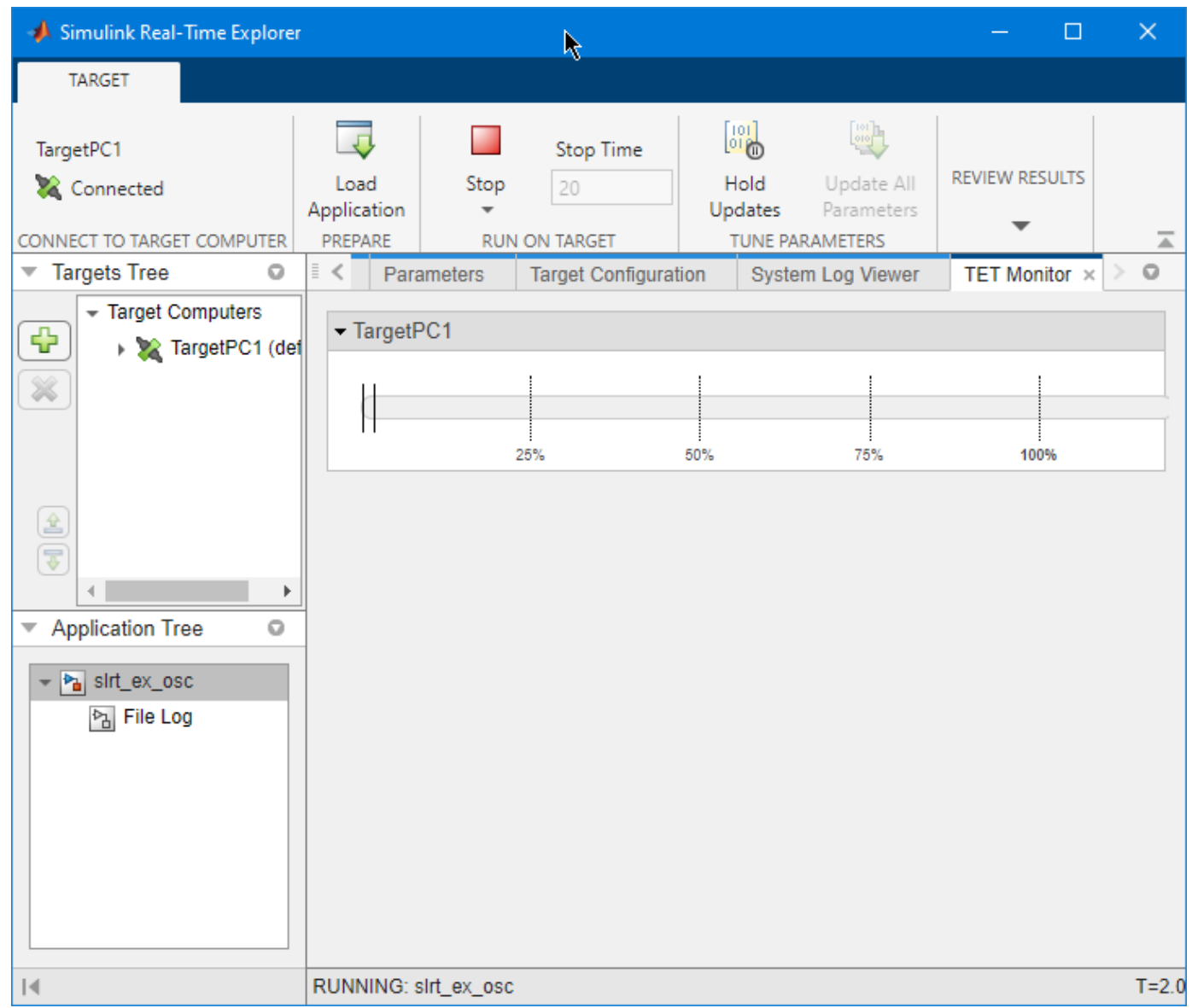

#### **View TET Data in Simulation Data Inspector**

In the "Data Logging with Simulation Data Inspector (SDI)" example, use these additional steps to display the TET data in the Simulation Data Inspector.

- **1** Open the slrt\_ex\_osc model.
- **2** Add a SLRT Overload Options block to the model.
- **3** In the block, set the **Enable TET Output** parameter value to on.
- **4** Select the TET output and mark it for data logging in the Simulation Data Inspector.

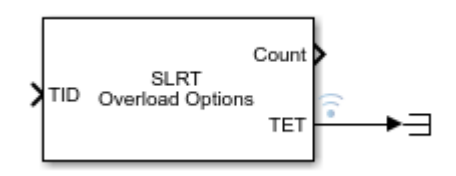

- **5** Build the real-time application, load it on the target computer, and start the application. In Simulink Editor **Real-Time** tab, click **Run on Target**.
- **6** Open the Simulation Data Inspector.
- **7** When you run the real-time application, the TET data is displayed in the Simulation Data Inspector.

# **Version History**

**Introduced in R2020b**

### **See Also**

[slrtExplorer](#page-7-0) | [slrtLogViewer](#page-9-0) | **Simulink Real-Time TET Monitor** | SLRT Overload Options

#### **Topics**

"Data Logging with Simulation Data Inspector (SDI)" **Simulink Real-Time Explorer**

# **slrtAppGenerator**

**Package:** slrealtime

Generate instrument panel app to interact with target computer and real-time application running on target computer

# **Syntax**

slrtAppGenerator

### **Description**

slrtAppGenerator opens the Simulink Real-Time App Generator.

Simulink Real-Time app generator provides a UI for creating instrument panel apps for real-time applications running on the target computer. You can:

- Open a model file SLX or real-time application file MLDATX, and create an instrument panel app.
- Select signals and parameters to add to an instrument panel app.
- Configure controls for instrument panel app.
- Create instrument panel app.
- Save an App Generator session file MAT, and open it in a future App Generator session

# **Examples**

#### **Select Model or Real-Time Application and Create Instrument Panel App**

To create an instrument panel app, you can open the App Generator from the Simulink Editor or open the App Generator from the MATLAB Command Window. If you open the App Generator from the MATLAB Command Window, you choose the model or real-time application for which you create the instrument panel app.

**1** Open the Simulink Real-Time App Generator. Type:

slrtAppGenerator

- **2** To select a model or real-time application, click the **New** button. Select the model or real-time application and click **Open**.
- **3** To create the instrument panel app, select signals and parameters to add to the instrument panel, configure the controls for your selections, and click the **Generate App** button.

For more information about the App Generator, see **Simulink Real-Time App Generator**.

# **Version History**

**Introduced in R2022a**

### **See Also**

[slrtExplorer](#page-7-0) | [slrtLogViewer](#page-9-0) | [slrtTETMonitor](#page-10-0)

#### **Topics**

**Simulink Real-Time App Generator**

# <span id="page-15-0"></span>**Target**

Represent real-time application and target computer status

# **Description**

A Target object represents a target computer and provides access to methods and properties related to the target computer.

The object provides access to methods and properties that:

- Start and stop the real-time application.
- Read and set parameters.
- Monitor signals.
- Retrieve status information about the target computer.
- Restart the target computer.
- Load the real-time application.
- Start, stop, and retrieve information from the profiler.

Function names are case-sensitive. Type the entire name. Property names are not case-sensitive. You do not need to type the entire name if the characters you type are unique for the property.

You can invoke some of the object properties and functions from the target computer command line when the real-time application has been loaded. For more information, see "Target Computer Command-Line Interface".

# **Creation**

target  $object = s1$  realtime constructs a target object representing the default target computer.

target object = slrealtime(target name) constructs a target object representing the target computer designated by target\_name.

The slrealtime function accepts these arguments:

- target name Name assigned to target computer (character vector or string scalar). For example, 'TargetPC1'.
- target  $object Object$  representing target computer. For example, tg.

**Example:** ["Create Target Object for Default Target Computer" on page 1-15](#page-20-0)

**Example:** ["Build and Run Real-Time Application" on page 1-15](#page-20-0)

### **Target Object Properties**

#### **TargetSettings — Target computer configuration information**

TargetSettings struct

The TargetSettings property holds a TargetSettings structure that includes fields name, address, sshPort, xcpPort, username, userPassword, and rootPassword. To view the TargetSettings, in the MATLAB Command Window, type:

#### tg.TargetSettings

```
ans =
```
TargetSettings with properties:

```
 name: 'TargetPC1'
      address: '192.168.7.5'
      sshPort: 22
      xcpPort: 5555
     username: 'slrt'
 userPassword: 'slrt'
 rootPassword: 'root'
```
#### **ProfilerStatus — Target computer execution profiler information**

Ready | StartRequested | Running | DataAvailable

The ProfilerStatus property holds the execution profiler status. To view the ProfilerStatus, in the MATLAB Command Window, type:

#### tg.ProfilerStatus

ans  $=$ 

'Ready'

#### **SDIRunId — Target computer SDI run identifier**

int32

The SDIRunId property holds the Simulation Data Inspector run identifier for the current simulation run. To view the SDIRunId, in the MATLAB Command Window, type:

#### tg.SDIRunId

ans  $=$ 

int32

22110

#### **ptpd — Target computer PTP daemon configuration**

PTPControl struct

The ptpd property holds a PTPControl structure that includes fields Command and AutoStart. For more information, see the [Target.ptpd](#page-147-0) object. To view the TargetSettings, in the MATLAB Command Window, type:

tg.ptpd

```
ans = PTPControl with properties:
       Command: 'ptpd -L -K -g'
    AutoStart: 1
```
#### **FileLog — Target computer file logger status information**

FileLogger struct

The FileLog property holds a FileLogger structure that includes fields Importing, LoggingService, and DataAvailable. For more information, see the [Target.FileLog](#page-128-0) object. To view the TargetSettings, in the MATLAB Command Window, type:

#### tg.FileLog

ans  $=$ 

FileLogger with properties:

 Importing: 0 ImportProgress: 100 LoggingService: STOPPED DataAvailable: 0

#### **Stimulation — Target computer stimulation control**

stimulation control

The Stimulation property provides access to the [Target.Stimulation](#page-154-0) object. To view the Stimulation, in the MATLAB Command Window, type:

#### tg.Stimulation

ans  $=$ 

StimulationControl with no properties.

#### **TargetStatus — Target computer status**

TargetStatus struct

The TargetStatus property provides access to target computer status information. The status values are enums. To view the TargetStatus, in the MATLAB Command Window, type:

#### tg.TargetStatus

```
ans = struct with fields:
     State: BUSY
     Error: ''
```
#### **ModelStatus — Target computer model status**

xxx

The ModelStatus property provides access to information about the loaded real-time application and related model. The status values are enums. To view the ModelStatus, in the MATLAB Command Window, type:

#### tg.ModelStatus

```
ans = struct with fields:
                       State: LOADED
                 Application: 'slrt_ex_osc_outport'
                   ModelName: 'slrt_ex_osc_outport'
                       Error: ''
                    LogLevel: "info"
           PollingThreshold: 1.0000e-04
             FileLogMaxRuns: 1
     OverrideBaseRatePeriod: 0
                    StopTime: 10
                    ExecTime: 0
                     TETInfo: [1×1 struct]
```
#### **Events**

A number of the Target object functions produce event status. You can use the MATLAB listener function to monitor event states.

- Connecting, ConnectFailed, Connected Events related to connecting a target computer by using the **Real-Time** tab in the Simulink Editor, Simulink Real-Time Explorer, or the [connect](#page-25-0) function.
- Disconnecting, Disconnected Events related to disconnecting a target computer by using the **Real-Time** tab in the Simulink Editor, Simulink Real-Time Explorer, or the [disconnect](#page-32-0) function.
- Installing, InstallFailed, Installed Events related to installing a real-time application on a target computer by using the [install](#page-63-0) function.
- Loading, LoadFailed, Loaded Events related to loading a real-time application on a target computer by using the **Real-Time** tab in the Simulink Editor, Simulink Real-Time Explorer, or the [load](#page-75-0) function.
- Starting, StartFailed, Started Events related to starting a real-time application on a target computer by using the **Real-Time** tab in the Simulink Editor, Simulink Real-Time Explorer, or the [start](#page-111-0) function.
- Stopping, StopFailed, Stopped Events related to stopping a real-time application on a target computer by using the **Real-Time** tab in the Simulink Editor, Simulink Real-Time Explorer, or the [stop](#page-120-0) function.
- Rebooting, RebootFailed, RebootIssued Events related to rebooting a target computer by using the Simulink Real-Time Explorer or the [reboot](#page-80-0) function.
- UpdateBegin, UpdateMessage, UpdateFailed, UpdateCompleted Events related to updating target computer RTOS software by using the Simulink Real-Time Explorer or the [update](#page-126-0) function.
- SetIPAddressBegin, SetIPAddressFailed, SetIPAddressCompleted Events related to changing a target computer IP address by using the Simulink Real-Time Explorer or the [setipaddr](#page-95-0) function.
- StartupAppChanged Event related to changing a target computer startup application by using the Simulink Real-Time Explorer or the [setStartupApp](#page-104-0) or [clearStartupApp](#page-24-0) functions.
- StopTimeChanged Event related to changing a real-time application stop time by using the Simulink Real-Time Explorer or the [setStopTime](#page-106-0) function.

# **Object Functions**

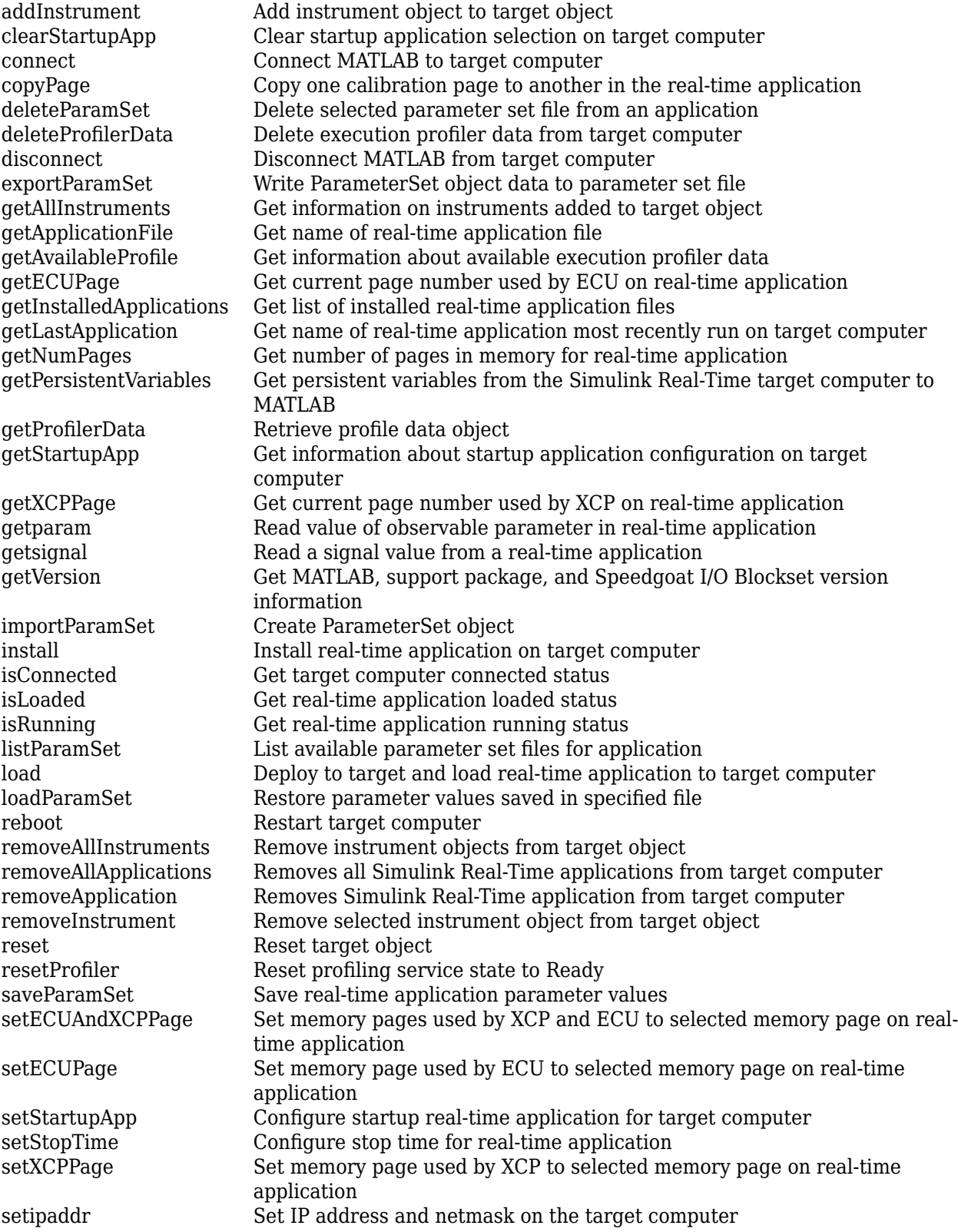

<span id="page-20-0"></span>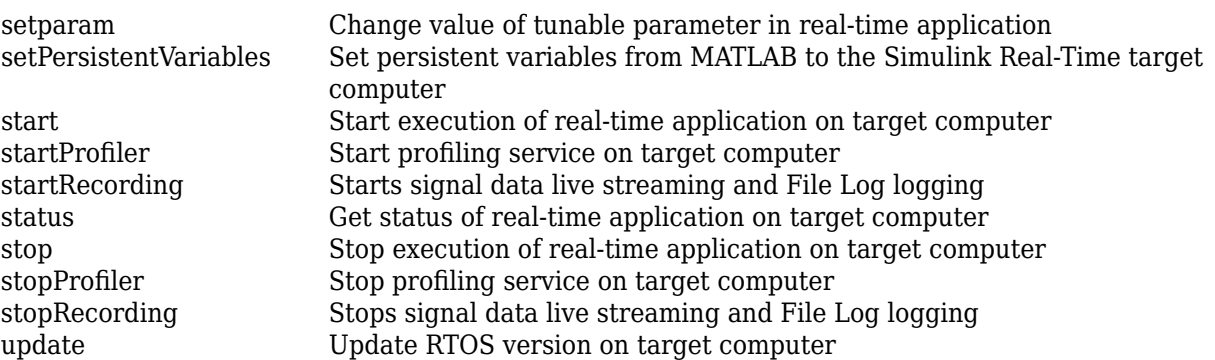

### **Examples**

#### **Create Target Object for Default Target Computer**

Create a target object that represents the default target computer.

Create target object tg for the default target computer. You can select the default target computer by using Simulink Real-Time Explorer.

tg = slrealtime

#### **Create Target Object for Named Target Computer**

Create a target object that represents target computer TargetPC1.

Create target object tg for a target computer by using an explicit name.

```
tg = slrealtime('TargetPC1')
```
#### **Build and Run Real-Time Application**

Build and download slrt\_ex\_osc and execute the real-time application.

Open, build, and download the real-time application:

```
model = 'slrt ex osc';open_system(model);
slbuild(model);
tg = slrealtime('TargetPC1');
load(tg,model);
start(tg);
```
# **Version History**

**Introduced in R2020b**

**R2022b: Removed and Added Target Object Functions**

Removed the isRecording utility function from the Target object.

These Target object utility functions have been added: [deleteParamSet](#page-28-0) and [removeAllApplications](#page-84-0).

#### **R2021b: Additional Target Object Functions**

These Target object utility functions have been added: [deleteParamSet](#page-28-0), getAllInstruments, getApplicationFile, getInstalledApplications, getLastApplication, isConnected, isLoaded, isRunning, and [removeAllApplications](#page-84-0), reset.

These Target object ECU and XCP memory page functions have been added: copyPage, getECUPage, getNumPages, getXCPPage, setECUAndXCPPage, setECUPage, and setXCPPage. To support these functions, the default storage class for new models has changed from default to PageSwitching for model parameters and external parameters.

#### **See Also**

"Target Computer Command-Line Interface" | [ProfilerData](#page-255-0) | [Target.FileLog](#page-128-0) | [Target.ptpd](#page-147-0) | [Target.Stimulation](#page-154-0)

#### **Topics**

"Parameter Tuning and Data Logging" "Create Listeners for Target Computer Events" "Blocks Whose Outputs Depend on Inherited Sample Time" "Target and Application Objects"

# <span id="page-22-0"></span>**addInstrument**

**Package:** slrealtime

Add instrument object to target object

# **Syntax**

```
addInstrument(target object,instrument object)
addInstrument(target_object,instrument_object,'updateWhileRunning')
```
# **Description**

addInstrument (target object, instrument object) adds an instrument object to the target object. Make sure that you add a signal to the instrument object before you add the instrument to the target object or no signal is streamed.

When the addInstrument() function binds the instrument to a real-time application, Simulink Real-Time validates the signal names in the instrument. To reduce the time it takes to validate an instrument, add the instrument once to the target computer and run the real-time application as many times as needed. The instrument remains added to the target computer even after the real-time application stops and is reloaded.

Alternatively, you can add the instrument each time the real-time application runs. If using this approach, remove the instrument when the real-time application closes. For example, if adding code to an App Designer app, in the CloseRequestFcn, you could add a removeInstrument(hInst) function.

addInstrument(target\_object,instrument\_object,'updateWhileRunning') adds an instrument object to the target object and updates the target connection, even if the real-time application is running. Make sure that you add a signal to the instrument object before you add the instrument to the target object or no signal is streamed.

# **Examples**

#### **Add Instrument Object**

Create a target object. Build the real-time application. Create the instrument object. Add a signal to the instrument object. Load the real-time application. Add an instrument object to the target object. Start real-time application.

```
tg = slrealtime('TargetPC1');
slbuild('slrt_ex_tank');
hInst = slrea<u>ltime</u>.<br/><i>Instrument</i>('slrt ex tank');hInst.addSignal('slrt_ex_tank/Controller',1)
load(tg,'slrt_ex_tank');
addInstrument(tg,hInst);
start(tg);
```
#### **Start and Stop Streaming a Signal to SDI**

To programmatically start and stop streaming a signal to the Simulation Data Inspector, you can use the addInstrument function and removeInstrument function.

```
% Create target object and build the real-time application.
tq = s1realtime;
connect(tg);
slbuild('slrt_ex_tank');
% Create instrument object and add a signal to it. 
myInst = slrealtime.Instrument('slrt ex tank');
addSignal(myInst,'slrt_ex_tank/Controller',1); 
% Load the real-time application and start.
load(tg,'slrt ex tank');
start(tg);
% To start streaming to the Simulation Data Inspector
```

```
% add the instrument to the target object.
addInstrument(tg,myInst);
```

```
% To stop streaming the signal, you can use removeInstrument.
removeInstrument(tg,myInst);
```
### **Input Arguments**

```
target_object — Object that represents target computer
slrealtime.Target object
```
Provides access to methods that manipulate the target computer properties.

Example: tg

# **instrument\_object — Object that represents real-time instrument**

object

To create the instrument object, use the [Instrument](#page-223-0) function.

Example: hInst

# **Version History**

**Introduced in R2020b**

#### **See Also**

```
Target | addInstrumentedSignals | addSignal | clearScalarAndLineData |
connectCallback | connectLine | connectScalar | delete | generateScript |
getCallbackDataForSignal | removeCallback | removeSignal | validate | Instrument |
removeInstrument
```
#### **Topics**

"Add App Designer App to Inverted Pendulum Model"

# <span id="page-24-0"></span>**clearStartupApp**

**Package:** slrealtime

Clear startup application selection on target computer

# **Syntax**

```
clearStartupApp(target_object)
```
# **Description**

clearStartupApp(target\_object) clears the selection of the startup application on the target computer. When this selection is cleared, after booting the RTOS, the target computer waits for commands from the development computer or target computer keyboard (console).

### **Examples**

#### **Clear Startup Application Selection**

This example creates a target object, connects MATLAB to the target computer, clears the startup application selection, and reboots the target computer.

```
tg = slrealtime('TargetPC1');
connect(tg);
clearStartupApp(tg);
reboot(tg);
```
# **Input Arguments**

**target\_object — Object that represents target computer** slrealtime.Target object

Provides access to methods that manipulate the target computer properties.

Example: tg

# **Version History**

**Introduced in R2020b**

### **See Also**

[Target](#page-15-0) | [getStartupApp](#page-56-0) | [setStartupApp](#page-104-0)

#### **Topics**

"Real-Time Application and Target Computer Modes" "Target Computer Update, Reboot, and Startup Application"

# <span id="page-25-0"></span>**connect**

**Package:** slrealtime

Connect MATLAB to target computer

# **Syntax**

connect(target\_object)

# **Description**

connect (target object) connects MATLAB<sup>®</sup> to the target computer by using the target object. This connection establishes communication between the development computer and target computer.

### **Examples**

#### **Connect Target Object**

Create a target object that represents the target computer. Connect the development computer and target computer by using the target object.

```
tg = slrealtime('TargetPC1');
connect(tg);
```
# **Input Arguments**

#### **target\_object — Object that represents target computer** slrealtime.Target object

Provides access to methods that manipulate the target computer properties.

Example: tg

# **Version History**

**Introduced in R2020b**

### **See Also**

[Target](#page-15-0) | [start](#page-111-0) | [stop](#page-120-0) | [load](#page-75-0)

#### **Topics**

"Real-Time Application and Target Computer Modes"

# <span id="page-26-0"></span>**copyPage**

#### **Package:** slrealtime

Copy one calibration page to another in the real-time application

# **Syntax**

copyPage(target\_object,page\_src,page\_dst)

# **Description**

copyPage(target\_object,page\_src,page\_dst) copies the source calibration page to the destination calibration page in the real-time application that is loaded on the target computer.

# **Examples**

#### **Copy Calibration Page**

Copy source calibration page 1 to destination calibration page 0.

copyPage(tg, 1, 0)

# **Input Arguments**

#### **target\_object — Object that represents target computer**

slrealtime.Target object

Provides access to methods that manipulate the target computer properties.

Example: tg

# **page\_src — Source calibration page**

uint8

Source calibration page for copy operation.

#### **page\_dst — Destination calibration page** uint8

Destination calibration page for copy operation.

# **Version History**

**Introduced in R2021b**

# **See Also**

[Target](#page-15-0) | [getECUPage](#page-40-0) | [getNumPages](#page-41-0) | [getXCPPage](#page-60-0) | [setECUAndXCPPage](#page-93-0) | [setECUPage](#page-94-0) | [setXCPPage](#page-108-0)

# <span id="page-28-0"></span>**deleteParamSet**

**Package:** slrealtime

Delete selected parameter set file from an application

# **Syntax**

deleteParamSet(target object,filename,app name)

# **Description**

deleteParamSet(target object,filename,app name) deletes a selected parameter set file on the target computer from the real-time application.

### **Examples**

#### **Delete Selected Parameter Set File**

The deleteParamSet function deletes a parameter set file from the real-time application.

deleteParamSet(tg,'outportTypes','slrt\_ex\_osc\_outport');

# **Input Arguments**

#### **target\_object — Object that represents target computer**

slrealtime.Target object

Provides access to methods that manipulate the target computer properties.

Example: tg

**filename — Name of a parameter set file on the target computer** character vector | string scalar

Enter the name of the parameter set file from the target computer file system.

Example: 'outportTypes'

Data Types: char | string

**app\_name — Real-time application name** character vector | string scalar

Provides name of real-time application MLDATX file that you built from the model.

Example: 'slrt\_ex\_osc'

### **Version History Introduced in R2022b**

# **See Also**

[loadParamSet](#page-77-0) | [saveParamSet](#page-91-0) | [Application](#page-178-0) | [ParameterSet](#page-209-0) | [Target](#page-15-0)

#### **Topics**

"Save and Reload Parameters by Using the MATLAB Language"

# <span id="page-30-0"></span>**delete3rofilerData**

**Package:** slrealtime

Delete execution profiler data from target computer

# **Syntax**

```
deleteProfilerData(target_object,'-all')
deleteProfilerData(target object, app name)
```
# **Description**

deleteProfilerData(target\_object,'-all') deletes execution profiler data from all of the installed real-time applications on the target computer.

For information about the availability of log data, see [list](#page-134-0).

deleteProfilerData(target object,app name) deletes all of the execution profiler data from the selected real-time applications on the target computer.

# **Examples**

#### **Delete Profiler Data for All Applications**

For target computer object tg with execution profiler data available for real-time applications, delete profiler data for all applications.

deleteProfilerData(tg,'-all')

#### **Delete 3rofiler Data for Selected Application**

For target computer object tg with execution profiler data available for real-time application my app, delete profiler data for application my app.

deleteProfilerData(tg,'my\_app')

### **Input Arguments**

#### **target\_object — Object that represents target computer**

slrealtime.Target object

Provides access to methods that manipulate the target computer properties.

Example: tg

#### **app\_name — Real-time application name**

character vector | string scalar

Provides name of real-time application MLDATX file that you built from the model.

Example: 'slrt\_ex\_osc'

# **Version History**

**Introduced in R2020b**

### **See Also**

[Target](#page-15-0) | [ProfilerData](#page-255-0) | [startProfiler](#page-114-0) | [stopProfiler](#page-122-0) | [resetProfiler](#page-89-0) | [getProfilerData](#page-48-0) | Enable Profiler

#### **Topics**

"Execution Profiling for Real-Time Applications"

# <span id="page-32-0"></span>**disconnect**

**Package:** slrealtime

Disconnect MATLAB from target computer

# **Syntax**

disconnect(target object)

# **Description**

disconnect (target object) disconnects MATLAB from the target computer by using the target object.

### **Examples**

#### **Disconnect Target Object**

Create a target object that represents the target computer. Connect the development computer and target computer by using the target object. Disconnect the target computer.

```
tg = slrealtime('TargetPC1');
connect(tg);
disconnect(tg);
```
### **Input Arguments**

**target\_object — Object that represents target computer** slrealtime.Target object

Provides access to methods that manipulate the target computer properties.

Example: tg

# **Version History**

**Introduced in R2020b**

**See Also** [Target](#page-15-0) | [start](#page-111-0) | [stop](#page-120-0) | [load](#page-75-0)

#### **Topics**

"Real-Time Application and Target Computer Modes"

# <span id="page-33-0"></span>**exportParamSet**

**Package:** slrealtime

Write ParameterSet object data to parameter set file

# **Syntax**

exportParamSet(target object,parameter set,app name)

# **Description**

exportParamSet(target object,parameter set,app name) writes the parameter information from the ParameterSet object to the corresponding parameter file on the target computer. If the app\_name is omitted, the currently loaded real-time application is used.

# **Examples**

#### **Export Parameters to Target Computer Parameter Set File**

After tuning the parameters, export the modified parameter set to the target computer and load the parameters into the real-time application.

```
exportParamSet(tg,myParamSet);
loadParamSet(tg,myParamSet.filename);
```
# **Input Arguments**

#### **target\_object — Object that represents target computer**

slrealtime.Target object

Provides access to methods that manipulate the target computer properties.

Example: tg

# **parameter\_set — ParameterSet object**

ParameterSet object

#### The ParameterSet object that was created from the real-time application in the importParamSet command.

Example: myParamSet

#### **app\_name — Real-time application name**

character vector | string scalar

Provides name of real-time application MLDATX file that you built from the model.

Example: 'slrt\_ex\_osc'

# **Version History**

**Introduced in R2021a**

### **See Also**

[importParamSet](#page-61-0) | [getparam](#page-42-0) | [listParamSet](#page-73-0) | [loadParamSet](#page-77-0) | [saveParamSet](#page-91-0) | [ParameterSet](#page-209-0) | [Target](#page-15-0)

### **Topics**

"Save and Reload Parameters by Using the MATLAB Language"

# <span id="page-35-0"></span>**getAllInstruments**

**Package:** slrealtime

Get information on instruments added to target object

# **Syntax**

getAllInstruments(target\_object)

# **Description**

getAllInstruments(target\_object) returns an Instrument array that has properties AxesTimeSpan, AxesTimeSpanOverrun, Application, and ModelName. The array provides information on all instruments that you have added to the target object.

# **Examples**

#### **Get All Instruments for Target Object**

Get all instruments for target object tg.

#### getAllInstruments(tg)

ans  $=$ 

3×1 Instrument array with properties:

 AxesTimeSpan AxesTimeSpanOverrun Application ModelName

# **Input Arguments**

**target\_object — Object that represents target computer** slrealtime.Target object

Provides access to methods that manipulate the target computer properties.

Example: tg

# **Version History**

**Introduced in R2021b**

**See Also** [Target](#page-15-0)
## **getApplicationFile**

**Package:** slrealtime

Get name of real-time application file

### **Syntax**

filename = getApplicationFile(target object,app name)

### **Description**

filename = getApplicationFile(target\_object,app\_name) returns the development computer full path, file name, and extension of the MLDATX file for the real-time application that is installed on the target computer identified by the target object.

If the MLDATX file for app\_name is not found on the MATLAB path of the development computer, it is copied from the target computer to a temporary folder on the development computer.

If the MLDATX file for the real-time application is not installed on the target computer, the returned filename is empty.

### **Examples**

#### **Get File Name for Real-Time Application**

Get the file name on the development computer of the real-time application that is installed on the target computer. This example is for a Windows® development computer.

```
filename = getApplicationFile(tg, "slrt_ex_osc")
```
filename =

```
 'C:\work\R2021b\myApps\slrt_ex_osc.mldatx'
```
### **Input Arguments**

**target\_object — Object that represents target computer** slrealtime.Target object

Provides access to methods that manipulate the target computer properties.

Example: tg

**app\_name — Real-time application name**

character vector | string scalar

Provides name of real-time application MLDATX file that you built from the model.

Example: 'slrt\_ex\_osc'

### **Output Arguments**

#### **filename — Name of installed real-time application file in development computer file system**

character vector

Returns the development computer full path, file name, and extension of the real-time application MLDATX file for the application installed on the target computer.

## **Version History**

**Introduced in R2021b**

**See Also**

[Target](#page-15-0)

## **getAvailable3rofile**

**Package:** slrealtime

Get information about available execution profiler data

### **Syntax**

```
prof info = getAvailableProfile(target object,app name)
prof info = getAvailableProfile(target object, '-all')
```
### **Description**

prof info = getAvailableProfile(target object,app name) gets information about execution profile data that is available for the specified real-time application on the target computer.

prof info = getAvailableProfile(target object, '-all') gets information about execution profile data that is available for all real-time applications on the target computer.

## **Examples**

#### **Get Available Profiler Data Information for Application**

For target computer object tg, get information about available execution profiler data for application my\_app.

```
my_prof_info = getAvailableProfile(tg, 'my_app');
```
#### **Get Available Profiler Information for All Applications**

For target computer object tg, get information about all available execution profiler data for installed applications.

```
my prof info = getAvailableProfile(tg, '-all');
```
### **Input Arguments**

#### **target\_object — Object that represents target computer**

slrealtime.Target object

Provides access to methods that manipulate the target computer properties.

Example: tg

**app\_name — Real-time application name**

character vector | string scalar

Provides name of real-time application MLDATX file that you built from the model.

Example: 'slrt\_ex\_osc'

### **Output Arguments**

### **prof\_info — Info about application or applications with profiler data available**

string scalar | array of strings

If no profiler data is available, the prof\_info is an empty string. If profiler data is available for the selected real-time application, the returned string contains the application name. If profiler data is available for multiple applications and you use the '-all' option, the return value is an area of strings with each string containing an application name..

## **Version History**

**Introduced in R2020b**

### **See Also**

```
Target | ProfilerData | startProfiler | stopProfiler | resetProfiler |
deleteProfilerData | Enable Profiler
```
#### **Topics**

"Execution Profiling for Real-Time Applications"

## <span id="page-40-0"></span>**getECUPage**

**Package:** slrealtime

Get current page number used by ECU on real-time application

## **Syntax**

getECUPage(target\_object)

### **Description**

getECUPage(target object) returns the current page number used by the embedded control unit (ECU) real-time application that is loaded on the target computer. This function returns the logical number for the calibration data page that is currently activated for the ECU.

### **Examples**

### **Get ECU Calibration Page**

Get the calibration page of the ECU.

```
slbuild('slrt ex osc');
load(tg,'slrt_ex_osc');
getECUPage(tg)
```
ans  $=$ 

uint8

 $\Theta$ 

### **Input Arguments**

## **target\_object — Object that represents target computer**

slrealtime.Target object

Provides access to methods that manipulate the target computer properties.

Example: tg

## **Version History**

**Introduced in R2021b**

### **See Also**

[Target](#page-15-0) | [copyPage](#page-26-0) | [getNumPages](#page-41-0) | [getXCPPage](#page-60-0) | [setECUAndXCPPage](#page-93-0) | [setECUPage](#page-94-0) | [setXCPPage](#page-108-0)

## <span id="page-41-0"></span>**getNumPages**

**Package:** slrealtime

Get number of pages in memory for real-time application

## **Syntax**

```
getNumPages(target_object)
```
## **Description**

getNumPages(target\_object) returns the number of pages in memory for a real-time application that is loaded on the target computer.

### **Examples**

### **Get Number of Pages in Memory**

Get the number of pages in memory for the real-time application.

```
slbuild('slrt_ex_osc');
load(tg,'slrt_ex_osc');
getNumPages(tg)
ans =\overline{\phantom{a}}
```
### **Input Arguments**

**target\_object — Object that represents target computer** slrealtime.Target object

Provides access to methods that manipulate the target computer properties.

Example: tg

## **Version History**

**Introduced in R2021b**

### **See Also**

```
Target | copyPage | getECUPage | getXCPPage | setECUAndXCPPage | setECUPage |
setXCPPage
```
## <span id="page-42-0"></span>**getparam**

**Package:** slrealtime

Read value of observable parameter in real-time application

## **Syntax**

```
value = getparam(target object, block path, parameter name)
value = getparam(target object, '', parameter name)
```
### **Description**

value = getparam(target\_object, block\_path, parameter\_name) returns the value of block parameter *parameter\_name* in block *block\_path* from the real-time application that is loaded on the target computer.

```
value = getparam(target object, '', parameter name) returns the value of global
parameter parameter_name.
```
### **Examples**

#### **Get Block Parameter by Using Parameter and Block Names**

This example builds a real-time application from model slrt ex testmodel, loads the application on the target computer, and gets the value of block parameter 'Amplitude' of block 'Signal Generator'.

```
tg = slrealtime('TargetPC1');
model = 'slrt_ex_osc';
xfername = [model,'/Signal Generator'];
slbuild(model);
load(tg,model);
getparam(tg,xfername,'Amplitude')
ans = 1
```
#### **Get Global Parameter by Using Scalar Parameter Name**

This example assumes that in model slrt ex testmodel you previously created a variable Freq and assigned the Frequency parameter value to Freq. The example builds a real-time application from model slrt ex testmodel, loads the application on the target computer, and gets the value of MATLAB variable 'Freq'.

```
tg = slrealtime('TargetPC1');
model = 'slrt_ex_osc';
open_system(model);
```

```
Freq = Simulink.Parameter;
Freq.StorageClass = 'ExportedGlobal';
Freq.Value = 10;
xfername = [model,'/Signal Generator'];
set_param(xfername,'Frequency','Freq');
slbuild(model);
load(tg,model);
getparam(tg,'','Freq')
ans = 10
```
#### **Get Global Parameter by Using Parameter Structure Name**

This example creates an array of gain values and assigns the gain parameters to its elements. The example builds a real-time application from model  $s$ l rt ex testmodel, loads the application on the target computer, and gets the value of parameter structure 'oscp'.

```
tg = s1realtime('TargetPC1');
model = 'slrt_ex_osc_struct';
open_system(model);
load('slrt ex osc struct.mat');slbuild(mode1);load(tg,model);
getparam(tg,'','spkp')
ans = struct with fields:
     sg_freq: 20
     g2_gain: 1000000
     g1_gain: 400
      g_gain: 1000000
```
#### **Get Global Parameter by Parameter Structure Field Name**

Get the value of the MATLAB variable 'spkp.g\_gain' from the real-time application.

```
tg = slrealtime('TargetPC1');
model = 'slrt_ex_osc_struct';
open_system(model);
load('slrt_ex_osc_struct.mat');
slbuild(mode1);load(tg,model);
getparam(tg,'','spkp.g2_gain')
ans = 1000000
```
#### **Access Parameter Values in Parameter Structure**

The getparam and setparam functions support dot notation syntax to access parameter values in real-time applications. These are examples of more advanced syntax.

```
% If a parameter is a struct, a single element of any 
% array can be specified at any arbitrary depth in the struct.
tg.setparam('', 'p.a.b(2).c', val) 
val = tq.qetparam('', 'p.a.b(2).c')% If a parameter is an array of structs, one element of 
% the struct array can be specified as follows:
tg.setparam('', 'p(2,2).x.y.z', val) 
val = tg.getparam('', 'p(2,2).x.y.z')% If a parameter is N dimensions, a single element of 
% the parameter can be accessed by specifying each dimension.
tg.setparam('top/constant', 'Value(3,4)', val) 
val = tg.getparam('top/constant', 'Value(3,4)') 
% If a parameter is Mx1 or 1xN (row or column vector), 
% the following syntax specifying a single index 
% is allowed:
```
### **Input Arguments**

**target\_object — Object that represents target computer** slrealtime.Target object

tg.setparam('top/constant1', 'Value(4)', val)

Provides access to methods that manipulate the target computer properties.

Example: tg

#### **block\_path — Hierarchical name of the originating block**

character vector | string scalar | cell array of character vectors or strings

The *block* path values can be:

- Empty character vector ('') or empty string scalar ("") for base or model workspace variables
- Character vector or string scalar string for block path to parameters in the top model
- Cell array of character vectors or string scalars for model block arguments

Example: '', 'Gain1', { 'top/model', 'sub/model'}

#### **parameter\_name — Name of the parameter**

character vector | string scalar

The parameter can designate either a block parameter or a global parameter that provides the value for a block parameter. The block parameter or MATLAB variable must be observable to be accessible through the parameter name.

**Note** Simulink Real-Time does not support parameters of multiword data types.

```
Example: 'Gain', 'oscp.G1', 'oscp', 'G2'
```
### **Output Arguments**

#### **value — Value of parameter**

number | character vector | string scalar | complex | structure | numeric array

Simulink Real-Time does not support parameters of multiword data types.

## **Version History**

**Introduced in R2020b**

### **R2021b: Parameter Structure for getparam and setparam**

The operation of the getparam function and setparam function supports dot notation for:

- Specifying a field of a struct for getparam. It has the same support as setparam.
- Specifying an element of a struct array or matrix for getparam and setparam.
- Specifying one field of a struct when any substructure is an array of structs for getparam and setparam.

### **See Also**

[Target](#page-15-0) | [setparam](#page-97-0) | [getsignal](#page-54-0) | [load](#page-75-0) | [start](#page-111-0) | [stop](#page-120-0)

#### **Topics**

"Tunable Block Parameters and Tunable Global Parameters" "Troubleshoot Parameters Not Accessible by Name"

## **getPersistentVariables**

**Package:** slrealtime

Get persistent variables from the Simulink Real-Time target computer to MATLAB

## **Syntax**

variables struct = getPersistentVariables(target object)

### **Description**

variables struct = getPersistentVariables(target object) gets persistent variables values from the persistent variables on the target computer and places these values into a structure of MATLAB variables on the development computer.

### **Examples**

#### **Get and Set Persistent Variables**

The getPersistentVariables function and setPersistentVariables function enable you to access persistent variables that are created and updated in the real-time application by using the Persistent Variable Read block and Persistent Variable Write block.

**1** Get persistent variable values from target computer tg.

```
myPersist = getPersistentVariables(tg)
```

```
myPersist =
```
- []
- **2** Change the value of Variable1 in the myPersist structure. Add Variable1 to the structure.

```
myPersist.Variable1 = 10;
myPersist.Variable2 = int8([1, 2; 3, 4]);myPersist
```
myPersist = struct with fields: Variable1: 10 Variable2: [2×2 int8]

**3** Set the persistent variable values on the target computer. Get the variables from the target computer.

```
setPersistentVariables(tg,myPersist)
myMorePersist = getPersistentVariables(tg)
```

```
myMorePersist =
```
struct with fields:

```
 Variable1: 10
 Variable2: [2×2 int8]
```
### **Input Arguments**

### **target\_object — Object that represents target computer**

slrealtime.Target object

Provides access to methods that manipulate the target computer properties.

Example: tg

### **Output Arguments**

#### **variables\_struct — Structure of persistent variable values** struct

Stores persistent variables from the target computer in a structure on the development computer.

Example: myPersist

## **Version History**

**Introduced in R2022a**

### **See Also**

[setPersistentVariables](#page-101-0) | Persistent Variable Read | Persistent Variable Write

#### **Topics**

"Apply Persistent Variables in Real-Time Applications"

## **get3rofilerData**

**Package:** slrealtime

Retrieve profile data object

## **Syntax**

```
profiler object = getProfilerData(target object)
profiler object = getProfilerData(target object);
```
## **Description**

profiler object = getProfilerData(target object) downloads the profiler files from the target computer to the development computer and assigns the data to the profiler object. It displays an execution profile plot and a code execution profiling report.

The Execution Profiler and the SLRT Overload Options block use different mechanisms to measure TET and do not generate identical TET values.

The Code Execution Profiling Report displays model execution profile results for each task.

- To display the profile data for a section of the model, click the membrane button  $\Box$  next to the section.
- To display the TET data for the section in the Simulation Data Inspector, click the Plot time series data button EV
- To view the section in Simulink Editor, click the link next to the **Expand Tree** button  $[+]$ .
- To view the lines of generated code corresponding to the section, click the expand tree button

 $[+]$ , and then click the view source button  $\mathbb{R}$ 

profiler object = getProfilerData(target object); downloads the profiler files from the target computer to the development computer and assigns the data to profiler object. To display the profiler results, call the plot and report functions with the profiler\_object as the argument.

## **Examples**

### **Run Profiler and Implicitly Display Profiler Data**

This example starts the profiler, stops the profiler, and displays execution profile data. The real-time application slrt ex mds and tasks is already loaded.

```
1 tg = slrealtime('TargetPC1');
   slbuild('slrt_ex_mds_and_tasks');
   load(tg,'slrt_ex_mds_and_tasks');
   startProfiler(tg);
   start(tg);
2 stopProfiler(tg);
   stop(tg);
```
### **3** profiler\_object = getProfilerData(tg)

Processing data on target computer, please wait ... Transferring data from target computer to host computer, please wait ... Processing data on host computer, please wait ...

Code execution profiling data for model slrt\_ex\_mds\_and\_tasks.

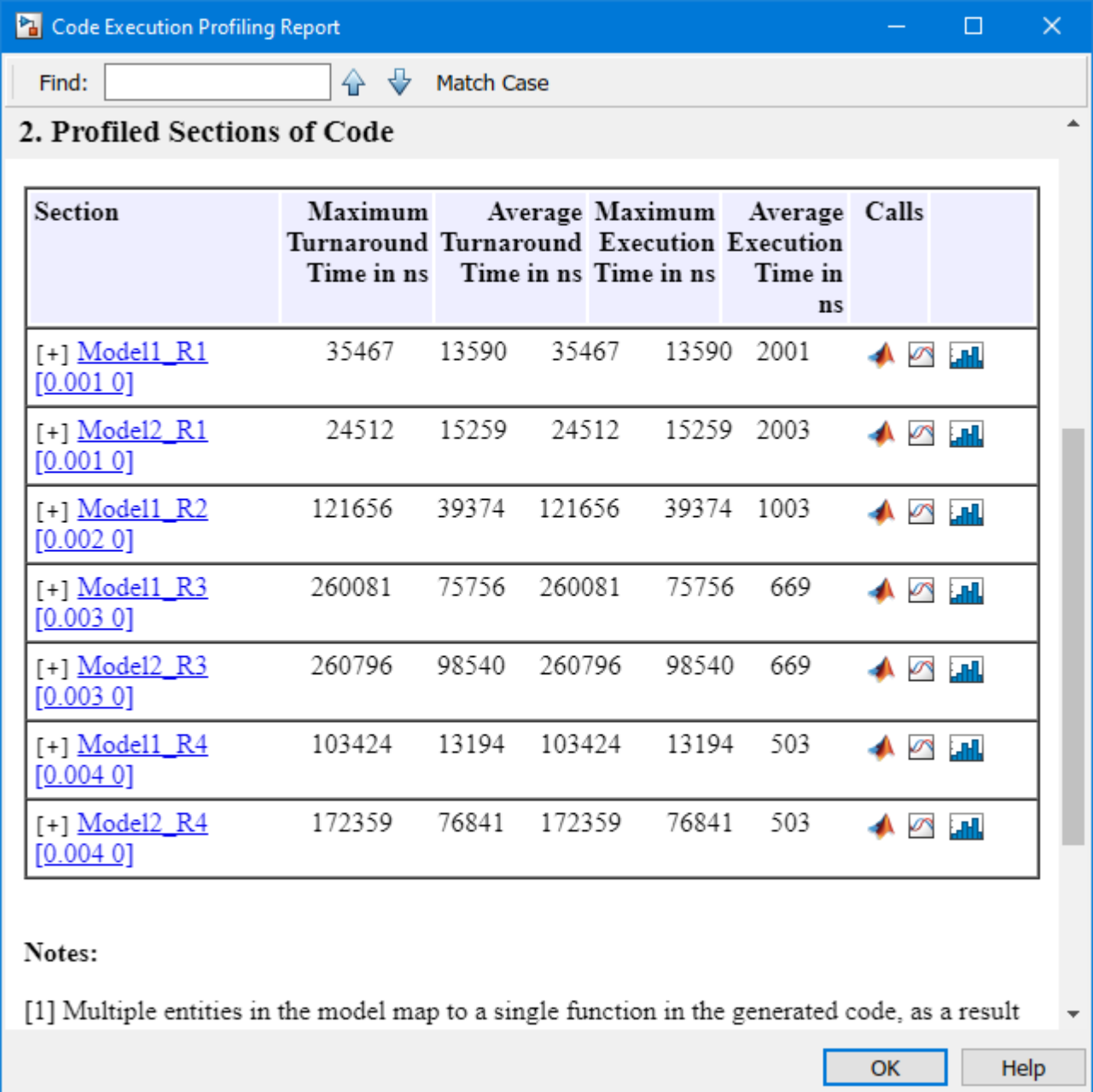

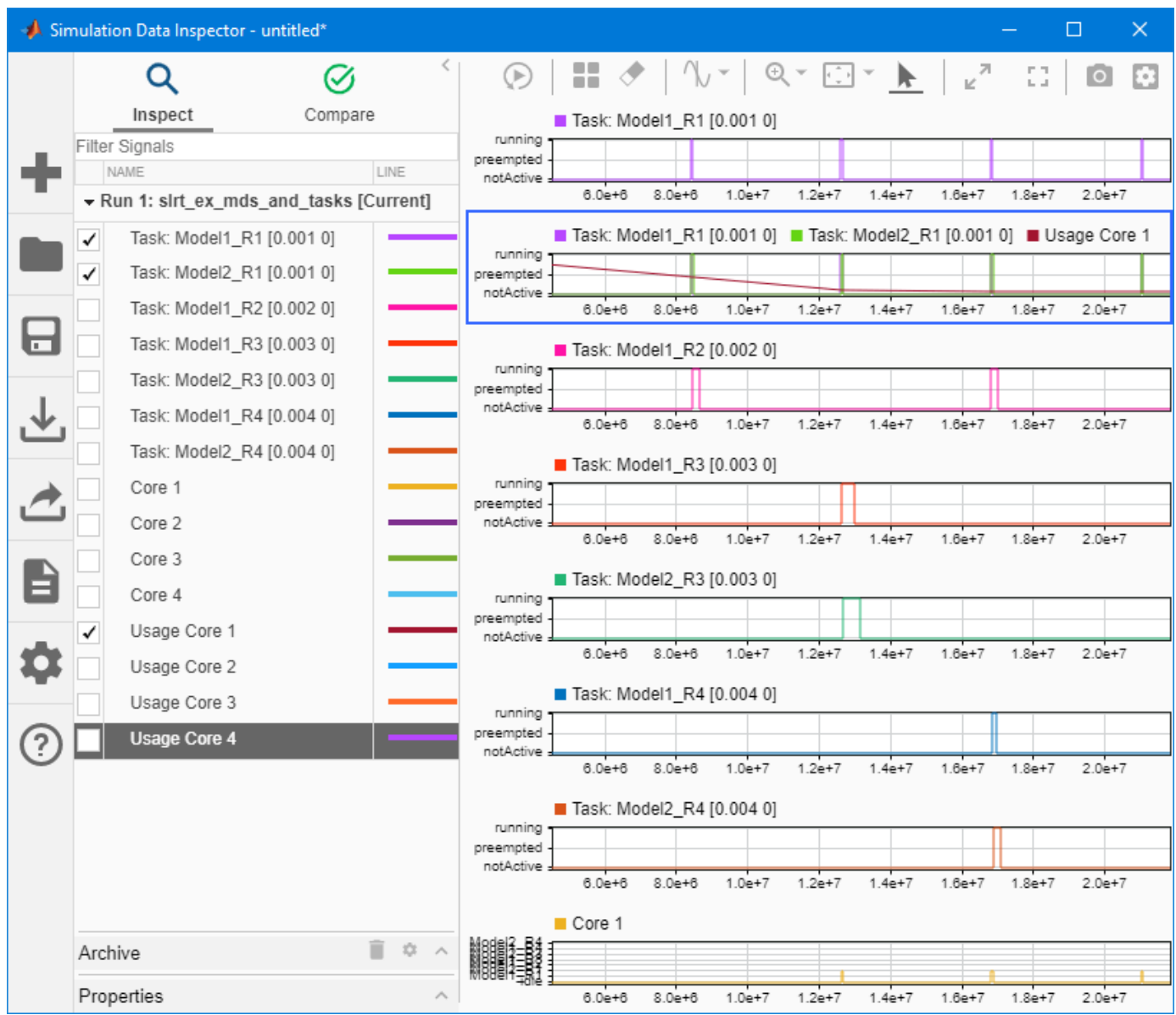

### **Run Profiler and Explicitly Display Profiler Data**

Starts the profiler, stops the profiler, and retrieves results data. Calls report and plot on the results data. The real-time application slrt ex mds and tasks is already loaded.

```
1 tg = slrealtime('TargetPC1');
   slbuild('slrt_ex_mds_and_tasks');
   load(tg,'slrt_ex_mds_and_tasks');
   startProfit(tg);start(tg);
2 stopProfiler(tg);
    stop(tg);
```
**3** profiler\_object = getProfilerData(tg);

Processing data on target computer, please wait ... Transferring data from target computer to host computer, please wait ... Processing data on host computer, please wait ...

Code execution profiling data for model slrt\_ex\_mds\_and\_tasks. **4** report(profiler\_object);

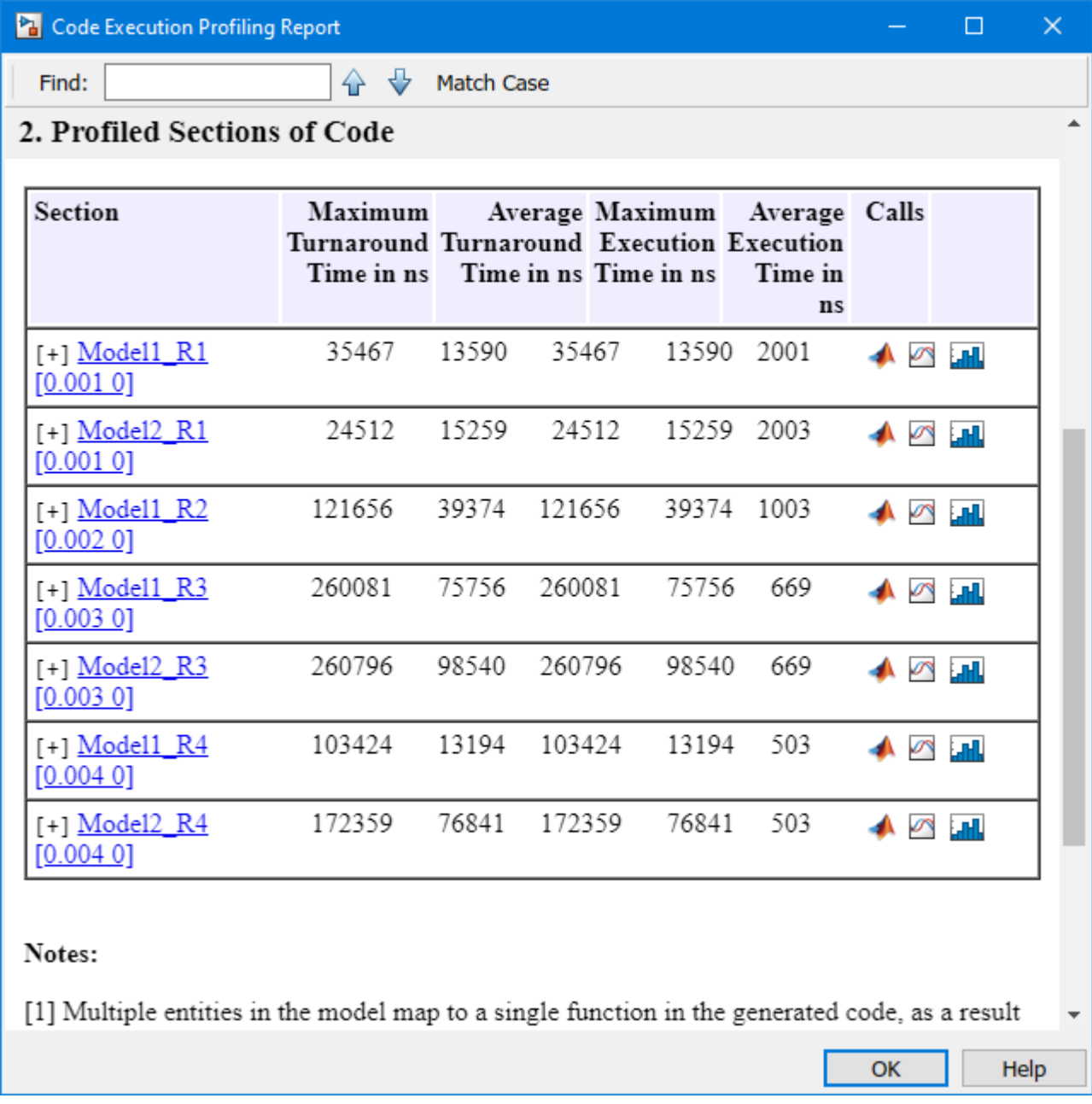

**5** plot(profiler\_object);

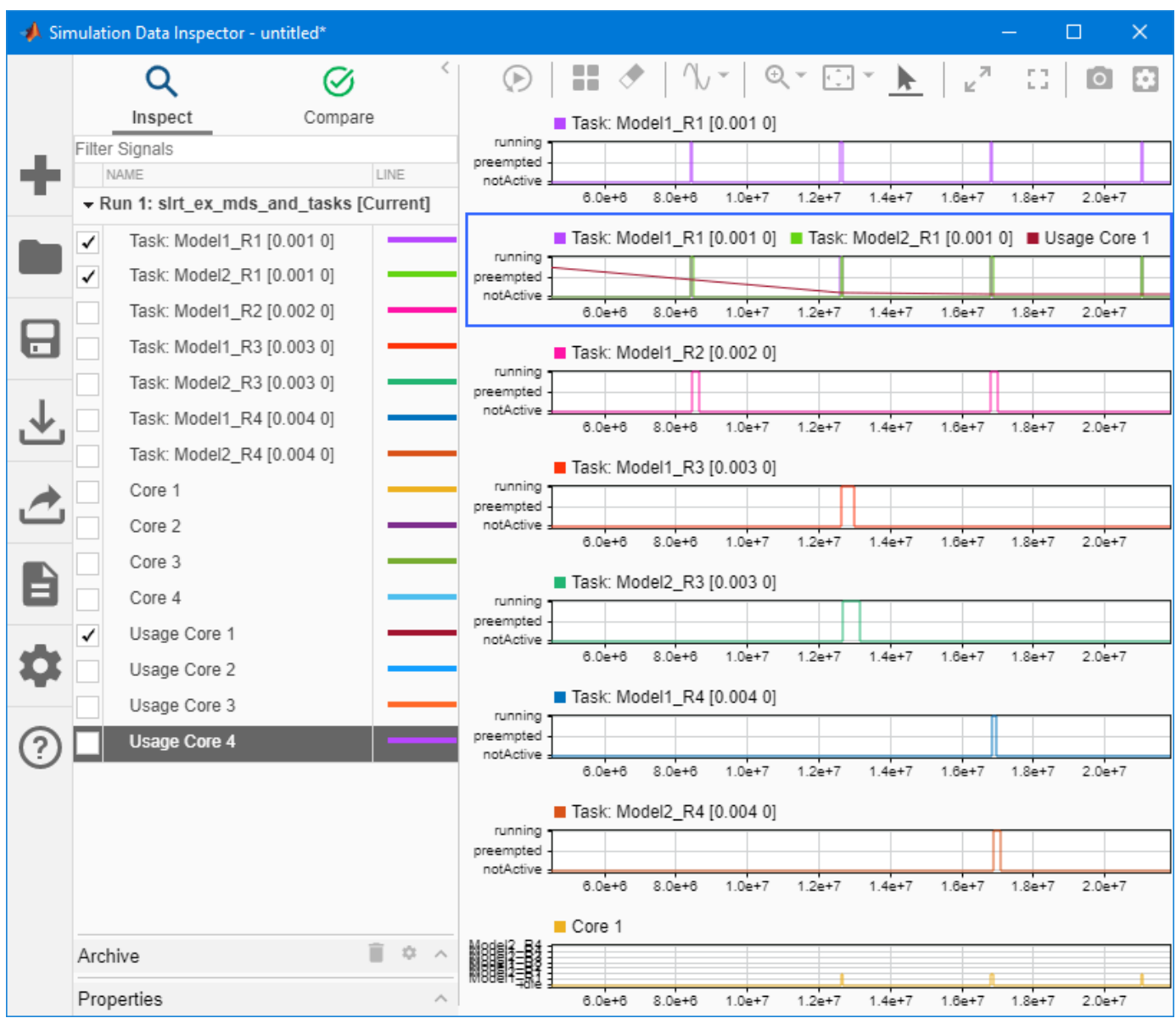

### **Input Arguments**

### **target\_object — Object that represents target computer**

slrealtime.Target object

Provides access to methods that manipulate the target computer properties.

Example: tg

### **Output Arguments**

#### **profiler\_object — Object that contains profiler result** structure

MATLAB variable that you can use to access the result of the profiler execution. You display the profiler data by calling the [plot](#page-258-0) and [report](#page-261-0) functions.

The structure has these fields

- TargetName Name of target computer in target computer settings.
- ModelInfo Information about model on which profiler ran:
	- ModelName Name of real-time application.
	- MATLABRelease MATLAB release under which model was built.

You can access the data in the *profiler object* variable. To access the profiler data, before running the profiler, open the **Configuration Parameters** dialog box. In the **Real-Time** tab, click Hardware Settings. Select the Code Generation > Verification > Workspace variable option and set the value to executionProfile. Select the **Save options** option and set the value to All data. After running the profiler, use the technique described for the Sections function.

## **Version History**

**Introduced in R2020b**

### **See Also**

[Target](#page-15-0) | [ProfilerData](#page-255-0) | [stopProfiler](#page-122-0) | [resetProfiler](#page-89-0) | Enable 3rofiler

#### **Topics**

"Execution Profiling for Real-Time Applications"

## <span id="page-54-0"></span>**getsignal**

**Package:** slrealtime

Read a signal value from a real-time application

## **Syntax**

```
value = getsignal(target object, blockPath, portIndex)
```
## **Description**

value = getsignal(target object, blockPath, portIndex) returns the value of the signal selected by the *portIndex* in block *block\_path* from the real-time application that is loaded on the target computer. This function also supports multi-instance referenced models.

## **Examples**

### **Get Signal Value by Using Port Index and Block Names**

This example builds a real-time application from model slrt\_ex\_osc, loads the application on the target computer, and gets the value of the signal from block 'Signal Generator' port 1.

```
tg = slrealtime('TargetPC1');
slbuild('slrt_ex_osc');
load(tg,'slrt_ex_osc');
getsignal(tg,'slrt_ex_osc/Signal Generator',1)
ans =
```
 $\Theta$ 

### **Input Arguments**

**target\_object — Object that represents target computer** slrealtime.Target object

Provides access to methods that manipulate the target computer properties.

Example: tg

## **blockPath — Hierarchical name of the originating block**

character vector | string

The *block* path values can a character vector or string.

Example: 'slrt\_ex\_osc/Signal Generator'

**portIndex — Index of block port that is connected to signal for streaming** integer

For the selected signal, the output port index is visible in the signal hierarchy available in Simulink Real-Time explorer or in the Model Data Editor.

Example: 1

### **Output Arguments**

#### **value — Value of signal**

scalar | complex | structure

The value is the value of the signal in the real-time application. If the signal is a bus, a struct is returned. Correct data type, complexity, and dimensions are returned.

## **Version History**

**Introduced in R2021a**

### **See Also**

[Target](#page-15-0) | [getparam](#page-42-0) | [setparam](#page-97-0) | [load](#page-75-0) | [start](#page-111-0) | [stop](#page-120-0)

#### **Topics**

"Display and Filter Hierarchical Signals and Parameters" "Troubleshoot Signals Not Accessible by Name"

## **getStartupApp**

**Package:** slrealtime

Get information about startup application configuration on target computer

## **Syntax**

```
getStartupApp(target_object)
```
### **Description**

getStartupApp(target object) gets information about the startup application configuration on the target computer. If you select a startup application, after booting the RTOS, the target computer loads and starts the startup application.

## **Examples**

### **Get Startup Application for Target Object**

For target object tg, get information about the startup real-time application configuration. The getStartupApplication function returns the name of the application as a character vector.

```
tg = slrealtime('TargetPC1');
conect(tg);
load(tg,'slrt_ex_mds_and_tasks')
setStartupApp(tg,'slrt_ex_mds_and_tasks')
getStartupApp(tg)
```
 $ans =$ 

'slrt\_ex\_mds\_and\_tasks'

### **Input Arguments**

**target\_object — Object that represents target computer** slrealtime.Target object

Provides access to methods that manipulate the target computer properties.

Example: tg

## **Version History**

**Introduced in R2020b**

```
See Also
Target | setStartupApp | clearStartupApp
```
### **Topics**

"Real-Time Application and Target Computer Modes" "Target Computer Update, Reboot, and Startup Application"

## **getVersion**

**Package:** slrealtime

Get MATLAB, support package, and Speedgoat I/O Blockset version information

### **Syntax**

```
version info = getVersion(target object)
```
## **Description**

version info = getVersion(target object) returns the MATLAB version and release, support package version, and Speedgoat I/O Blockset version present on the development computer and target computer. The version information is returned as a structure.

## **Examples**

### **Get Target Version Information**

Get the MATLAB version and release, support package version, and Speedgoat I/O Blockset version present on the development computer and target computer.

```
version info = getVersion(tg)version info =
  struct with fields:
        MatlabVersion: "R2023a"
 MatlabDescription: "Prerelease"
 Release: "9.14.0.xxxx"
    SupportPkgVersion: '22.1.0'
     SpeedgoatRelease: [Speedgoat I/O Blockset v9.4.0.3 build 26200]
           LibraryVer: []
```
### **Input Arguments**

### **target\_object — Object that represents target computer**

slrealtime.Target object

Provides access to methods that manipulate the target computer properties.

Example: tg

### **Output Arguments**

**version\_info — Version information** structure

Version information, specified as a structure. The structure provides information on the MATLAB version, support package version, and Speedgoat I/O Blockset version present on the development computer and target computer.

## **Version History**

**Introduced in R2023a**

### **See Also**

[Target](#page-15-0)

### **Topics**

"Execute Target Computer RTOS Commands at Target Computer Command Line" "Target Computer Command-Line Interface"

## <span id="page-60-0"></span>**getXCPPage**

**Package:** slrealtime

Get current page number used by XCP on real-time application

## **Syntax**

getXCPPage(target\_object)

## **Description**

getXCPPage(target\_object) returns the current page number used by the Universal Measurement and Calibration Protocol (XCP) on a real-time application that is loaded on the target computer. This function returns the logical number for the calibration data page that is currently activated for XCP.

### **Examples**

### **Get XCP Calibration Page**

Get the calibration page for XCP.

```
slbuild('slrt ex osc');
load(tg,'slrt_ex_osc');
getXCPPage(tg)
ans = uint8
   \odot
```
### **Input Arguments**

## **target\_object — Object that represents target computer**

slrealtime.Target object

Provides access to methods that manipulate the target computer properties.

Example: tg

# **Version History**

**Introduced in R2021b**

### **See Also**

```
Target | copyPage | getECUPage | getNumPages | setECUAndXCPPage | setECUPage |
setXCPPage
```
## **importParamSet**

**Package:** slrealtime

Create ParameterSet object

### **Syntax**

```
parameter_set = importParamSet(target_object,filename,app_name)
```
## **Description**

parameter\_set = importParamSet(target\_object,filename,app\_name) imports the parameters from the parameter set file on the target computer into a ParameterSet object on the development computer. If the app\_name is omitted, the currently loaded real-time application is used. When a real-time application stops, its parameter values are saved to parameter set file autoSaveOnStop. You can import this parameter set to the development computer and load it to the real-time application.

## **Examples**

### **Import Parameters to Development Computer ParameterSet Object**

Import the parameters from the parameter set file on the target computer into a ParameterSet object on the development computer.

```
mdlName = 'slrt_ex_osc_outport';
slbuild(mdlName);
tg = slrealtime('TargetPC1');
connect(tg);
load(tg,mdlName);
paramSetName = 'myParamSet';
saveParamSet(tg,paramSetName);
myParamSet = importParamSet(tg,paramSetName);
```
#### **Import Parameters to Development Computer ParameterSet Object from Application Run**

Import the parameters from the autoSaveOnStop parameter set file on the target computer into a ParameterSet object on the development computer.

```
mdlName = 'slrt_ex_osc_outport';
slbuild(mdlName);
tg = slrealtime('TargetPC1');
connect(tg);
load(tg,mdlName);
paramSetName = 'myParamSet';
saveParamSet(tg,paramSetName);
start(tg);
pause(3);
```
% the pause provides for the app to run and stop myParamSet = importParamSet(tg,'autoSaveOnStop','slrt\_ex\_osc\_outport');

### **Input Arguments**

**target\_object — Object that represents target computer** slrealtime.Target object

Provides access to methods that manipulate the target computer properties.

Example: tg

**filename — Name of a parameter set file on the target computer** character vector | string scalar

Enter the name of the parameter set file from the target computer file system.

Example: 'outportTypes'

Data Types: char | string

**app\_name — Real-time application name** character vector | string scalar

Provides name of real-time application MLDATX file that you built from the model.

Example: 'slrt\_ex\_osc'

### **Output Arguments**

**parameter\_set — ParameterSet object** ParameterSet object

The ParameterSet object that was created from the real-time application in the importParamSet command.

Example: myParamSet

## **Version History**

**Introduced in R2021a**

### **See Also**

[exportParamSet](#page-33-0) | [getparam](#page-42-0) | [listParamSet](#page-73-0) | [loadParamSet](#page-77-0) | [saveParamSet](#page-91-0) | [ParameterSet](#page-209-0) | [Target](#page-15-0)

#### **Topics**

"Save and Reload Parameters by Using the MATLAB Language"

# **install**

**Package:** slrealtime

Install real-time application on target computer

## **Syntax**

```
install(target_object,app_name)
install(target_object,app_name,'force')
```
## **Description**

install(target\_object,app\_name) installs a real-time application on the target computer if the application does not exist on the target computer or if the checksum of the previously installed application does not match the application in the install command.

You also can install the real-time application from the RTOS command line. For more information, see "Execute Target Computer RTOS Commands at Target Computer Command Line" and "Target Computer Command-Line Interface".

install(target object,app name, 'force') installs a real-time application on the target computer without checking for a previously installed application.

## **Examples**

### **Install Application on Target Computer**

Install the real-time application slrt ex osc on the target computer TargetPC1, represented by target object tg.

tg = slrealtime('TargetPC1'); slbuild('slrt ex osc');  $install(tg,'s\bar{l}rt\bar{\lbrack}ex\lbrackosc');$ 

#### **Force Install of Application on Target Computer**

Force an installation of the real-time application slrt\_ex\_osc into target computer TargetPC1, represented by target object tg. By using the force option, the function installs the real-time application on the target computer without checking for a previously installed application or checking whether a previously installed version of the application is up to date.

```
tg = slrealtime('TargetPC1');
slbuild('slrt_ex_osc');
install(tg,'slrt_ex_osc','force');
```
### **Input Arguments**

**target\_object — Object that represents target computer**

slrealtime.Target object

Provides access to methods that manipulate the target computer properties.

Example: tg

## **app\_name — Real-time application name**

character vector | string scalar

Provides name of real-time application MLDATX file that you built from the model.

Example: 'slrt\_ex\_osc'

## **Version History**

**Introduced in R2020b**

### **See Also**

[Target](#page-15-0) | [start](#page-111-0) | [stop](#page-120-0)

### **Topics**

"Real-Time Application and Target Computer Modes"

# **getInstalledApplications**

### **Package:** slrealtime

Get list of installed real-time application files

### **Syntax**

```
app names = getInstalledApplications(target object)
```
## **Description**

```
app names = getInstalledApplications(target object) returns the names of real-time
applications installed on the target computer.
```
## **Examples**

### **Get Names of Real-Time Applications**

Get a list of the installed real-time applications on the target computer.

```
apps = getInstalledApplications(tg)
apps = 1×1 cell array
     {'slrt_ex_osc'}
```
## **Input Arguments**

### **target\_object — Object that represents target computer**

```
slrealtime.Target object
```
Provides access to methods that manipulate the target computer properties.

Example: tg

### **Output Arguments**

#### **app\_names — Real-time application names** array of character vectors

Provides names of real-time application MLDATX files that are installed on the target computer.

## **Version History**

**Introduced in R2021b**

## **See Also**

[Target](#page-15-0)

## **getLastApplication**

### **Package:** slrealtime

Get name of real-time application most recently run on target computer

## **Syntax**

getLastApplication(target\_object)

## **Description**

getLastApplication(target\_object) returns the name of the real-time application that was most recently run on the target computer.

### **Examples**

#### **Get Last Application Run**

Get the name of the real-time application that was most recently run on the target computer.

```
getLastApplication(tg)
```
ans  $=$ 

'slrt\_ex\_osc'

### **Input Arguments**

### **target\_object — Object that represents target computer**

slrealtime.Target object

Provides access to methods that manipulate the target computer properties.

Example: tg

# **Version History**

**Introduced in R2021b**

## **See Also**

[Target](#page-15-0)

# **isConnected**

**Package:** slrealtime

Get target computer connected status

## **Syntax**

isConnected(target\_object)

## **Description**

isConnected(target object) returns true if target object is connected to the target computer or returns false if target object is disconnected from the target computer.

## **Examples**

### **Get Target Computer Connection Status**

Get the target computer connection status.

```
isConnected(tg)
ans = logical
    1
```
## **Input Arguments**

**target\_object — Object that represents target computer** slrealtime.Target object

Provides access to methods that manipulate the target computer properties.

Example: tg

### **Version History Introduced in R2021b**

**See Also** [Target](#page-15-0)

# **isLoaded**

**Package:** slrealtime

Get real-time application loaded status

## **Syntax**

isLoaded(target\_object,app\_name)

## **Description**

isLoaded (target object, app name) returns the real-time application loaded status of the target computer.

## **Examples**

### **Get Real-Time Application Loaded Status**

Get the loaded status of a real-time application on the target computer.

**1** To get the loaded status of any real-time application on the target computer, use:

```
[LOADED, LOADEDAPPNAME] = isLoaded(tg)
LOADED =
```

```
 logical
  1
```
LOADEDAPPNAME =

```
 'slrt_ex_osc'
```
**2** To get the loaded status of a real-time application that you select on the target computer, use:

```
[LOADED, LOADEDAPPNAME] = isLoaded(tg, 'slrt_ex_osc')
```

```
LOADFD = logical
    1
LOADEDAPPNAME =
     'slrt_ex_osc'
```
### **Input Arguments**

### **target\_object — Object that represents target computer**

slrealtime.Target object

Provides access to methods that manipulate the target computer properties.

Example: tg

**app\_name — Real-time application name** character vector | string scalar

Provides name of real-time application MLDATX file that you built from the model.

Example: 'slrt\_ex\_osc'

## **Version History**

**Introduced in R2021b**

### **See Also**

[Target](#page-15-0)

# **isRunning**

**Package:** slrealtime

Get real-time application running status

## **Syntax**

isRunning(target\_object,app\_name)

## **Description**

isRunning(target object,app name) returns the running status of a real-time application on the target computer.

## **Examples**

### **Get Real-Time Application Running Status**

Get the real-time application running status and the name of the application.

**1** To get the running status of any real-time application on the target computer, use:

```
[running, runningAppName] = isRunning(tg)
running = logical
    1
```
runningAppName =

```
 'slrt_ex_osc'
```
**2** To get the running status of a real-time application that you select on the target computer, use:

```
[running, runningAppName] = isRunning(tg,'slrt-exosc')
```

```
running = logical
    1
runningAppName =
     'slrt_ex_osc'
```
## **Input Arguments**

### **target\_object — Object that represents target computer**

slrealtime.Target object

Provides access to methods that manipulate the target computer properties.

Example: tg

**app\_name — Real-time application name** character vector | string scalar

Provides name of real-time application MLDATX file that you built from the model.

Example: 'slrt\_ex\_osc'

# **Version History**

**Introduced in R2021b**

## **See Also**

[Target](#page-15-0)

# <span id="page-73-0"></span>**listParamSet**

**Package:** slrealtime

List available parameter set files for application

## **Syntax**

parameter\_sets = listParamSet(target\_object,app\_name)

## **Description**

parameter sets = listParamSet(target object,app name) lists the parameter set files on the target computer for the real-time application.

## **Examples**

#### **List Available Parameter Set Files**

The listParamSet function returns a list of parameter set files that are available for the real-time application.

myParamList = listParamSet(tg, 'slrt\_ex\_osc\_outport')

### **Input Arguments**

#### **target\_object — Object that represents target computer**

slrealtime.Target object

Provides access to methods that manipulate the target computer properties.

Example: tg

#### **app\_name — Real-time application name**

character vector | string scalar

Provides name of real-time application MLDATX file that you built from the model.

Example: 'slrt\_ex\_osc'

### **Output Arguments**

#### **parameter\_sets — List of parameter set files**

cell array of character vectors

The listParamSet function returns a list of parameter set files that are available for the real-time application.

# **Version History**

**Introduced in R2021a**

## **See Also**

[deleteParamSet](#page-28-0) | [loadParamSet](#page-77-0) | [saveParamSet](#page-91-0) | [Application](#page-178-0) | [ParameterSet](#page-209-0) | [Target](#page-15-0)

### **Topics**

"Save and Reload Parameters by Using the MATLAB Language"

# <span id="page-75-0"></span>**load**

**Package:** slrealtime

Deploy to target and load real-time application to target computer

## **Syntax**

load(target\_object,app\_name)

## **Description**

load(target\_object,app\_name) deploys and loads the application *app\_name* onto the target computer represented by the *target\_object*.

The load command checks whether Simulink Real-Time software is connected to the RTOS on the target computer. If not connected, the load connects to the target computer before loading the realtime application.

You also can load the real-time application from the RTOS command line. For more information, see "Execute Target Computer RTOS Commands at Target Computer Command Line" and "Target Computer Command-Line Interface".

If you are running the real-time application in standalone mode, instead of load, consider using the [install](#page-63-0) function and the [setStartupApp](#page-104-0) function. For more information about Simulink Real-Time modes, see "Real-Time Application and Target Computer Modes".

### **Examples**

#### **Load Application**

Load the real-time application  $slrt\_ex\_osc$  on the target computer TargetPC1, represented by target object tg. Start the application.

**1** Get the target object, and then build the real-time application.

```
tg = slrealtime('TargetPC1');
2 Build the real-time application.
```

```
slbuild('slrt ex osc');
3 Load the real-time application.
```
load(tg,'slrt ex osc');

**4** If the real-time application MLDATX file is not located in your current folder, add path information to the load function. For example,

```
appPath = fileparts(which('slrt_ex_osc.mldatx'));
load(tg, [appPath '\' 'slrt_ex_osc']);
```
**5** Start the application.

```
start(tg);
```
### **Input Arguments**

#### **target\_object — Object that represents target computer**

slrealtime.Target object

Provides access to methods that manipulate the target computer properties.

Example: tg

#### **app\_name — Real-time application name**

character vector | string scalar

Provides name of real-time application MLDATX file that you built from the model.

Example: 'slrt\_ex\_osc'

# **Version History**

**Introduced in R2020b**

### **See Also**

[Target](#page-15-0) | [start](#page-111-0) | [stop](#page-120-0)

### **Topics**

"Real-Time Application and Target Computer Modes" "Execute Target Computer RTOS Commands at Target Computer Command Line" "Target Computer Command-Line Interface"

# <span id="page-77-0"></span>**loadParamSet**

**Package:** slrealtime

Restore parameter values saved in specified file

## **Syntax**

```
loadParamSet(target_object,filename,page)
loadParamSet(target_object,parameter_set.filename,page)
```
## **Description**

loadParamSet(target\_object,filename,page) loads the parameter values into the given memory page of the loaded real-time application from a parameter set file on the target computer.

You also can load a parameter set into a real-time application from the RTOS command line. For more information, see "Execute Target Computer RTOS Commands at Target Computer Command Line" and "Target Computer Command-Line Interface".

loadParamSet(target object,parameter set.filename,page) loads the parameter values into the given memory page of the loaded real-time application from a parameter set file that is identified by the parameter set filename property.

### **Examples**

#### **Load Saved Parameters into Application**

Load parameters from the parameter set file into the loaded real-time application.

```
% load real-time application 
mdlName = 'slrt_ex_osc_outport';
tg = slrealtime('TargetPC1');
load(tg,mdlName);
% load a previously saved 
% parameter set file
paramSetName = 'outportTypes';
loadParamSet(tg,paramSetName);
```
#### **Get Parameters from Parameter Set Object and Load**

Load parameters from the parameter set file into the loaded real-time application.

```
% load real-time application 
mdlName = 'slrt_ex_osc_outport';
tg = s1realtime\overline{('TargetPC1')};load(tg,mdlName);
```

```
% get parameter values from previously created 
% ParameterSet object and load
exportParamSet(tg,myParamSet);
loadParamSet(tg,myParamSet.filename);
```
#### **Get Tuned Parameters from Previous Run and Load**

Load tuned parameters from the previous run of the real-time application into the loaded application.

```
% load real-time application
% that has been run at least once
% and has the auto save on stop option enabled 
mdlName = 'slrt_ex_osc_outport';
tg = slrealtime('TargetPC1');
load(tg,mdlName);
% load tuned parameter values from previous run
% of real-time application that were auto saved
```
#### % when the application was stopped loadParamSet(tg,'autoSaveOnStop');

### **Input Arguments**

**target\_object — Object that represents target computer** slrealtime.Target object

Provides access to methods that manipulate the target computer properties.

Example: tg

#### **filename — Name of a parameter set file on the target computer**

character vector | string scalar

Enter the name of the parameter set file from the target computer file system.

Example: 'outportTypes'

Data Types: char | string

**page — memory page number** 0 (default) | int8

(Optional.) Select memory page of the loaded real-time application for parameters.

Example: 0

#### **parameter\_set — ParameterSet object**

ParameterSet object

The ParameterSet object that was created from the real-time application in the importParamSet command.

Example: myParamSet

# **Version History**

**Introduced in R2021a**

## **See Also**

[deleteParamSet](#page-28-0) | [listParamSet](#page-73-0) | [saveParamSet](#page-91-0) | [Application](#page-178-0) | [ParameterSet](#page-209-0) | [Target](#page-15-0)

### **Topics**

"Save and Reload Parameters by Using the MATLAB Language" "Save and Reload Parameters by Using Simulink Real-Time Explorer"

# **reboot**

**Package:** slrealtime

Restart target computer

# **Syntax**

reboot(target\_object)

# **Description**

reboot(target\_object) restarts the target computer that is represented by the *target\_object*. When you start the target computer, it boots the RTOS. The target computer boots in standalone mode. For more information, see "Real-Time Application and Target Computer Modes".

You also can reboot the target computer from the RTOS command line. For more information, see "Execute Target Computer RTOS Commands at Target Computer Command Line" and "Target Computer Command-Line Interface".

### **Examples**

### **Restart Target Computer 'TargetPC1'**

Get a target object and restart the target computer that it represents.

- **1** Get target object for target computer 'TargetPC1' and connect Simulink Real-Time to the target computer.
- tg = slrealtime('TargetPC1'); **2** Restart target computer.

reboot(tg);

### **Input Arguments**

**target\_object — Object that represents target computer** slrealtime.Target object

Provides access to methods that manipulate the target computer properties.

Example: tg

# **Version History**

**Introduced in R2020b**

**See Also** [Target](#page-15-0)

### **Topics**

"Real-Time Application and Target Computer Modes" "Execute Target Computer RTOS Commands at Target Computer Command Line"

"Target Computer Command-Line Interface"

# **removeAllInstruments**

**Package:** slrealtime

Remove instrument objects from target object

# **Syntax**

```
removeAllInstruments(target_object)
```
## **Description**

removeAllInstruments(target\_object) removes the connections to instrument objects from the target object.

### **Examples**

### **Remove Instrument Objects**

Create a target object. Build the real-time application. Create the instrument object. Add a signal to the instrument object. Load the real-time application. Add an instrument object to the target object. Start real-time application. Remove instrument objects from target object.

```
tg = slrealtime('TargetPC1');
slbuild('slrt ex tank');
hInst = streea<sup>T</sup>time.Instrument('slrt_ex_tank');
hInst.addSignal('slrt_ex_tank/Controller',1)
load(tg,'slrt ex tank');
addInstrument(tg,hInst);
start(tg);
removeAllInstruments(tg);
```
### **Input Arguments**

### **target\_object — Object that represents target computer**

```
slrealtime.Target object
```
Provides access to methods that manipulate the target computer properties.

Example: tg

# **Version History**

**Introduced in R2020b**

### **See Also**

```
Target | addInstrumentedSignals | addSignal | clearScalarAndLineData |
connectCallback | connectLine | connectScalar | delete | generateScript |
getCallbackDataForSignal | removeCallback | removeSignal | validate
```
### **Topics**

"Add App Designer App to Inverted Pendulum Model"

# <span id="page-84-0"></span>**removeAllApplications**

**Package:** slrealtime

Removes all Simulink Real-Time applications from target computer

# **Syntax**

removeAllApplications(target\_object)

## **Description**

removeAllApplications(target\_object) removes all the real-time applications and associated files from the target computer. If one of the real-time applications was configured as the startup application, the function clears the startup application selection on the target computer. To be removed, a real-time application cannot be loaded or running.

### **Examples**

#### **Remove All Real-Time Applications**

The removeAllApplications function removes all installed applications from the target computer.

removeAllApplications(tg)

### **Input Arguments**

#### **target\_object — Object that represents target computer**

slrealtime.Target object

Provides access to methods that manipulate the target computer properties.

Example: tg

# **Version History**

**Introduced in R2022b**

**See Also**

[Target](#page-15-0) | [install](#page-63-0) | [removeApplication](#page-85-0)

# <span id="page-85-0"></span>**removeApplication**

**Package:** slrealtime

Removes Simulink Real-Time application from target computer

## **Syntax**

removeApplication(target object,app name)

## **Description**

removeApplication(target\_object,app\_name) removes the selected real-time application and associated files from the target computer. If the real-time application was configured as the startup application, the function clears the startup application selection on the target computer. To be removed, the real-time application cannot be loaded or running.

## **Examples**

#### **Remove Real-Time Application**

The removeApplication function removes an installed application from the target computer.

removeApplication(tg,'slrt\_ex\_osc')

## **Input Arguments**

#### **target\_object — Object that represents target computer**

slrealtime.Target object

Provides access to methods that manipulate the target computer properties.

Example: tg

#### **app\_name — Real-time application name** character vector | string scalar

Provides name of real-time application MLDATX file that you built from the model.

Example: 'slrt\_ex\_osc'

# **Version History**

**Introduced in R2022a**

**See Also** [Target](#page-15-0) | [install](#page-63-0) | [removeAllApplications](#page-84-0)

# **removeInstrument**

#### **Package:** slrealtime

Remove selected instrument object from target object

## **Syntax**

removeInstrument(target\_object,instrument\_object)

## **Description**

removeInstrument(target object,instrument object) removes the connection to the selected instrument object from the target object.

## **Examples**

#### **Remove Selected Instrument Object**

Create a target object. Build the real-time application. Create the instrument object. Add a signal to the instrument object. Load the real-time application. Add an instrument object to the target object. Start real-time application. Remove the selected instrument object from target object.

```
tg = slrealtime('TargetPC1');
slbuild('slrt ex tank');
hInst = streealtime. Instrument('slrt ex tank');
hInst.addSignal('slrt ex tank/Controller',1)
load(tq,'slrtex-tank');
addInstrument(tg,hInst);
start(tg);
removeInstrument(tg,hInst);
```
### **Input Arguments**

# **target\_object — Object that represents target computer**

slrealtime.Target object

Provides access to methods that manipulate the target computer properties.

Example: tg

#### **instrument\_object — Object that represents real-time instrument** object

To create the instrument object, use the [Instrument](#page-223-0) function.

Example: hInst

# **Version History**

**Introduced in R2020b**

## **See Also**

[Target](#page-15-0) | [addInstrumentedSignals](#page-226-0) | [addSignal](#page-227-0) | [clearScalarAndLineData](#page-231-0) | [connectCallback](#page-232-0) | [connectLine](#page-234-0) | [connectScalar](#page-237-0) | [delete](#page-240-0) | [generateScript](#page-241-0) | [getCallbackDataForSignal](#page-244-0) | [removeCallback](#page-247-0) | [removeSignal](#page-249-0) | [validate](#page-251-0)

### **Topics**

"Add App Designer App to Inverted Pendulum Model"

# **reset**

**Package:** slrealtime

Reset target object

## **Syntax**

reset(target\_object)

### **Description**

reset (target object) resets the [Target](#page-15-0) object. This function disconnects the Target object from the target computer and resets the internal state of the [Target](#page-15-0) object. Use this function to reestablish [Target](#page-15-0) object operation when some issue stops communication between the [Target](#page-15-0) object and target computer.

### **Examples**

#### **Reset Target Object**

Reset the target object tg.

reset(tg);

### **Input Arguments**

#### **target\_object — Object that represents target computer**

slrealtime.Target object

Provides access to methods that manipulate the target computer properties.

Example: tg

# **Version History**

**Introduced in R2021b**

# **See Also**

[Target](#page-15-0)

# **resetProfiler**

**Package:** slrealtime

Reset profiling service state to Ready

## **Syntax**

```
resetProfiler(target_object)
```
## **Description**

resetProfiler(target object) resets the profiling service state to Ready and deletes any data that the profiler has collected.

When you start a real-time application, the profiler resets itself.

## **Examples**

### **Reset Profiler**

Start profiling execution, and then reset the profiler. The real-time application is already running.

```
1 tg = slrealtime('TargetPC1');
   open_system(fullfile(matlabroot, 'toolbox', 'slrealtime', ...
    'examples', 'slrt_ex_mds_and_tasks'))
   slbuild('slrt_ex_mds_and_tasks');
   load(tg,'slrt_ex_mds_and_tasks');
   startProfiler(tg);
   % start profiler before starting application
   start(tg);
2 resetProfiler(tg);
```
### **Input Arguments**

## **target\_object — Object that represents target computer**

slrealtime.Target object

Provides access to methods that manipulate the target computer properties.

Example: tg

# **Version History**

**Introduced in R2020b**

### **See Also**

[ProfilerData](#page-255-0) | [Target](#page-15-0) | Enable Profiler

#### **Topics**

"Execution Profiling for Real-Time Applications"

# <span id="page-91-0"></span>**saveParamSet**

**Package:** slrealtime

Save real-time application parameter values

### **Syntax**

```
saveParamSet(target_object, filename,page)
```
### **Description**

saveParamSet(target object, filename, page) saves the parameter values from the given memory page of the loaded real-time application into a parameter set file on the target computer.

You also can save a parameter set from a real-time application from the RTOS command line. For more information, see "Execute Target Computer RTOS Commands at Target Computer Command Line" and "Target Computer Command-Line Interface".

### **Examples**

#### **Save Parameters from Application to Parameter Set File**

Save parameters from the loaded application slrt\_ex\_osc\_outport to a file named 'myParamSet'.

```
mdlName = 'slrt_ex_osc_outport';
slbuild(mdlName);
tg = slrealtime('TargetPC1');
connect(tg);
load(tg,mdlName);
paramSetName = 'myParamSet';
saveParamSet(tg,paramSetName,1);
myParamSet = importParamSet(tg,paramSetName);
```
### **Input Arguments**

#### **target\_object — Object that represents target computer**

slrealtime.Target object

Provides access to methods that manipulate the target computer properties.

Example: tg

**filename — Name of a parameter set file on the target computer** character vector | string scalar

Enter the name of the parameter set file from the target computer file system.

Example: 'outportTypes' Data Types: char | string

#### **page — memory page number**

0 (default) | int8

(Optional.) Select memory page of the loaded real-time application for parameters.

Example: 0

# **Version History**

**Introduced in R2021a**

### **See Also**

[deleteParamSet](#page-28-0) | [listParamSet](#page-73-0) | [loadParamSet](#page-77-0) | [Application](#page-178-0) | [ParameterSet](#page-209-0) | [Target](#page-15-0)

#### **Topics**

"Save and Reload Parameters by Using the MATLAB Language"

"Save and Reload Parameters by Using Simulink Real-Time Explorer"

# <span id="page-93-0"></span>**setECUAndXCPPage**

#### **Package:** slrealtime

Set memory pages used by XCP and ECU to selected memory page on real-time application

## **Syntax**

setECUAndXCPPage(target object,page num)

## **Description**

setECUAndXCPPage(target object,page num) sets the memory pages used by the Universal Measurement and Calibration Protocol (XCP) and the Engine Control Unit (ECU) to the selected memory page on a real-time application that is loaded on the target computer.

### **Examples**

### **Set ECU and XCP Calibration Page**

Set the ECU and XCP calibration page to page 0.

```
 setECUAndXCPPage(tg, 0)
```
### **Input Arguments**

**target\_object — Object that represents target computer**

slrealtime.Target object

Provides access to methods that manipulate the target computer properties.

Example: tg

**page\_num — Calibration page number** uint8

Selects the page number for the ECU and XCP calibration page.

# **Version History**

**Introduced in R2021b**

### **See Also**

[Target](#page-15-0) | [copyPage](#page-26-0) | [getECUPage](#page-40-0) | [getNumPages](#page-41-0) | [getXCPPage](#page-60-0) | [setECUPage](#page-94-0) | [setXCPPage](#page-108-0)

# <span id="page-94-0"></span>**setECUPage**

#### **Package:** slrealtime

Set memory page used by ECU to selected memory page on real-time application

### **Syntax**

setECUPage(target\_object,page\_num)

### **Description**

setECUPage(target object, page num) sets the memory page used by the Engine Control Unit (ECU) to the selected memory page on a real-time application that is loaded on the target computer.

### **Examples**

#### **Set ECU Calibration Page**

Set the ECU calibration page to page 0.

setECUPage(tg, 0)

### **Input Arguments**

#### **target\_object — Object that represents target computer**

slrealtime.Target object

Provides access to methods that manipulate the target computer properties.

Example: tg

## **page\_num — Calibration page number**

uint8

Selects the page number for the ECU calibration page.

# **Version History**

**Introduced in R2021b**

### **See Also**

[Target](#page-15-0) | [copyPage](#page-26-0) | [getECUPage](#page-40-0) | [getNumPages](#page-41-0) | [getXCPPage](#page-60-0) | [setECUAndXCPPage](#page-93-0) | [setXCPPage](#page-108-0)

# **setipaddr**

**Package:** slrealtime

Set IP address and netmask on the target computer

### **Syntax**

```
setipaddr(target_object,'ipaddr','netmask')
```
### **Description**

setipaddr(target object, 'ipaddr', 'netmask') sets the IP address and netmask on the target computer. If the *netmask* argument is omitted, the default value is '255.255.255.0'.

### **Examples**

#### **Set IP Address on Target Computer**

For target object tg, set the target computer IP address to '192.168.7.5' and the netmask to '255.255.255.0'. These values are retained by the target computer.

```
tg = slrealtime('TargetPC1');
setipaddr(tg,'192.168.7.5','255.255.255.0');
reboot(tg);
```
### **Input Arguments**

### **target\_object — Object that represents target computer**

slrealtime.Target object

Provides access to methods that manipulate the target computer properties.

Example: tg

#### **ipaddr — IP address of target computer**

character vector | string scalar

This value sets the IP address of the target computer.

Example: '192.168.7.5'

#### **netmask — Netmask of target computer**

'255.255.255.0' (default) | character vector | string scalar

#### This value sets the netmask of the target computer.

Example: '255.255.255.0'

# **Version History**

**Introduced in R2020b**

## **See Also**

[Target](#page-15-0) | [start](#page-111-0) | [stop](#page-120-0) | [load](#page-75-0)

### **Topics**

"Real-Time Application and Target Computer Modes"

# **setparam**

**Package:** slrealtime

Change value of tunable parameter in real-time application

## **Syntax**

```
setparam(target object, block path, parameter name, parameter value,'
Force',true)
setparam(target object, '', parameter name, parameter value,'Force',true)
```
### **Description**

setparam(target object, block path, parameter name, parameter value,' Force', true) sets the value of a tunable block parameter to a new value. Specify the block parameter by the block name and the parameter name.

setparam(target object, '', parameter name, parameter value,'Force',true) sets the value of the tunable global parameter to a new value. Specify the global parameter by the MATLAB variable name.

### **Examples**

#### **Set Block Parameter by Parameter and Block Names**

Set the value of the block parameter 'Amplitude' of the block 'Signal Generator' to 5.

```
tg = slrealtime('TargetPC1');
model = 'slrt_ex_osc';
xfername = [model,'/Signal Generator'];
slbuild(model);
load(tg,model);
setparam(tg,xfername,'Amplitude',5)
```
#### **Sweep Block Parameter Values**

Sweep the value of the block parameter 'Amplitude' of the block 'Signal Generator' by steps of 2.

```
tq = s1realtime('TargetPC1');
model = 'slrt_ex_osc';
xfername = [mode\overline{l}, ' / Signal Generation'];
slbuild(model);
load(tg,model);
for i = 1 : 3setparam(tg,xfername,'Amplitude',(i*2))
end
```
#### **Set Global Parameter by Scalar Parameter Name**

Set the value of the MATLAB variable 'Freq' to 30.

```
tg = slrealtime('TargetPC1');
model = 'slrt_ex_osc';
open_system(model);
Freq = Simulink.Parameter;
Freq.StorageClass = 'ExportedGlobal';
Freq.Value = 10;
xfername = [model,'/Signal Generator'];
set param(xfername,'Frequency','Freq');
slbuild(model);
load(tg,model);
setparam(tg,'','Freq',30)
```
#### **Set Global Parameter by Parameter Structure Field Name**

Set the value of the MATLAB variable 'oscp.G2' to 10000000.

```
tg = slrealtime('TargetPC1');
model = 'slrt_ex_osc_struct';
open_system(model);
load('slrt ex osc struct.mat');
slbuild(model);
load(tg,model);
setparam(tg,'','spkp.g2_gain',10000000)
```
#### **Access Parameter Values in Parameter Structure**

The getparam and setparam functions support dot notation syntax to access parameter values in real-time applications. These are examples of more advanced syntax.

```
% If a parameter is a struct, a single element of any 
% array can be specified at any arbitrary depth in the struct.
tg.setparam('', 'p.a.b(2).c', val) 
val = tg.getparam('', 'p.a.b(2).c')% If a parameter is an array of structs, one element of 
% the struct array can be specified as follows:
tg.setparam('', 'p(2,2).x.y.z', val) 
val = tg.getparam('', 'p(2,2).x.y.z')% If a parameter is N dimensions, a single element of 
% the parameter can be accessed by specifying each dimension.
tg.setparam('top/constant', 'Value(3,4)', val) 
val = tq.getparam('top/constant', 'Value(3,4)')% If a parameter is Mx1 or 1xN (row or column vector), 
% the following syntax specifying a single index
```

```
% is allowed: 
tg.setparam('top/constant1', 'Value(4)', val)
```
### **Input Arguments**

### **target\_object — Object that represents target computer**

slrealtime.Target object

Provides access to methods that manipulate the target computer properties.

Example: tg

#### **block\_path — Hierarchical name of the originating block**

character vector | string scalar | cell array of character vectors or strings

#### The *block* path values can be:

- Empty character vector ('') or empty string scalar ("") for base or model workspace variables
- Character vector or string scalar string for block path to parameters in the top model
- Cell array of character vectors or string scalars for model block arguments

Example: '', 'Gain1', { 'top/model', 'sub/model'}

#### **parameter\_name — Name of the parameter**

character vector | string scalar

The parameter can designate either a block parameter or a global parameter that provides the value for a block parameter. The block parameter or MATLAB variable must be observable to be accessible through the parameter name.

#### **Note** Simulink Real-Time does not support parameters of multiword data types.

Example: 'Gain', 'oscp.G1', 'oscp', 'G2'

#### **parameter\_value — New parameter value**

number | character vector | string scalar | complex | structure | numeric array

New value with data type as required by parameter.

Example: 1

**Force — Force set value**

false (default) | true

The optional 'Force', true name-value pair argument forces the parameter value set operation even if the value is not in the range of [min max] for the parameter.

Example: 'Force', true

Data Types: logical

# **Version History**

**Introduced in R2020b**

#### **R2021b: Parameter Structure for getparam and setparam**

The operation of the getparam function and setparam function supports dot notation for:

- Specifying a field of a struct for getparam. It has the same support as setparam.
- Specifying an element of a struct array or matrix for getparam and setparam.
- Specifying one field of a struct when any substructure is an array of structs for getparam and setparam.

### **See Also**

[Target](#page-15-0) | [getparam](#page-42-0) | [getsignal](#page-54-0) | [load](#page-75-0) | [start](#page-111-0) | [stop](#page-120-0)

#### **Topics**

"Tunable Block Parameters and Tunable Global Parameters"

"Troubleshoot Parameters Not Accessible by Name"

# <span id="page-101-0"></span>**setPersistentVariables**

**Package:** slrealtime

Set persistent variables from MATLAB to the Simulink Real-Time target computer

## **Syntax**

setPersistentVariables(target object, variables struct)

### **Description**

setPersistentVariables(target\_object,variables\_struct) sets persistent variables to values from MATLAB variables on the development computer into the persistent variables on the target computer. The variables can be empty or a struct whose fields are persistent variables.

### **Examples**

#### **Get and Set Persistent Variables**

The getPersistentVariables function and setPersistentVariables function enables you to access persistent variables that are created and updated in the real-time application by using the Persistent Variable Read block and Persistent Variable Write block.

**1** Get persistent variable values from target computer tg.

```
myPersist = getPersistentVariables(tg)
```

```
myPersist =
```
- []
- **2** Change the value of Variable1 in the myPersist structure. Add Variable1 to the structure.

```
myPersist.Variable1 = 10;
myPersist.Variable2 = int8([1, 2; 3, 4]);myPersist
```
 $myPersist =$  struct with fields: Variable1: 10

Variable2: [2×2 int8]

**3** Set the persistent variable values on the target computer. Get the variables from the target computer.

```
setPersistentVariables(tg,myPersist)
myMorePersist = getPersistentVariables(tg)
```
myMorePersist =

struct with fields:

 Variable1: 10 Variable2: [2×2 int8]

#### **Remove Persistent Variables from Target Computer**

You can use the setPersistentVariables function to remove the persistent variables that are stored on the target computer.

**1** On the development computer, create a [Target](#page-15-0) object tg and connect to the target computer.

```
tg = slrealtime;
connect(tg);
```
**2** Use the [setPersistentVariables](#page-101-0) function to clear the persistent variable values that are stored on the target computer.

```
setPersistentVariables(tg,[]);
```
#### **Remove a Persistent Variable from Target Computer**

You can use the setPersistentVariables function to remove a persistent variable that is stored on the target computer.

**1** On the development computer, create a [Target](#page-15-0) object tg and connect to the target computer.

```
tg = slrealtime;
connect(tg);
```
**2** Get the persistent variable values from the target computer.

```
myPersistVars = getPersistentVariables(tq);
```
**3** Copy the persistent variable values to a variable and remove the field for the variable. This example removes the field for the variable position.

```
myNewPersistVars = rmfield(myPersistVars,'position');
```
**4** Use the [setPersistentVariables](#page-101-0) function to apply the updated persistent variable values to the target computer.

```
setPersistentVariables(tg,myNewPersistVars);
```
### **Input Arguments**

#### **target\_object — Object that represents target computer**

slrealtime.Target object

Provides access to methods that manipulate the target computer properties.

Example: tg

### **variables\_struct — Structure of persistent variable values**

struct

A MATLAB struct whose field names are persistent variable names to set and whose field values are persistent variable values to set.

Example: myPersist

# **Version History**

**Introduced in R2022a**

### **See Also**

[getPersistentVariables](#page-46-0) | Persistent Variable Read | Persistent Variable Write

#### **Topics**

"Apply Persistent Variables in Real-Time Applications"

# <span id="page-104-0"></span>**setStartupApp**

**Package:** slrealtime

Configure startup real-time application for target computer

# **Syntax**

setStartupApp(target object, app name)

## **Description**

setStartupApp(target object,app name) configures the target computer to run the selected real-time application on startup.

## **Examples**

### **Configure Startup Application**

Create target object, connect to target computer, and configure the startup application for the target computer. When you reboot or restart the target computer, after the target computer boots the RTOS, the startup application is loaded and runs.

```
tg = slrealtime('TargetPC1');
connect(tg);
setStartupApp(tg,'slrt_ex_osc');
```
### **Input Arguments**

#### **target\_object — Object that represents target computer**

slrealtime.Target object

Provides access to methods that manipulate the target computer properties.

Example: tg

### **app\_name — Real-time application name**

character vector | string scalar

Provides name of real-time application MLDATX file that you built from the model.

Example: 'slrt\_ex\_osc'

# **Version History**

**Introduced in R2020b**

**See Also** [Target](#page-15-0) | [getStartupApp](#page-56-0) | [clearStartupApp](#page-24-0)

### **Topics**

"Real-Time Application and Target Computer Modes"

# **setStopTime**

**Package:** slrealtime

Configure stop time for real-time application

# **Syntax**

setStopTime(target object, stopTime)

# **Description**

setStopTime(target object, stopTime) configures the stop time value for the real-time application that is loaded on the target computer. This value replaces the stop time value from the model that built the application.

## **Examples**

### **Configure Stop Time**

Create the target object. Load the real-time application on the target computer. Configure the stop time for the real-time application.

```
tg = slrealtime('TargetPC1');
load(tg,'slrt_ex_osc')
setStopTime(tg,10);
```
## **Input Arguments**

### **target\_object — Object that represents target computer**

slrealtime.Target object

Provides access to methods that manipulate the target computer properties.

Example: tg

### **stopTime — Application stop time in seconds**

double

Selects the stop time value in seconds for the real-time application. This value is a real-time application option and is retained on the target computer.

Example: 10

### **Version History Introduced in R2020b**

**See Also** [Target](#page-15-0) | [start](#page-111-0) | [stop](#page-120-0)

### **Topics**

"Real-Time Application and Target Computer Modes"
# **setXCPPage**

### **Package:** slrealtime

Set memory page used by XCP to selected memory page on real-time application

## **Syntax**

setXCPPage(target object,page num)

## **Description**

setXCPPage(target object, page num) sets the memory page used by the Universal Measurement and Calibration Protocol (XCP) to the selected memory page on a real-time application that is loaded on the target computer.

## **Examples**

### **Set XCP Calibration Page**

Set the XCP calibration page to page 0.

setXCPPage(tg, 0)

### **Input Arguments**

**target\_object — Object that represents target computer**

slrealtime.Target object

Provides access to methods that manipulate the target computer properties.

Example: tg

**page\_num — Calibration page number** uint8

Selects the page number for the XCP calibration page.

# **Version History**

**Introduced in R2021b**

### **See Also**

[Target](#page-15-0) | [copyPage](#page-26-0) | [getECUPage](#page-40-0) | [getNumPages](#page-41-0) | [getXCPPage](#page-60-0) | [setECUAndXCPPage](#page-93-0) | [setECUPage](#page-94-0)

# <span id="page-109-0"></span>**slrealtime**

**Package:** slrealtime

Interface for managing target computer

## **Syntax**

```
target object = slrealtime
target object = slrealtime(target name)
```
### **Description**

target  $object = s1$  realtime constructs a target object representing the default target computer. Select the default target computer by using the [slrtExplorer](#page-7-0).

target object = slrealtime(target name) constructs a target object representing the target computer designated by target\_name.

### **Examples**

#### **Default Target Computer**

Create a target object that communicates with the default target computer. Select the default target computer by using the [slrtExplorer](#page-7-0).

```
target_object = slrealtime('TargetPC1');
```
#### **Specific Target Computer**

Create a target object that communicates with target computer TargetPC1. Report the status of the target computer. In this case, the target computer is not connected to the development computer.

```
target_object = slrealtime('TargetPC1')
```

```
Target: TargetPC1
   Connected = No
```
### **Input Arguments**

**target\_name — Name assigned to target computer**

character vector | string scalar

Example: 'TargetPC1'

Data Types: char | string

# **Output Arguments**

### **target\_object — Object that represents target computer**

slrealtime.Target object

Provides access to methods that manipulate the target computer properties.

Example: tg

# **Version History**

**Introduced in R2020b**

**See Also**

[Target](#page-15-0) | [Targets](#page-168-0)

# <span id="page-111-0"></span>**start**

**Package:** slrealtime

Start execution of real-time application on target computer

## **Syntax**

start(target object, Name-Value Pair Arguments)

## **Description**

start(target object, Name-Value Pair Arguments) starts execution of the real-time application that is loaded on the target computer, which is represented by the *target\_object*. Before using this method, you must create and load the real-time application on the target computer. If a real-time application is running, issuing a start command generates an error.

You can also start the real-time application from the RTOS command line. For more information, see "Execute Target Computer RTOS Commands at Target Computer Command Line" and "Target Computer Command-Line Interface".

## **Examples**

### **Start Execution of Real-Time Application**

Start execution of the real-time application that is loaded on the target computer, which is represented by the target object tg.

tg = slrealtime('TargetPC1'); load(tg, 'my\_xpctank'); start(tg);

## **Input Arguments**

**target\_object — Object that represents target computer** slrealtime.Target object

Provides access to methods that manipulate the target computer properties.

Example: tg

#### **Name-Value Pair Arguments**

Specify optional pairs of arguments as Name1=Value1, ..., NameN=ValueN, where Name is the argument name and Value is the corresponding value. Name-value arguments must appear after other arguments, but the order of the pairs does not matter.

*Before R2021a, use commas to separate each name and value, and enclose* Name *in quotes.*

```
Example: start(tg,'LogLevel','info')
```
#### **LogLevel — System log message level**

'info' (default) | 'trace' | 'debug' | 'warning' | 'error' | 'fatal'

Selects filtering level that limits Simulink Real-Time target computer system messages that appear in the system log. For more information, see "Simulink Real-Time Options Pane".

Example: start(tg, 'LogLevel', 'info')

#### **PollingThreshold — Threshold value for polling**

100 (default) | int32

The real-time application is clocked by a timer interrupt, unless the base sample rate is equal to or below the polling threshold (default is 100 μs). If the base sample rate is less than or equal to the threshold, the real-time application is clocked in polling mode.

Example: start(tg,'PollingThreshold',100)

**FileLogMaxRuns — Number of file logs retained**

1 (default) | int

Select the number of file logs to retain when logs are stored on the target computer instead of uploaded to the development computer after each simulation run.

**Note** You can inadvertently delete existing file logs for an installed real-time application on the target computer if you use the slrealtime[.Application](#page-178-0) function to change the Options for FileLogMaxRuns and then reload the application. To change the number of stored logs without deleting existing logs, load the real-time application and then change the FileLogMaxRuns option by using the [start](#page-111-0)(tg) function.

Example: start(tg,'FileLogMaxRuns',1)

#### **StartStimulation — Stimulation of inports and Playback blocks**

'on' (default) | 'off'

Select whether stimulation of root inports and Playback blocks starts when you start the real-time application.

Example: start(tg,'StartStimulation','on')

**StopTime — Real-time application stop time**

StopTime config set value (default)

Select stop time value for the real-time application.

Example: start(tg,'StopTime',Inf)

#### **ReloadOnStop — Reload real-time application**

false (default) | true

Direct Simulink Real-Time to reload the real-time application on the target computer after the application stops.

Example: start(tg, 'ReloadOnStop', false)

**AutoImportFileLog — Configure file log import**

true (default) | false

Select whether the file log data is uploaded to the Simulation Data Inspector on the development computer after the real-time application stops.

If a model includes a Enable File Log block, the start(tg) AutoImportFileLog option has no effect, and the [startRecording](#page-116-0) function and [stopRecording](#page-124-0) function only control signal streaming (not File Log logging).

Example: start(tg,'AutoImportFileLog',true)

#### **ExportToBaseWorkspace — Configure file log export**

true (default) | false

Select whether the file log data is uploaded the Simulink base workspace on the development computer after the real-time application stops

Example: start(tg, 'ExportToBaseWorkspace', true)

# **Version History**

**Introduced in R2020b**

#### **R2022b: Stimulation Start and Stop Control**

The start function StartStimulation option lets you select whether the real-time application starts with stimulation on or off for inports and Playback blocks

### **See Also**

[Target](#page-15-0) | [stop](#page-120-0) | [load](#page-75-0)

#### **Topics**

"Real-Time Application and Target Computer Modes" "Execute Target Computer RTOS Commands at Target Computer Command Line" "Target Computer Command-Line Interface"

# <span id="page-114-0"></span>startProfiler

**Package:** slrealtime

Start profiling service on target computer

## **Syntax**

startProfiler(target object, app name)

## **Description**

startProfiler(target object, app name) starts the profiler on the target computer. You can start the profiler before or after you load the real-time application on the target computer. Before you start the application, you must start the profiler.

The startProfiler function affects the value of the *target\_object* property ProfilerStatus.

- Ready status indicates that the *target\_object* exists, no profiling data is available, and the startProfiler function has not been called.
- StartRequested status indicates that the *target\_object* exists, no profiling data is available, the startProfiler function has started the profiler, and the real-time application is not loaded.
- Running status indicates that the *target\_object* exists, profiling data is being collected, the startProfiler function has started the profiler, and the real-time application is loaded and running.
- DataAvailable status indicates that the *target\_object* exists, profiling data is available, and the real-time application and the profiler have stopped.

When the profiler starts and stops, there is an increase in task execution time (TET) that can cause a CPU overload condition. If using profiler causes CPU overload, you can increase the sample time in order to use the profiler.

## **Examples**

### **3rofile Execution of Real-Time Application**

Build the real-time application slrt\_ex\_mds\_and\_tasks. Load the real-time application. Start the profiler. Start the application.

```
tg = slrealtime('TargetPC1');
slbuild('slrt ex mds and tasks');
load(tg,'slrt_ex_mds_and_tasks');
startProfiler(tg);
% start profiler before starting application
start(tg);
```
#### **Check 3rofiler Status from Target Object Property**

Build the real-time application slrt\_ex\_mds\_and\_tasks. Load the application. Check the profiler status from the target object property ProfilerStatus.

```
1 tg = slrealtime('TargetPC1');
   slbuild('slrt_ex_mds_and_tasks');
   load(tg,'slrt_ex_mds_and_tasks');
   tg.ProfilerStatus
```
ans  $=$ 

'Ready'

**2** Start the profiler, and then start the application.

startProfiler(tg);

% start profiler before starting application

start(tg);

**3** After the application stops, check the profiler status.

tg.ProfilerStatus

ans  $=$ 

'DataAvailable'

### **Input Arguments**

**target\_object — Object that represents target computer** slrealtime.Target object

Provides access to methods that manipulate the target computer properties.

Example: tg

**app\_name — Real-time application name**

character vector | string scalar

Provides name of real-time application MLDATX file that you built from the model.

Example: 'slrt\_ex\_osc'

# **Version History**

**Introduced in R2020b**

### **See Also**

[Target](#page-15-0) | [ProfilerData](#page-255-0) | [stopProfiler](#page-122-0) | [resetProfiler](#page-89-0) | [getProfilerData](#page-48-0) | Enable 3rofiler

#### **Topics**

"Execution Profiling for Real-Time Applications"

# <span id="page-116-0"></span>**startRecording**

**Package:** slrealtime

Starts signal data live streaming and File Log logging

## **Syntax**

startRecording(target object)

## **Description**

startRecording(target object) starts a simulation run in the Simulation Data Inspector, enables signal data live streaming, and enables signal data File Log logging. Every time that signal logging and streaming is enabled by using the startRecording function, **Start Recording** button, or enabling the Enable File Log block creates a log run on the target computer.

When a model includes an Enable File Log block, the startRecording function and stopRecording function only control signal streaming and do not control file logging. For such a model, the AutoImportFileLog option does not import file log data into the Simulation Data Inspector on a stopRecording.

When a boolean signal in the model triggers the Enable File Log block, new Logs are created on the target. Retention of these new logs depends on the FileLogMaxRuns setting.

For more information about the file logging workflow, see "Signal Logging and Streaming Basics".

## **Examples**

### **Start Recording on Target Computer**

Use the startRecording function to start recording on the target computer. You also can use the **Start Recording** button on the **Real-Time** tab in the Simulink Editor or in the Simulink Real-Time Explorer.

```
tg = slrealtime;
load(tg,'slrt_ex_osc')
start(tg);
stopRecording(tg);
startRecording(tg);
```
### **Input Arguments**

**target\_object — Object that represents target computer** slrealtime.Target object

Provides access to methods that manipulate the target computer properties.

Example: tg

# **Version History**

**Introduced in R2022a**

### **R2022b: Added Dashboard Block Compatibility**

Added compatibility with Simulink dashboard blocks to the [startRecording](#page-116-0) function and [stopRecording](#page-124-0) function. When a model includes Simulink dashboard blocks, using the [startRecording](#page-116-0) function or [stopRecording](#page-124-0) function does not generate an error.

### **R2022b: Made Start and Stop Logging and Streaming Independent of Real-Time Application**

You can set the start or stop state for logging and streaming independent of the run or stop state of the real-time application. This independence lets you start a real-time application with logging and streaming stopped by using the [stopRecording](#page-124-0) function or the **Stop Recording** button on the **Real-Time** tab in the Simulink Editor or in the Simulink Real-Time Explorer.

### **See Also**

[Target](#page-15-0) | File Log | Enable File Log | [import](#page-136-0) | [stopRecording](#page-124-0)

#### **Topics**

"Signal Logging and Streaming Basics"

# **status**

**Package:** slrealtime

Get status of real-time application on target computer

# **Syntax**

status(target\_object)

# **Description**

status(target\_object) returns the status of the real-time application on the target computer. The status values are:

- loading The real-time application is loading on the target computer.
- loaded The real-time application is loaded on the target computer.
- running The real-time application is running on the target computer.
- terminating The real-time application is terminating on the target computer.
- stopped The real-time application has stopped on the target computer.
- modelError An error has occurred in the real-time application on the target computer.

# **Examples**

### **Get Application Status**

Get the status of the real-time application that is loaded on the target computer, which is represented by the target object tg.

```
tg = slrealtime('TargetPC1');
load(tg, 'my_xpctank');
status(tg);
```
ans  $=$ 

'loaded'

# **Input Arguments**

### **target\_object — Object that represents target computer**

slrealtime.Target object

Provides access to methods that manipulate the target computer properties.

Example: tg

### **Version History Introduced in R2020b**

## **See Also**

[Target](#page-15-0) | [start](#page-111-0) | [stop](#page-120-0) | [load](#page-75-0)

### **Topics**

"Real-Time Application and Target Computer Modes"

# <span id="page-120-0"></span>**stop**

**Package:** slrealtime

Stop execution of real-time application on target computer

# **Syntax**

stop(target\_object,AutoImportFileLog)

# **Description**

stop(target object,AutoImportFileLog) stops execution of the real-time application that is running on the target computer, which is represented by the *target\_object*. Before using this method, you must create, load, and start the real-time application on the target computer. If a realtime application is loaded on the target computer, but is not running, this command unloads the application.

You can also stop the real-time application from the RTOS command line. For more information, see "Execute Target Computer RTOS Commands at Target Computer Command Line" and "Target Computer Command-Line Interface".

# **Examples**

### **Stop Execution of Real-Time Application**

Stop execution of the real-time application that is running on the target computer, which is represented by the target object tg.

```
tg = slrealtime('TargetPC1');
load(tg, 'my_xpctank');
% If stop occurs when application is loaded but not started,
% the application is unloaded (process stops).
```

```
start(tg);
stop(tg);
```
# **Input Arguments**

**target\_object — Object that represents target computer** slrealtime.Target object

Provides access to methods that manipulate the target computer properties.

Example: tg

### **AutoImportFileLog — Configure file log import**

true (default) | false

Optionally, select whether the file log data is uploaded to the Simulation Data Inspector on the development computer after the real-time application stops.

If a model includes a Enable File Log block, the stop(tg) AutoImportFileLog option has no effect, and the [startRecording](#page-116-0) function and [stopRecording](#page-124-0) function only control signal streaming (not File Log logging).

Example: stop(tg,'AutoImportFileLog',true)

# **Version History**

**Introduced in R2020b**

#### **R2023a: AutoImportFileLog Control**

The stop function AutoImportFileLog option lets you select whether the Simulink Real-Time auto imports file log data when the real-time application stops. This option lets you change the auto import operation that was selected by the start function.

### **See Also**

[Target](#page-15-0) | [start](#page-111-0) | [load](#page-75-0)

#### **Topics**

"Real-Time Application and Target Computer Modes"

"Execute Target Computer RTOS Commands at Target Computer Command Line"

"Target Computer Command-Line Interface"

# <span id="page-122-0"></span>**stop3rofiler**

**Package:** slrealtime

Stop profiling service on target computer

## **Syntax**

```
stopProfiler(target_object)
```
## **Description**

stopProfiler(target object) stops the profiler from running on the target computer.

If the profiler collected data, the data is available for download to the development computer.

If the profiler did not collect data, the profiler is ready to restart.

If you stop execution of the real-time application, the profiler stops.

When the profiler starts and stops, there is an increase in task execution time (TET) that can cause a CPU overload condition. If using profiler causes CPU overload, you can increase the sample time in order to use the profiler.

## **Examples**

### **Start and Stop Profiler**

Start the profiler, and then start the real-time application. After collecting execution profile data, stop the profiler.

```
1 tg = slrealtime('TargetPC1');
   slbuild('slrt_ex_mds_and_tasks');
   load(tg,'slrt_ex_mds_and_tasks');
   startProfiler(tg);
   % start profiler before starting application
   start(tg);
   % let application run until its stop time
   % or stop the profiler by calling stopProfiler
   stopProfiler(tg);
```
2 At this point, call either the [getProfilerData](#page-48-0) function or the [resetProfiler](#page-89-0) function.

### **Input Arguments**

```
target_object — Object that represents target computer
slrealtime.Target object
```
Provides access to methods that manipulate the target computer properties.

Example: tg

# **Version History**

**Introduced in R2020b**

### **See Also**

[Target](#page-15-0) | [ProfilerData](#page-255-0) | [startProfiler](#page-114-0) | [resetProfiler](#page-89-0) | [getProfilerData](#page-48-0) | Enable 3rofiler

#### **Topics**

"Execution Profiling for Real-Time Applications"

# <span id="page-124-0"></span>**stopRecording**

**Package:** slrealtime

Stops signal data live streaming and File Log logging

## **Syntax**

stopRecording(target\_object)

## **Description**

stopRecording(target\_object) disables logging in the application and closes the run in the Simulation Data Inspector. The function disables the File Log logging, imports (based on the AutoImportFileLog flag) the File Log data into the Simulation Data Inspector in the current run, exports the data to base workspace based on the flag 'ExportToBaseWorkspace', and stops live streaming. Every time that signal logging and streaming is disabled by using the stopRecording function, **Stop Recording** button, or disabling the Enable File Log block closes a log run on the target computer.

The stopRecording function operation responds to the setting of the AutoImportFileLog option. The File Log data from the target is imported if the AutoImportFileLog option is true when you use the stopRecording function.

If the model includes an Enable File Log block, the stopRecording function only stops signal streaming. The block controls signal logging. Also, if the model includes an Enable File Log block, the AutoImportFileLog option has no effect.

For more information about the file logging workflow, see "Signal Logging and Streaming Basics".

## **Examples**

### **Stop Recording on Target Computer**

Use the stopRecording function to stop recording on the target computer. You also can use the **Stop Recording** button on the **Real-Time** tab in the Simulink Editor or in the Simulink Real-Time Explorer.

```
tg = slrealtime;
load(tg,'slrt_ex_osc')
start(tg);
stopRecording(tg);
```
## **Input Arguments**

```
target_object — Object that represents target computer
```
slrealtime.Target object

Provides access to methods that manipulate the target computer properties.

Example: tg

# **Version History**

**Introduced in R2022a**

#### **R2022b: Added Dashboard Block Compatibility**

Added compatibility with Simulink dashboard blocks to the [startRecording](#page-116-0) function and [stopRecording](#page-124-0) function. When a model includes Simulink dashboard blocks, using the [startRecording](#page-116-0) function or [stopRecording](#page-124-0) function does not generate an error.

#### **R2022b: Made Start and Stop Logging and Streaming Independent of Real-Time Application**

You can set the start or stop state for logging and streaming independent of the run or stop state of the real-time application. This independence lets you start a real-time application with logging and streaming stopped by using the [stopRecording](#page-124-0) function or the **Stop Recording** button on the **Real-Time** tab in the Simulink Editor or in the Simulink Real-Time Explorer.

### **See Also**

[Target](#page-15-0) | File Log | Enable File Log | [import](#page-136-0) | [startRecording](#page-116-0)

#### **Topics**

"Signal Logging and Streaming Basics"

# **update**

**Package:** slrealtime

Update RTOS version on target computer

## **Syntax**

```
update(target_object)
update(target_object,'force',true)
```
## **Description**

update(target\_object) updates any out-of-date, not-current version RTOS files on the target computer. When you update the RTOS on the target computer, the process removes the target computer applications folder and the installed real-time application MLDATX files.

update(target object, 'force',true) forces an update of all RTOS files on the target computer to the current version. When you update the RTOS on the target computer, the process removes the target computer applications folder and the installed real-time application MLDATX files.

## **Examples**

### **Update RTOS Version**

Create a target object that represents the target computer. Update the RTOS version on the target computer. Connect the development computer and target computer.

```
tg = slrealtime('TargetPC1');
update(tg);
connect(tg);
```
#### **Force Update of RTOS Version**

Create a target object that represents the target computer. Force the update of the RTOS version on the target computer. The force option is needed for some RTOS states. Connect the development computer and target computer.

```
tg = slrealtime('TargetPC1');
update(tg,'force',true);
connect(tg);
```
### **Input Arguments**

```
target_object — Object that represents target computer
slrealtime.Target object
```
Provides access to methods that manipulate the target computer properties.

Example: tg

# **Version History**

**Introduced in R2020b**

### **See Also**

[Target](#page-15-0) | [start](#page-111-0) | [stop](#page-120-0) | [load](#page-75-0)

### **Topics**

"Real-Time Application and Target Computer Modes"

# **Target.FileLog**

Target Computer file logger

# **Description**

A Target.FileLog object represents the file logger that runs on a target computer and provides access to methods and properties related to the file logger.

The object provides access to methods and properties that:

- Enable and disable the file logger.
- Import file log data.
- Check for available file log data.
- Discard unwanted file log data.

Function names are case-sensitive. Type the entire name. Property names are not case-sensitive. You do not need to type the entire name if the characters you type are unique for the property.

# **Creation**

A Target.FileLog object is created when you create a [Target](#page-15-0) object by using the [slrealtime](#page-109-0) command. After you create and connect to the [Target](#page-15-0) object, you can access the Target. FileLog object. This example creates and connects to [Target](#page-15-0) object tg, and then starts the file logger on the target computer.

```
tg = slrealtime('TargetPC1');
connect(tg);
enable(tg.FileLog);
```
## **Properties**

#### **Importing — File log import status**

0 (not importing) (default) | 1 (importing)

The Importing property indicates whether the file logger is importing a file log. When FileLogger is enabled, the file logger imports file log data at the end of simulation runs. You can disable the import by setting the Disable automatic import of file logs option for the real-time application. For more information, see the [start](#page-111-0) function.

**Note** The Importing property will be removed in a future release.

Example: 0

**LoggingService — File logging service status** STARTING (default) | RUNNING | STOPPING | STOPPED | ERROR The LoggingService property indicates the file logging service status.

Example: 100

#### **DataAvailable — File log data available status**

0 (no data available) (default) | 1 (data available)

The DataAvailable property indicates whether file log data is available for import.

Example: 0

### **Object Functions**

[discard](#page-131-0) Delete file log data from target computer [list](#page-134-0) Get information about available file logs of signal data [import](#page-136-0) Import file log data from target computer

## **Examples**

#### **Disable File Log**

The disable function disables file logging.

Create a Target object and connect to the target computer. Creating a Target object creates a child Target.FileLog object. Connecting to the target computer provides access to the Target.FileLog object. Disable file logging.

```
tg = slrealtime('TargetPC1');
connect(tg);
disable(tg.FileLog);
```
# **Version History**

**Introduced in R2020b**

#### **R2022b: Removed Importing property**

The Importing property of the Target. FileLog object is removed. An error appears when you use this property.

### **R2021b: Synchronous Processing for File Log Import**

The operation of the Target. FileLog object has changed. Now, the file log import process is synchronous in MATLAB, which means that while data import is occurring, the MATLAB status is busy. The abort function has been removed. The ImportProgress property has been removed.

### **See Also**

[Target](#page-15-0) | [discard](#page-131-0) | [list](#page-134-0) | [import](#page-136-0) | [startRecording](#page-116-0) | [stopRecording](#page-124-0)

#### **Topics**

"Parameter Tuning and Data Logging"

"Signal Logging and Streaming Basics"

# <span id="page-131-0"></span>**discard**

**Package:** slrealtime

Delete file log data from target computer

## **Syntax**

```
discard(target object.FileLog,run info)
discard(target object.FileLog,app name)
discard(target object.FileLog,run ids)
```
## **Description**

discard(target object.FileLog,run info) deletes file log data for the installed real-time applications on the target computer.

For information about availability of log data, see [list](#page-134-0).

discard(target object.FileLog,app name) deletes all of the file log data for the selected real-time applications on the target computer.

discard (target object. FileLog, run ids) deletes the file log data for the simulation runs that you select from the real-time applications on the target computer.

## **Examples**

### **Discard File Log Data for Applications**

For target computer object tg with simulation run data available for real-time applications, delete file log data for applications.

**1** Get table of available simulation run information. Delete file log data from applications in the available file logs table.

my run info = list(tg.FileLog); discard(tg.FileLog,my\_run\_info);

**2** Alternatively, you can get the available file log information and delete the file log data in one step.

```
discard(tg.FileLog,tg.FileLog.list);
```
#### **Discard File Log Data for Selected Application**

For target computer object tg with simulation run data available for real-time application my app, delete file log data for application my\_app.

```
discard(tg.FileLog,'my app');
```
#### **Discard File Log Data for Selected Runs**

For target computer object tg with simulation run data available for real-time applications slrt ex osc rt t and slrt ex osc, delete file log data for runs 1 and 2.

**1** Get table of available simulation run information.

```
my_run_info = list(tg.FileLog)
my_run_info = 
  3×3 table 
          Application StartDate Size
 1. "slrt_ex_osc_rt_t" 12-Dec-2019 21:59:31 94944 
 2. "slrt_ex_osc_rt_t" 12-Dec-2019 21:59:45 84736 
 3. "slrt_ex_osc" 12-Dec-2019 21:59:57 82176
```
**2** Delete file log data from application runs 1 and 2 in the available file logs table.

discard(tg.FileLog,1:2);

## **Input Arguments**

#### **target\_object — Represent target computer**

object

Provides access to methods that manipulate the target computer properties.

#### **app\_name — Real-time application name**

character vector | string scalar

Provides name of real-time application MLDATX file that you built from the model.

Example: 'slrt\_ex\_osc'

#### **run\_info — Structure of information about file log runs**

struct

The *run\_info* structure is a MATLAB table that is structured by Application and RowNames. For information about available log runs, see [list](#page-134-0).

#### **run\_ids — Simulation run ID numbers**

vector of rows in available runs table

Identifies the simulation runs to delete from the target computer. The *run* ids are rows in the available file logging data table. For information about available log runs, see [list](#page-134-0).

# **Version History**

**Introduced in R2020b**

### **See Also**

File Log | Enable File Log | [Target](#page-15-0) | [list](#page-134-0) | [import](#page-136-0)

### **Topics**

"Signal Logging and Streaming Basics"

# <span id="page-134-0"></span>**list**

**Package:** slrealtime

Get information about available file logs of signal data

# **Syntax**

run\_info = list(target\_object.FileLog)

# **Description**

run  $info = list(target object.FileLog)$  gets information about file log data that is available for the real-time applications on the target computer.

When a real-time application stops on a target computer that is connected to Simulink Real-Time, the target computer uploads file log data to the development computer. If the target computer is not connected when the application stops, the file logging data for applications accumulates on the target computer. The list function returns a table that lists the accumulated file logging data for application runs.

## **Examples**

### **Get Available File Log Information for Applications**

For target computer object tg, get information about available file log data for installed applications.

**1** my\_run\_info = list(tg.FileLog)

my run  $info =$ 3×3 table

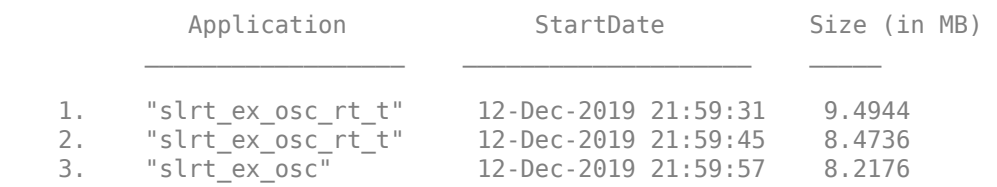

**2** Import file log data from application runs 1 and 2 in the available file logs table.

import(tg.FileLog,1:2);

## **Input Arguments**

**target\_object — Object that represents target computer**

slrealtime.Target object

Provides access to methods that manipulate the target computer properties.

Example: tg

## **Output Arguments**

#### **run\_info — Structure of information about file log runs** struct

The *run\_info* structure is a MATLAB table that is structured by Application and RowNames.

# **Version History**

**Introduced in R2020b**

## **See Also**

File Log | Enable File Log | [Target](#page-15-0) | [import](#page-136-0) | [discard](#page-131-0)

### **Topics**

"Signal Logging and Streaming Basics"

# <span id="page-136-0"></span>**import**

**Package:** slrealtime

Import file log data from target computer

# **Syntax**

```
import(target object.FileLog,'app name')
import(target_object.FileLog,run_info)
import(target_object.FileLog,run_ids)
```
# **Description**

import(target object.FileLog,'app name') imports file log signal data from available simulation runs for the selected real-time application. You can import file log data from the target computer when the real-time application is stopped or recording is stopped.

For information about the availability of file logging data, see [list](#page-134-0).

import(target object.FileLog,run info) imports file log signal data for the selected table of available simulation runs. To create the table, use the [list](#page-134-0) function.

import(target object.FileLog,run\_ids) imports file log signal data for the selected simulation runs.

If a Simulink Real-Time model has File Log blocks, when you load the real-time application on the target computer, file logging is enabled. This default operation is the same as enabling file logging by using the command [startRecording](#page-116-0).

To control file logging with the Enable File Log block, when you load the real-time application on the target computer, disable or enable file logging by using the **E** (enable/disable) input signal to the block.

If you started the real-time application with the AutoImportFileLog option enabled, when the development computer is connected to the target computer and the real-time application stops, the file log data is uploaded to the Simulation Data Inspector. For a standalone target computer that does file logging when not connected, after connecting the development and target computers, upload the file logging data for the application by using the import function.

The AutoImportFileLog option has no effect when using the [startRecording](#page-116-0) function or [stopRecording](#page-124-0) function.

If a model includes an Enable File Log block, the AutoImportFileLog option has no effect. Use the import function to upload logging data for real-time applications that you build from these models.

For more information about the file logging workflow, see "Signal Logging and Streaming Basics".

**Note:** The [start](#page-111-0) function FileLogMaxRuns option determines how many runs of file log data are retained on the target computer. As you add a new log for a simulation run, the oldest log exceeding the maximum number of runs is removed. To avoid losing file log data, use the import function or AutoImportFileLog option to upload logging data. For more information, see FileLogMaxRuns.

## **Examples**

#### **Import File Log Data for Application**

For target computer object tg with simulation run data available for real-time application my app, import file log data to the Simulation Data Inspector for the application.

```
import(tg.FileLog,'app_name')
```
#### **Import File Log Data for Applications Runs**

For target computer object tg with simulation run data available for real-time applications, get available simulation run information, and then import file log data.

**1** Get table of available simulation run information. Import file log data from applications runs to the Simulation Data Inspector.

my run  $info = list(tq.FileLog);$ import(tg.FileLog,my\_run\_info);

**2** Alternatively, you can get the available file log information and import the file log data in one step.

```
import(tg.FileLog,tg.FileLog.list);
```
#### **Import File Log Data for Selected Application Runs**

For target computer object tg with simulation run data available for real-time applications slrt\_ex\_osc\_rt\_t and slrt\_ex\_osc, import file log data to the Simulation Data Inspector for selected simulation runs. For more information, see [list](#page-134-0).

**1** Get table of available simulation run information.

```
my run info = list(tg.FileLog)
my run info =
```
3×3 table

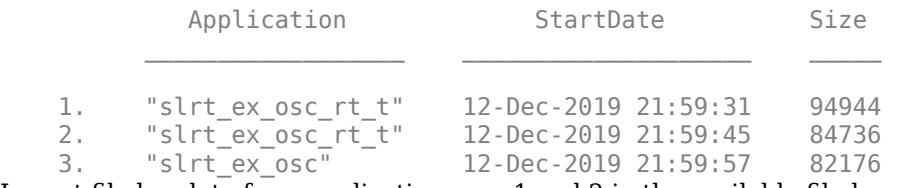

**2** Import file log data from application runs 1 and 2 in the available file logs table.

import(tg.FileLog,1:2);

### **Input Arguments**

**target\_object — Object that represents target computer** slrealtime.Target object

Provides access to methods that manipulate the target computer properties.

Example: tg

#### **app\_name — Real-time application name**

character vector | string scalar

Provides name of real-time application MLDATX file that you built from the model.

Example: 'slrt\_ex\_osc'

### **run\_info — Structure of information about file log runs**

struct

The *run\_info* structure is a MATLAB table that is structured by Application and RowNames. For information about available log runs, see [list](#page-134-0).

#### **run\_ids — Simulation run ID numbers**

vector of rows in available runs table

Identifies the simulation runs to import from the target computer into the Simulation Data Inspector. The *run* ids are rows in the available file logging data table. For information about available log runs, see [list](#page-134-0).

# **Version History**

**Introduced in R2020b**

#### **R2022b: Backward Compatibility and Log Retention**

The import function imports a file log that was created by the same release of MATLAB as the function.

The import function does not delete the data from the target computer after importing the data.

### **See Also**

File Log | Enable File Log | [Target](#page-15-0) | [list](#page-134-0) | [discard](#page-131-0) | [startRecording](#page-116-0) | [stopRecording](#page-124-0)

#### **Topics**

"Signal Logging and Streaming Basics"

# slrealtime.fileLogImport

**Package:** slrealtime

After copying file logs from target to development computer, import file logs into Simulation Data Inspector

# **Syntax**

```
slrealtime.fileLogImport(app_name,'Directory',apps_path)
slrealtime.fileLogImport(app_name)
slrealtime.fileLogImport(run table)
slrealtime.fileLogImport(run_number)
```
## **Description**

slrealtime.fileLogImport(app\_name,'Directory',apps\_path) imports file logs into the Simulation Data Inspector after you have copied the files from the target computer into the development computer applications folder tree under the specified folder apps\_path.

Use the slrealtime.fileLogImport workflows when working with a standalone target computer that does not connect to Simulink Real-Time. If working with a target computer that connects to Simulink Real-Time on the development computer, use the [import](#page-136-0) function or **Import File Log** button in the Simulink Real-Time Explorer.

slrealtime.fileLogImport(app\_name) imports the logs for the selected real-time application name (string) into the Simulation Data Inspector after you have copied the files from the target computer into the development computer applications folder tree under the current folder pwd.

slrealtime.fileLogImport(run table) imports the file logs for the selected run table (table) into the Simulation Data Inspector after you have copied the files from the target computer into the development computer applications folder tree under the current folder pwd.

slrealtime.fileLogImport(run\_number) imports the file logs for the select row number (numeric) into the Simulation Data Inspector after you have copied the files from the target computer into the development computer applications folder tree under the current folder pwd.

## **Examples**

### **Build and Run Real-Time Application**

- 1 Open model slrt ex osc.
- **2** In the Simulink Editor, from the **Real-Time** tab, click **Hardware Settings**.
- **3** In the **Simulink Real-Time Options** pane, change **Max file log runs** to 5 and click OK.
- **4** Click **Run on Target**.
- **5** After the run ends, close the model and exit MATLAB.

#### **Create File Logs on Target Computer**

Because this example shows how to use the slrealtime.fileLogImport function to import file logs that are created on a disconnected target computer, the example shows how to start the realtime example by using an SSH session from the target computer command line. If you are starting the real-time application from MATLAB and are using slrealtime.fileLogImport, consider using the 'FileLogMaxRuns' argument and the 'AutoImportFileLog' argument for the [start](#page-111-0) function.

- **1** Start an SSH session by using PuTTY. Log into the target computer as user slrt with password slrt. For more information about settings for using PuTTY for an SSH session, see "Execute Target Computer RTOS Commands at Target Computer Command Line".
- **2** After you log in, load and run the application to generate file logs. The target computer stores up to the maximum number of logs, in this case 5. At the target computer prompt, type:

```
$ slrealtime load --AppName slrt ex osc
```
\$ slrealtime start

- **3** Repeat the previous step until you have created several logs. Between each run, you can change parameter values by loading different parameter set files into the application. For more information, see the [loadParamSet](#page-77-0) function.
- **4** List the logs that you created. At the target computer prompt, type:
	- \$ ls applications/slrt\_ex\_osc/logdata/

#### **Copy File Logs from Target Computer and Import Folder**

**1** On the development computer, use a system utility to copy the applications folders from the target computer to an applications folder on the development computer. For example on a Windows computer, you can use pscp (a [PuTTY](https://www.putty.org) utility) or [Filezilla](https://filezilla-project.org/). You can download and install PuTTY from [www.putty.org.](https://www.putty.org) In the MATLAB Command Window, type:

system('pscp -r slrt@192.168.7.5:applications C:\work\my\_logdata\')

**2** List the file logs that are available to import into the Simulation Data Inspector. In the MATLAB Command Window, type:

slrealtime.fileLogList('Directory','C:\work\my\_logdata\')

**3** Import the file logs into the Simulation Data Inspector. In the MATLAB Command Window, type:

```
slrealtime.fileLogImport('slrt ex osc',...
     'Directory','C:\work\my_logdata\')
```
The simulation runs are available in the Simulation Data Inspector under the Archive list.

#### **Import File Log Data for Selected Run Table**

**1** After you copy the applications folders from the target computer to an applications folder on the development computer, you can list the file logs that are available to import into the Simulation Data Inspector. With the current folder set to the parent of the applications folder tree, in the MATLAB Command Window, type:

 $my$  list = slrealtime.fileLogList()

 $my$  list =

 4×3 table Application StartDate Size  $\mathcal{L}_\text{max}$  , and the contract of the contract of the contract of the contract of the contract of the contract of the contract of the contract of the contract of the contract of the contract of the contract of the contr 1. "slrt\_ex\_osc" 22-Aug-2020 20:10:44 1.2803e+05 2. "slrt\_ex\_osc" 22-Aug-2020 20:11:18 1.2803e+05 3. "slrt\_ex\_osc" 22-Aug-2020 20:11:53 1.2803e+05 4. "slrt\_ex\_osc" 22-Aug-2020 20:12:34 1.2803e+05

**2** Import the file logs table into the Simulation Data Inspector. In the MATLAB Command Window, type:

slrealtime.fileLogImport(my\_list)

The simulation runs are available in the Simulation Data Inspector.

#### **Import File Log Data for Selected Run**

**1** After you copy the applications folders from the target computer to an applications folder on the development computer, you can list the file logs that are available to import into the Simulation Data Inspector. With the current folder set to the parent of the applications folder, in the MATLAB Command Window, type:

slrealtime.fileLogList()

```
ans = 4×3 table
         Application StartDate Size
    1. "slrt_ex_osc" 22-Aug-2020 20:10:44 1.2803e+05
    2. "slrt_ex_osc" 22-Aug-2020 20:11:18 1.2803e+05
    3. "slrt_ex_osc" 22-Aug-2020 20:11:53 1.2803e+05
    4. "slrt_ex_osc" 22-Aug-2020 20:12:34 1.2803e+05
```
**2** Import the file log for a selected run into the Simulation Data Inspector. In the MATLAB Command Window, type:

slrealtime.fileLogImport(1)

The simulation data for run 1 are available in the Simulation Data Inspector.

### **Input Arguments**

#### **app\_name — Real-time application name**

character vector | string scalar

Provides name of real-time application MLDATX file that you built from the model.

Example: 'slrt\_ex\_osc'

**run\_number — Run number to import**

integer value of an available run

Provides a number for a simulation run file log in the table of available simulation runs.

Example: 1

### **run\_table — Run table to import**

handle to run table

Provides a handle to a simulation run file log table.

Example: my\_list

#### **apps\_path — Path to applications folder**

(fullfile(pwd,'applications')) (default) | path to applications folder

Provides the path to the applications folder on the development computer to which you have copied the tree of files from the applications folder on the target computer.

Example: (fullfile(pwd,'applications'))

# **Version History**

**Introduced in R2021a**

### **See Also**

[slrealtime.fileLogList](#page-143-0) | 'FileLogMaxRuns' | 'AutoImportFileLog'

### **Topics**

"Execute Target Computer RTOS Commands at Target Computer Command Line" "Target Computer Command-Line Interface" "Save and Reload Parameters by Using the MATLAB Language"

# <span id="page-143-0"></span>slrealtime.fileLogList

**Package:** slrealtime

After copying file logs from target to development computer, list available file logs for import into Simulation Data Inspector

## **Syntax**

```
slrealtime.fileLogList()
slrealtime.fileLogList('Directory',apps path)
```
## **Description**

slrealtime.fileLogList() lists the available log files for import into the Simulation Data Inspector after you have copied the files from the target computer into the development computer applications folder tree under the current folder pwd.

Use the slrealtime. fileLogList workflow when working with a standalone target computer that does not connect to Simulink Real-Time. If working with a target computer that connects to Simulink Real-Time on the development computer, use the [list](#page-134-0) function or **Import File Log** button in the Simulink Real-Time Explorer.

slrealtime.fileLogList('Directory',apps\_path) lists the available log files for import into the Simulation Data Inspector after you have copied the files from the target computer into the development computer applications folder tree under the selected folder.

## **Examples**

### **Build and Run Real-Time Application**

- **1** Open model slrt ex osc.
- **2** In the Simulink Editor, from the **Real-Time** tab, click **Hardware Settings**.
- **3** In the **Simulink Real-Time Options** pane, change Max file log runs to 5 and click OK.
- **4** Click **Run on Target**.
- **5** After the run ends, close the model and exit MATLAB.

#### **Create File Logs on Target Computer**

- **1** Start an SSH session by using PuTTY. Log into the target computer as user slrt with password slrt. For more information about settings for using PuTTY for an SSH session, see "Execute Target Computer RTOS Commands at Target Computer Command Line".
- **2** After you log in, load and run the application to generate file logs. The target computer stores up to the maximum number of logs, in this case 5. At the target computer prompt, type:

\$ slrealtime load --AppName slrt\_ex\_osc \$ slrealtime start
- **3** Repeat the previous step until you have created several logs. Between each run, you can change parameter values by loading different parameter set files into the application. For more information, see the [loadParamSet](#page-77-0) function.
- **4** List the logs that you created. At the target computer prompt, type:
	- \$ ls applications/slrt ex osc/logdata/

### **Copy File Logs from Target Computer and List Runs**

**1** On the development computer, use a system utility to copy the applications folders from the target computer to an applications folder on the development computer. For example on a Windows computer, you can use pscp (a PuTTY utility) or [Filezilla](https://filezilla-project.org/). You can download and install PuTTY from [www.putty.org.](https://www.putty.org) In the MATLAB Command Window, type:

system('pscp -r slrt@192.168.7.5:applications C:\work\my\_logdata\')

**2** List the file logs that are available to import into the Simulation Data Inspector. In the MATLAB Command Window, type:

slrealtime.fileLogList('Directory','C:\work\my\_logdata\')

### **Input Arguments**

### **apps\_path — Path to applications folder**

(fullfile(pwd,'applications')) (default) | path to applications folder

Provides the path to the applications folder on the development computer to which you have copied the tree of files from the applications folder on the target computer.

```
Example: (fullfile(pwd,'applications'))
```
# **Version History**

**Introduced in R2021a**

### **See Also**

[slrealtime.fileLogImport](#page-139-0)

### **Topics**

"Execute Target Computer RTOS Commands at Target Computer Command Line"

"Target Computer Command-Line Interface"

"Save and Reload Parameters by Using the MATLAB Language"

# **slrealtime.fmu.compileFMUSources**

### **Package:** slrealtime

Compile FMU file that contains source code

# **Syntax**

slrealtime.fmu.compileFMUSources(fmuFile,Name-Value Arguments)

## **Description**

slrealtime.fmu.compileFMUSources(fmuFile,Name-Value Arguments) compiles an FMU file that contains source code. The process outputs an FMU file and Simulink Real-Time binary file in the same folder as the input FMU file and appends an \_slrt suffix to the output file name.

## **Examples**

### **Compile FMU File and Overwrite Previous Output**

This example selects an FMU file to compile and overwrites previous compiler output.

```
% copy an example file to the current working folder
mkdir tempdir myFmuDir
cd tempdir
cd myFmuDir
copyfile(...
     fullfile(matlabroot,'toolbox','slrealtime',...
    'examples', 'slrt ex fmu work'))
% create variable to provide path and file name
my_file = ['vanDerPol_slrt.fmu']
% compile the FMU file and overwrite previous output
slrealtime.fmu.compileFMUSources(my_file,'overwriteBinary',true)
```
### **Input Arguments**

### **fmuFile — FMU file to compile**

filename

Selects FMU file to compile. Accepts a file name as input or accepts a variable that provides [path, filename] to identify FMU file. If fmuFile input is omitted, opens a file selection UI.

Example: 'my\_FMU.fmu'

### **Name-Value Pair Arguments**

Specify optional pairs of arguments as Name1=Value1,...,NameN=ValueN, where Name is the argument name and Value is the corresponding value. Name-value arguments must appear after other arguments, but the order of the pairs does not matter.

Example: 'overwriteBinary',false,'removeSources',false,'overwriteFMUFile',false

### **overwriteBinary — Overwrite binary output**

false (default) | true

Selects whether to overwrite an existing binary file in output binaries folder.

Example: 'overwriteBinary',false

### **removeSources — Remove source files**

false (default) | true

Selects whether to remove FMU source files in output binaries folder.

Example: 'removeSources',false

**overwriteFMUFile — Overwrite FMU file output** false (default) | true

Selects whether to overwrite FMU file in output binaries folder.

Example: 'overwriteFMUFile',false

# **Version History**

**Introduced in R2022a**

## **See Also**

### **Topics**

"Apply Functional Mock-up Units by Using Simulink Real-Time" "Compile Source Code for Functional Mock-up Units"

# **Target.ptpd**

Target Computer PTP Daemon

# **Description**

A Target.ptpd object represents the RTOS PTP daemon that runs on a target computer and provides access to methods and properties related to the PTP daemon.

The object provides access to methods and properties that:

- Start and stop the PTP daemon.
- Configure the PTP daemon startup command.
- Enable auto start of the PTP daemon.
- Retrieve status information about the PTP daemon.

Function names are case-sensitive. Type the entire name. Property names are not case-sensitive. You do not need to type the entire name if the characters you type are unique for the property.

# **Creation**

A Target.ptpd object is created when you create a [Target](#page-15-0) object by using the [slrealtime](#page-109-0) command. After you create and connect to the [Target](#page-15-0) object, you can access the Target.ptpd object. This example creates and connects to [Target](#page-15-0) object tg, and then starts the PTP daemon on the target computer.

```
tg = slrealtime('TargetPC1');
connect(tg);
start(tg.ptpd);
```
## **Properties**

**AutoStart — Enable PTP daemon start on target computer start**

 $0$  (off) (default) | 1 (on)

When AutoStart is enabled, after the target computer boots, the RTOS PTP daemon starts by using the command specified in the Target.ptpd object Command property.

Example: 0

### **Command — Specify the PTP daemon start command**

'ptpd -L -K -g' (default) | character vector

The default value for the Command property is a command string that starts the RTOS PTP daemon with enable multiple daemons (-L), devctl() support (-K), and slave (-g). To change from slave to master, stop the PTP daemon, change the command string, and start the PTP daemon. To enable hardware time stamp and achieve best master-slave clock synchronization, bind the PTP daemon to an Ethernet i210 interface by using the -b switch. For more information about PTP commands, see the [QNX Neutrino documentation](https://www.qnx.com/developers/docs/7.1/#com.qnx.doc.neutrino.utilities/topic/p/ptpd.html).

Example: 'ptpd -L -K -g'

## **Object Functions**

[start](#page-150-0) Start the PTP daemon on the target computer [stop](#page-151-0) Stop the PTP daemon on the target computer [status](#page-152-0) View the PTP daemon status on the target computer

### **Examples**

### **Configure PTP Daemon Properties**

The Target.ptpd.Command and Target.ptpd.AutoStart properties configure operation of the PTP daemon.

**1** Create a Target object and connect to the target computer. Creating a Target object creates a child Target.ptpd object. Connecting to the target computer provides access to the Target.ptpd object.

```
tg = slrealtime('TargetPC1');
connect(tg);
```
**2** View the Target.ptpd object Command property value.

tg.ptpd.Command

ans  $=$ 

```
 'ptpd -L -K -g'
```
**3** View the Target.ptpd object AutoStart property value.

tg.ptpd.AutoStart

```
ans =
```
logical

 $\left( \cdot \right)$ 

**4** Configure Target.ptpd object Command property value for master and AutoStart property value for auto start.

```
stop(tg.ptpd); % ensure that the daemon is stopped
tg.ptpd.Command = 'ptpd -L -K -G';tg.ptpd.Autofart = 1;start(tg.ptpd); % start daemon with new values
```
# **Version History**

**Introduced in R2020b**

### **See Also**

[start](#page-150-0) | [stop](#page-151-0) | [status](#page-152-0) | IEEE 1588 Read Parameter

**Topics**

"Precision Time Protocol"

"PTP Prerequisites"

# <span id="page-150-0"></span>**start**

**Package:** slrealtime

Start the PTP daemon on the target computer

# **Syntax**

```
start(target_object.ptpd)
```
# **Description**

start(target\_object.ptpd) starts the RTOS PTP daemon on the target computer

# **Examples**

### **Start PTP Daemon**

The start command starts the PTP daemon on the target computer by running the command selected in the Target.ptpd object Command property value.

- **1** Create a Target object and connect to the target computer. Creating a Target object creates a child Target.ptpd object. Start the PTP daemon on the target computer.
- **2** tg = slrealtime('TargetPC1'); connect(tg); start(tg.ptpd);

# **Input Arguments**

### **target\_object — Object that represents target computer**

slrealtime.Target object

Provides access to methods that manipulate the target computer properties.

Example: tg

# **Version History**

**Introduced in R2020b**

**See Also** [stop](#page-151-0) | [status](#page-152-0) | IEEE 1588 Read Parameter

**Topics** "Precision Time Protocol" "PTP Prerequisites"

# <span id="page-151-0"></span>**stop**

**Package:** slrealtime

Stop the PTP daemon on the target computer

## **Syntax**

stop(target\_object.ptpd)

## **Description**

stop(target object.ptpd) stops the RTOS PTP daemon on the target computer.

## **Examples**

### **Stop PTP Daemon**

The stop command stops the PTP daemon on the target computer.

- **1** Create a Target object and connect to the target computer. Creating a Target object creates a child Target.ptpd object. Start the PTP daemon on the target computer. Run the real-time application. Stop the PTP daemon.
- $2 \text{ tq} = \text{s}$ lrealtime('TargetPC1'); connect(tg); start(tg.ptpd); % ... run real-time application stop(tg.ptpd);

## **Input Arguments**

### **target\_object — Object that represents target computer**

```
slrealtime.Target object
```
Provides access to methods that manipulate the target computer properties.

Example: tg

# **Version History**

**Introduced in R2020b**

### **See Also**

[start](#page-150-0) | [status](#page-152-0) | IEEE 1588 Read Parameter

**Topics** "Precision Time Protocol" "PTP Prerequisites"

# <span id="page-152-0"></span>**status**

**Package:** slrealtime

View the PTP daemon status on the target computer

# **Syntax**

```
status(target_object.ptpd)
```
# **Description**

status (target object.ptpd) displays the status of the PTP daemon on the target computer.

## **Examples**

### **View PTP Daemon Status**

The status command displays status of the PTP daemon on the target computer. This status includes PTP clock synchronization information.

**1** Create a Target object and connect to the target computer. Creating a Target object creates a child Target.ptpd object. Start the PTP daemon on the target computer. View status of the PTP daemon.

```
2 tg = slrealtime('TargetPC1');
   connect(tg);
   start(tg.ptpd);
   status(tg.ptpd)
   ans = struct with fields:
                  Running: 1
                   Devctl: 1
                    Error: ''
         OffsetFromMaster: 0
            MasterToSlave: 0
            SlaveToMaster: 0
              OneWayDelay: 0
            SavedOptions: [1×1 struct]
```
## **Input Arguments**

**target\_object — Object that represents target computer** slrealtime.Target object

Provides access to methods that manipulate the target computer properties.

Example: tg

# **Version History**

**Introduced in R2020b**

## **See Also**

[start](#page-150-0) | [stop](#page-151-0) | IEEE 1588 Read Parameter

**Topics** "Precision Time Protocol" "PTP Prerequisites"

# <span id="page-154-0"></span>**Target.Stimulation**

Target computer model root inport stimulator object

# **Description**

A Target.Stimulation object represents the stimulation of root inports or Playback blocks of the model running on the target computer.

The object provides access to methods that:

- Start and stop the root inport or Playback block stimulation.
- Pause the root inport or Playback block stimulation.
- Return the status of the root inport or Playback block stimulation.
- Reload the data signal of the root inport or Playback block .

# **Creation**

A Target.Stimulation object is created when you create a [Target](#page-15-0) object by using the [slrealtime](#page-109-0) command. After you create and connect the machine to the [Target](#page-15-0) object, you can access the Target.Stimulation object. This example creates and connects to [Target](#page-15-0) object tg, and then starts the stimulation of root inports or Playback blocks on the target computer.

Open the model slrt\_ex\_osc\_inport and add an extra inport.

```
model = ('slrt ex osc inport');
open_system(model);
load(fullfile(matlabroot,'toolbox','slrealtime','examples','slrt_ex_inport_square.mat'));
waveform = square;
set_param(model,'ExternalInput','waveform');
set_param(model,'LoadExternalInput','on');
set_param(model,'StopTime','Inf');
```
Build the model. Load the real-time application. Start execution. Start stimulation.

```
slbuild(model);
tg = slrealtime('TargetPC1');
connect(tg);
load(tg,model);
start(tg,'StartStimulation','off');
start(tg.Stimulation,'all');
```
### **Object Functions**

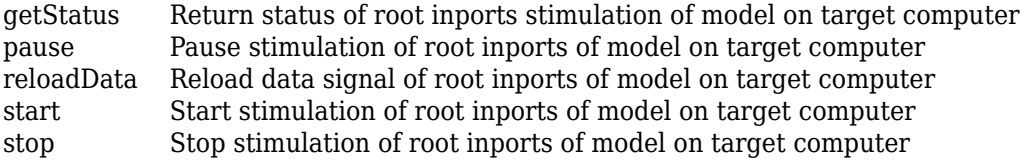

### **Examples**

### **Start Stimulation of Specific Inports**

In the model, start the stimulation of inports named In1 and In2.

```
start(tg.Stimulation,{'In1','In2'});
% if the port number of inport named 'In1' is 1
% and the port number of inport named 'In2' is 2
% this syntax is equivalent to:
%
% start(tg.Stimulation,[1,2]);
```
#### **Pause Stimulation of Specific Inports**

In the model, pause the stimulation of inports named In1 and In2.

```
pause(tg.Stimulation,{'In1','In2'});
% this syntax is equivalent to:
% pause(tg.Stimulation,[1,2]);
```
### **Stop Stimulation of Specific Inports**

In the model, stop the stimulation of inports named In1 and In2.

```
stop(tg.Stimulation,{'In1','In2'}); 
% this syntax is equivalent to:
% stop(tg.Stimulation,[1,2]);
```
# **Version History**

**Introduced in R2021a**

### **See Also**

[Target](#page-15-0) | [stop](#page-166-0) | [getStatus](#page-156-0) | [reloadData](#page-161-0) | [pause](#page-159-0) | [start](#page-164-0) | Playback

**Topics**

"Parameter Tuning and Data Logging" "Signal Logging and Streaming Basics"

# <span id="page-156-0"></span>**getStatus**

**Package:** slrealtime

Return status of root inports stimulation of model on target computer

# **Syntax**

```
getStatus(target_object.Stimulation,inports)
getStatus(target_object.Stimulation,playbacks)
getStatus(target_object.Stimulation,'all')
```
## **Description**

getStatus(target\_object.Stimulation,inports) returns the status of the stimulation of specified root inports of the model running on the target computer. The status of the stimulation can be:

- RUNNING indicates that stimulation is running
- PAUSED indicates that stimulation is paused
- isFinished indicates that stimulation data is finished
- STOPPED indicates that stimulation is stopped

getStatus(target\_object.Stimulation,playbacks) returns the status of the stimulation of specified Playback blocks in the model running on the target computer. The status of the stimulation can be RUNNING, PAUSED, isFinished, or STOPPED.

getStatus(target\_object.Stimulation,'all') returns the status of the stimulation of all root inports of the model and Playback blocks in the model running on the target computer.

## **Examples**

### **Return Stimulation Status of Specific Inports**

Get the status of stimulation of inports named first and third.

```
status = getStatus(tg.Stimulation,{'first','third'});
% if the port number of inport named 'first' is 1
% and the port number of inport named 'third' is 3
% this syntax is equivalent to:
%
% status = getStatus(tg.Stimulation,[1,3]);
status = 
   struct with fields:
      first: RUNNING
     third: RUNNING
```
### **Return Stimulation Status of Specific Playback Blocks**

Get the status of stimulation of Playback blocks named first and third.

```
status = getStatus(tg.Stimulation,{'first','third'});
```

```
status = 
   struct with fields:
     first: RUNNING
     third: RUNNING
```
### **Return Stimulation Status of All Inports and Playback Blocks**

Get the status of stimulation of all inports and Playback blocks.

```
tg.Stimulation.getStatus('all');
```
## **Input Arguments**

### **target\_object — Object that represents target computer**

slrealtime.Target object

Provides access to methods that manipulate the target computer properties.

Example: tg

### **inports — Specific inports of the model on target computer**

array of inport numbers | cell array of inport names | cell array of inport block paths

Specifies the numbers of the inports or names of the inports or block paths of the inports present on the model running on the target computer.

Example: [1,3,5], {'in1','in2'}, {'model\_name/in1','model\_name/in4'}

### **playbacks — Specific Playback blocks in the model on target computer**

cell array of Playback block names | cell array of Playback block paths

6pecifies the block names or block paths of the Playback blocks present in the model running on the target computer. If you use a block name that is not unique (more than one block with that name is present) in the model, the function returns an error and suggests using block paths instead.

Example: {'pb1','pb2'}, {'model\_name/pb1','model\_name/pb4'}

#### **all — All the root inports of the model on target computer** 'all'

Represents all the available root inports of the model running on the target computer.

Example: 'all'

# **Version History**

**Introduced in R2021a**

## **See Also**

[Target](#page-15-0) | [Target.Stimulation](#page-154-0) | [stop](#page-166-0) | [start](#page-164-0) | [reloadData](#page-161-0) | [pause](#page-159-0)

### **Topics**

"Stimulate Root Inport by Using MATLAB Language"

"Signal Logging and Streaming Basics"

# <span id="page-159-0"></span>**pause**

**Package:** slrealtime

Pause stimulation of root inports of model on target computer

## **Syntax**

```
pause(target_object.Stimulation, inports)
pause(target_object.Stimulation, playbacks)
pause(target_object.Stimulation,'all')
```
## **Description**

pause(target object.Stimulation, inports) pauses the stimulation of the specified root inports of the model running on the target computer.

pause(target object.Stimulation, playbacks) pauses the stimulation of the specified Playback blocks in the model running on the target computer.

pause(target\_object.Stimulation,'all') pauses the stimulation of all root inports of the model and Playback blocks in the model running on the target computer.

### **Examples**

### **Pause Stimulation of Specific Inports**

In a model with five inports, pause the stimulation of inports named first and third.

```
pause(tg.Stimulation,{'first','third'});
% if the port number of inport named 'first' is 1
% and the port number of inport named 'third' is 3
% this syntax is equivalent to:
%
% pause(tg.Stimulation,[1,3]);
```
### **Pause Stimulation of Specific Playback Blocks**

In a model with five Playback blocks, pause the stimulation of Playback blocks named first and third.

```
pause(tg.Stimulation,{'first','third'});
```
#### **Pause Stimulation of All Inports and Playback blocks**

In a model with five inports, pause the stimulation of all inports and Playback blocks.

tg.Stimulation.pause('all');

### **Input Arguments**

#### **target\_object — Object that represents target computer**

slrealtime.Target object

Provides access to methods that manipulate the target computer properties.

Example: tg

#### **inports — Specific inports of the model on target computer**

array of inport numbers | cell array of inport names | cell array of inport block paths

Specifies the numbers of the inports or names of the inports or block paths of the inports present on the model running on the target computer.

Example: [1,3,5], {'in1','in2'}, {'model\_name/in1','model\_name/in4'}

#### **playbacks — Specific Playback blocks in the model on target computer** cell array of Playback block names | cell array of Playback block paths

6pecifies the block names or block paths of the Playback blocks present in the model running on the target computer. If you use a block name that is not unique (more than one block with that name is present) in the model, the function returns an error and suggests using block paths instead.

Example: {'pb1','pb2'}, {'model name/pb1','model name/pb4'}

#### **all — All the root inports of the model on target computer** 'all'

Represents all the available root inports of the model running on the target computer.

Example: 'all'

# **Version History**

**Introduced in R2021a**

### **See Also**

[Target](#page-15-0) | [Target.Stimulation](#page-154-0) | [stop](#page-166-0) | [start](#page-164-0) | [getStatus](#page-156-0) | [reloadData](#page-161-0)

#### **Topics**

"Stimulate Root Inport by Using MATLAB Language" "Signal Logging and Streaming Basics"

# <span id="page-161-0"></span>**reloadData**

**Package:** slrealtime

Reload data signal of root inports of model on target computer

# **Syntax**

```
reloadData(target_object.Stimulation, inport, tsName)
reloadData(target_object.Stimulation, playback, loadSource)
```
## **Description**

reloadData(target object.Stimulation, inport, tsName) reloads the data signal from a timeseries object to the specified root inport of the model running on the target computer.

reloadData(target object.Stimulation, playback, loadSource) reloads the data signal from a timeseries object, a Simulink.SimulationData.Dataset object, or pairs of ports and timeseries objects for the specified Playback block in the model running on the target computer.

## **Examples**

### **Reload Inport Data**

To load data to an inport, create a time series object.

```
1 sampleTime = 0.1; %sample time of the model
   endTime = 10; %end time of the model
   numberOfSampling = endTime * 1/sampleTime + 1;timeVector = (0:numberOfSamples) * sampleTime;
   u = timeseries(timeVector*10,timeVector);
```
**2** Load the object to the inport named first.

reloadData(tg.Stimulation,'first',u);

**3** To load the same object to multiple inports named first and third.

```
reloadData(tg.Stimulation,'first',u,'third',u);
```
### **Reload Playback Block Data**

To load data to a Playback block, create a time series object.

```
1 sampleTime = 0.1; %sample time of the model
   endTime = 10; %end time of the model
   numberOfSampling = endTime * 1/sampleTime + 1;timeVector = (0:numberOfSamples) * sampleTime;
   u = timeseries(timeVector*10,timeVector);
2 Load the object to the Playback block named first.
```
reloadData(tg.Stimulation,'first',u);

**3** To load the objects playbackData1 and playbackData2 to a Playback blocks named first and its ports 1 and 2.

reloadData(tg.Stimulation,'first',{{1,playbackData1},{2,playbackData2}});

### **Input Arguments**

#### **target\_object — Object that represents target computer**

slrealtime.Target object

Provides access to methods that manipulate the target computer properties.

Example: tg

#### **inport — Specific inport of the model on target computer**

inport name | inport number | block path of inport

Specifies the name of the inport or inport number or block path of the inport present on the model running on the target computer.

Example:  ${\text{ 'signal 1' }}, {\text{ [2] }}, {\text{ 'model name/in4' }}$ 

**tsName — Time series object to load data to the inport** timeseries object

Specifies a timeseries object to load into the inports.

Example: u

**playback — Specific Playback block in the model on target computer**

block name | block path of Playback block

6pecifies the name of the Playback block or block path of the Playback block present in the model running on the target computer.

Example:  ${\text{ 'signal 1' }}, {\text{ [2] }}, {\text{ 'model name/in4' }}$ 

#### **loadSource — Source object for load data into the Playback block**

timeseries object | Simulink.SimulationData.Dataset object | cell array of pairs of Playback block port numbers and timeseries objects

6pecifies a timeseries object or Simulink.SimulationData.Dataset object to load into the Playback block. Alternatively, specifies pairs of port numbers and timeseries object to load into the Playback block.

Example: {{1,playbackData1}, {2,playbackData2}}

# **Version History**

**Introduced in R2021a**

### **See Also**

[Target](#page-15-0) | [Target.Stimulation](#page-154-0) | [stop](#page-166-0) | [start](#page-164-0) | [pause](#page-159-0) | [getStatus](#page-156-0)

#### **Topics**

"Stimulate Root Inport by Using MATLAB Language"

"Signal Logging and Streaming Basics"

# <span id="page-164-0"></span>**start**

**Package:** slrealtime

Start stimulation of root inports of model on target computer

# **Syntax**

```
start(target_object.Stimulation,inports)
start(target_object.Stimulation,playbacks)
start(target_object.Stimulation,'all')
```
# **Description**

start(target object.Stimulation,inports) starts the stimulation of specified root inports of the model running on the target computer.

start(target object.Stimulation,playbacks) starts the stimulation of specified Playback blocks in the model running on the target computer.

start(target object.Stimulation,'all') starts the stimulation of all root inports of the model and Playback blocks in the model running on the target computer.

# **Examples**

### **Start Stimulation of Specific Inports**

In a model with five inports, start the stimulation of inports named first and third.

```
start(tg.Stimulation,{'first','third'});
% if the port number of inport named 'first' is 1
% and the port number of inport named 'third' is 3
% this syntax is equivalent to:
%
% start(tg.Stimulation,[1,3]);
```
### **Start Stimulation of Specific Playback Blocks**

In a model with five Playback blocks, start the stimulation of Playback blocks named playThis and playThat.

```
start(tg.Stimulation,{'playThis','playThat'});
```
### **Start Stimulation of All Inports**

In a model with five inports, start the stimulation of all inports.

tg.Stimulation.start('all');

### **Input Arguments**

### **target\_object — Object that represents target computer**

slrealtime.Target object

Provides access to methods that manipulate the target computer properties.

Example: tg

### **inports — Specific inports of the model on target computer**

array of inport numbers | cell array of inport names | cell array of inport block paths

Specifies the numbers of the inports or names of the inports or block paths of the inports present on the model running on the target computer.

Example:  $[1,3,5]$ ,  $\{\nmid in1', in2'\}$ ,  $\{\nmid model name/in1', 'model_name/in4'\}$ 

#### **playbacks — Specific Playback blocks in the model on target computer** cell array of Playback block names | cell array of Playback block paths

6pecifies the block names or block paths of the Playback blocks present in the model running on the target computer. If you use a block name that is not unique (more than one block with that name is present) in the model, the function returns an error and suggests using block paths instead.

Example: {'pb1','pb2'}, {'model name/pb1','model name/pb4'}

#### **all — All the root inports of the model on target computer** 'all'

Represents all the available root inports of the model running on the target computer.

Example: 'all'

# **Version History**

**Introduced in R2021a**

### **See Also**

[Target](#page-15-0) | [Target.Stimulation](#page-154-0) | [stop](#page-166-0) | [getStatus](#page-156-0) | [reloadData](#page-161-0) | [pause](#page-159-0)

### **Topics**

"Stimulate Root Inport by Using MATLAB Language" "Signal Logging and Streaming Basics"

# <span id="page-166-0"></span>**stop**

**Package:** slrealtime

Stop stimulation of root inports of model on target computer

## **Syntax**

```
stop(target_object.Stimulation,inports)
stop(target_object.Stimulation,playbacks)
stop(target_object.Stimulation,'all')
```
## **Description**

stop(target object.Stimulation,inports) stops the stimulation of the specified root inports of the model running on the target computer.

stop(target object.Stimulation,playbacks) stops the stimulation of the specified Playback blocks in the model running on the target computer.

stop(target\_object.Stimulation,'all') stops the stimulation of all root inports of the model and Playback blocks in the model running on the target computer.

## **Examples**

### **Stop Stimulation of Specific Inports**

In a model with five inports, stop the stimulation of inports named first and third.

```
stop(tg.Stimulation,{'first','third'});
% if the port number of inport named 'first' is 1
% and the port number of inport named 'third' is 3
% this syntax is equivalent to:
%
% stop(tg.Stimulation,[1,3]);
```
### **Stop Stimulation of Specific Playback Blocks**

In a model with five Playback blocks, stop the stimulation of Playback blocks named first and third.

```
stop(tg.Stimulation,{'first','third'});
```
### **Stop Stimulation of All Inports and Playback blocks**

In a model with five inports, stop the stimulation of all inports and Playback blocks.

tg.Stimulation.stop('all');

### **Input Arguments**

### **target\_object — Object that represents target computer**

slrealtime.Target object

Provides access to methods that manipulate the target computer properties.

Example: tg

#### **inports — Specific inports of the model on target computer**

array of inport numbers | cell array of inport names | cell array of inport block paths

Specifies the numbers of the inports or names of the inports or block paths of the inports present on the model running on the target computer.

Example: [1,3,5], {'in1','in2'}, {'model\_name/in1','model\_name/in4'}

#### **playbacks — Specific Playback blocks in the model on target computer** cell array of Playback block names | cell array of Playback block paths

6pecifies the block names or block paths of the Playback blocks present in the model running on the target computer. If you use a block name that is not unique (more than one block with that name is present) in the model, the function returns an error and suggests using block paths instead.

Example: {'pb1','pb2'}, {'model name/pb1','model name/pb4'}

#### **all — All the root inports of the model on target computer** 'all'

Represents all the available root inports of the model running on the target computer.

Example: 'all'

# **Version History**

**Introduced in R2021a**

### **See Also**

[Target](#page-15-0) | [Target.Stimulation](#page-154-0) | [start](#page-164-0) | [getStatus](#page-156-0) | [reloadData](#page-161-0) | [pause](#page-159-0)

### **Topics**

"Stimulate Root Inport by Using MATLAB Language" "Signal Logging and Streaming Basics"

# <span id="page-168-0"></span>**Targets**

Configure and manage target objects

# **Description**

A Targets object represents target computers that are defined on the development computer and provides access to methods related to the target computers.

# **Creation**

targets\_object = slrealtime.Targets() constructs a Targets object representing target computers that are connected to the development computer.

**Example:** "Create Targets Object, Add Target Computers, Set IP Address" on page 1-163

## **Object Functions**

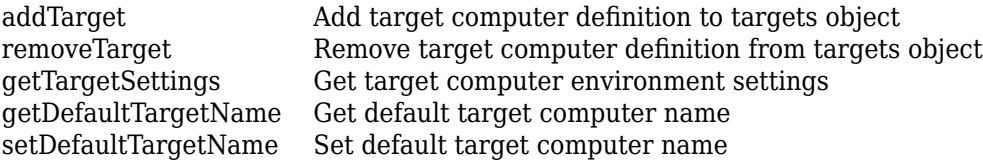

## **Examples**

### **Create Targets Object, Add Target Computers, Set IP Address**

To work with multiple target computers, make the computer names available by using a targets object.

**1** Create targets object my\_tgs. Add target computers to the targets object. Assign target computers to target objects. Create a target settings object and list the target computer names.

```
my tgs = slrealtime.Targets();
% do not need to add default target 'TargetPC1'
addTarget(my_tgs,'TargetPC2');
addTarget(my_tgs,'TargetPC3');
% assign target computers to target objects
tg1 = slrealtime('TargetPC1');
tg2 = slrealtime('TargetPC2');
tg3 = slrealtime('TargetPC3');
% list target computer names
my tgs settings = getTargetSettings(my tgs);
my_tgs_settings.name
ans =
```

```
 'TargetPC1'
ans = 'TargetPC2'
```
**2** Set [Target](#page-15-0) object tg1 IP address to '192.168.7.5' by using the TargetSettings property.

```
tg1.TargetSettings.address = '192.168.7.5';
tg1.TargetSettings;
```
To set the IP address on the target computer, use the [setipaddr](#page-95-0) function.

#### **Change Password for Target Computer**

For security, some installations require changing the default userPassword for the target computer. To customize the password, change both:

- The userPassword in the TargetSettings
- The password for the slrt user on the corresponding target computer
- **1** Create targets object my\_tgs. Add target computers to the targets object. Assign target computers to target objects. Create a target settings object and list the target computer names.

```
my tgs = slrealtime.Targets();
% do not need to add default target 'TargetPC1'
addTarget(my tgs, 'TargetPC2');
addTarget(my_tgs,'TargetPC3');
% assign target computers to target objects
tg1 = slrealtime('TargetPC1');
tg2 = slrealtime('TargetPC2');
tg3 = slrealtime('TargetPC3');
% list target computer names
my tgs_settings = getTargetSettings(my_tgs);
my_tgs_settings.name
ans = 'TargetPC1'
ans = 'TargetPC2'
```
**2** Set [Target](#page-15-0) object tg1 userPassword to 'H3lloThere!' by using the TargetSettings property.

```
tg1.TargetSettings.userPassword = 'H3lloThere!';
tg1.TargetSettings;
```
To set the password on the target computer, open a PuTTY session to the target computer (log in as user root and password root) and use the passwd command to set the password for the

slrt. For more information about using PuTTY, see "Execute Target Computer RTOS Commands at Target Computer Command Line".

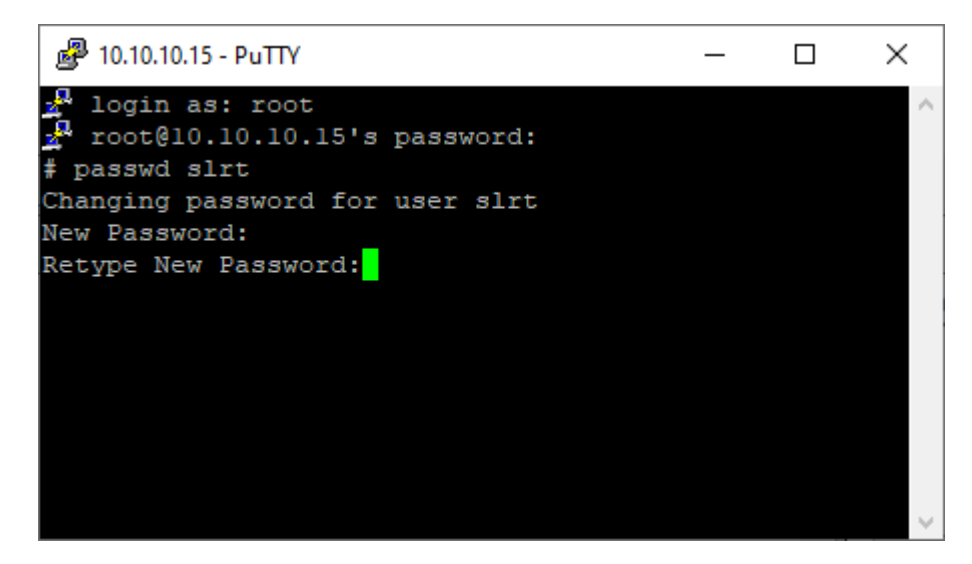

# **Version History**

**Introduced in R2020b**

### **See Also**

[addTarget](#page-171-0) | [removeTarget](#page-174-0) | [getTargetSettings](#page-172-0)

# <span id="page-171-0"></span>**addTarget**

**Package:** slrealtime

Add target computer definition to targets object

## **Syntax**

addTarget(targets object, target name)

## **Description**

addTarget(targets\_object,target\_name) adds the definition for a target computer, represented by the name target\_name. Do not add or remove the default target computer name TargetPC1.

## **Examples**

### **Add Target 'TargetPC2' to System**

Add target computer definition 'TargetPC2' to [Targets](#page-168-0) object my tgs.

```
my tgs = slrealtime.Targets();
addTarget(my_tgs,'TargetPC2');
```
### **Input Arguments**

### **targets\_object — Object that represents target computers**

Targets object

Provides access to methods that manipulate the target computers and their target settings.

Example: tgs Data Types: struct

**target\_name — Name assigned to target computer** character vector | string scalar

Example: 'TargetPC1'

Data Types: char | string

# **Version History**

**Introduced in R2020b**

### **See Also**

[Targets](#page-168-0) | [removeTarget](#page-174-0) | [getTargetSettings](#page-172-0)

# <span id="page-172-0"></span>**getTargetSettings**

**Package:** slrealtime

Get target computer environment settings

## **Syntax**

```
settings object = getTargetSettings(targets object)
```
### **Description**

settings object = getTargetSettings(targets object) gets the environment settings for the target computers that are connected to the development computer.

### **Examples**

### **Create Targets Object and View Settings**

Create [Targets](#page-168-0) object my\_tgs. Get target settings for object.

```
1 my tgs = slrealtime.Targets();
   my_tgs_settings = getTargetSettings(my_tgs)
   my_tgs_settings = 
      TargetSettings with properties:
                 name: 'TargetPC1'
              address: '192.168.7.5'
              sshPort: 22
              xcpPort: 5555
             username: 'slrt'
        userPassword: 'slrt'
         rootPassword: 'root'
2 Get target computer name properties from Targets object.
```
#### my\_tgs\_settings.name

```
ans = 'TargetPC1'
```
 $ans =$ 

'TargetPC2'

**3** Get target computer address properties from Targets object.

my\_tgs\_settings.address

 $ans =$ 

```
 '192.168.7.5'
ans = '192.168.7.10'
```
**4** To change target computer settings, use the properties of the [Target](#page-15-0) object.

## **Input Arguments**

**targets\_object — Object that represents target computers**

Targets object

Provides access to methods that manipulate the target computers and their target settings.

Example: tgs

Data Types: struct

## **Output Arguments**

**settings\_object — Settings object that represents target computer settings** slrealtime.TargetSettings object

Object containing target computer environment settings.

Data Types: struct

# **Version History**

**Introduced in R2020b**

### **See Also**

[Targets](#page-168-0) | [addTarget](#page-171-0) | [removeTarget](#page-174-0)

# <span id="page-174-0"></span>**removeTarget**

**Package:** slrealtime

Remove target computer definition from targets object

## **Syntax**

removeTarget(targets object,target name)

## **Description**

removeTarget(targets\_object,target\_name) removes the definition and settings for the target computer represented by target name from the target object. The target objects associated with that target name become invalid. Do not add or remove the default target computer name TargetPC1.

## **Examples**

### **Remove Target 'TargetPC2' from System**

Remove target computer definition 'TargetPC2' from [Targets](#page-168-0) object my tgs.

removeTarget(my\_tgs,'TargetPC2')

## **Input Arguments**

# **targets\_object — Object that represents target computers**

Targets object

Provides access to methods that manipulate the target computers and their target settings.

Example: tgs Data Types: struct

**target\_name — Name assigned to target computer** character vector | string scalar Example: 'TargetPC1'

Data Types: char | string

# **Version History**

**Introduced in R2020b**

**See Also** [Targets](#page-168-0) | [addTarget](#page-171-0) | [getTargetSettings](#page-172-0)

# <span id="page-175-0"></span>**getDefaultTargetName**

**Package:** slrealtime

Get default target computer name

## **Syntax**

getDefaultTargetName(targets\_object,target\_name)

## **Description**

getDefaultTargetName(targets\_object,target\_name) gets the name of the default target computer.

## **Examples**

### **Get Default Target Computer Name**

Create [Targets](#page-168-0) object my\_tgs. Get default target computer name.

```
my tgs = slrealtime.Targets();
getDefaultTargetName(my_tgs)
```
ans  $=$ 

'TargetPC1'

## **Input Arguments**

**targets\_object — Object that represents target computers** Targets object

Provides access to methods that manipulate the target computers and their target settings.

Example: tgs Data Types: struct

**target\_name — Name assigned to target computer** character vector | string scalar Example: 'TargetPC1' Data Types: char | string

# **Version History**

**Introduced in R2020b**

## **See Also**

[Targets](#page-168-0) | [addTarget](#page-171-0) | [removeTarget](#page-174-0) | [setDefaultTargetName](#page-177-0)

# <span id="page-177-0"></span>**setDefaultTargetName**

**Package:** slrealtime

Set default target computer name

## **Syntax**

setDefaultTargetName(targets object,target name)

## **Description**

setDefaultTargetName(targets\_object,target\_name) sets the name for the default target computer.

## **Examples**

### **Set Default Target Computer Name**

Create [Targets](#page-168-0) object my\_tgs. Set default target computer name.

```
my tgs = slrealtime.Targets();
setDefaultTargetName(my_tgs,'TargetPC1')
```
## **Input Arguments**

#### **targets\_object — Object that represents target computers** Targets object

Provides access to methods that manipulate the target computers and their target settings.

Example: tgs Data Types: struct

**target\_name — Name assigned to target computer** character vector | string scalar Example: 'TargetPC1'

Data Types: char | string

# **Version History**

**Introduced in R2020b**

**See Also**

[Targets](#page-168-0) | [addTarget](#page-171-0) | [removeTarget](#page-174-0) | [getDefaultTargetName](#page-175-0)

# **Application**

Represent application files on development computer

# **Description**

An application object represents application files on the development computer. You can create application objects for real-time applications that you build from models.

An application object provides access to methods and properties that let you work with the application blocks and signals.

# **Creation**

app object = slrealtime.Application(application name) creates an object that you can use to manipulate real-time application files on the development computer. You can create the object only after the real-time application has been built.

The slrealtime.Application function accepts these arguments:

• application name — Name of real-time application (character vector or string scalar). For example, 'slrt\_ex\_osc\_inport'.

This argument is the file name without the .mldatx file extension of the MLDATX file that the build produces on the development computer.

• app object  $-$  Represent real-time application files on the development computer.

This argument provides access to methods that manipulate the real-time application files.

Create an application object for real-time application slrt\_ex\_osc\_inport.

app\_object = slrealtime.Application('slrt\_ex\_osc\_inport');

**Example:** ["Extract ASAP2 File" on page 1-175](#page-180-0)

**Example:** ["Update Root-Level Inport Data" on page 1-175](#page-180-0)

**Example:** ["Get and Set Application Options" on page 1-175](#page-180-0)

**Example:** ["Get Application Signals and Parameters" on page 1-176](#page-181-0)

### **Properties**

### **ApplicationName — Name of real-time application**

character vector | string scalar

This property is read-only.

Name of real-time application created when you built the application.

### **ModelName — Name of Simulink model**

character vector | string scalar

This property is read-only.

Name of the Simulink model from which you build the real-time application.

### **UserData — Add user data to real-time application**

[] (default) | character vector | numeric vector | cell array

You can assign arbitrary vector data to the **UserData** field. You can access this data from only the development computer.

Example: { 'This string', 10}

### **Options — Real-time application options**

character vector | string scalar

This property is read-only.

Use the Options property to get and set real-time application options. For an example, see ["Get and](#page-180-0) [Set Application Options" on page 1-175.](#page-180-0) The options are:

- fileLogMaxRuns selects the number of simulation runs that are stored for the real-time application when file logging is enabled.
- loglevel selects the log message level for the target computer system log. The available levels are error, warning, info, debug, and trace.
- overrideBaseRatePeriod selects an override value for the application base rate period.
- pollingThreshold selects the sample rate below which the RTOS thread scheduler switches polling mode, instead of interrupt-driven mode, for clocking the real-time application. Polling mode can be useful for reducing sample time jitter. But, enabling this option causes the real-time application to consume a CPU core completely to clock and execute the base rate.
- startupParameterSet indicates the start up parameter set from the [ParameterSet](#page-209-0) objects that have been added to the Application object. To change the selection, use the [updateStartupParameterSet](#page-205-0) function.
- stoptime selects the stop time for the real-time application.

### **Object Functions**

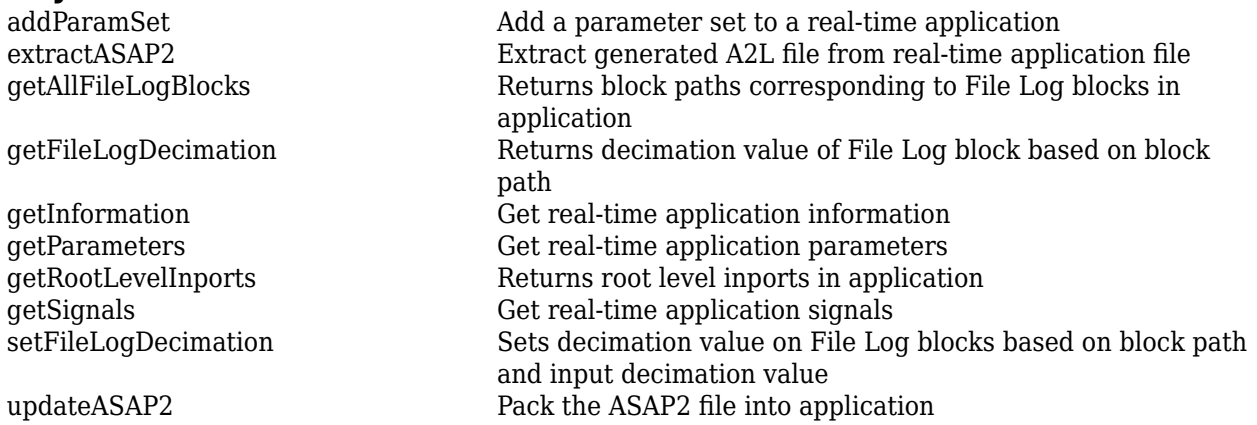
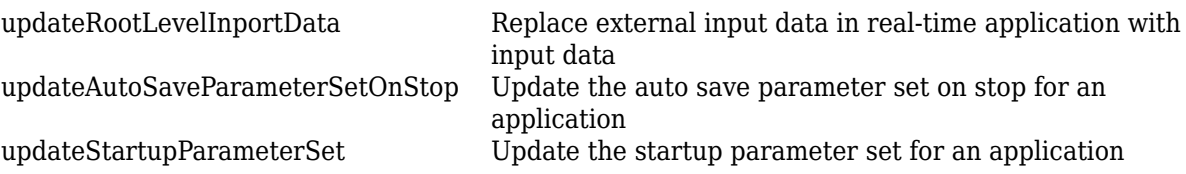

### **Examples**

#### **Extract ASAP2 File**

Retrieve the ASAP2 file from real-time application.

- **1** Create an application object for the real-time application.
- app  $obj = s$ lrealtime.Application("myModel.mldatx");
- **2** Retrieve the ASAP2 file from the real-time application.

```
extractASAP2(app_obj);
```
#### **Update Root-Level Inport Data**

Change waveform data from square wave to sine wave.

**1** Change inport waveform data from a square wave to sine wave.

waveform = sinewave;

**2** Create an application object.

```
app_object = slrealtime.Application('slrt_ex_osc_inport');
3 Update the inport data.
```
updateRootLevelInportData(app\_object) **4** Download the updated inport data to the default target computer.

```
tg = slrealtime('TargetPC1');
load(tg, 'slrt_ex_osc_inport');
```
#### **Get and Set Application Options**

You can get and set real-time application options by using the application Options property.

**1** Create an application object.

my app = slrealtime.Application('slrt ex osc inport');

**2** View application options by getting the application Options property values.

```
my_app.Options.get
```

```
ans = struct with fields:
```

```
 fileLogMaxRuns: 1
                loglevel: "info"
 overrideBaseRatePeriod: 0
       pollingThreshold: 1.0000e-04
    startupParameterSet: "paramInfo"
               stoptime: Inf
```
**3** Change the application stop time value option.

```
my_app.Options.set("stoptime",20);
```
**Note** You can inadvertently delete existing file logs for an installed real-time application on the target computer if you use the slrealtime[.Application](#page-178-0) function to change the Options for FileLogMaxRuns and then reload the application. To change the number of stored logs without deleting existing logs, load the real-time application and then change the FileLogMaxRuns option by using the [start](#page-111-0)(tg) function.

**4** Save application options to a MATLAB variable. Apply options from the variable to the real-time application by using the load function.

```
my options = my app.Options.get;
save("my_options.mat", "my_options");
load("my_options.mat", "my_options");
my_app.Options.set(my_options);
```
#### **Get Application Signals and Parameters**

You can get real-time application signals and parameters by using the [getParameters](#page-194-0) and [getSignals](#page-198-0) functions.

**1** Create an application object.

```
my app = slrealtime.Application('slrt ex param tuning')
```

```
my app =
```
Application with properties:

```
 ApplicationName: 'slrt_ex_param_tuning'
      ModelName: 'slrt ex param tuning'
        UserData: []
         Options: [1×1 slrealtime.internal.ApplicationOptions]
```
**2** Get the application Signals values as structures in an array.

```
my_sigs = getSignals(my_app)
```
 $my\_sigs =$ 

1×9 struct array with fields:

 BlockPath PortIndex SignalLabel

**3** View application signals as array elements.

my\_sigs(1).BlockPath

```
ans = 'slrt_ex_param_tuning/Gain'
4 Get the application Parameters values as structures in an array.
   my params = getParameters(my app)
   my params = 1×7 struct array with fields:
         BlockPath
         BlockParameterName
5 View application parameters as array elements.
   my_params(1).BlockParameterName
```
 $ans =$ 'Gain'

# **Version History**

**Introduced in R2020b**

### **R2022b: Added Application Parameter Set Options and Auto Save**

In R2022b, you can get the startup parameter set for an [Application](#page-178-0) object by using the startupParameterSet value in the Options property. You can update the parameter set selection by using the [updateStartupParameterSet](#page-205-0) function. You can enable auto save of the parameter set by using the [updateAutoSaveParameterSetOnStop](#page-203-0) function.

### **See Also**

[extractASAP2](#page-185-0) | [getInformation](#page-192-0) | [getParameters](#page-194-0) | [getSignals](#page-198-0) | [updateRootLevelInportData](#page-207-0)

#### **Topics**

"Define and Update Inport Data" "Define and Update Inport Data by Using MATLAB Language"

# <span id="page-183-0"></span>**addParamSet**

**Package:** slrealtime

Add a parameter set to a real-time application

## **Syntax**

```
addParamSet(app_object,parameter_set)
```
## **Description**

addParamSet(app\_object,parameter\_set) adds a ParameterSet object to a real-time application MLDATX on the development computer. When the real-time application is loaded or installed on the target computer, the parameter sets added to the application appear on the target computer for the application.

## **Examples**

#### **Add Parameter Set to Application**

To add a ParameterSet object to a real-time application, use the addParamSet function.

```
mdlName = 'slrt_ex_osc_outport';
slbuild(mdlName);
tg = slrealtime('TargetPC1');
load(tg,mdlName);
paramSetName = 'outportTypes';
saveParamSet(tg,paramSetName);
myParamSet = importParamSet(tg,paramSetName);
addParamSet(app_object,myParamSet);
```
## **Input Arguments**

### **app\_object — Object that represents real-time application files on the development computer**

object

Provides access to methods that manipulate the real-time application files.

### **parameter\_set — ParameterSet object**

ParameterSet object

The ParameterSet object that was created from the real-time application in the importParamSet command.

Example: myParamSet

# **Version History**

**Introduced in R2021a**

## **See Also**

[importParamSet](#page-61-0) | [saveParamSet](#page-91-0) | [updateStartupParameterSet](#page-205-0) | [Application](#page-178-0) | [ParameterSet](#page-209-0) | [Target](#page-15-0)

### **Topics**

"Save and Reload Parameters by Using the MATLAB Language"

# <span id="page-185-0"></span>**extractASAP2**

**Package:** slrealtime

Extract generated A2L file from real-time application file

## **Syntax**

extractASAP2(app\_object) extractASAP2(app\_object,Name,Value)

## **Description**

extractASAP2(app\_object) retrieves an A2L file from a real-time application file and save the file in the working folder. The A2L file can only be extracted if it was previously packaged into the realtime application MLDATX file using [updateASAP2](#page-202-0) method.

extractASAP2(app\_object,Name,Value) specifies additional options to retrieve an A2L file by using one or more Name, Value pair arguments. For example, you can specify a location for saving the A2L file. You can provide the target IP address to update it in A2L file before saving it.

## **Examples**

### **Extract A2L File Generated**

Retrieve the A2L file from real-time application.

```
% build mymodel, generate the a2l file, and copy it into the current folder
slbuild('mymodel');
coder.asap2.export('mymodel','MapFile','mymodel_slrealtime_rtw/mymodel','Comments',false);
copyfile(fullfile(pwd,'/mymodel_slrealtime_rtw/mymodel.a2l'));
% replace the a2l file in the application
app_obj = slrealtime.Application('mymodel.mldatx')
updateASAP2(app_obj,'mymodel.a2l')
% extract a2l file from mymodel application file
extractASAP2(app_obj)
```
#### **Extract A2L File and Save with Custom Name**

Retrieve the A2L file from real-time application and then save the A2L file with the custom name specified.

```
% save extracted a2l file with custom name
app_obj = slrealtime.Application('mymodel.mldatx')
extractASAP2(app_obj,'FileName','MyApp')
```
#### **Extract A2L File and Save in Custom Location**

Retrieve the A2L file from real-time application and then save the A2L file in the specified location.

```
% save extracted a2l file in custom location
app_obj = slrealtime.Application('mymodel.mldatx')
myFolder = fullfile(userpath,'temp')
extractASAP2(app_obj,'Folder',myFolder)
```
#### **Extract A2L File and Update The Target IP Address**

Retrieve the A2L file from real-time application and update the target IP Address.

```
% save extracted a2l file by updating IP Address
app obj = slrealtime.Application('mymodel.mldatx')
extractASAP2(app_obj,'TargetIPAddress','192.168.1.1')
```
### **Input Arguments**

### **app\_object — Object that represents real-time application files on the development computer**

object

Provides access to methods that manipulate the real-time application files.

#### **Name-Value Pair Arguments**

Specify optional pairs of arguments as Name1=Value1,...,NameN=ValueN, where Name is the argument name and Value is the corresponding value. Name-value arguments must appear after other arguments, but the order of the pairs does not matter.

*Before R2021a, use commas to separate each name and value, and enclose* Name *in quotes.*

Example: 'FileName', 'CustomName', 'Folder', myFolder

#### **FileName — Custom name to save the A2L file**

character vector | string scalar

Save the A2L file retrieved from the real-time application with custom name specified.

Example: 'FileName', 'MyModel'

#### **Folder — Folder location to save A2L file**

character vector | string scalar

Full path of the folder in which to save the A2L file.

Example: 'Folder', myFolder

**TargetIPAddress — Custom target IP address to be used in A2L file** character vector | string scalar

Extract the A2L file from the real-time application by updating the target IP address.

Example: 'TargetIPAddress', '192.168.1.1'

# **Version History**

**Introduced in R2020b**

## **See Also**

[updateRootLevelInportData](#page-207-0) | [Application](#page-178-0) | [updateASAP2](#page-202-0)

# <span id="page-188-0"></span>**getAllFileLogBlocks**

**Package:** slrealtime

Returns block paths corresponding to File Log blocks in application

## **Syntax**

```
allFileLogBlocks = getAllFileLogBlocks(app_object)
```
## **Description**

allFileLogBlocks =  $getAllFileLogBlock$  (app object) returns a cell array of the block paths. These block paths corresponding to the File Log blocks in the real-time application. You can use the returned cell array to get or set the decimation value of the File Log blocks.

## **Examples**

#### **Get File Log Blocks in Application**

Use the getAllFileLogBlocks function to get the block paths of File Log blocks in a real-time application object.

```
my App = sIrealtime.hpplication('slrt ex osc');myFileLogBlocks = getAllFileLogBlocks(my_App)
```

```
myFileLogBlocks =
   2×1 cell array
     {["slrt_ex_osc/File Log"]}
     {["slrt_ex_osc/File Log"]}
```
## **Input Arguments**

**app\_object — Object that represents real-time application files on the development computer**

object

Provides access to methods that manipulate the real-time application files.

## **Output Arguments**

#### **allFileLogBlocks — Returned cell array of block paths**

cell array of block paths

The allFileLogBlocks returned by the getAllFileLogBlocks function contains the block paths of File Log blocks in the real-time application.

# **Version History**

**Introduced in R2022a**

## **See Also**

[Application](#page-178-0) | [getFileLogDecimation](#page-190-0) | [setFileLogDecimation](#page-200-0)

# <span id="page-190-0"></span>**getFileLogDecimation**

### **Package:** slrealtime

Returns decimation value of File Log block based on block path

## **Syntax**

fileLogDecimation = getFileLogDecimation(app\_object,block\_path)

## **Description**

fileLogDecimation = getFileLogDecimation(app object,block path) returns the value of decimation for the specified File Log block. You can use this function to get the decimation setting of a particular File Log block or to verify the changed decimation after using the setFileLogDecimation function.

## **Examples**

### **Get Decimation Value for File Log Block**

Use the getFileLogDecimation function to get the decimation setting for a File Log block that you specify by using a block paths from a real-time application object.

**1** Get the block paths for File Log blocks in the real-time application.

```
myApp = sIrealtime.Application('slrt ex osc');myFileLogBlocks = getAllFileLogBlocks(my_App)
```

```
myFileLogBlocks =
```
2×1 cell array

 {["slrt\_ex\_osc/File Log"]} {["slrt\_ex\_osc/File Log"]}

**2** Get the decimation value for a selected File Log block.

myDecimation = getFileLogDecimation(myApp,"slrt ex osc/File Log")

```
myDecimation =
   int32
    1
```
## **Input Arguments**

### **app\_object — Object that represents real-time application files on the development computer**

object

Provides access to methods that manipulate the real-time application files.

#### **block\_path — Hierarchical name of the originating block**

character vector | string scalar | cell array of character vectors or strings

The *block* path values can be:

- Empty character vector ('') or empty string scalar ("") for base or model workspace variables
- Character vector or string scalar string for block path to parameters in the top model
- Cell array of character vectors or string scalars for model block arguments

Example: '', 'Gain1', { 'top/model', 'sub/model'}

## **Output Arguments**

#### **fileLogDecimation — Decimation setting of File Log block** int32

The returned fileLogDecimation is the decimation value of the selected File Log block.

# **Version History**

**Introduced in R2022a**

### **See Also**

[Application](#page-178-0) | [getAllFileLogBlocks](#page-188-0) | [setFileLogDecimation](#page-200-0)

# <span id="page-192-0"></span>**getInformation**

**Package:** slrealtime

Get real-time application information

## **Syntax**

 $info$  struct = getInformation(app object)

## **Description**

info struct = getInformation(app object) gets the application Information values as a structure with properties. Use the getInformation function to get real-time application and model information from the Application object.

## **Examples**

#### **Get Application Information**

You can get real-time application information by using the getInformation function.

**1** Create an application object.

```
my app = slrealtime.Application('slrt ex osc inlined')
   my app = Application with properties:
    ApplicationName: 'slrt_ex_osc_inlined'
    ModelName: 'slrt_ex_osc_inlined'
               UserData: []
                Options: [1×1 slrealtime.internal.ApplicationOptions]
2 Get the application Information values as a structure with properties.
```
#### my\_app\_info = getInformation(my\_app)

my app  $info =$  struct with fields: ApplicationName: 'slrt\_ex\_osc\_inlined' ApplicationCreationDate: '2020-04-21 10:29:08' ApplicationLastModifiedDate: '2020-04-21 10:29:10' ModelName: 'slrt\_ex\_osc\_inlined' ModelVersion: '1.22' ModelCreationDate: '1999-07-16 09:55:35' ModelLastModifiedDate: '2020-04-13 16:10:31' ModelLastModifiedBy: 'The MathWorks, Inc.'

 ModelSolverType: 'Fixed-step' ModelSolverName: 'ode4'

MatlabVersion: '9.9.0.1343993 (R2020b) Prerelease'

**3** View application information values as array elements.

my\_app\_info.ApplicationCreationDate

ans  $=$ '2020-04-21 10:29:08'

## **Input Arguments**

### **app\_object — Object that represents real-time application files on the development computer**

object

Provides access to methods that manipulate the real-time application files.

## **Output Arguments**

### **info\_struct — Information values as a structure with properties**

a structure with properties

The Information values are read-only. The structures in the array are:

- ApplicationName real-time application name
- ApplicationCreationDate real-time application creation date
- ApplicationLastModifiedDate real-time application modified date
- ModelName name of model from which real-time application was built
- ModelVersion model version
- ModelCreationDate model creation date
- ModelLastModifiedDate model modified date
- ModelLastModifiedBy model modified by
- ModelSolverType model solver type
- ModelSolverName model solver name
- MatlabVersion MATLAB version

# **Version History**

**Introduced in R2020b**

### **See Also**

[Target](#page-15-0) | [Application](#page-178-0) | [getSignals](#page-198-0)

#### **Topics**

"Add App Designer App to Inverted Pendulum Model"

# <span id="page-194-0"></span>**getParameters**

**Package:** slrealtime

Get real-time application parameters

## **Syntax**

params\_struct = getParameters(app\_object)

## **Description**

params\_struct = getParameters(app\_object) gets the application Parameters values as structures in an array. Use the getParameters function to get tunable parameter information from the Application object.

### **Examples**

#### **Get Application Parameters**

You can get real-time application parameters by using the getParameters function.

**1** Create an application object.

```
my_app = slrealtime.Application('slrt_ex_param_tuning')
my app = Application with properties:
     ApplicationName: 'slrt_ex_param_tuning'
           ModelName: 'slrt_ex_param_tuning'
            UserData: []
             Options: [1×1 slrealtime.internal.ApplicationOptions]
```
**2** Get the application Parameters values as structures in an array.

```
my params = getParameters(my app)
```

```
my params = 1×7 struct array with fields:
     BlockPath
```
BlockParameterName

**3** View application parameter values as array elements.

my\_params(1).BlockParameterName

ans  $=$ 

'Gain'

## **Input Arguments**

**app\_object — Object that represents real-time application files on the development computer**

object

Provides access to methods that manipulate the real-time application files.

## **Output Arguments**

**params\_struct — Parameters values as structures in an array** structures in an array

The Parameters values are read-only. The structures in the array are:

- BlockPath block path of the parameter in the application
- BlockParameterName block parameter name in the application

# **Version History**

**Introduced in R2020b**

### **See Also**

[Target](#page-15-0) | [Application](#page-178-0) | [getSignals](#page-198-0)

### **Topics**

"Add App Designer App to Inverted Pendulum Model"

# **getRootLevelInports**

**Package:** slrealtime

Returns root level inports in application

## **Syntax**

rootInports = getRootLevelInports(app\_object)

## **Description**

rootInports = getRootLevelInports(app\_object) returns root level inports in the application as a cell array.

## **Examples**

### **Get Root Level Inports in Application**

Use the getRootLevelInports function to get the root level inports in a real-time application object.

```
myApp = slrealtime.Application('slrt_ex_osc_inport');
myRoots = getRootLevelInports(myApp)
myRoots =
     \lceil]
```
## **Input Arguments**

**app\_object — Object that represents real-time application files on the development computer** object

Provides access to methods that manipulate the real-time application files.

## **Output Arguments**

### **rootInports — Returned cell array of root inports**

cell array of root inports

The rootInports returned by the getRootLevelInports function contains the root inports in the real-time application.

# **Version History**

**Introduced in R2022a**

## **See Also**

[Application](#page-178-0) | [updateRootLevelInportData](#page-207-0)

# <span id="page-198-0"></span>**getSignals**

**Package:** slrealtime

Get real-time application signals

## **Syntax**

sigs\_struct = getSignals(app\_object)

## **Description**

sigs\_struct = getSignals(app\_object) gets the application Signals values as structures in an array. Use the getSignals function to get signal information for signals that are marked for streaming to the Simulation Data Inspector from the Application object.

## **Examples**

### **Get Application Signals**

You can get real-time application signals by using the getSignals function.

**1** Create an application object.

```
my_app = slrealtime.Application('slrt_ex_param_tuning')
my_app =
   Application with properties:
 ApplicationName: 'slrt_ex_param_tuning'
```

```
 ModelName: 'slrt_ex_param_tuning'
          UserData: []
            Options: [1×1 slrealtime.internal.ApplicationOptions]
```
**2** Get the application Signals values as structures in an array.

```
my_sigs = getSignals(my_app)
```

```
my sigs = 1×9 struct array with fields:
     BlockPath
     PortIndex
     SignalLabel
```
**3** View application signals as array elements.

my\_sigs(1).BlockPath

ans  $=$ 

'slrt\_ex\_param\_tuning/Gain'

## **Input Arguments**

### **app\_object — Object that represents real-time application files on the development computer**

object

Provides access to methods that manipulate the real-time application files.

## **Output Arguments**

### **sigs\_struct — Signals values as structures in an array**

structures in an array

The Signals values are read-only. The structures in the array are:

- BlockPath block path of the signal in the application
- PortIndex port index of the signal in the application
- SignalLabel label of the signal in the application

# **Version History**

**Introduced in R2020b**

## **See Also**

[Target](#page-15-0) | [Application](#page-178-0) | [getParameters](#page-194-0)

### **Topics**

"Add App Designer App to Inverted Pendulum Model"

# <span id="page-200-0"></span>**setFileLogDecimation**

### **Package:** slrealtime

Sets decimation value on File Log blocks based on block path and input decimation value

## **Syntax**

setFileLogDecimation(app\_object,block\_path,decimationValue)

## **Description**

setFileLogDecimation(app\_object,block\_path,decimationValue) sets the decimation value for the specified File Log block. This function modifies the decimation value of the File Log block in the application object. The subsequent loads of the real-time application MLDATX file run on the target with the modified decimation value of the File Log block.

## **Examples**

### **Set Decimation Value for File Log Block**

Use the setFileLogDecimation function to set the decimation setting for a File Log block that you specify by using a block paths from a real-time application object.

**1** Get the block paths for File Log blocks in the real-time application.

```
myApp = s1realtime.Application('slrt ex osc');
myFileLogBlocks = getAllFileLogBlocks(my_App)
```

```
myFileLogBlocks =
   2×1 cell array
     {["slrt_ex_osc/File Log"]}
     {["slrt_ex_osc/File Log"]}
```
**2** Get the decimation value for a selected File Log block.

```
myDecimation = getFileLogDecimation(myApp,"slrt_ex_osc/File Log")
```

```
myDecimation =
       int32
        1
3 Set the updated decimation value for a selected File Log block.
```

```
setFileLogDecimation(myApp,"slrt_ex_osc/File Log",2)
```
## **Input Arguments**

### **app\_object — Object that represents real-time application files on the development computer**

object

Provides access to methods that manipulate the real-time application files.

### **block\_path — Hierarchical name of the originating block**

character vector | string scalar | cell array of character vectors or strings

The *block* path values can be:

- Empty character vector ('') or empty string scalar ("") for base or model workspace variables
- Character vector or string scalar string for block path to parameters in the top model
- Cell array of character vectors or string scalars for model block arguments

Example: '', 'Gain1', { 'top/model', 'sub/model'}

**decimationValue — Decimation value for File Log block** int32

The decimationValue provides the updated decimation value for the File Log block.

Example: 2 Data Types: int32

# **Version History**

**Introduced in R2022a**

### **See Also**

[Application](#page-178-0) | [getAllFileLogBlocks](#page-188-0) | [getFileLogDecimation](#page-190-0)

# <span id="page-202-0"></span>**updateASAP2**

**Package:** slrealtime

Pack the ASAP2 file into application

## **Syntax**

```
updateASAP2(app_object,updated_a2l)
```
## **Description**

updateASAP2(app\_object,updated\_a2l) packs the updated a2l file into the app\_object application by replacing the ASAP2 file present in the application.

## **Examples**

### **Pack ASAP2 File to Simulink Real-Time Application**

Replace the ASAP2 file from the application with the customized ASAP2 file.

```
% replace the a2l file in the application
app_obj = slrealtime.Application('mymodel.mldatx')
updateASAP2(app_obj,'my_updated_a2l.a2l')
```
## **Input Arguments**

### **app\_object — Object that represents real-time application files on the development computer**

object

Provides access to methods that manipulate the real-time application files.

#### **updated\_a2l — New ASAP2 file** char vector | string

Specify the name of the customized ASAP2 file to pack it into the Simulink Real-Time application.

Example: new\_asap2

# **Version History**

**Introduced in R2022b**

**See Also** [extractASAP2](#page-185-0) | [Application](#page-178-0)

# <span id="page-203-0"></span>**updateAutoSaveParameterSetOnStop**

#### **Package:** slrealtime

Update the auto save parameter set on stop for an application

## **Syntax**

updateAutoSaveParameterSetOnStop(app\_object,boolean)

## **Description**

updateAutoSaveParameterSetOnStop(app\_object,boolean) enables autos save of the realtime application current parameter set to the target computer when the application stops.

## **Examples**

### **Update Auto Save Parameter Set On Stop for Application**

To update the auto save parameter set on stop for a real-time application from a ParameterSet object, use the updateAutoSaveParameterSetOnStop function.

```
% create and import a parameter set
mdlName = 'slrt_ex_osc_outport';
slbuild(mdlName);
tg = slrealtime('TargetPC1');
load(tg,mdlName);
paramSetName = 'outportTypes';
saveParamSet(tg,paramSetName);
myParamSet = importParamSet(tg,paramSetName);
% modify parameter set value in parameter set
set(myParamSet,'slrt_ex_osc_outport/Signal Generator','Amplitude',10);
% add parameter set into real-time application 
% and set as startup parameter set
```
myApp = slrealtime.Application(mdlName); updateAutoSaveParameterSetOnStop(myApp,true);

## **Input Arguments**

**app\_object — Object that represents real-time application files on the development computer**

object

Provides access to methods that manipulate the real-time application files.

#### **boolean — logical value**

true | false

Enable auto save with value true. Disable auto save with value false.

Example: true Data Types: logical

# **Version History**

**Introduced in R2022b**

### **See Also**

[importParamSet](#page-61-0) | [saveParamSet](#page-91-0) | [addParamSet](#page-183-0) | [Application](#page-178-0) | [ParameterSet](#page-209-0) | [Target](#page-15-0)

### **Topics**

"Save and Reload Parameters by Using the MATLAB Language"

# <span id="page-205-0"></span>**updateStartupParameterSet**

**Package:** slrealtime

Update the startup parameter set for an application

## **Syntax**

updateStartupParameterSet(app\_object,filename)

## **Description**

updateStartupParameterSet(app\_object,filename) updates the selection of the startup parameter set for a real-time application from a parameter set file on the target computer. After adding one or more ParameterSet objects to an application by using the [addParamSet](#page-183-0) function, you can choose which of these parameter sets is loaded into the real-time application on startup by using the updateStartupParameterSet function.

## **Examples**

#### **Update Startup Parameter Set for Application**

To update the startup parameter set for a real-time application from a ParameterSet object, use the updateStartupParameterSet function.

```
% create and import a parameter set
mdlName = 'slrt_ex_osc_outport';
slbuild(mdlName);
tg = slrealtime('TargetPC1');
load(tg,mdlName);
paramSetName = 'outportTypes';
saveParamSet(tg,paramSetName);
myParamSet = importParamSet(tg,paramSetName);
% modify parameter set value in parameter set
set(myParamSet,'slrt_ex_osc_outport/Signal Generator','Amplitude',10);
% add parameter set into real-time application 
% and set as startup parameter set
myApp = slrealtime.Application(mdlName);
addParamset(myApp,myParamSet);
updateStartupParameterSet(myApp,paramSetName);
% load real-time application and 
% check that modified parameter set is loaded
load(tg,mdlName);
getparam(tg,'slrt_ex_osc_outport/Signal Generator','Amplitude')
```

```
ans = 10
```
## **Input Arguments**

### **app\_object — Object that represents real-time application files on the development computer**

object

Provides access to methods that manipulate the real-time application files.

#### **filename — Name of a parameter set file on the target computer** character vector | string scalar

Enter the name of the parameter set file from the target computer file system.

Example: 'outportTypes' Data Types: char | string

# **Version History**

**Introduced in R2021a**

## **See Also**

[importParamSet](#page-61-0) | [saveParamSet](#page-91-0) | [addParamSet](#page-183-0) | [Application](#page-178-0) | [ParameterSet](#page-209-0) | [Target](#page-15-0)

#### **Topics**

"Save and Reload Parameters by Using the MATLAB Language"

# <span id="page-207-0"></span>**updateRootLevelInportData**

### **Package:** slrealtime

Replace external input data in real-time application with input data

## **Syntax**

```
updateRootLevelInportData(app_object)
```
## **Description**

updateRootLevelInportData(app\_object) replaces external input data in a real-time application with new input data.

## **Examples**

### **Update Inport Data with Application Object**

Create an application object for real-time application slrt\_ex\_osc\_inport. Use it to update the inport data. For a more detailed example, see "Define and Update Inport Data".

**1** Change inport waveform data from a square wave to sine wave.

waveform = sinewave;

**2** Create an application object.

```
app object = slrealtime.Application('slrt ex slrt osc inport');
```
**3** Update inport data.

updateRootLevelInportData(app\_object) **4** Download the updated inport data to the default target computer.

```
tg = slrealtime('TargetPC1');
load(tg, 'slrt ex osc inport');
```
## **Input Arguments**

### **app\_object — Object that represents real-time application files on the development computer**

object

Provides access to methods that manipulate the real-time application files.

# **Version History**

**Introduced in R2020b**

**See Also** [Target](#page-15-0) | [Application](#page-178-0)

#### **Topics**

"Define and Update Inport Data"

"Define and Update Inport Data by Using MATLAB Language"

# <span id="page-209-0"></span>**ParameterSet**

Real-time application parameter set

# **Description**

A ParameterSet object represents the contents of a parameter set file imported from a real-time application that is loaded on a target computer and provides access to methods and properties related to the parameter set file.

The object provides access to methods and properties that:

- Save parameters from a real-time application to a parameter set file.
- Import parameter set file data into a ParameterSet object.
- Tune parameters in the real-time application by using the ParameterSet object.
- Apply the tuned parameters from the real-time application to the model.

Function names are case-sensitive. Type the entire name. Property names are not case-sensitive. You do not need to type the entire name if the characters you type are unique for the property.

# **Creation**

Create a ParameterSet object by using the importParamSet command. After you create and connect to the [Target](#page-15-0) object and load the real-time application on the target computer, you import the parameter set information from the loaded application into a ParameterSet object. This example creates and connects to [Target](#page-15-0) object tg, loads a real-time application, creates a parameter set file, and imports parameter set information into a ParameterSet object myParamSet on the development computer.

```
mdlName = 'slrt_ex_osc_outport';
slbuild(mdlName);
tg = slrealtime('TargetPC1');
connect(tg);
load(tg,mdlName);
paramSetName = 'myParamSet';
saveParamSet(tg,paramSetName);
myParamSet = importParamSet(tg,paramSetName);
```
## **Properties**

#### **filename — file name for parameter set**

character vector | string

The filename property holds the parameter set file name on the target computer. This property is set by using the saveParamSet method.

Example: 'myParamSet'

### **Object Functions**

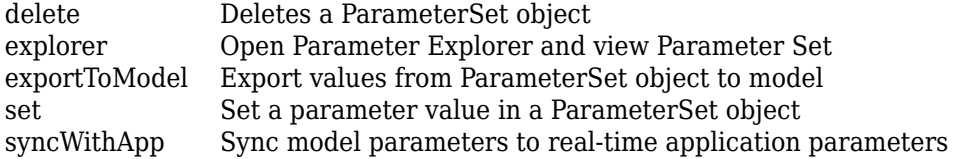

### **Examples**

#### **Tune Parameters by Using Parameter Set Object**

The ParameterSet object and methods let you tune parameters in the real-time application and apply the tuned parameters to the model. For a flowchart of this workflow, see "Save and Reload Parameters by Using the MATLAB Language".

**1** Build the model and load the real-time application.

```
mdlName = 'slrt_ex_osc_outport';
slbuild(mdlName);
tg = slrealtime('TargetPC1');
load(tg,mdlName);
```
**2** Save the parameter set to a file.

paramSetName = 'outportTypes'; saveParamSet(tg,paramSetName);

**3** Import the parameter set into a ParameterSet object on the development computer.

```
myParamSet = importParamSet(tg,paramSetName);
```
**4** To view or edit the parameters, open the ParameterSet object in the Simulink Real-Time Parameter Explorer UI.

explorer(myParamSet);

**5** After tuning the parameters, export the modified parameter set to the parameter set file on the target computer and load the parameters into the real-time application.

exportParamSet(tg,myParamSet); loadParamSet(tg,myParamSet.filename);

**6** To synchronize the parameter name-value pairs and synchronize the model checksum saved in the parameter set object with the real-time application, use the [syncWithApp](#page-218-0) command.

```
syncWithApp(myParamSet,mdlName);
```
#### **Set a Parameter**

- **1** To set a parameter value in the ParameterSet object programmatically instead of using the Simulink Real-Time Parameter Explorer UI, use the set command.
- **2** set(myParamSet,'slrt\_ex\_osc\_outport/Signal Generator','Amplitude',2);

#### **Delete a Parameter Set**

- **1** To delete the contents of a ParameterSet object, use the delete command.
- **2** delete(myParamSet);

# **Version History**

**Introduced in R2021a**

### **See Also**

```
exportParamSet | deleteParamSet | getparam | getParameters | importParamSet |
listParamSet | loadParamSet | saveParamSet | setparam | addParamSet |
updateStartupParameterSet | Application | Target
```
#### **Topics**

"Save and Reload Parameters by Using the MATLAB Language" "Troubleshoot Instance-Specific Parameters Not Saved"

# <span id="page-212-0"></span>**delete**

**Package:** slrealtime

Deletes a ParameterSet object

# **Syntax**

delete(parameter\_set)

# **Description**

delete(parameter\_set) deletes the contents of a [ParameterSet](#page-209-0) object.

## **Examples**

### **Delete Content of Parameter Set Object**

To delete the contents of a [ParameterSet](#page-209-0) object, use the delete function.

delete(myParamSet)

# **Input Arguments**

**parameter\_set — ParameterSet object** ParameterSet object

The ParameterSet object that was created from the real-time application in the importParamSet command.

Example: myParamSet

# **Version History**

**Introduced in R2021a**

## **See Also**

[listParamSet](#page-73-0) | [ParameterSet](#page-209-0) | [Target](#page-15-0)

### **Topics**

"Save and Reload Parameters by Using the MATLAB Language"

# <span id="page-213-0"></span>**explorer**

**Package:** slrealtime

Open Parameter Explorer and view Parameter Set

## **Syntax**

explorer(parameter\_set)

## **Description**

explorer(parameter\_set) opens the Simulink Real-Time Parameter Explorer and loads the ParameterSet object.

## **Examples**

### **Open Parameter Explorer**

Open the Parameter Explorer and view the parameter set.

explorer(myParamSet)

## **Input Arguments**

# **parameter\_set — ParameterSet object**

ParameterSet object

The ParameterSet object that was created from the real-time application in the importParamSet command.

Example: myParamSet

# **Version History**

**Introduced in R2021a**

## **See Also**

#### **Topics** "Save and Reload Parameters by Using the MATLAB Language"

# <span id="page-214-0"></span>**exportToModel**

**Package:** slrealtime

Export values from ParameterSet object to model

## **Syntax**

exportToModel(parameter\_set,model\_name)

## **Description**

exportToModel(parameter set,model name) exports the parameter values from the ParameterSet object into the model.

## **Examples**

#### **Export Values from Parameter Set into Model**

To export the parameter set values from the ParameterSet object into the model, use the exportToModel function.

exportToModel(myParamSet,'slrt ex osc outport')

## **Input Arguments**

**parameter\_set — ParameterSet object**

ParameterSet object

The ParameterSet object that was created from the real-time application in the importParamSet command.

Example: myParamSet

#### **model\_name — Simulink model name**

character vector | string scalar

Provides the name of a model to which the parameter values are exported. The model must be the same model that built the real-time application MLDATX file from which the ParameterSet object was created.

Example: 'slrt\_ex\_osc'

# **Version History**

**Introduced in R2021a**

**See Also** [explorer](#page-213-0) | [ParameterSet](#page-209-0) | [Target](#page-15-0)

### **Topics**

"Save and Reload Parameters by Using the MATLAB Language"
## **set**

**Package:** slrealtime

Set a parameter value in a ParameterSet object

### **Syntax**

set(parameter set,block path,parameter name,parameter value)

### **Description**

set(parameter set,block path,parameter name,parameter value) provides a programmatic approach that performs the same operation as editing the value in the Parameter Explorer. For more information, see [explorer](#page-213-0).

### **Examples**

#### **Set Parameter Value in Parameter Set Object**

To set a parameter value in the ParameterSet object, use the set command.

set(myParamSet,'slrt ex osc\_outport/Signal Generator/Amplitude',2);

### **Input Arguments**

#### **parameter\_set — ParameterSet object**

ParameterSet object

The ParameterSet object that was created from the real-time application in the importParamSet command.

Example: myParamSet

#### **block\_path — Hierarchical name of the originating block**

character vector | string scalar | cell array of character vectors or strings

The *block* path values can be:

- Empty character vector ('') or empty string scalar ("") for base or model workspace variables
- Character vector or string scalar string for block path to parameters in the top model
- Cell array of character vectors or string scalars for model block arguments

Example: '', 'Gain1', { 'top/model', 'sub/model'}

#### **parameter\_name — Name of the parameter**

character vector | string scalar

The parameter can designate either a block parameter or a global parameter that provides the value for a block parameter. The block parameter or MATLAB variable must be observable to be accessible through the parameter name.

**Note** Simulink Real-Time does not support parameters of multiword data types.

Example: 'Gain', 'oscp', 'G2'

**parameter\_value — value of the parameter** parameter value

The value of the parameter.

## **Version History**

**Introduced in R2021a**

### **See Also**

[explorer](#page-213-0) | [ParameterSet](#page-209-0) | [Target](#page-15-0)

#### **Topics**

"Save and Reload Parameters by Using the MATLAB Language"

# **syncWithApp**

**Package:** slrealtime

Sync model parameters to real-time application parameters

### **Syntax**

syncWithApp(parameter set,app name)

### **Description**

syncWithApp(parameter set,app name) synchronizes the parameter name-value pairs and synchronizes the model checksum saved in the parameter set object with the real-time application.

A typical usage for the syncWithApp command occurs when you create a new model from an old model by adding or removing several blocks with tunable parameters. You would like to use the parameter set saved from the old model. But, directly loading the old parameter set to the new model generates an error because the number of parameters and model checksum do not match the new model. The syncWithApp command adds or removes the unmatched parameters from the parameter set. The command also updates the checksum, which lets you reuse the parameter set saved from the old model.

### **Examples**

#### **Sync Parameter Set with Values from Model**

To update the parameter set object with the parameter values from the model, use the syncWithApp command.

syncWithApp(myParamSet,mdlName);

### **Input Arguments**

#### **parameter\_set — ParameterSet object**

ParameterSet object

The ParameterSet object that was created from the real-time application in the importParamSet command.

Example: myParamSet

#### **app\_name — Real-time application name**

character vector | string scalar

Provides name of real-time application MLDATX file on the development computer that you built from the model.

Example: 'slrt\_ex\_osc'

# **Version History**

**Introduced in R2021a**

### **See Also**

[exportParamSet](#page-33-0) | [getparam](#page-42-0) | [listParamSet](#page-73-0) | [loadParamSet](#page-77-0) | [saveParamSet](#page-91-0) | [ParameterSet](#page-209-0) | [Target](#page-15-0)

#### **Topics**

"Save and Reload Parameters by Using the MATLAB Language"

# **SystemLog**

Get current console log from target computer

# **Description**

A SystemLog object represents the console log from the target computer at the time that the object is created by the slrealtime.SystemLog function.

# **Creation**

slog\_object = slrealtime.SystemLog(target\_object) creates a system log object that contains a table of current target computer console messages in its messages property.

To view the target computer console log, create a SystemLog object and view its messages property or use the Simulink Real-Time system log viewer [slrtLogViewer](#page-9-0).

### **Properties**

#### **messages — Table of current console log messages**

table of messages

The messages property value is a table of the current console log messages.

### **Object Functions**

[slrtLogViewer](#page-9-0) Open the Simulink Real-Time System Log Viewer tab in the Simulink Real-Time Explorer to view the console log from the target computer

### **Examples**

#### **Create and View System Log**

To work with multiple target computers, make the computer names available by using a targets object.

Create targets object my\_tgs. Add target computers to the targets object. Assign target computers to target objects. Create target settings object and list the target computer names.

```
tg = slrealtime('TargetPC1');
slog = slrealtime.SystemLog(tg);
slog.messages
ans = 13×4 table
 Timestamp Message Severity Category
```
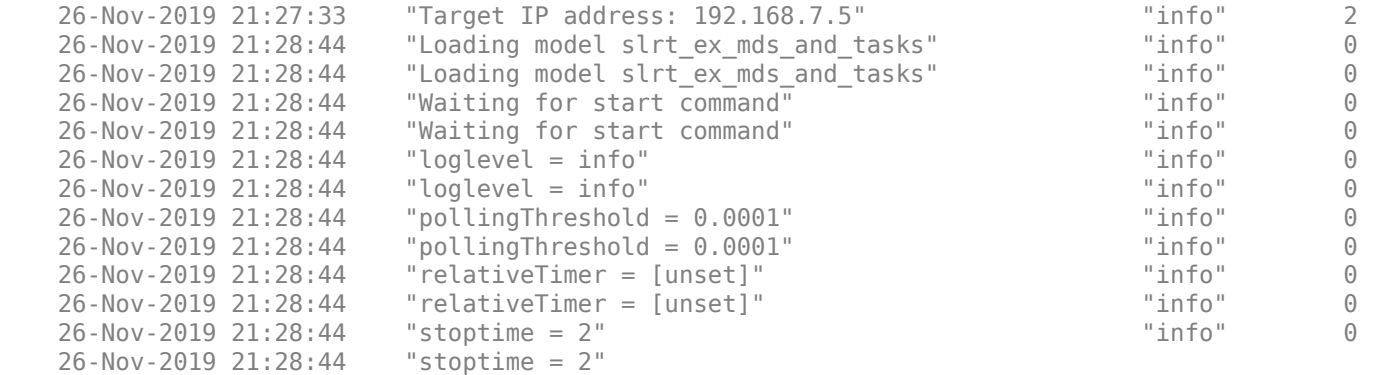

#### **Add Custom Messages to System Log**

**1** To use the custom message functions in an S-function, include the header file. Place an ifdef statement around the include.

```
#ifdef SIMULINK_REAL_TIME
#include "slrt_log.hpp"
#endif
```
**2** In an S-function, place an ifndef around the function call.

```
#ifdef SIMULINK_REAL_TIME
slrealtime::log_error("Some custom message.");
#endif
```
**3** Call the function for the selected severity level.

```
slrealtime::log_trace("Some custom message.");
or
slrealtime::log_debug("Some custom message.");
```
or

slrealtime::log\_info("Some custom message.");

or

slrealtime::log warning("Some custom message.");

or

slrealtime::log\_error("Some custom message.");

or

```
slrealtime::log_fatal("Some custom message.");
```
### **Version History**

**Introduced in R2020b**

### **See Also**

[slrtLogViewer](#page-9-0) | [log\\_trace](#page-345-0) | [log\\_debug](#page-346-0) | [log\\_info](#page-347-0) | [log\\_warning](#page-348-0) | [log\\_error](#page-349-0) | [log\\_fatal](#page-350-0)

# <span id="page-223-0"></span>**Instrument**

Create real-time instrument object

# **Description**

An slrealtime.Instrument object streams signal data from a real-time simulation running on a target computer to a development computer.

# **Creation**

instrument object = slrealtime.Instrument('appName') creates an empty instrument object for an existing real-time application appName.

**Example:** ["Create Instrument Object for Real-Time Application" on page 1-219](#page-224-0)

instrument object = slrealtime.Instrument() creates an empty instrument object without an assigned real-time application.

**Example:** ["Create Instrument Object without Real-Time Application" on page 1-219](#page-224-0)

### **Properties**

#### **AxesTimeSpan — Axes time span in seconds**

Inf (default) | double

The AxesTimeSpan property controls the time axis (x-axis) for all axes in an App Designer UI. When set to Inf, the signal value from the real-time application running on the target computer is displayed in the axes. If you change to a value, for example 10, the time axis for all axes is set to that value, for example 10 seconds.

#### **AxesTimeSpanOverrun — Axes time span overrun response**

scroll (default) | wrap

The AxesTimeSpanOverrun property controls the response for axes in an App Designer UI when the data overruns the AxesTimeSpan property value. When the AxesTimeSpan property value is Inf, the AxesTimeSpanOverrun property has no effect. When the AxesTimeSpan property value is set in seconds, the time axis for all axes is set to a finite width (time range). When a signal value from the real-time application exceeds the largest time value on the x-axis, the axes can either **scroll** or **wrap**.

#### **Application — Name of real-time application**

character vector | string

You can set the value of the Application property to an existing real-time application when you create the Instrument object or you can set the value later. After value is written to this property, it become read-only. You can not change the Application property value directly after creating the object. The property value can only be changed after object creation by using the [validate](#page-251-0) function.

#### <span id="page-224-0"></span>**Object Functions**

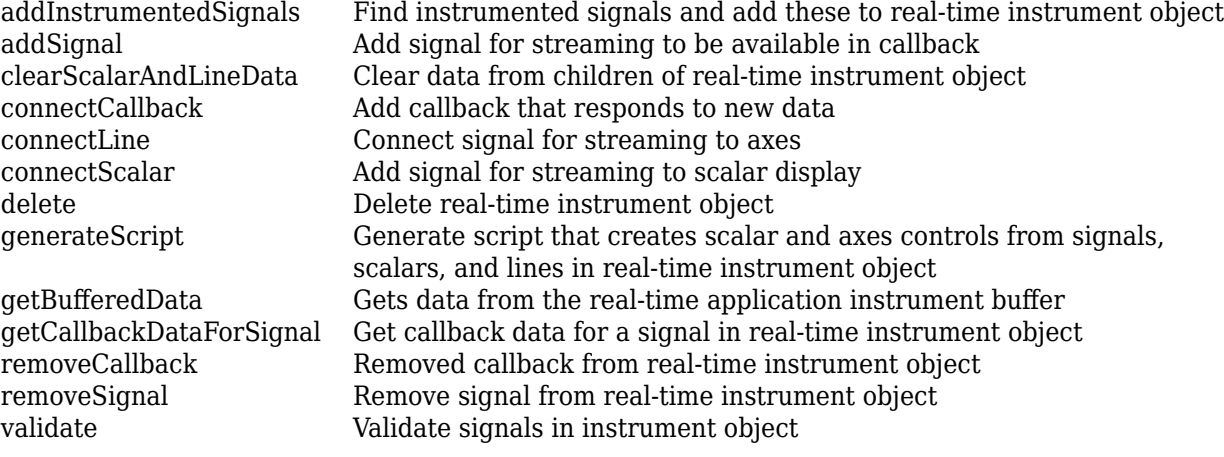

#### **Examples**

#### **Create Instrument Object for Real-Time Application**

Create instrument object *hInst* for an existing real-time application *appName*.

```
appName = 'slrt_ex_tank.mldatx';
hInst = slrealtime.Instrument(appName);
```
#### **Create Instrument Object without Real-Time Application**

Create instrument object *hInst* without assigning a real-time application. This approach is useful when building a GUI and the real-time application MLDATX file is not available.

```
hInst = sIrealtime-Instrument();
```
#### **Apply Instrument Object Methods**

This example shows how to create an Instrument object, apply Instrument object methods, and remove the object.

```
inst = slrealtime.Instrument();
inst.connectScalar(app.Numeric1, 'ScalarDouble1');
inst.connectScalar(app.Gauge1, 'ScalarDouble1');
inst.connectScalar(app.Numeric2, "ScalarDouble2");<br>inst.connectScalar(app.Gauge2, "ScalarDouble2");
inst.connectScalar(app.Gauge2,
inst.connectScalar(app.Text1, "myString", 'Callback', @(t,d)string(d));
inst.connectScalar(app.Text2, "myString", 'Callback', @(t,d)string(d), 'Decimation', 2);
inst.connectScalar(app.Lamp0, "TrafficLight", 'PropertyName', 'Visible', 'Callback', @(t,d)string
inst.connectScalar(app.Lamp1, "TrafficLight", 'PropertyName', 'Visible', 'Callback', @(t,d)string
inst.connectScalar(app.Lamp2, "TrafficLight", 'PropertyName', 'Visible', 'Callback', @(t,d)string
```

```
ls2 = slrealtime.instrument.LineStyle();
ls2. Market = <b>**</b>;ls2.MarkerSize = 4;
ls2.Color = 'black';
inst.connectLine(app.Axes1, "SineWave", 'ArrayIndex', 5, 'LineStyle', ls2, 'Callback', @(t,d)(d+a
inst.connectLine(app.Axes1, "SineWave");
inst.connectCallback(@(o,e)customPlot(o,e,app)); % plot sine waves added together with amplitude
tg=slrealtime;
tg.addInstrument(inst);
inst.AxesTimeSpan = 10;
inst.AxesTimeSpanOverrun = 'wrap';
inst.AxesTimeSpan = Inf;
tg.removeInstrument(inst);
```
# **Version History**

**Introduced in R2020b**

### **See Also**

```
slrealtime.instrument.LineStyle | addInstrumentedSignals | addSignal |
clearScalarAndLineData | connectCallback | connectLine | connectScalar | delete |
generateScript | getCallbackDataForSignal | removeCallback | removeSignal |
validate
```
#### **Topics**

"Instrumentation Apps for Real-Time Applications"

# <span id="page-226-0"></span>**addInstrumentedSignals**

#### **Package:** slrealtime

Find instrumented signals and add these to real-time instrument object

### **Syntax**

addInstrumentedSignals(instrument\_object)

### **Description**

addInstrumentedSignals(instrument object) finds real-time application signals that are marked for streaming to the Simulation Data Inspector and adds these instrumented signals to the real-time instrument object. If the instrument\_object does not have an assigned real-time application MLDATX file, the addSignal command issues an error message.

### **Examples**

#### **Add Instrumented Signals to Instrument Object**

Select real-time application file. Create instrument object. Add instrumented signals to the instrument object.

```
mldatxfile = 'slrt ex tank.mldatx';
hInst = slrealtime.Instrument(mldatxfile);
addInstrumentedSignals(hInst);
```
### **Input Arguments**

```
instrument_object — Object that represents real-time instrument
object
```
To create the instrument object, use the [Instrument](#page-223-0) function.

Example: hInst

# **Version History**

**Introduced in R2020b**

### **See Also**

```
Instrument | addSignal | clearScalarAndLineData | connectCallback | connectLine |
connectScalar | delete | generateScript | getBufferedData |
getCallbackDataForSignal | removeCallback | removeSignal | validate
```
# <span id="page-227-0"></span>**addSignal**

**Package:** slrealtime

Add signal for streaming to be available in callback

### **Syntax**

```
addSignal(instrument object,blockPath,portIndex,Name,Value)
addSignal(instrument object,signalName,Name,Value)
```
### **Description**

addSignal(instrument object,blockPath,portIndex,Name,Value) adds a signal by using the block path and the port index for streaming to make the signal available in a callback. Use this approach when you do not use the signal in a scalar displace or line plot.

addSignal(instrument\_object,signalName,Name,Value) adds a signal by using the signal name for streaming to make the signal available in a callback. Use this approach when you do not use the signal in a scalar displace or line plot.

### **Examples**

#### **Add Signal by Using Block Path and Port Index**

Add a signal for streaming to the real-time instrument object by using the block path and port index.

```
mldatxfile = 'slrt_ex_tank.mldatx';
hInst = slrealtime.Instrument(mldatxfile);
addSignal(hInst,'slrt ex tank/ControlValue',1);
```
#### **Add Signal by Using Signal Name**

Add a signal for streaming to the real-time instrument object by using the signal name.

```
% added signal name to model before building mldatxfile
mldatxfile = 'slrt_ex_tank.mldatx';
hInst = slrealtime.Instrument(mldatxfile);
addSignal(hInst,'ControlValueOut');
```
#### **Add Bus Signal by Using BusElement Option**

Add bus signals to the real-time instrument object by using the BusElement option.

**1** In the model test1, the block port outputs a bus signal of type myBus1, which has bus elements a1 and a2.

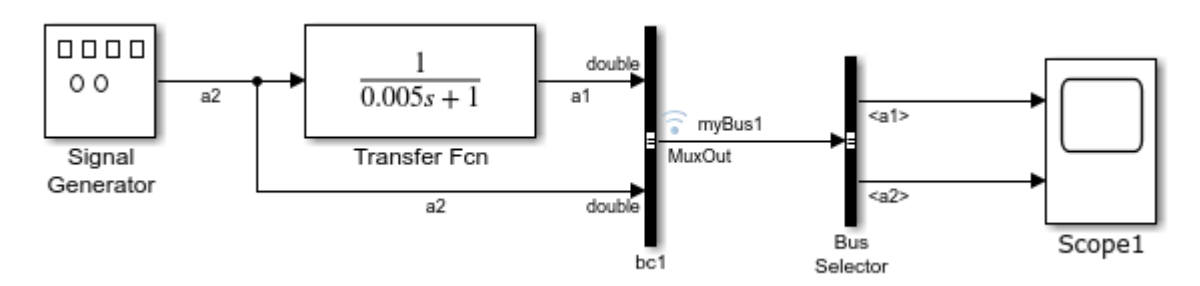

**2** To view the bus elements, select bus bc1 and double-click the bus.

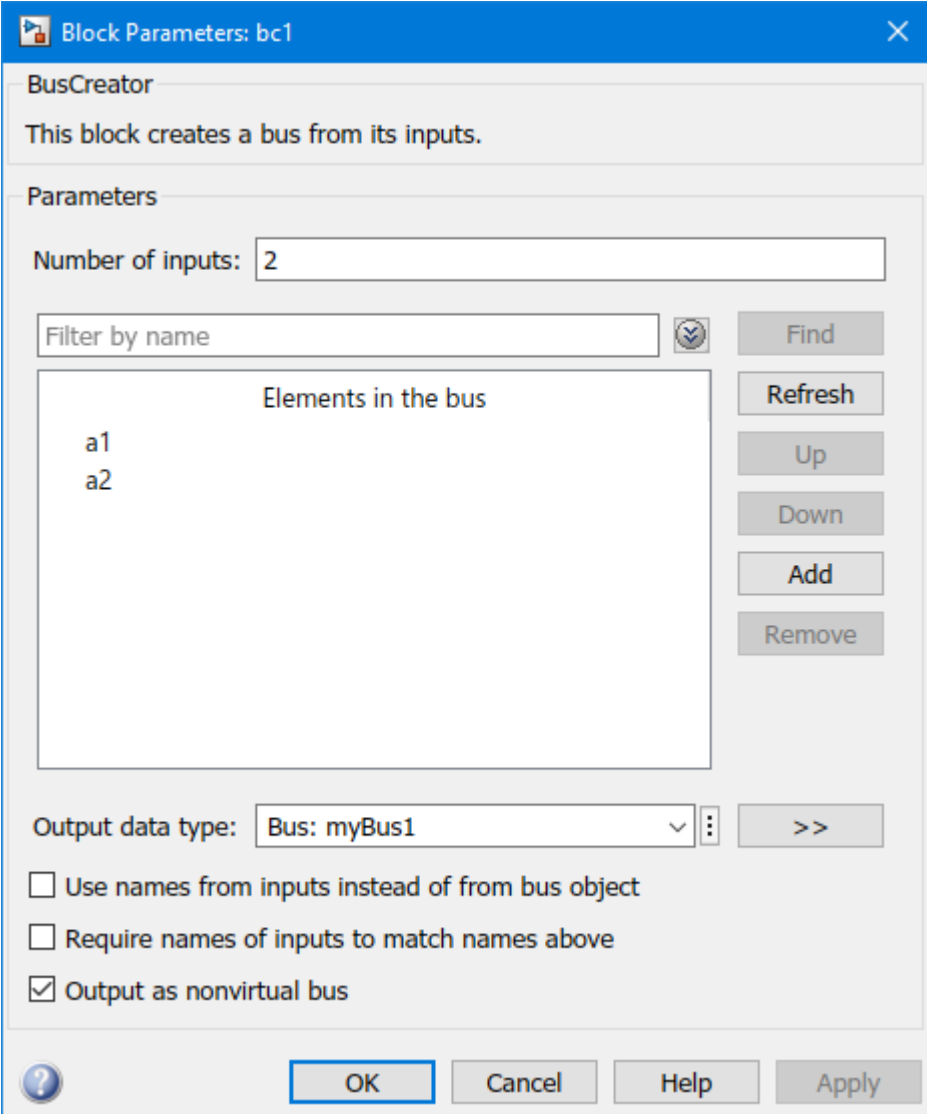

**3** To instrument these bus elements, use this addSignal syntax.

```
% added bus signals to instrument
mldatxfile = 'test1.mldatx';
hInst = slrealtime.Instrument(mldatxfile);
```

```
addSignal(hInst,'test1/bc1',1,'BusElement','a1')
addSignal(hInst,'test1/bc1',1,'BusElement','a2')
```
### **Input Arguments**

**instrument\_object — Object that represents real-time instrument** object

To create the instrument object, use the [Instrument](#page-223-0) function.

Example: hInst

**blockPath — Block path for block with signal connected to one of its outports** character vector

For the selected block, gcb returns the full block path name.

Example: slrt\_ex\_tank/ControlValue

#### **portIndex — Index of block port that is connected to signal for streaming** integer

For the selected signal, the output port index and signal name are visible in the signal hierarchy available in Simulink Real-Time explorer or in the Model Data Editor.

Example: 1

#### **signalName — Name of signal for streaming**

character vector

For the selected signal, the port index and signal name are visible in the signal hierarchy available in Simulink Real-Time explorer or in the Model Data Editor.

Example: ControlValueOut

#### **Name,Value — Name-value pairs that set properties values**

name-value pair

The *Name, Value* pair argument selects the signal properties that are added to the instrument object *instrument\_object* and sets values for the properties.

Example: 'Decimation',2

#### **Name-Value Pair Arguments**

Specify optional pairs of arguments as Name1=Value1, ..., NameN=ValueN, where Name is the argument name and Value is the corresponding value. Name-value arguments must appear after other arguments, but the order of the pairs does not matter.

*Before R2021a, use commas to separate each name and value, and enclose* Name *in quotes.*

Example: 'Decimation',2

#### **BusElement — Nonvirtual bus element**

signal name (character vector)

Specifies a particular element of a nonvirtual bus to stream. The syntax for the BusElement value:

- Starts with the selected index for Array of Buses '(index).' or empty for scalar bus signals
- Contains the path from the first level down to the leaf element
- Separates each level of the hierarchy with a period '.'
- Has a leaf as last level
- Expresses the index for Array of Buses in the path as '(index)'

```
Example: 'BusElement','u1'
Example: 'BusElement','u4(1).b'
Example: 'BusElement','(1).a'
```
#### **Decimation — Decimation value**

1 (default) | numeric, scalar, positive value

#### Specifies a decimation value for the signal.

```
Example: 'Decimation',2
```
# **Version History**

**Introduced in R2020b**

### **See Also**

[Instrument](#page-223-0) | [addInstrumentedSignals](#page-226-0) | [clearScalarAndLineData](#page-231-0) | [connectCallback](#page-232-0) | [connectLine](#page-234-0) | [connectScalar](#page-237-0) | [delete](#page-240-0) | [generateScript](#page-241-0) | [getBufferedData](#page-242-0) | [getCallbackDataForSignal](#page-244-0) | [removeCallback](#page-247-0) | [removeSignal](#page-249-0) | [validate](#page-251-0)

# <span id="page-231-0"></span>**clearScalarAndLineData**

#### **Package:** slrealtime

Clear data from children of real-time instrument object

### **Syntax**

clearScalarAndLineData(instrument\_object)

### **Description**

clearScalarAndLineData(instrument\_object) clears data from a real-time instrument object. For each scalar and axes control connected through [connectLine](#page-234-0) or [connectScalar](#page-237-0), the clearScalarAndLineData function clears the UI control data. In a gauge for example, the Value field is reset and the needle points to 0. On axes for example, the line data is cleared and the axes are empty.

### **Examples**

#### **Clear Data from Instrument Object**

Select real-time application file. Create instrument object. Clear data from instrument object.

```
mldatxfile = 'slrt_ex_tank.mldatx';
hInst = slrealtime.Instrument(mldatxfile);
% . . . hInst streams data
clearScalarAndLineData(hInst);
```
### **Input Arguments**

**instrument\_object — Object that represents real-time instrument** object

To create the instrument object, use the [Instrument](#page-223-0) function.

Example: hInst

## **Version History**

**Introduced in R2020b**

### **See Also**

```
Instrument | addInstrumentedSignals | addSignal | connectCallback | connectLine |
connectScalar | delete | generateScript | getBufferedData |
getCallbackDataForSignal | removeCallback | removeSignal | validate
```
# <span id="page-232-0"></span>**connectCallback**

**Package:** slrealtime

Add callback that responds to new data

### **Syntax**

connectCallback(instrument\_object,hCallback)

### **Description**

connectCallback(instrument object,hCallback) adds a callback that responds to new data, which is available from the target computer. The eventData for the callback shares all the new data available from the target computer since the last time the callback was executed. For more information about using the @my\_callback function handle, see "Listener Callback Syntax".

### **Examples**

#### **Add Callback for Available New Data**

Add a callback that responds to new data available from the target computer and stream that data to the real-time instrument object.

```
mldatxfile = 'slrt_ex_tank.mldatx';
hInst = slrealtime.Instrument(mldatxfile);
connectCallback(hInst,@my_callback);
```
### **Input Arguments**

**instrument\_object — Object that represents real-time instrument** object

To create the instrument object, use the [Instrument](#page-223-0) function.

Example: hInst

#### **hCallback — MATLAB function handle evaluated when new data is available** object

The callback responds to new data becoming available for streaming.

Example: @my\_callback

# **Version History**

**Introduced in R2020b**

### **See Also**

[Instrument](#page-223-0) | [addInstrumentedSignals](#page-226-0) | [addSignal](#page-227-0) | [clearScalarAndLineData](#page-231-0) | [connectLine](#page-234-0) | [connectScalar](#page-237-0) | [delete](#page-240-0) | [generateScript](#page-241-0) | [getBufferedData](#page-242-0) | [getCallbackDataForSignal](#page-244-0) | [removeCallback](#page-247-0) | [removeSignal](#page-249-0) | [validate](#page-251-0)

# <span id="page-234-0"></span>**connectLine**

**Package:** slrealtime

Connect signal for streaming to axes

### **Syntax**

```
connectLine(instrument object,hAxis,blockPath,portIndex,Name,Value)
connectLine(instrument_object,hAxis,signalName,Name,Value)
```
### **Description**

connectLine(instrument object,hAxis,blockPath,portIndex,Name,Value) connects a signal by using the block path and port index for streaming to axes.

connectLine(instrument\_object,hAxis,signalName,Name,Value) connects a signal by using a signal name for streaming to axes.

### **Examples**

#### **Connect Signal by Block Path and Port Index**

Connect a signal for streaming to the real-time instrument object and axes object by using the block path and port index.

```
mldatxfile = 'slrt_ex_tank.mldatx';
hInst = slrealtime.Instrument(mldatxfile);
connectLine(hInst,myAxis,'slrt_ex_tank/ControlValue',1);
```
#### **Connect Signal by Signal Name**

Connect a signal for streaming to the real-time instrument object and axis object by using a signal name.

```
% added signal name to model before building mldatxfile
mldatxfile = 'slrt_ex_tank.mldatx';
hInst = sIrealtime.Instrument(mldatxfile);connectLine(hInst,myAxis,'ControlValueOut');
```
### **Input Arguments**

**instrument\_object — Object that represents real-time instrument** object

To create the instrument object, use the [Instrument](#page-223-0) function.

Example: hInst

#### **hAxis — Handle to axis of a figure or UI figure**

object

To create an axes object, use  $hAxis = gca$  or  $hAxis = axes$  ().

Example: myAxes

#### **blockPath — Block path for block with signal connected to one of its outports** character vector

For the selected block, gcb returns the full block path name.

Example: slrt\_ex\_tank/ControlValue

#### **portIndex — Index of block port that is connected to signal for streaming** integer

For the selected signal, the output port index and signal name are visible in the signal hierarchy available in Simulink Real-Time explorer or in the Model Data Editor.

Example: 1

#### **signalName — Name of signal for streaming**

character vector

For the selected signal, the port index and signal name are visible in the signal hierarchy available in Simulink Real-Time explorer or in the Model Data Editor.

Example: ControlValueOut

#### **Name,Value — Pair that set properties values**

name-value pair

The *Name, Value* pair argument selects the signal properties that are added to the instrument object *instrument\_object* and sets values for the properties.

Example: 'Decimation',2

#### **Name-Value Pair Arguments**

Specify optional pairs of arguments as Name1=Value1, ..., NameN=ValueN, where Name is the argument name and Value is the corresponding value. Name-value arguments must appear after other arguments, but the order of the pairs does not matter.

*Before R2021a, use commas to separate each name and value, and enclose* Name *in quotes.*

Example: 'Decimation',2

#### **ArrayIndex — Array index of multi-element signal**

integer

Selects an element of a multi-element signal.

Example: 'ArrayIndex',5

#### **BusElement — Nonvirtual bus element**

signal name (character vector)

Specifies a particular element of a nonvirtual bus to stream. The syntax for the BusElement value:

- Starts with the selected index for Array of Buses '(index).' or empty for scalar bus signals
- Contains the path from the first level down to the leaf element
- Separates each level of the hierarchy with a period '.'
- Has a leaf as last level
- Expresses the index for Array of Buses in the path as '(index)'

Example: 'BusElement','u1' Example: 'BusElement','u4(1).b' Example: 'BusElement','(1).a'

#### **Callback — Function handle**

function handle

#### Provides function handle for accepting (time,data) arguments and returning data.

Example: 'Callback', @(t,d)(d+app.Offset.Value)

#### **Decimation — Decimation value**

1 (default) | numeric, scalar, positive value

#### Specifies a decimation value for the signal.

Example: 'Decimation',2

#### **LineStyle — LineStyle object selection**

slrealtime.instrument.LineStyle object

Select an [slrealtime.instrument.LineStyle](#page-253-0) object that customizes the line appearance. For more information about object, see [slrealtime.instrument.LineStyle](#page-253-0).

Example: 'LineStyle', objectName

## **Version History**

**Introduced in R2020b**

#### **R2022b: Select signals by name**

In R2022b, you can use a signal name instead of a full block path to create robust binding between a signal and an instrument. This support applies to the [SignalTable](#page-276-0) component and functions such as [connectLine](#page-234-0) or [connectScalar](#page-237-0).

#### **See Also**

[Instrument](#page-223-0) | [slrealtime.instrument.LineStyle](#page-253-0) | [addInstrumentedSignals](#page-226-0) | [addSignal](#page-227-0) | [clearScalarAndLineData](#page-231-0) | [connectCallback](#page-232-0) | [connectScalar](#page-237-0) | [delete](#page-240-0) | [generateScript](#page-241-0) | [getBufferedData](#page-242-0) | [getCallbackDataForSignal](#page-244-0) | [removeCallback](#page-247-0) | [removeSignal](#page-249-0) | [validate](#page-251-0)

# <span id="page-237-0"></span>**connectScalar**

**Package:** slrealtime

Add signal for streaming to scalar display

### **Syntax**

```
connectScalar(instrument_object,hDisplay,blockPath,portIndex,Name,Value)
connectScalar(instrument_object,hDisplay,signalName,Name,Value)
```
### **Description**

connectScalar(instrument\_object,hDisplay,blockPath,portIndex,Name,Value) connects a signal by using the block path and port index for streaming to a scalar display as a scalar object.

connectScalar(instrument\_object,hDisplay,signalName,Name,Value) connects a signal by using a signal name for streaming to a scalar display as a scalar object.

### **Examples**

#### **Connect Signal by Using Block Path and Port Index**

Connect a signal for streaming to the real-time instrument object and display the object by using the block path and port index.

```
mldatxfile = 'slrt_ex_tank.mldatx';
hInst = streealtimeد. Instrument(mldatxfile);
connectScalar(hInst,myDisplay,'slrt_ex_tank/ControlValue',1);
```
#### **Connect Signal by Using Signal Name**

Connect a signal for streaming to the real-time instrument object and display the object by using a signal name.

```
% added signal name to model before building mldatxfile
mldatxfile = 'slrt_ex_tank.mldatx';
hInst = slrealtime.Instrument(mldatxfile);
connectScalar(hInst,myDisplay,'ControlValueOut');
```
### **Input Arguments**

**instrument\_object — Object that represents real-time instrument** object

To create the instrument object, use the [Instrument](#page-223-0) function.

Example: hInst

#### **hDisplay — Handle to a scalar display**

object

The scalar display object displays the streaming data from the instrument in an edit box, gauge, or other display. object.

Example: myGauge

#### **blockPath — Block path for block with signal connected to one of its outports** character vector

For the selected block, gcb returns the full block path name.

Example: slrt\_ex\_tank/ControlValue

#### **portIndex — Index of block port that is connected to signal for streaming** integer

For the selected signal, the output port index and signal name are visible in the signal hierarchy available in Simulink Real-Time explorer or in the Model Data Editor.

Example: 1

#### **signalName — Name of signal for streaming**

character vector

For the selected signal, the port index and signal name are visible in the signal hierarchy available in Simulink Real-Time explorer or in the Model Data Editor.

Example: ControlValueOut

#### **Name,Value — Pair that set properties values**

name-value pair

The *Name*, Value pair argument selects the signal properties that are added to the instrument object *instrument object* and sets values for the properties.

Example: 'Decimation',2

#### **Name-Value Pair Arguments**

Specify optional pairs of arguments as Name1=Value1,...,NameN=ValueN, where Name is the argument name and Value is the corresponding value. Name-value arguments must appear after other arguments, but the order of the pairs does not matter.

*Before R2021a, use commas to separate each name and value, and enclose* Name *in quotes.*

Example: 'Decimation',2

#### **ArrayIndex — Array index of multi-element signal**

integer

Selects an element of a multi-element signal.

Example: 'ArrayIndex',5

**BusElement — Nonvirtual bus element**

signal name (character vector)

Specifies a particular element of a nonvirtual bus to stream. The syntax for the BusElement value:

- Starts with the selected index for Array of Buses '(index). ' or empty for scalar bus signals
- Contains the path from the first level down to the leaf element
- Separates each level of the hierarchy with a period '.'
- Has a leaf as last level
- Expresses the index for Array of Buses in the path as '(index)'

Example: 'BusElement','u1' Example: 'BusElement','u4(1).b' Example: 'BusElement','(1).a'

**Callback — Function handle** function handle

Provides function handle for accepting (time,data) arguments and returning data.

Example: 'Callback', @(t,d)(d+app.Offset.Value)

#### **Decimation — Decimation value**

1 (default) | numeric, scalar, positive value

Specifies a decimation value for the signal.

Example: 'Decimation',2

## **Version History**

**Introduced in R2020b**

#### **R2022b: Select signals by name**

In R2022b, you can use a signal name instead of a full block path to create robust binding between a signal and an instrument. This support applies to the [SignalTable](#page-276-0) component and functions such as [connectLine](#page-234-0) or [connectScalar](#page-237-0).

#### **See Also**

[Instrument](#page-223-0) | [addInstrumentedSignals](#page-226-0) | [addSignal](#page-227-0) | [clearScalarAndLineData](#page-231-0) | [connectCallback](#page-232-0) | [connectLine](#page-234-0) | [delete](#page-240-0) | [generateScript](#page-241-0) | [getBufferedData](#page-242-0) | [getCallbackDataForSignal](#page-244-0) | [removeCallback](#page-247-0) | [removeSignal](#page-249-0) | [validate](#page-251-0)

# <span id="page-240-0"></span>**delete**

**Package:** slrealtime

Delete real-time instrument object

### **Syntax**

```
delete(instrument_object)
```
### **Description**

delete(instrument object) deletes a real-time instrument object.

### **Examples**

#### **Delete Instrument Object**

Delete instrument object hInst. If the instrument object is streaming data from a real-time application, stop streaming and delete the instrument object.

```
% previously . . .
% . . . created a target object
% . . . loaded/started an application on target
% . . . created an instrument object 
% . . . optionally streamed data by using instrument object 
delete(hInst)
```
### **Input Arguments**

**instrument\_object — Object that represents real-time instrument** object

To create the instrument object, use the [Instrument](#page-223-0) function.

Example: hInst

# **Version History**

**Introduced in R2020b**

### **See Also**

[Instrument](#page-223-0) | [addInstrumentedSignals](#page-226-0) | [addSignal](#page-227-0) | [clearScalarAndLineData](#page-231-0) | [connectCallback](#page-232-0) | [connectLine](#page-234-0) | [connectScalar](#page-237-0) | [generateScript](#page-241-0) | [getBufferedData](#page-242-0) | [getCallbackDataForSignal](#page-244-0) | [removeCallback](#page-247-0) | [removeSignal](#page-249-0) | [validate](#page-251-0)

# <span id="page-241-0"></span>**generateScript**

**Package:** slrealtime

Generate script that creates scalar and axes controls from signals, scalars, and lines in real-time instrument object

### **Syntax**

```
generateScript(instrument_object)
```
### **Description**

generateScript(instrument\_object) generates an M-script that creates scalar and axes controls from the signals, scalars, and lines in a real-time instrument object.

### **Examples**

#### **Generate Script from Instrument Object**

Select real-time application file. Create instrument object. Generate script that creates scalar and axes controls from instrument object.

```
mldatxfile = 'slrt_ex_tank.mldatx';
hInst = slrealtime.Instrument(mldatxfile);
generateScript(hInst);
```
### **Input Arguments**

**instrument\_object — Object that represents real-time instrument** object

To create the instrument object, use the [Instrument](#page-223-0) function.

Example: hInst

# **Version History**

**Introduced in R2020b**

### **See Also**

[Instrument](#page-223-0) | [addInstrumentedSignals](#page-226-0) | [addSignal](#page-227-0) | [clearScalarAndLineData](#page-231-0) | [connectCallback](#page-232-0) | [connectLine](#page-234-0) | [connectScalar](#page-237-0) | [delete](#page-240-0) | [getBufferedData](#page-242-0) | [getCallbackDataForSignal](#page-244-0) | [removeCallback](#page-247-0) | [removeSignal](#page-249-0) | [validate](#page-251-0)

# <span id="page-242-0"></span>**getBufferedData**

**Package:** slrealtime

Gets data from the real-time application instrument buffer

### **Syntax**

map object = getBufferedData(instrument object)

### **Description**

map object = getBufferedData(instrument object) gets data from buffer on the target computer for real-time application instrument.

In normal (non-buffered) data mode, an instrument for a real-time application can be configured with a callback that gets executed each time data is available. The normal data mode operation of an instrument **pushes** the data to the callback.

In buffered data mode (when the instrument.BufferedData flag is enabled), the callback configured for the instrument is not executed when data arrives. Instead, the real-time application stores the data and an app (for example, an instrument panel app) can retrieve the data by using the getBufferedData function. The call to this function returns the buffered data, then the function deletes the data from the instrument. The instrument continues to buffer new data until the next call to the getBufferedData function. The buffered mode operation of an instrument lets the app **pull** the data from the instrument.

An example situation for buffered data mode is the case when callbacks cannot be executed through the Python-MATLAB bridge. When you create an instrument from Python code, there is no way for the instrument to execute a callback in Python because the Python-MATLAB API does not support callbacks. The buffered data mode lets you get the data from the instrument by requesting it.

### **Examples**

#### **Get Buffered Data for Instrument**

Get buffered data for a real-time application instrument by using the getBufferedData function. The function gets data that is buffered from the time that you change the real-time application from normal (not buffered) data mode to buffered data mode by enabling the Instrument.BufferedData flag. This flag only affects the operation of the getBufferedData function.

```
mldatxfile = 'slrt_ex_tank.mldatx';
hInst = slrealtime.Instrument(mldatxfile);
connectCallback(hInst,@my_callback);
addSignal(hInst,'slrt_ex_tank/ControlValue',1);
% . . . change from normal (not buffered) data mode 
% . . . change to buffere data mode
Instrument.BufferedData = true;
% . . . inside the my_callback (an slrealtime.instrument callback),
```

```
% . . . you can call getBufferedData
myData = getBufferedData(hInst);
```
### **Input Arguments**

**instrument\_object — Object that represents real-time instrument** object

To create the instrument object, use the [Instrument](#page-223-0) function.

Example: hInst

### **Output Arguments**

**map\_object — Object that returns signal data** signal data

The map\_object returns the buffered data from the getBufferedData function call.

## **Version History**

**Introduced in R2022b**

### **See Also**

[Instrument](#page-223-0) | [addInstrumentedSignals](#page-226-0) | [addSignal](#page-227-0) | [clearScalarAndLineData](#page-231-0) | [connectCallback](#page-232-0) | [connectLine](#page-234-0) | [connectScalar](#page-237-0) | [delete](#page-240-0) | [getCallbackDataForSignal](#page-244-0) | [generateScript](#page-241-0) | [removeCallback](#page-247-0) | [removeSignal](#page-249-0) | [validate](#page-251-0)

# <span id="page-244-0"></span>**getCallbackDataForSignal**

#### **Package:** slrealtime

Get callback data for a signal in real-time instrument object

### **Syntax**

```
[time,data] = getCallbackDataForSignal(instrument object,event data,
blockPath,portIndex,Name,Value)
[time,data] = getCallbackDataForSignal(instrument object,event data,
signalName)
```
### **Description**

[time,data] = getCallbackDataForSignal(instrument\_object,event\_data, blockPath, portIndex, Name, Value) gets callback data from the target computer for a signal by using the block path and the port index.

[time,data] = getCallbackDataForSignal(instrument\_object,event\_data, signalName) gets callback data from the target computer for a signal by using the signal name. The eventData for the callback shares all the new data available from the target computer since the last time the callback was executed.

### **Examples**

#### **Get Callback Data by Using Block Path and Port Index**

Get callback data for a signal by using the block path and port index of the signal in the real-time application file. Because the getCallbackDataForSignal function takes event data as an input argument, call this function from inside an slrealtime.instrument callback function.

```
mldatxfile = 'slrt_ex_tank.mldatx';
hInst = slrealtime.Instrument(mldatxfile);
connectCallback(hInst,@my_callback);
addSignal(hInst,'slrt_ex_tank/ControlValue',1);
% . . . inside the my_callback (an slrealtime.instrument callback), 
% . . . you can call getCallbackDataForSignal
[cv_time,cv_data] = getCallbackDataForSignal(hInst,hEvnt,'slrt_ex_tank/ControlValue',1);
```
#### **Get Callback Data by Using Signal Name**

Get callback data for a signal by using the signal name of the signal in the real-time application file. Because the getCallbackDataForSignal function takes event data as an input argument, call this function from inside an slrealtime.instrument callback function.

```
mldatxfile = 'slrt_ex_tank.mldatx';
hInst = slrealtime.Instrument(mldatxfile);
connectCallback(hInst,@my_callback);
```

```
addSignal(hInst,'ControlValue');
% . . . inside the my_callback (an slrealtime.instrument callback), 
% . . . you can call getCallbackDataForSignal
[cv_time,cv_data] = getCallbackDataForSignal(hInst,hEvnt,'ControlValue');
```
### **Input Arguments**

**instrument\_object — Object that represents real-time instrument** object

To create the instrument object, use the [Instrument](#page-223-0) function.

Example: hInst

**event\_data — Event that triggers the callback operation** object

The eventData object identifies the event that triggers callback operation.

Example: hEvnt

**blockPath — Block path for block with signal connected to one of its outports** character vector

For the selected block, gcb returns the full block path name.

Example: slrt\_ex\_tank/ControlValue

#### **portIndex — Index of block port that is connected to signal for streaming** integer

For the selected signal, the output port index and signal name are visible in the signal hierarchy available in Simulink Real-Time explorer or in the Model Data Editor.

Example: 1

#### **signalName — Name of signal for streaming**

character vector

For the selected signal, the port index and signal name are visible in the signal hierarchy available in Simulink Real-Time explorer or in the Model Data Editor.

Example: ControlValueOut

### **Output Arguments**

#### **time — Time data from target computer**

time data

The time value is the current time returned from the target computer.

#### **data — Signal data from target computer**

signal data

The data value is the current signal data returned from the target computer.

# **Version History**

**Introduced in R2020b**

### **See Also**

[Instrument](#page-223-0) | [addInstrumentedSignals](#page-226-0) | [addSignal](#page-227-0) | [clearScalarAndLineData](#page-231-0) | [connectCallback](#page-232-0) | [connectLine](#page-234-0) | [connectScalar](#page-237-0) | [delete](#page-240-0) | [generateScript](#page-241-0) | [getBufferedData](#page-242-0) | [removeCallback](#page-247-0) | [removeSignal](#page-249-0) | [validate](#page-251-0)

# <span id="page-247-0"></span>**removeCallback**

#### **Package:** slrealtime

Removed callback from real-time instrument object

### **Syntax**

```
removeCallback(instrument_object,hCallback)
```
### **Description**

removeCallback(instrument object,hCallback) removes a callback from a real-time instrument object.

### **Examples**

#### **Remove Callback Data from Instrument Object**

Remove callback from instrument object.

```
mldatxfile = 'slrt_ex_tank.mldatx';
hInst = slrealtime.Instrument(mldatxfile);
connectCallback(hInst,@my_callback);
% . . . hInst streams data
removeCallback(hInst,@my_callback);
```
### **Input Arguments**

**instrument\_object — Object that represents real-time instrument** object

To create the instrument object, use the [Instrument](#page-223-0) function.

Example: hInst

**hCallback — MATLAB function handle evaluated when new data is available** object

The callback stops responding to new data available for streaming.

Example: @my\_callback

# **Version History**

**Introduced in R2020b**

### **See Also**

[Instrument](#page-223-0) | [addInstrumentedSignals](#page-226-0) | [addSignal](#page-227-0) | [clearScalarAndLineData](#page-231-0) | [connectCallback](#page-232-0) | [connectLine](#page-234-0) | [connectScalar](#page-237-0) | [delete](#page-240-0) | [generateScript](#page-241-0) | [getBufferedData](#page-242-0) | [getCallbackDataForSignal](#page-244-0) | [removeSignal](#page-249-0) | [validate](#page-251-0)

# <span id="page-249-0"></span>**removeSignal**

**Package:** slrealtime

Remove signal from real-time instrument object

### **Syntax**

```
removeSignal(instrument object,blockPath,portIndex,Name,Value)
removeSignal(instrument object,signalName,Name,Value)
```
### **Description**

removeSignal(instrument\_object,blockPath,portIndex,Name,Value) removes a signal from a real-time instrument object by using the block path and the port index.

removeSignal(instrument\_object,signalName,Name,Value) removes a signal from a realtime instrument object.

### **Examples**

#### **Remove Signal by Using Block Path and Port Index**

Remove a signal from the real-time instrument object by using the block path and port index.

```
mldatxfile = 'slrt_ex_tank.mldatx';
hInst = slrealtime.Instrument(mldatxfile);
addSignal(hInst,'slrt ex tank/ControlValue',1);
% . . . hInst streams data
removeSignal(hInst,'slrt_ex_tank/ControlValue',1);
```
#### **Remove Signal by Using Signal Name**

Remove a signal from the real-time instrument object by using the signal name.

```
mldatxfile = 'slrt_ex_tank.mldatx';
hInst = slrealtime.Instrument(mldatxfile);
addSignal(hInst,'ControlValueOut');
% . . . hInst streams data
removeSignal(hInst,'ControlValueOut');
```
### **Input Arguments**

**instrument\_object — Object that represents real-time instrument** object

To create the instrument object, use the [Instrument](#page-223-0) function.

Example: hInst

#### **blockPath — Block path for block with signal connected to one of its outports** character vector

For the selected block, gcb returns the full block path name.

Example: slrt\_ex\_tank/ControlValue

#### **portIndex — Index of block port that is connected to signal for streaming** integer

For the selected signal, the output port index and signal name are visible in the signal hierarchy available in Simulink Real-Time explorer or in the Model Data Editor.

Example: 1

#### **signalName — Name of signal for streaming**

character vector

For the selected signal, the port index and signal name are visible in the signal hierarchy available in Simulink Real-Time explorer or in the Model Data Editor.

Example: ControlValueOut

## **Version History**

**Introduced in R2020b**

#### **See Also**

[Instrument](#page-223-0) | [addInstrumentedSignals](#page-226-0) | [addSignal](#page-227-0) | [clearScalarAndLineData](#page-231-0) | [connectCallback](#page-232-0) | [connectLine](#page-234-0) | [connectScalar](#page-237-0) | [delete](#page-240-0) | [generateScript](#page-241-0) | [getBufferedData](#page-242-0) | [getCallbackDataForSignal](#page-244-0) | [removeCallback](#page-247-0) | [validate](#page-251-0)

# <span id="page-251-0"></span>**validate**

**Package:** slrealtime

Validate signals in instrument object

### **Syntax**

```
instrument object = validate(instrument object,rtApplication)
```
### **Description**

instrument object = validate(instrument object,rtApplication) validates the instrument object against the signals present in the real-time application. The validate operation outputs the list of signals that are present in the instrument object, but are not available in the realtime application.

### **Examples**

#### **Validate Instrument Object**

For input instrument object mySignals that contains named signals Integ out, Integ1 out, and Integ2 out, check whether the named signals are available in real-time application slrt ex osc. Any unavailable signals are added to the output instrument object unavailSignals.

unavailSignals = validate(mySignals,'slrt\_ex\_osc')

Integ2\_out

### **Input Arguments**

### **instrument\_object — Select instrument object**

object

The input *instrument\_object* argument identifies the object to validate. To create an instrument object, use the [Instrument](#page-223-0) function.

Example: hInst

#### **rtApplication — Select real-time application for instrument**

rtApplicationName

The *rtApplicationName* argument identifies the real-time application that contains the signals listed in the input instrument object. The validation identifies any signals in the input instrument object that are not available in the real-time application.

Example: slrt\_ex\_osc
# **Output Arguments**

### **instrument\_object — Select instrument object**

slrealtime.Instrument object

The output *instrument\_object* argument identifies the object for validation information.

Example: hInst

# **Version History**

**Introduced in R2020b**

## **See Also**

```
Instrument | addInstrumentedSignals | addSignal | clearScalarAndLineData |
connectCallback | connectLine | connectScalar | delete | generateScript |
getBufferedData | getCallbackDataForSignal | removeCallback | removeSignal
```
# **slrealtime.instrument.LineStyle**

Create real-time instrument LineStyle object

# **Description**

An slrealtime.instrument.LineStyle object defines line style properties for a connectLine function.

# **Creation**

lineStyle object = slrealtime.instrument.LineStyle() creates an empty instrument LineStyle object for setting line style properties.

**Example:** ["Configure Line Style Properties for connectLine" on page 1-249](#page-254-0)

## **Properties**

#### **Color — Line color**

```
[-1 -1 -1](auto select) (default) | 'red' | 'r' | 'green' | 'g' | 'blue' | 'b' | 'cyan' | 'c' |
'magenta' | 'm' | 'yellow' | 'y' | 'black' | 'k' | 'white' | 'w'
```
#### Select the line color.

Example: myLineStyle.Color = 'black';

#### **Marker — Marker character**

```
'none' (default) | +' | 'o' | '*' | '.' | 'x' | 'square' | 'diamond' | 'v' | '^' | '>' | '<' |
'pentagram' | 'hexagram'
```
#### Select the marker character in the line.

Example: myLineStyle.Marker = '\*';

#### **MarkerSize — Marker character size**

6 (default) | positive scalar value

Select the marker character size in the line.

```
Example: myLineStyle. MarkerSize = 4;
```
#### **Style — Line style character** '-' (default) | '--' | ':' | '-.'

Select the line style character.

Example: myLineStyle.Style = '--';

**Width — Line width** 0.5 (default) | positive scalar value

Select the line width

<span id="page-254-0"></span>Example: myLineStyle.Width = 1;

# **Examples**

#### **Configure Line Style Properties for connectLine**

**•** You can configure style properties in a LineStyle object and apply the style in the connectLine function.

```
mldatxfile = 'slrt_ex_tank.mldatx';
hInst = sIrealtimemyLineStyle = slrealtime.instrument.LineStyle();
myLineStyle.Marker = '*';
myLineStyle.MarkerSize = 4;
myLineStyle.Color = 'black';
connectLine(hInst,myAxis,'ControlValueOut', ...
    'LineStyle', myLineStyle);
```
# **Version History**

**Introduced in R2022b**

## **See Also**

[Instrument](#page-223-0) | [connectLine](#page-234-0)

# <span id="page-255-0"></span>**3rofilerData**

Data returned from profiler

# **Description**

Internal format returned by profiler and displayed by using public functions.

The Code Execution Profiling Report displays model execution profile results by task.

- To display the profile data for a section of the model, click the membrane button  $\Box$  next to the report section.
- To display the TET data for the section in the Simulation Data Inspector, click the plot time series data button  $\mathbb{E}$
- To view the section in Simulink Editor, click the link next to the expand tree button  $[+]$ .
- To view the lines of generated code corresponding to the section, click the expand tree button  $[+]$ , and then click the view source button  $\mathbb{E}$

The Execution Profiler and the SLRT Overload Options block use different mechanisms to measure TET and do not generate identical TET values.

# **Creation**

[getProfilerData](#page-48-0)

### **Object Functions**

[plot](#page-258-0) Generate execution profiler plot [report](#page-261-0) Generate profiler report

## **Examples**

### **Run Profiler and Explicitly Display Profiler Data**

Load the application. Start the profiler. Start the application. Stop the profiler. Retrieve profile execution data. Call report and plot on the data.

```
1 tg = slrealtime('TargetPC1');
   slbuild('slrt ex mds and tasks');
   load(tg,'slrt_ex_mds_and_tasks');
   startProfiler(tg);
   start(tg);
2 stopProfiler(tg);
   stop(tg);
3 profiler object = getProfilerData(tg);
```
Processing data on target computer, please wait ... Transferring data from target computer to host computer, please wait ... Processing data on host computer, please wait ...

Code execution profiling data for model slrt\_ex\_mds\_and\_tasks.

**4** report(profiler\_object);

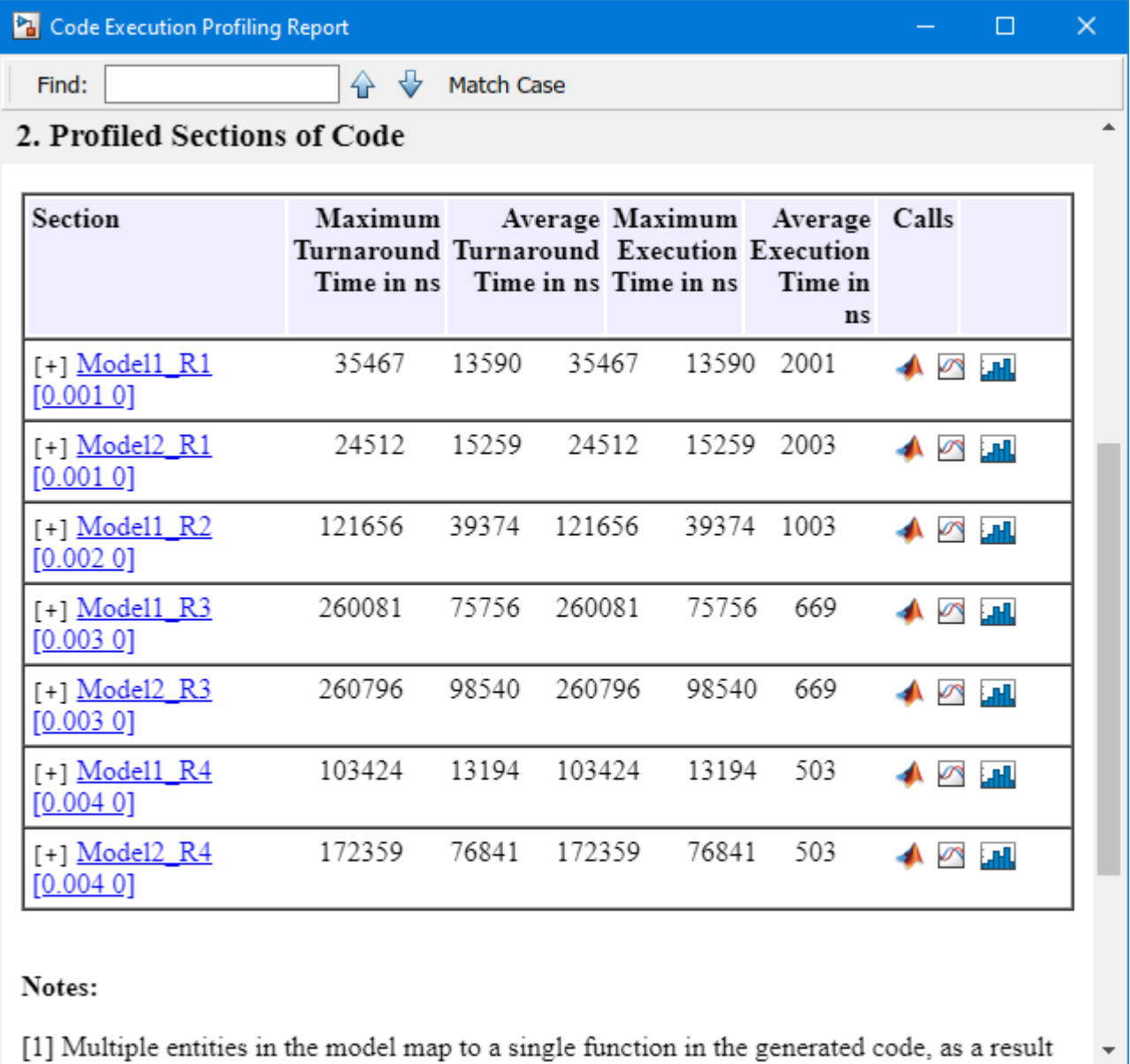

**5** plot(profiler\_object);

Help

OK

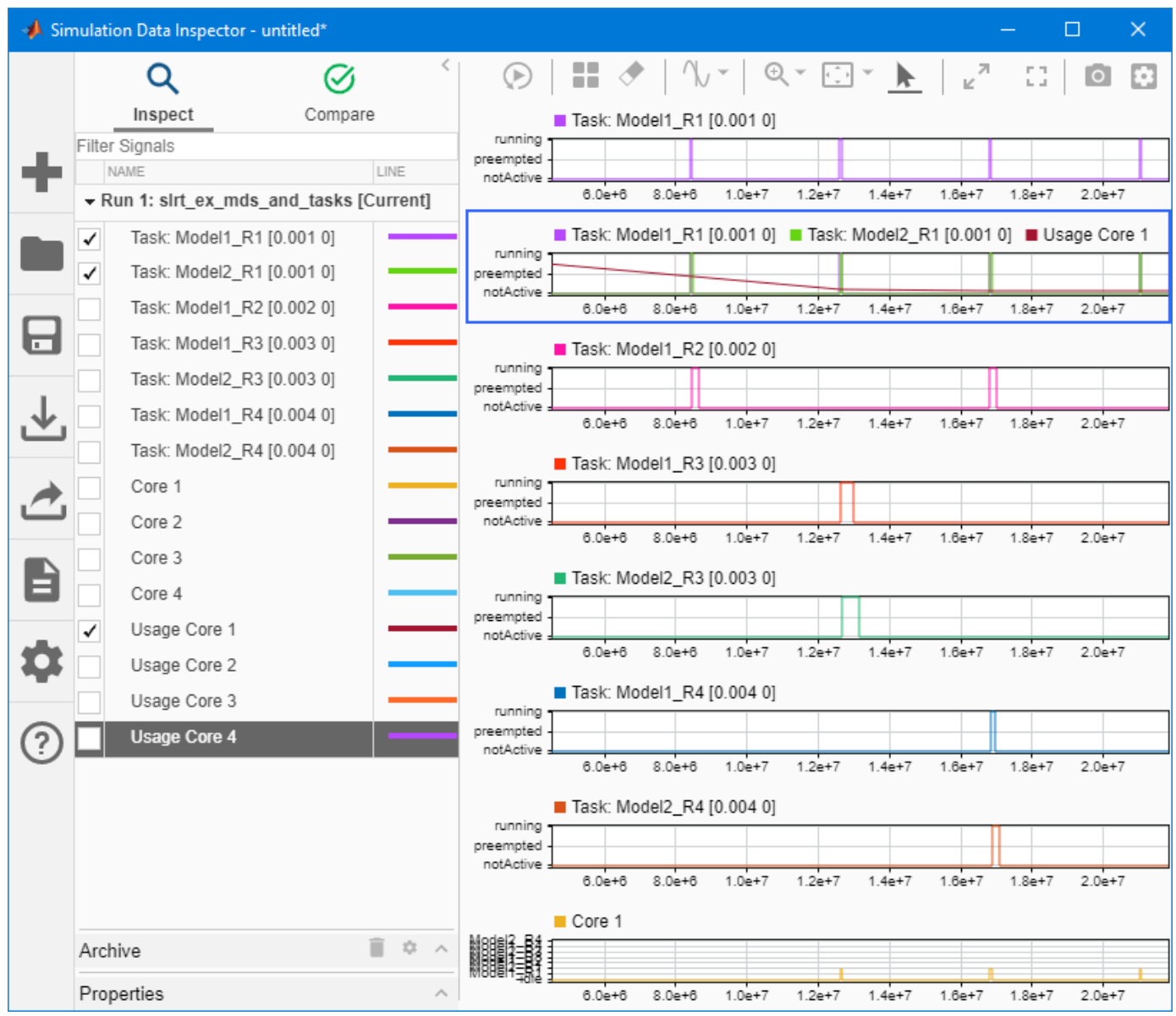

# **Version History**

**Introduced in R2020b**

## **See Also**

```
startProfilerstopProfilergetProfilerDataresetProfilerplot |
report
```
### **Topics**

"Execution Profiling for Real-Time Applications"

# <span id="page-258-0"></span>**plot**

**Package:** slrealtime

Generate execution profiler plot

# **Syntax**

plot(profiler\_object)

# **Description**

plot(profiler\_object) generates a plot from the profiler data.

The Execution Profiler and the SLRT Overload Options block use different mechanisms to measure TET and do not generate identical TET values.

# **Examples**

## **Run Profiler and Plot Profiler Data**

The real-time application is already loaded. Start the profiler. Start the application.

- 1 tg = slrealtime('TargetPC1'); startProfiler(tg); start(tg);
- **2** Stop the profiler. Stop the application.

stopProfiler(tg); stop(tg);

**3** Retrieve profiler data.

 $profit = getProfitData(tg);$ 

Processing data, please wait ... **4** Call plot function on the data.

plot(profiler\_object);

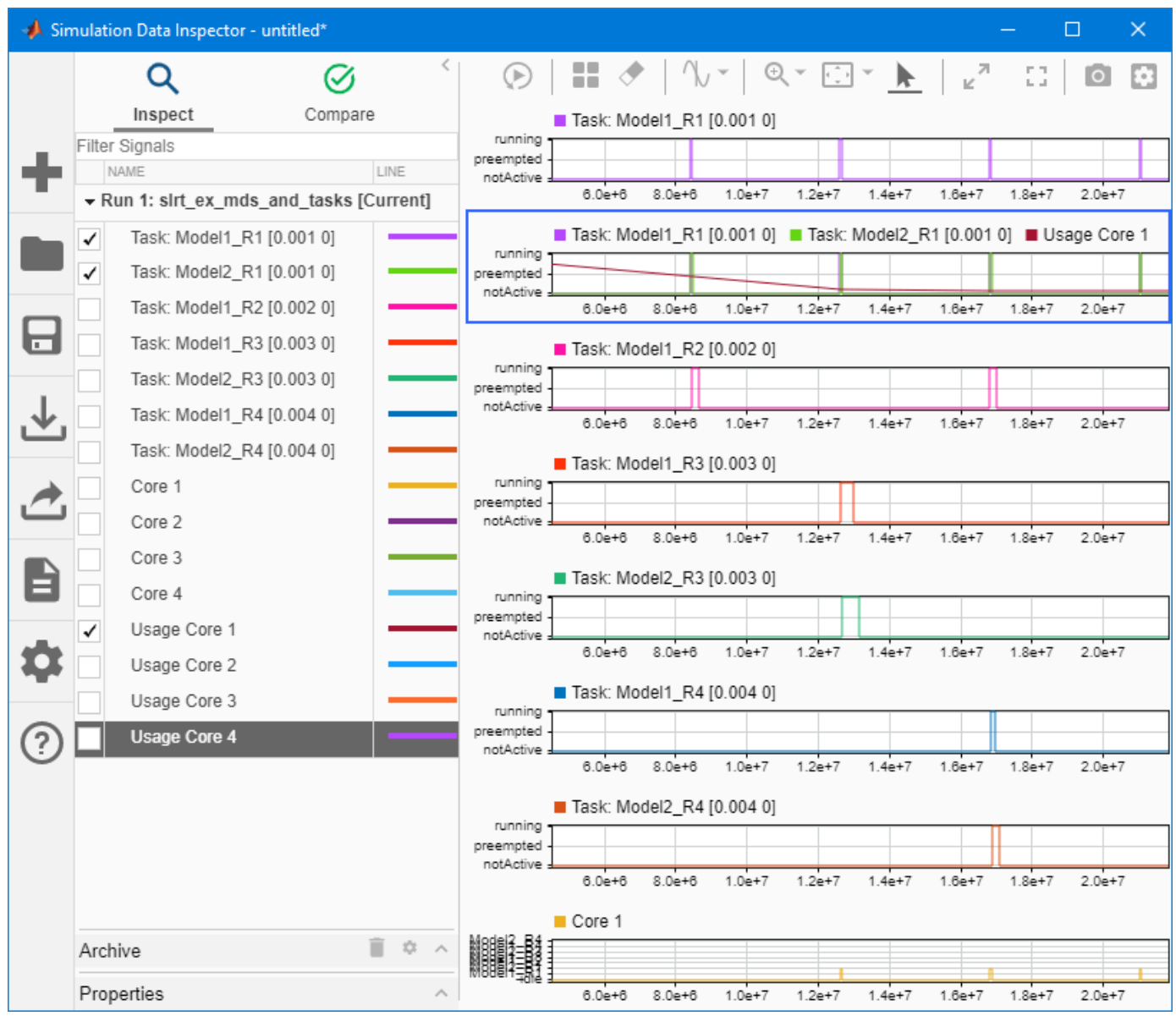

## **Input Arguments**

# **profiler\_object — Object that contains profiler result**

structure

MATLAB variable that you can use to access the result of the profiler execution. You display the profiler data by calling the [plot](#page-258-0) and [report](#page-261-0) functions.

The structure has these fields

- TargetName Name of target computer in target computer settings.
- ModelInfo Information about model on which profiler ran:
- ModelName Name of real-time application.
- MATLABRelease MATLAB release under which model was built.

You can access the data in the *profiler\_object* variable. To access the profiler data, before running the profiler, open the **Configuration Parameters** dialog box. In the **Real-Time** tab, click **Hardware Settings.** Select the **Code Generation** > **Verification** > **Workspace variable** option and set the value to executionProfile. Select the **Save options** option and set the value to All data. After running the profiler, use the technique described for the Sections function.

# **Version History**

**Introduced in R2020b**

### **See Also**

[report](#page-261-0) | [ProfilerData](#page-255-0) | [getProfilerData](#page-48-0)

**Topics**

"Execution Profiling for Real-Time Applications"

# <span id="page-261-0"></span>**report**

**Package:** slrealtime

Generate profiler report

# **Syntax**

```
report(profiler_object)
```
# **Description**

report(profiler\_object) generates a report from the profiler data.

The **Code Execution Profiling Report** displays model execution profile results for each task.

- To display the profile data for a section of the model, click the membrane button  $\Box$  next to the section.
- To display the TET data for the section in the Simulation Data Inspector, click the plot time series data button  $\mathbb{E}$
- To view the section in Simulink Editor, click the link next to the expand tree button  $[+]$ .
- To view the lines of generated code corresponding to the section, click the expand tree button  $[+]$ , and then click the view source button  $\mathbb{E}$

# **Examples**

### **Run Profiler and Report Profiler Data**

The real-time application is already loaded. Start the profiler. Start the application.

```
1 tg = slrealtime('TargetPC1');
   startProfiler(tg);
   start(tg);
```
**2** Stop the profiler. Stop the application.

```
stopProfiler(tg);
stop(tg);
```
**3** Retrieves profiler data.

 $profit = getProfitData(tg);$ 

Processing data, please wait ...

**4** Call the report function on the results data.

```
report(profiler object);
```
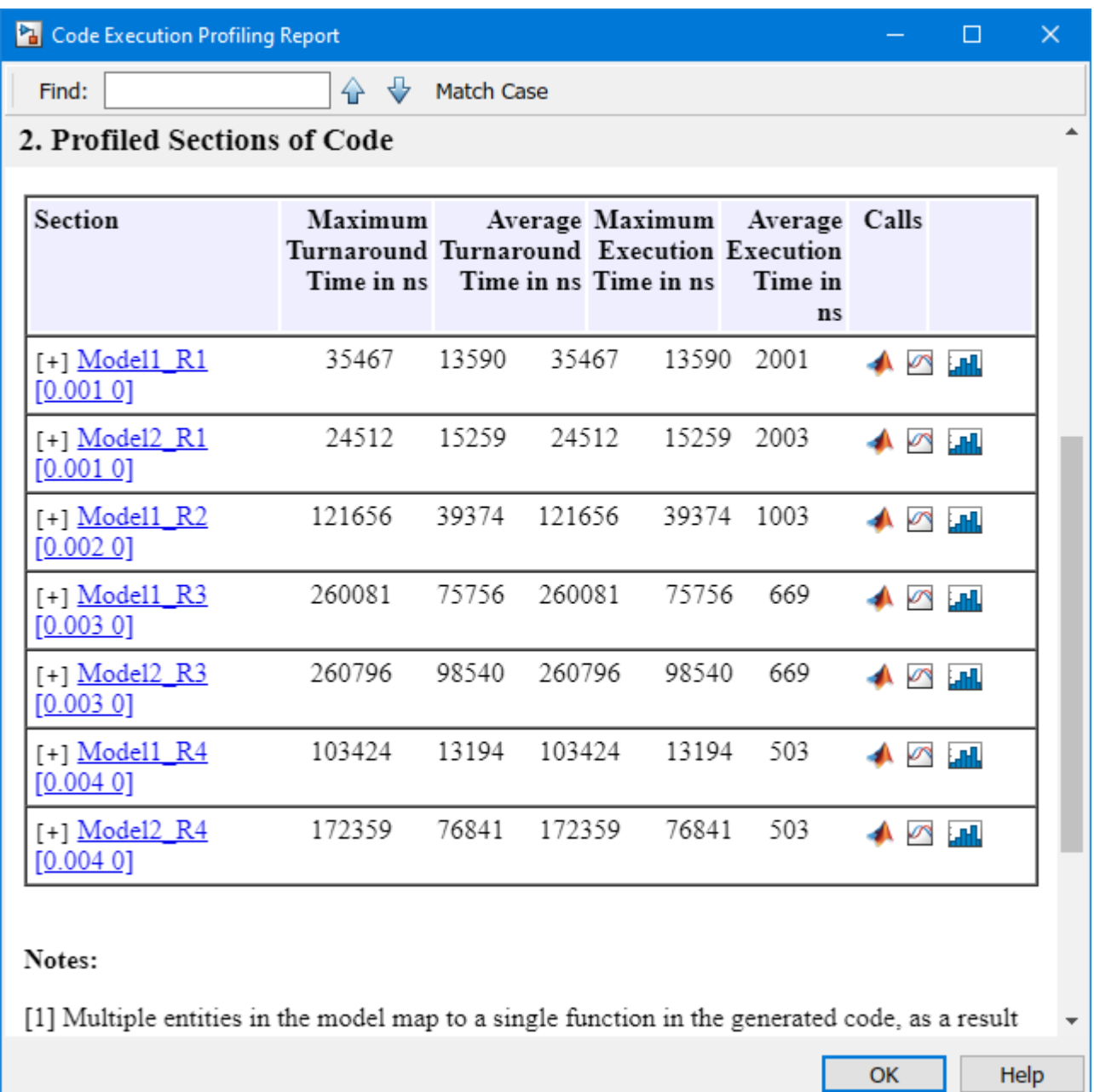

## **Input Arguments**

## **profiler\_object — Object that contains profiler result**

structure

MATLAB variable that you can use to access the result of the profiler execution. You display the profiler data by calling the [plot](#page-258-0) and [report](#page-261-0) functions.

The structure has these fields

- TargetName Name of target computer in target computer settings.
- ModelInfo Information about model on which profiler ran:
	- ModelName Name of real-time application.
	- MATLABRelease MATLAB release under which model was built.

You can access the data in the *profiler object* variable. To access the profiler data, before running the profiler, open the **Configuration Parameters** dialog box. In the **Real-Time** tab, click Hardware Settings. Select the **Code Generation** > Verification > Workspace variable option and set the value to executionProfile. Select the **Save options** option and set the value to All data. After running the profiler, use the technique described for the Sections function.

# **Version History**

**Introduced in R2020b**

### **See Also**

[plot](#page-258-0) | [ProfilerData](#page-255-0) | [getProfilerData](#page-48-0)

### **Topics**

"Execution Profiling for Real-Time Applications"

# <span id="page-264-0"></span>**Menu**

**Package:** slrealtime

Create menu of commands for instrument panel UI

# **Syntax**

hMenu = slrealtime.ui.container.Menu(hFigure)

# **Description**

hMenu = slrealtime.ui.container.Menu(hFigure) adds a menu to an existing menu or to a figure for an instrument panel uifigure figure. The menu commands include:

- Select a target computer
- Connect or disconnect a target computer
- Load a real-time application on a target computer
- Start or stop a real-time application running on a target computer
- Update software on a target computer

For information about the slrealtime.ui.container.Menu component TargetSelector property, see [slrealtime.ui Properties.](#page-301-0)

## **Examples**

#### **Create Menu**

Creates a menu of commands for the instrument panel.

```
% Create figure 
hFig = uifigure();
% Create hMenu 
hUIMenu = uimenu(hFig);% Create Menu component 
hSlrtTMenu = slrealtime.ui.container.Menu(hFig); 
hSlrtUIMenu = slrealtime.ui.container.Menu(hUIMenu, 'Name', 'mymenu');
```
#### **Create Menu by Using App Generator**

If you select **Options** > **Menu** in the Simulink Real-Time App Generator, the generator creates a menu that provides target computer controls. In the startupFcn of the generated instrument panel app, the Code View shows how this menu sets property values for this menu.

```
menu = slrealtime.ui.container.Menu(app.UIFigure);
targetSelector = menu.TargetSelector;
menu.SkipInstall = 0;menu.AsyncLoad = 0;
```

```
menu.ReloadOnStop = 1;
menu.AutoImportFileLog = 1;
menu.ExportToBaseWorkspace = 1;
```
## **Input Arguments**

#### **hFigure — Handle to uifigure object**

object handle

The hFigure argument identifies the uifigure to which you are adding the UI component.

Example:  $hFig = uifigure()$ Data Types: function\_handle

#### **Name-Value Pair Arguments**

Specify optional pairs of arguments as Name1=Value1, ..., NameN=ValueN, where Name is the argument name and Value is the corresponding value. Name-value arguments must appear after other arguments, but the order of the pairs does not matter.

*Before R2021a, use commas to separate each name and value, and enclose* Name *in quotes.*

Example: 'Name', 'mymenu'

**Name — Set name for custom menu** string

The Name name-value argument selects a name for the menu that you create.

Example: 'Name', 'mymenu' Data Types: string

### **Output Arguments**

#### **hMenu — Handle to menu component**

component handle

The hMenu argument is the handle to the menu component that you create.

# **Version History**

**Introduced in R2021b**

### **See Also**

```
ConnectButton | InstrumentManager | LoadButton | ParameterTable | ParameterTuner |
RebootButton | RecordButton | SignalTable | SimulationTimeEditField |
StartStopButton | StatusBar | StopTimeEditField | SystemLog | TETMonitor |
TargetSelector | UpdateButton | slrealtime.ui Properties
```
#### **Topics**

# <span id="page-266-0"></span>**ConnectButton**

**Package:** slrealtime

Create connect target computer button for instrument panel UI

## **Syntax**

hConnectButton = slrealtime.ui.control.ConnectButton(hFigure)

## **Description**

hConnectButton = slrealtime.ui.control.ConnectButton(hFigure) creates a target computer connect-disconnect button for an instrument panel uifigure figure. This single button has two states.

- For the connected state, the button indicates that the development computer is connected to target computer. Clicking the button disconnects the development computer from the target computer.
- For the disconnected state, the button indicates that the development computer is disconnected from target computer. Clicking the button connects the development computer to the target computer.

For information about button properties, see [slrealtime.ui Properties.](#page-301-0)

## **Examples**

#### **Create Target Computer Connect-Disconnect Button**

Create a target computer connect-disconnect button and adjust the position of the button.

```
% Create figure
hFig = uifigure();
% Create connect button component
hConnected = slrealtime.ui.control.ConnectButton(hFig);
% Change position of the component
hConnected.Position = [0 0 200 200];% Associate with a target object
hConnected.TargetSource = 'TargetPC1';
% Customize
hConnected.ConnectedIcon = fullfile(pwd, 'myConnectedIcon.png');
hConnected.DisconnectedIcon = fullfile(pwd, 'myDisconnectedIcon.png');
hConnected.ConnectedText = 'Push to disconnect';
hConnected.DisconnectedText = 'Push to connect';
```
### **Input Arguments**

**hFigure — Handle to uifigure object** object handle

The hFigure argument identifies the uifigure to which you are adding the UI component.

Example:  $hFig = uifigure()$ Data Types: function\_handle

## **Output Arguments**

**hConnectButton — Handle to connect button component** component handle

The hConnectButton argument is the handle to the connect button component that you create.

# **Version History**

**Introduced in R2021b**

### **See Also**

[LoadButton](#page-268-0) | [InstrumentManager](#page-295-0) | [Menu](#page-264-0) | [ParameterTable](#page-270-0) | [ParameterTuner](#page-297-0) | [RebootButton](#page-272-0) | [RecordButton](#page-274-0) | [SignalTable](#page-276-0) | [SimulationTimeEditField](#page-279-0) | [StartStopButton](#page-281-0) | [StatusBar](#page-283-0) | [StopTimeEditField](#page-285-0) | [SystemLog](#page-287-0) | [TETMonitor](#page-291-0) | [TargetSelector](#page-289-0) | [UpdateButton](#page-293-0) | [slrealtime.ui Properties](#page-301-0)

### **Topics**

# <span id="page-268-0"></span>**LoadButton**

**Package:** slrealtime

Create load real-time application button for instrument panel UI

# **Syntax**

hLoadButton = slrealtime.ui.control.LoadButton(hFigure)

# **Description**

hLoadButton = slrealtime.ui.control.LoadButton(hFigure) creates a target computer load button for an instrument panel uifigure figure. This button loads a real-time application onto the target computer and optionally displays the currently loaded application. You can disable this display by using a button property. The button has properties that enable you to set a loading option for skip install and asynchronous load.

For information about button properties, see [slrealtime.ui Properties.](#page-301-0)

# **Examples**

### **Create Target Computer Load Button**

Create a real-time application load button and adjust the position of the button.

```
% Create figure
hFig = uifigure();
% Create load application component
hLoaded = slrealtime.ui.control.LoadButton(hFig);
% Change position of the component
hLoaded.Position = [0 0 200 200];
% Associate with a Target Select component
hLoaded.TargetSource = 'TargetPC1';
% Customize
hLoaded.LoadIcon = fullfile(pwd, 'myLoadIcon.png');
hLoaded.LoadText = 'push to load';
```
## **Input Arguments**

**hFigure — Handle to uifigure object** object handle

The hFigure argument identifies the uifigure to which you are adding the UI component.

Example:  $hFig = uifigure()$ Data Types: function\_handle

## **Output Arguments**

### **hLoadButton — Handle to load button component**

component handle

The hLoadButton argument is the handle to the load button component that you create.

# **Version History**

**Introduced in R2021b**

# **See Also**

```
ConnectButton | InstrumentManager | Menu | ParameterTable | ParameterTuner |
RebootButton | RecordButton | SignalTable | SimulationTimeEditField |
StartStopButton | StatusBar | StopTimeEditField | SystemLog | TETMonitor |
TargetSelector | UpdateButton | slrealtime.ui Properties
```
### **Topics**

# <span id="page-270-0"></span>**ParameterTable**

**Package:** slrealtime

Create parameter table for instrument panel UI

# **Syntax**

hParamTable = slrealtime.ui.control.ParameterTable(hFigure)

# **Description**

hParamTable = slrealtime.ui.control.ParameterTable(hFigure) creates an editable parameter table display for an instrument panel uifigure figure. The display shows the tunable parameters that have been selected for streaming in the real-time application. When the instrument panel app is running, the ParameterTable component provides a right-click menu that lets you select parameters to add to or remove from the display.

When the ECU page and XCP page selections do not match, the mismatch disables the App Designer ParameterTable component and [ParameterTuner](#page-297-0) component. You can enable operation of these components by coordinating ECU page and XCP page selection in the real-time application. Use the [getECUPage](#page-40-0), [setECUPage](#page-94-0), [getXCPPage](#page-60-0), and [setXCPPage](#page-108-0) functions. Or, use the explorer **Enable Parameter Table** button. This button is context sensitive and appears when explorer detects a page selection mismatch.

For information about display properties, see [slrealtime.ui Properties](#page-301-0).

## **Examples**

### **Create Parameter Table**

Create a parameter table and adjust the position of the table. When using workspace variables in the Parameters property, the BlockPath is empty for the workspace variable, and the ParameterName value is the name of the workspace variable.

```
hFig = uifique();
% Create parameter table component 
hPTable = slrealtime.ui.control.ParameterTable(hFig); 
hPTable.Parameters = struct( ...
   'BlockPath', {'testmodel/Constant1', '', ...
          'testmodel/Constant5', '', ...
 'testmodel/str1', 'testmodel/str2', ...
 'testmodel/multi-line block name', ...
         'testmodel/Constant6'}, ...
 'ParameterName', {'Value', 'model_wksp_var', ...
 'Value', 'base_wksp_var', 'String', ...
 'String', 'Value', 'Value'}); 
% Change position of the component 
hPTable.Position = [0 0 200 200];
% Customize
```

```
hPTable.TableBackgroundColor = [0 0 1]; % 'blue' 
hPTable.TableForegroundColor = [1 1 0]; % 'yellow'
```
## **Input Arguments**

**hFigure — Handle to uifigure object** object handle

The hFigure argument identifies the uifigure to which you are adding the UI component.

Example:  $hFig = uifiqure()$ Data Types: function\_handle

## **Output Arguments**

**hParamTable — Handle to parameter table component** component handle

The hParamTable argument is the handle to the parameter table component that you create.

# **Version History**

**Introduced in R2021b**

### **R2022b: Added context menu for selecting parameters at run time**

Added a right-click menu to the ParameterTable component that lets you select parameters to add to or remove from the display while the instrument panel app is running.

### **See Also**

[ConnectButton](#page-266-0) | [InstrumentManager](#page-295-0) | [LoadButton](#page-268-0) | [Menu](#page-264-0) | [ParameterTuner](#page-297-0) | [SignalTable](#page-276-0) | [SimulationTimeEditField](#page-279-0) | [StartStopButton](#page-281-0) | [StatusBar](#page-283-0) | [StopTimeEditField](#page-285-0) | [SystemLog](#page-287-0) | [TETMonitor](#page-291-0) | [TargetSelector](#page-289-0) | [UpdateButton](#page-293-0) | [slrealtime.ui Properties](#page-301-0)

### **Topics**

# <span id="page-272-0"></span>**RebootButton**

**Package:** slrealtime

Create reboot target computer button for instrument panel UI

## **Syntax**

hRebootButton = slrealtime.ui.control.RebootButton(hFigure)

## **Description**

hRebootButton = slrealtime.ui.control.RebootButton(hFigure) creates a target computer reboot button for an instrument panel uifigure figure. This button reboots the target computer. You can disable this display by using a button property. The button has a property that enables you to pause for completion of the reboot operation.

For information about button properties, see [slrealtime.ui Properties.](#page-301-0)

## **Examples**

#### **Create Target Computer Reboot Button**

Create a real-time application reboot button and adjust the position of the button.

```
% Create figure
hFig = uifiaure();
% Create load application component
hRebooted = slrealtime.ui.control.RebootButton(hFig);
% Change position of the component
hLoaded.Position = [0 0 200 200];
% Pause for completion of reboot
hRebooted.WaitForReboot = 1;
% Customize
hRebooted.RebootIcon = fullfile(pwd, 'myRebootIcon.png');
hRebooted.RebootText = 'push to reboot';
```
## **Input Arguments**

### **hFigure — Handle to uifigure object**

object handle

The hFigure argument identifies the uifigure to which you are adding the UI component.

```
Example: hFig = uifigure()Data Types: function handle
```
## **Output Arguments**

#### **hRebootButton — Handle to reboot button component**

component handle

The hRebootButton argument is the handle to the reboot button component that you create.

# **Version History**

**Introduced in R2022b**

## **See Also**

```
ConnectButton | InstrumentManager | Menu | ParameterTable | ParameterTuner |
RecordButton | SignalTable | SimulationTimeEditField | StartStopButton | StatusBar |
StopTimeEditField | SystemLog | TETMonitor | TargetSelector | UpdateButton |
slrealtime.ui Properties
```
### **Topics**

# <span id="page-274-0"></span>**RecordButton**

**Package:** slrealtime

Create record (log and stream signals) real-time application button for instrument panel UI

## **Syntax**

hRecordButton = slrealtime.ui.control.RecordButton(hFigure)

## **Description**

hRecordButton = slrealtime.ui.control.RecordButton(hFigure) creates a target computer record button for an instrument panel uifigure figure. This button starts and stops logging and streaming signals from a real-time application on the target computer. You can disable this display by using a button property.

For information about button properties, see [slrealtime.ui Properties.](#page-301-0)

## **Examples**

#### **Create Target Computer Record Button**

Create a real-time application start/stop recording button and adjust the position of the button.

```
% Create figure
hFig = uifiaure();
% Create record application component
hRecord = slrealtime.ui.control.RecordButton(hFig);
% Change position of the component
hRecord.Position = [0 0 200 200];
% Customize
hRecord.StartRecordingIcon = fullfile(pwd, 'myStartRecordingIcon.png');
hRecord.StartRecordingText = 'push to start recording';
hRecord.StopRecordingIcon = fullfile(pwd, 'myStopRecordingIcon.png');
hRecord.StopRecordingText = 'push to stop recording';
```
## **Input Arguments**

#### **hFigure — Handle to uifigure object**

object handle

The hFigure argument identifies the uifigure to which you are adding the UI component.

```
Example: hFig = uifigure()Data Types: function handle
```
## **Output Arguments**

#### **hRecordButton — Handle to record button component**

component handle

The hRecordButton argument is the handle to the start/stop recording button component that you create.

# **Version History**

**Introduced in R2022b**

### **See Also**

```
ConnectButton | InstrumentManager | Menu | ParameterTable | ParameterTuner |
RebootButton | SignalTable | SimulationTimeEditField | StartStopButton | StatusBar |
StopTimeEditField | SystemLog | TETMonitor | TargetSelector | UpdateButton |
slrealtime.ui Properties
```
#### **Topics**

# <span id="page-276-0"></span>**SignalTable**

**Package:** slrealtime

Create signal table for instrument panel UI

# **Syntax**

hSigTable = slrealtime.ui.control.SignalTable(hFigure)

# **Description**

hSigTable = slrealtime.ui.control.SignalTable(hFigure) creates an editable signal table display for an instrument panel uifigure figure. Only the **Enabled** column is editable to enable or disable a signal from streaming its value to the table. The display shows the signals that you have selected for streaming in the real-time application. When the instrument panel app is running, the SignalTable component provides a right-click menu that lets you select signals to add to or remove from the display.

For information about display properties, see [slrealtime.ui Properties](#page-301-0).

## **Examples**

### **Create Signal Table**

Create a signal table and adjust the position of the table.

```
% Create figure 
hFig = uifigure();
% Create signal table component 
hSTable = slrealtime.ui.control.SignalTable(hFig); 
hSTable.Signals = struct( ... 'BlockPath', {'testmodel/Constant1', 'testmodel/Constant2', ...
                  'testmodel/Sine Wave', 'testmodel/str2', ...
                 'testmodel/Switch1'}, ...
   'PortIndex', {1, 1, 1, 1, 1}, . . .
  'Decimation', {1, 2, 5, 1, 1}, . . .
   'ArrayIndex', {[], [], 2, [2 2], 3}, . . .
 'BusElement', {'', 'b', '', 'z', 'a'}, . . .
 'Callback', {[], cb, [], [], []}); 
% Change position of the component 
hSTable.Position = [0 0 200 200]; 
% Customize 
hSTable.FontWeight = 'bold'; 
hSTable.FontAngle = 'italic';
```
### **Create Signal Table by Using Signal Names**

Create a signal table and adjust the position of the table. When using signal names in the Signals property, the BlockPath selects the signal name and the PortIndex value is -1.

```
% Create figure 
hFig = uifigure();
% Create signal table component 
hSTable = slrealtime.ui.control.SignalTable(hFig); 
hSTable.Signals = struct( ...
   'BlockPath', {'testmodel/Constant1', 'testmodel/Constant2', ...
 'Sine', 'String', 'testmodel/Switch1'}, ...
 'PortIndex', {1, 1, -1, -1, 1}); 
 'Decimation', {1, 2, 5, 1, 1}, . . .
 'ArrayIndex', {[], [], 2, [2 2], 3}, . . .
 'BusElement', {'', 'b', '', 'z', 'a'}, . . .
 'Callback', {[], cb, [], [], []}); 
% Change position of the component 
hSTable.Position = [0 0 200 200];% Customize 
hSTable.FontWeight = 'bold'; 
hSTable.FontAngle = 'italic';
```
## **Input Arguments**

**hFigure — Handle to uifigure object** object handle

The hFigure argument identifies the uifigure to which you are adding the UI component.

Example:  $hFig = uifiqure()$ Data Types: function handle

## **Output Arguments**

**hSigTable — Handle to signal table component**

component handle

The hSignTable argument is the handle to the signal table component that you create.

# **Version History**

**Introduced in R2021b**

#### **R2023a: Added optional properties for Decimation, BusElement, ArrayIndex, and Callback**

The [SignalTable](#page-276-0) provides optional properties that let you configure Decimation, BusElement, ArrayIndex, and Callback for each signal added to the signal table. For more information, see the Signals property.

#### **R2022b: Added context menu for selecting signals at run time**

Added a right-click menu to the SignalTable component that lets you select signals to add to or remove from the display while the instrument panel app is running.

#### **R2022b: Select signals by name**

In R2022b, you can use a signal name instead of a full block path to create robust binding between a signal and an instrument. This support applies to the [SignalTable](#page-276-0) component and functions such as [connectLine](#page-234-0) or [connectScalar](#page-237-0).

### **See Also**

[ConnectButton](#page-266-0) | [InstrumentManager](#page-295-0) | [LoadButton](#page-268-0) | [Menu](#page-264-0) | [ParameterTable](#page-270-0) | [ParameterTuner](#page-297-0) | [SimulationTimeEditField](#page-279-0) | [StartStopButton](#page-281-0) | [StatusBar](#page-283-0) | [StopTimeEditField](#page-285-0) | [SystemLog](#page-287-0) | [TETMonitor](#page-291-0) | [TargetSelector](#page-289-0) | [UpdateButton](#page-293-0) | [slrealtime.ui Properties](#page-301-0)

#### **Topics**

# <span id="page-279-0"></span>**SimulationTimeEditField**

**Package:** slrealtime

Create simulation time edit field component for instrument panel UI

# **Syntax**

hSimulationTime = slrealtime.ui.control.SimulationTimeEditField(hFigure)

# **Description**

hSimulationTime = slrealtime.ui.control.SimulationTimeEditField(hFigure) creates a real-time application simulation time edit field for an instrument panel uifigure figure. This field displays the simulation time of the current application.

For information about field properties, see [slrealtime.ui Properties.](#page-301-0)

## **Examples**

#### **Create Application Simulation Time Field**

Create a real-time application simulation time edit field and adjust the position of the field.

```
% Create figure
hFig = uifiqure();
% Create simulation time component
hSimTime = slrealtime.ui.control.SimulationTimeEditField(hFig);
% Change position of the component
hSimTime.Position = [0 0 200 200];
```
## **Input Arguments**

**hFigure — Handle to uifigure object** object handle

The hFigure argument identifies the uifigure to which you are adding the UI component.

Example:  $hFig = uifigure()$ Data Types: function handle

## **Output Arguments**

**hSimulationTime — Handle to simulation time field component** component handle

The hSimulationTime argument is the handle to the simulation time field component that you create.

# **Version History**

**Introduced in R2021b**

## **See Also**

[ConnectButton](#page-266-0) | [InstrumentManager](#page-295-0) | [LoadButton](#page-268-0) | [Menu](#page-264-0) | [ParameterTable](#page-270-0) | [ParameterTuner](#page-297-0) | [RebootButton](#page-272-0) | [RecordButton](#page-274-0) | [SignalTable](#page-276-0) | [StartStopButton](#page-281-0) | [StatusBar](#page-283-0) | [StopTimeEditField](#page-285-0) | [SystemLog](#page-287-0) | [TETMonitor](#page-291-0) | [TargetSelector](#page-289-0) | [UpdateButton](#page-293-0) | [slrealtime.ui Properties](#page-301-0)

#### **Topics**

# <span id="page-281-0"></span>**StartStopButton**

**Package:** slrealtime

Create start-stop real-time application button for instrument panel UI

# **Syntax**

hStartStopButton = slrealtime.ui.control.StartStopButton(hFigure)

# **Description**

hStartStopButton = slrealtime.ui.control.StartStopButton(hFigure) creates a target computer start-stop button for an instrument panel uifigure figure. This button starts or stops a real-time application running on the target computer and displays the state of the current application.

- When the button displays the **Start** icon and text, the target computer is not running an application. Clicking the button component starts the application.
- When the button displays the **Stop** icon and text, the target computer is running an application. Clicking the button component stops the application.

The button provides an option to Reload On Stop.

For information about button properties, see [slrealtime.ui Properties.](#page-301-0)

## **Examples**

#### **Create Target Computer Start-Stop Button**

Create a real-time application start-stop button and adjust the position of the button.

```
% Create figure 
hFig = uifigure();
% Create start/stop component 
hStarted = slrealtime.ui.control.StartStopButton(hFig); 
% Change position of the component 
hStarted.Position = [0 0 200 200];
% Associate with default target 
hStarted.TargetSource = []; 
% Configure start options
hStarted.ReloadOnStop = 1;
hStarted.AutoImportFileLog = 1;
hStarted.ExportToBaseWorkspace = 1; 
% Customize 
hStarted.StartIcon = fullfile(pwd, 'start.png'); 
hStarted.StartText = 'START ME';
```

```
hStarted.StartIcon = fullfile(pwd, 'stop.png'); 
hStarted.StartText = 'STOP ME';
```
## **Input Arguments**

**hFigure — Handle to uifigure object** object handle

The hFigure argument identifies the uifigure to which you are adding the UI component.

Example:  $hFig = uifiqure()$ Data Types: function handle

## **Output Arguments**

**hStartStopButton — Handle to start-stop button component** component handle

The hStartStopButton argument is the handle to the start-stop button component that you create.

# **Version History**

**Introduced in R2021b**

**R2022b: Added properties for application start and stop options**

Added ReloadOnStop property, AutoImportFileLog property, and ExportToBaseWorkspace property to .StartStopButton component. For information about button properties, see [slrealtime.ui Properties.](#page-301-0)

### **See Also**

[ConnectButton](#page-266-0) | [InstrumentManager](#page-295-0) | [LoadButton](#page-268-0) | [Menu](#page-264-0) | [ParameterTable](#page-270-0) | [ParameterTuner](#page-297-0) | [SignalTable](#page-276-0) | [SimulationTimeEditField](#page-279-0) | [StatusBar](#page-283-0) | [StopTimeEditField](#page-285-0) | [SystemLog](#page-287-0) | [TETMonitor](#page-291-0) | [TargetSelector](#page-289-0) | [UpdateButton](#page-293-0) | [slrealtime.ui Properties](#page-301-0)

### **Topics**

# <span id="page-283-0"></span>**StatusBar**

**Package:** slrealtime

Create status bar for instrument panel UI

## **Syntax**

```
hSBar = slrealtime.ui.control.StatusBar(hFigure)
```
# **Description**

hSBar = slrealtime.ui.control.StatusBar(hFigure) creates a status bar display for an instrument panel uifigure figure. This bar provides information that is similar to the status bar display in Simulink Real-Time Explorer. For example, when recording stops, the StatusBar displays a message similar to the message that appears in explorer.

For information about display properties, see [slrealtime.ui Properties](#page-301-0).

## **Examples**

### **Create Status Bar Display**

Create a status bar display and adjust the position of the display.

```
% Create figure 
hFig = uifigure();
% Create simulation time component 
hStatus = slrealtime.ui.control.StatusBar(hFig); 
% Change position of the component 
hStatus.Position = [0 0 200 200];
```
## **Input Arguments**

**hFigure — Handle to uifigure object** object handle

The hFigure argument identifies the uifigure to which you are adding the UI component.

Example:  $hFig = uifigure()$ Data Types: function\_handle

## **Output Arguments**

**hSBar — Handle to status bar display component** component handle

The hSBar argument is the handle to the status bar display component that you create.

# **Version History**

**Introduced in R2021b**

#### **R2023a: Added recording stops message**

The [StatusBar](#page-283-0) displays a message when recording stops, similar to the message that is displayed by Simulink Real-Time Explorer.

### **See Also**

```
ConnectButton | InstrumentManager | LoadButton | Menu | ParameterTable |
ParameterTuner | RebootButton | RecordButton | SignalTable |
SimulationTimeEditField | StartStopButton | StopTimeEditField | SystemLog |
TETMonitor | TargetSelector | UpdateButton | slrealtime.ui Properties
```
### **Topics**

# <span id="page-285-0"></span>**StopTimeEditField**

**Package:** slrealtime

Create stop time edit field component for instrument panel UI

# **Syntax**

hStopTime = slrealtime.ui.control.StopTimeEditField(hFigure)

# **Description**

hStopTime = slrealtime.ui.control.StopTimeEditField(hFigure) creates a real-time application stop time edit field for an instrument panel uifigure figure. This editable field displays the stop time of the current application.

For information about field properties, see [slrealtime.ui Properties.](#page-301-0)

## **Examples**

#### **Create Application Stop Time Field**

Create a real-time application stop time edit field and adjust the position of the field.

```
% Create figure
hFig = uifiqure();
% Create stop time component
hSTime = slrealtime.ui.control.StopTimeEditField(hFig);
% Change position of the component
hSTime.Position = [0 0 200 200];
% Customize
hSTime.BackgroundColor = 'red';
```
## **Input Arguments**

**hFigure — Handle to uifigure object** object handle

The hFigure argument identifies the uifigure to which you are adding the UI component.

Example:  $hFig = uifiqure()$ Data Types: function handle

## **Output Arguments**

**hStopTime — Handle to stop time field component** component handle

The hStopTime argument is the handle to the stop time field component that you create.

# **Version History**

**Introduced in R2021b**

## **See Also**

[ConnectButton](#page-266-0) | [InstrumentManager](#page-295-0) | [LoadButton](#page-268-0) | [Menu](#page-264-0) | [ParameterTable](#page-270-0) | [ParameterTuner](#page-297-0) | [RebootButton](#page-272-0) | [RecordButton](#page-274-0) | [SignalTable](#page-276-0) | [SimulationTimeEditField](#page-279-0) | [StartStopButton](#page-281-0) | [StatusBar](#page-283-0) | [SystemLog](#page-287-0) | [TETMonitor](#page-291-0) | [TargetSelector](#page-289-0) | [UpdateButton](#page-293-0) | [slrealtime.ui Properties](#page-301-0)

#### **Topics**

# <span id="page-287-0"></span>**SystemLog**

**Package:** slrealtime

Create system log component for instrument panel UI

# **Syntax**

```
hSysLog = slrealtime.ui.control.SystemLog(hFigure)
```
# **Description**

hSysLog = slrealtime.ui.control.SystemLog(hFigure) creates a target computer system log display for an instrument panel uifigure figure. The display has a property to set time stamp option to Include Time Stamps.

For information about display properties, see [slrealtime.ui Properties](#page-301-0).

# **Examples**

### **Create System Log Display**

Create a target computer system log display and adjust the position of the display.

```
% Create figure 
hFig = uifigure();
% Create simulation time component 
hLog = slrealtime.ui.control.SystemLog(hFig); 
% Change position of the component 
hLog.Position = [0 0 200 200];
```
## **Input Arguments**

**hFigure — Handle to uifigure object** object handle

The hFigure argument identifies the uifigure to which you are adding the UI component.

Example:  $hFig = uifigure()$ Data Types: function\_handle

## **Output Arguments**

**hSysLog — Handle to system log component** component handle

The hSysLog argument is the handle to the system log component that you create.
## **Version History**

**Introduced in R2021b**

## **See Also**

[ConnectButton](#page-266-0) | [InstrumentManager](#page-295-0) | [LoadButton](#page-268-0) | [Menu](#page-264-0) | [ParameterTable](#page-270-0) | [ParameterTuner](#page-297-0) | [RebootButton](#page-272-0) | [RecordButton](#page-274-0) | [SignalTable](#page-276-0) | [SimulationTimeEditField](#page-279-0) | [StartStopButton](#page-281-0) | [StatusBar](#page-283-0) | [StopTimeEditField](#page-285-0) | [TETMonitor](#page-291-0) | [TargetSelector](#page-289-0) | [UpdateButton](#page-293-0) | [slrealtime.ui Properties](#page-301-0)

#### **Topics**

"Create App Designer Instrument Panels by Using Simulink Real-Time Components"

# <span id="page-289-0"></span>**TargetSelector**

**Package:** slrealtime

Create target computer selector component for instrument panel UI

## **Syntax**

hTargetSelector = slrealtime.ui.control.TargetSelector(hFigure)

## **Description**

hTargetSelector = slrealtime.ui.control.TargetSelector(hFigure) creates a target computer selector component for an instrument panel uifigure figure. Simulink Real-Time refers to target computers by mapping unique names to IP addresses. Multiple mappings are allowed.

You can access each target computer by using its name. One mapping is the default and is used when no target computer name is supplied. The target selector component displays the list of all named target computers currently defined on the development computer.

The target computer selector list entry Simulink Normal Mode is not a customer-defined target. This selection appears at the end of the list to support Simulink normal mode simulation of a model. When you select Simulink Normal Mode in the target selector, the load application button changes to a load model button. Use this button to select the model to interface with the control panel app.

The drop-down list is editable. You can enter a valid IP address and create a temporary target computer mapping that is removed when the target computer selector component is destroyed.

It is possible to have different components in the same instrument panel synchronize with different target computers. By selecting a target computer for a component by using the TargetSelector, instrument panel components with their TargetSource property set to the TargetSelector synchronize and are updated to the current state of the target computer selected by the TargetSelector. For more information, see the TargetSource property description in [slrealtime.ui Properties.](#page-301-0)

## **Examples**

#### **Create Target Computer Selector**

Create a target selector component and adjust the position of the component.

```
% Create figure 
hFig = uifigure();
% Create target selector component  
hTgSelect = slrealtime.ui.control.TargetSelector(hFig);
```

```
% Change position of the component 
hTgSelect.Position = [100 100 200 30];
```
## **Input Arguments**

**hFigure — Handle to uifigure object** object handle

The hFigure argument identifies the uifigure to which you are adding the UI component.

Example:  $hFig = uifiqure()$ Data Types: function\_handle

## **Output Arguments**

**hTargetSelector — Handle to target selector component** component handle

The hTargetSelector argument is the handle to the target selector component that you create.

# **Version History**

**Introduced in R2021b**

#### **R2022b: MATLAB Compiler Compatibility**

For compatibility with the MATLAB Compiler, if no target computer is set in the instrument panel app, the initial value for the TargetSelector control is Enter IP Address Here.

#### **R2022a: Simulink Normal Mode Option**

The TargetSelector control for instrument panel apps provides a **Simulink Normal Mode** selection. This selection lets you interface the instrument panel with a normal mode simulation of a model.

#### **See Also**

[ConnectButton](#page-266-0) | [InstrumentManager](#page-295-0) | [LoadButton](#page-268-0) | [Menu](#page-264-0) | [ParameterTable](#page-270-0) | [ParameterTuner](#page-297-0) | [RebootButton](#page-272-0) | [RecordButton](#page-274-0) | [SignalTable](#page-276-0) | [SimulationTimeEditField](#page-279-0) | [StartStopButton](#page-281-0) | [StatusBar](#page-283-0) | [StopTimeEditField](#page-285-0) | [SystemLog](#page-287-0) | [TETMonitor](#page-291-0) | [UpdateButton](#page-293-0) | [slrealtime.ui Properties](#page-301-0)

#### **Topics**

"Create App Designer Instrument Panels by Using Simulink Real-Time Components"

# <span id="page-291-0"></span>**TETMonitor**

**Package:** slrealtime

Create TET monitor component for instrument panel UI

## **Syntax**

hMonitor = slrealtime.ui.control.TETMonitor(hFigure)

## **Description**

hMonitor = slrealtime.ui.control.TETMonitor(hFigure) creates a task execution time (TET) monitor display for an instrument panel uifigure figure. The display shows the amount of time a task takes to run one step in the real-time application.

For information about display properties, see [slrealtime.ui Properties](#page-301-0).

## **Examples**

#### **Create TET Monitor Display**

Create a TET monitor display and adjust the position of the display.

```
% Create figure 
hFig = uifigure();
% Create TET task component 
hTET = slrealtime.ui.control.TETMonitor(hFig);
% Change position of the component 
hTET.Position = [0 0 200 200];
```
## **Input Arguments**

**hFigure — Handle to uifigure object** object handle

The hFigure argument identifies the uifigure to which you are adding the UI component.

```
Example: hFig = uifigure()Data Types: function_handle
```
## **Output Arguments**

**hMonitor — Handle to TET monitor component** component handle

The hMonitor argument is the handle to the TET monitor display component that you create.

# **Version History**

**Introduced in R2021b**

## **See Also**

[ConnectButton](#page-266-0) | [InstrumentManager](#page-295-0) | [LoadButton](#page-268-0) | [Menu](#page-264-0) | [ParameterTable](#page-270-0) | [ParameterTuner](#page-297-0) | [RebootButton](#page-272-0) | [RecordButton](#page-274-0) | [SignalTable](#page-276-0) | [SimulationTimeEditField](#page-279-0) | [StartStopButton](#page-281-0) | [StatusBar](#page-283-0) | [StopTimeEditField](#page-285-0) | [SystemLog](#page-287-0) | [TargetSelector](#page-289-0) | [UpdateButton](#page-293-0) | [slrealtime.ui Properties](#page-301-0)

#### **Topics**

"Create App Designer Instrument Panels by Using Simulink Real-Time Components"

# <span id="page-293-0"></span>**UpdateButton**

**Package:** slrealtime

Create update target computer software button for instrument panel UI

## **Syntax**

hUpdateButton = slrealtime.ui.control.UpdateButton(hFigure)

## **Description**

hUpdateButton = slrealtime.ui.control.UpdateButton(hFigure) creates a target computer software update button for an instrument panel uifigure figure. Clicking this button updates the system software on the target computer.

For information about button properties, see [slrealtime.ui Properties.](#page-301-0)

## **Examples**

#### **Create Target Computer Software Update Button**

Create a software update button and adjust the position of the button.

```
% Create figure 
hFig = uifigure();
% Create connect button component 
hUpdated = slrealtime.ui.control.UpdateButton(hFig); 
% Change position of the component 
hUpdated.Position = [0 0 200 200];
% Associate with a target object 
hUpdated.TargetSource = 'TargetPC1';
```
## **Input Arguments**

**hFigure — Handle to uifigure object** object handle

The hFigure argument identifies the uifigure to which you are adding the UI component.

Example:  $hFig = uifiqure()$ Data Types: function\_handle

## **Output Arguments**

**hUpdateButton — Handle to software update button component** component handle

The hUpdateButton argument is the handle to the target computer software update button component that you create.

# **Version History**

**Introduced in R2021b**

## **See Also**

[ConnectButton](#page-266-0) | [InstrumentManager](#page-295-0) | [LoadButton](#page-268-0) | [Menu](#page-264-0) | [ParameterTable](#page-270-0) | [ParameterTuner](#page-297-0) | [RebootButton](#page-272-0) | [RecordButton](#page-274-0) | [SignalTable](#page-276-0) | [SimulationTimeEditField](#page-279-0) | [StartStopButton](#page-281-0) | [StatusBar](#page-283-0) | [StopTimeEditField](#page-285-0) | [SystemLog](#page-287-0) | [TETMonitor](#page-291-0) | [TargetSelector](#page-289-0) | [slrealtime.ui Properties](#page-301-0)

#### **Topics**

"Create App Designer Instrument Panels by Using Simulink Real-Time Components"

# <span id="page-295-0"></span>**InstrumentManager**

**Package:** slrealtime

Create instrument manager component for App Designer components in instrument panel UI

## **Syntax**

hInstManager = slrealtime.ui.tool.InstrumentManager(hFigure)

## **Description**

hInstManager = slrealtime.ui.tool.InstrumentManager(hFigure) creates an instrument manager component that manages instruments for App Designer components, which you add to an instrument panel uifigure figure.

The instrument manager component manages a collection of [Instrument](#page-223-0) objects that are used by the instrument panel and provides the features of Simulink Real-Time app components. When an instrument panel switches target computers, the managed instruments are removed from the previous target computer and added to the new target computer.

For information about instrument manager properties, see [slrealtime.ui Properties](#page-301-0).

## **Examples**

#### **Create Instrument Manager and Add Instruments**

Create an instrument manager component and add instruments to it for App Designer components.

```
% Create figure 
hFig = uifigure();
hAxes = uiaxes(hFig);hGauge = uigauge(hFig);% Create some slrealtime.Instruments 
hInstAxes = slrealtime.Instrument(); 
hInstAxes.connectLine(hAxes, 'SineWave'); 
hInstGauge = slrealtime.Instrument(); 
hInstGauge.connectScalar(hGauge, 'BlockPath', 1); 
% Create InstrumentManager object and add instruments 
hInst = slrealtime.ui.tool.InstrumentManager(hFig); 
hInst.Instruments = [hInstAxes hInstGauge];
```
## **Input Arguments**

**hFigure — Handle to uifigure object**

object handle

The hFigure argument identifies the uifigure to which you are adding the UI component.

Example:  $hFig = uifigure()$ 

Data Types: function handle

## **Output Arguments**

#### **hInstManager — Handle to instrument manager component**

component handle

The hInstManager argument is the handle to the instrument manager component that manages instruments for the App Designer components.

## **Version History**

**Introduced in R2021b**

### **See Also**

[ConnectButton](#page-266-0) | [LoadButton](#page-268-0) | [Menu](#page-264-0) | [ParameterTable](#page-270-0) | [ParameterTuner](#page-297-0) | [RebootButton](#page-272-0) | [RecordButton](#page-274-0) | [SignalTable](#page-276-0) | [SimulationTimeEditField](#page-279-0) | [StartStopButton](#page-281-0) | [StatusBar](#page-283-0) | [StopTimeEditField](#page-285-0) | [SystemLog](#page-287-0) | [TETMonitor](#page-291-0) | [TargetSelector](#page-289-0) | [UpdateButton](#page-293-0) | [slrealtime.ui Properties](#page-301-0)

#### **Topics**

"Create App Designer Instrument Panels by Using Simulink Real-Time Components"

# <span id="page-297-0"></span>**ParameterTuner**

**Package:** slrealtime

Create parameter tuner component for App Designer component in instrument panel UI

## **Syntax**

hPTuner = slrealtime.ui.tool.ParameterTuner(hFigure)

## **Description**

hPTuner = slrealtime.ui.tool.ParameterTuner(hFigure) creates a parameter tuner component for an App Designer component on an instrument panel uifigure figure. After connecting the parameter tuner to an App Designer component (such as a knob), the App Designer component gets or sets data in the real-time application in the same manner as Simulink Real-Time components available in the App Designer. The parameter tuner component pulls the current parameter value from the target when:

- The instrument panel first starts and an application is loaded on the selected target computer.
- The target selected by the instrument panel changes and an application is loaded on the selected target computer.
- An application is loaded on the selected target computer.
- The parameter is changed from an external source, such as the command line, Explorer, other instrument panels on the selected target computer.

If the current value of the parameter is changed from an external source and is invalid for the Parameter Tuning component (for example, it is out of range of the knob), the Parameter Tuning component displays a warning icon covering the component. Changing the parameter from an external source to some valid value for the component removes the warning icon.

When the ECU page and XCP page selections do not match, the mismatch disables the App Designer [ParameterTable](#page-270-0) component and ParameterTuner component. You can enable operation of these components by coordinating ECU page and XCP page selection in the real-time application. Use the [getECUPage](#page-40-0), [setECUPage](#page-94-0), [getXCPPage](#page-60-0), and [setXCPPage](#page-108-0) functions. Or, use the explorer **Enable Parameter Table** button. This button is context sensitive and appears when explorer detects a page selection mismatch.

For information about parameter tuner properties, see [slrealtime.ui Properties](#page-301-0).

## **Examples**

#### **Connect App Designer Component for Parameter Tuning**

Create an App Designer component and connect it to a block in a real-time application for parameter tuning. Changing the value of the component pushes the value to the real-time application on the target computer.

% Create figure  $hFig = uifigure()$ ;

```
% Create a hKnob 
hKnob = uiknob(hFig);
% Create Parameter Tuning object 
hParamTuner = slrealtime.ui.tool.ParameterTuner(hFig); 
hParamTuner.Component = hKnob; 
hParamTuner.BlockPath = 'testmodel/Constant6'; 
hParamTuner.ParameterName = 'Value';
```
#### **Connect App Designer Component to Workspace Variable for Parameter Tuning**

In ["Connect App Designer Component for Parameter Tuning" on page 1-292,](#page-297-0) the code shows how to connect the ParameterTuner component to a value on a block. Instead, you can use slightly different code to connect the ParameterTuner component to a variable or parameter in the workspace. In the code for the component, the BlockPath is empty, and the ParameterName is the parameter name instead of the property of the block to tune. The syntax for the code could be:

```
% Create Parameter Tuning object
hParamTuner = slrealtime.ui.tool.ParameterTuner(hFig);
hParamTuner.Component = hKnob;
hParamTuner.BlockPath = '';
hParamTuner.ParameterName = 'myParameter';
```
#### **Change Component Value Programmatically**

The changeComponentValue function enables you to change the value of the parameter that is connected to the ParameterTuner component. Using this function to change the value of the component pushes the value to the real-time application on the target computer.

```
% Create figure 
hFig = uifigure();
% Create a hKnob 
hKnob = uiknob(hFig);
% Create Parameter Tuning object 
hParamTuner = slrealtime.ui.tool.ParameterTuner(hFig); 
hParamTuner.Component = hKnob; 
hParamTuner.BlockPath = 'slrt ex osc/Signal Generator';
hParamTuner.ParameterName = 'Amplitude';
changeComponentValue(hParamTuner,2)
getparam(tg, 'slrt_ex_osc/Signal Generator', 'Amplitude')
ans = 2
```
#### **Apply ConvertToTarget and ConvertToComponent Properties**

The ConvertToComponent transforms the real-time application value into something that can be displayed by the knob. In this example, the strings "High", "Medium", and "Low". The ConvertToTarget transforms the knob values into something that can be written to the real-time application. In this example, the values 10, 5, and 1.

This was generated by App Generator.

```
function out_val = convertLabelToValue(in_val, values, labels)
     out_val = values(strcmp(in_val, labels));
end
function out val = convertValueToLabel(in val, values, labels)
     out_val = labels(arrayfun(@(x)isequal(in_val, x), values));
end
Signal Generator Amplitude values = [10 5 1];
Signal Generator Amplitude labels = {'High'}, 'Medium', 'Low'};
slrtcomp = slrealtime.ui.tool.ParameterTuner(app.UIFigure, ...
                                               'TargetSource', ...
                                               targetSelector);
slrtcomp.Component = app.Signal Generation Amplitude;slrtcomp.BlockPath = 'slrt ex_osc/Signal Generator';
slrtcomp.ParameterName = 'Amplitude';
slrtcomp.ConvertToComponent = @(val)app.convertValueToLabel(value, ...Signal Generator Amplitude values, ...
                                  Signal Generator Amplitude labels);
slrtcomp.ConvertToTarget = @(val)app.convertLabelToValue(val, ...
                                   Signal_Generator_Amplitude_values, ...
                                  Signal_Generator_Amplitude_labels);
```
## **Input Arguments**

**hFigure — Handle to uifigure object** object handle

The hFigure argument identifies the uifigure to which you are adding the UI component.

Example:  $hFig = uifigure()$ Data Types: function\_handle

## **Output Arguments**

**hPTuner — Handle to parameter tuner component**

component handle

The hPTuner argument is the handle to the parameter tuner component that you create for the App Designer component.

## **Version History**

**Introduced in R2021b**

## **See Also**

[ConnectButton](#page-266-0) | [LoadButton](#page-268-0) | [InstrumentManager](#page-295-0) | [Menu](#page-264-0) | [ParameterTable](#page-270-0) | [RebootButton](#page-272-0) | [RecordButton](#page-274-0) | [SignalTable](#page-276-0) | [SimulationTimeEditField](#page-279-0) | [StartStopButton](#page-281-0) | [StatusBar](#page-283-0) | [StopTimeEditField](#page-285-0) | [SystemLog](#page-287-0) | [TETMonitor](#page-291-0) | [TargetSelector](#page-289-0) | [UpdateButton](#page-293-0) | [slrealtime.ui Properties](#page-301-0)

#### **Topics**

"Create App Designer Instrument Panels by Using Simulink Real-Time Components"

# <span id="page-301-0"></span>**slrealtime.ui Properties**

slrealtime UI component properties for instrument panel UI

## **Description**

Using these properties, you can customize the appearance and operation of slrealtime.ui.control controls and slrealtime.ui.tool tools.

## **Properties**

**Component Operation**

#### **Enable — Enable component operation**

true (default) | false

This property is available for each of the Simulink Real-Time components. The property selects whether the component is enabled (true) or disabled (false) when the app runs. For graphical (non Simulink Real-Time) components that are configured with a Simulink Real-Time [ParameterTuner](#page-297-0), you can use the Enable property on the [ParameterTuner](#page-297-0) to enable or disable the graphical component.

- When true, the ParameterTuner sets or clears Enable property of the graphical component based on state of target computer.
- When false, the ParameterTuner sets the Enable property of the ParameterTuner component to false but continues to update the graphical component. In this way, the ParameterTuner Enable property acts as an enable property for the graphical component.

```
Example: k = uiknob; pt = s1realtime.ui.tool.ParameterTuner; pt.Gomponent = k;pt.Enable = false;
```
Data Types: logical

#### **Position and Size**

**Position — Location and size of component** [100 100 200 30] (default) | [left bottom width height]

This property applies to all slrealtime.ui.control controls. For more information, see the property description in UI Figure Properties.

Example: h.Position = [0 0 200 200]

Data Types: integer array

#### **IconAlignment — Location of icon relative to button text**

'left' (default) | 'right' | 'center' | 'top' | 'bottom'

This property applies to the slrealtime.ui.control button controls. For more information, see the property description in Button Properties.

Example: 'left'

Data Types: string

**HorizontalAlignment — Horizontal alignment of icon and text**

'center' (default) | 'left' | 'right'

This property applies to the slrealtime.ui.control button controls. For more information, see the property description in Button Properties.

Example: 'center'

Data Types: string

#### **VerticalAlignment — Vertical alignment of icon and text**

'center' (default) | 'top' | 'bottom'

This property applies to the slrealtime.ui.control button controls. For more information, see the property description in Button Properties.

Example: 'center'

Data Types: string

#### **Component Appearance**

**FontName — Font name** 'Helvetica' (default) | system supported font name

This property applies to all slrealtime.ui.control controls. For more information, see the property description in UI Figure Properties.

Example: 'Helvetica'

Data Types: system supported font name

#### **FontSize — Font size**

12 (default) | positive number

This property applies to all slrealtime.ui.control controls. For more information, see the property description in UI Figure Properties.

Example: 12

Data Types: positive number

#### **FontWeight — Font weight**

'normal' (default) | 'bold'

This property applies to all slrealtime.ui.control controls. For more information, see the property description in UI Figure Properties.

Example: 'normal'

Data Types: string

#### **FontAngle — Selects font angle for component text**

'normal' (default) | string

This property applies to all slrealtime.ui.control controls. For more information, see the property description in UI Figure Properties.

Example: 'normal'

Data Types: string

#### **FontColor — Selects**

0 0 0 (default) | RGB triplet | hexadecimal color code | 'r' | 'g' | 'b'

#### This property applies to all slrealtime.ui.control controls. For more information, see the property description in UI Figure Properties.

Example: 0 0 0

Data Types: RGB triplet

#### **BackgroundColor — Background color**

[0.96 0.96 0.96] (default) | RGB triplet | hexadecimal color code | 'r' | 'g' | 'b'

This property applies to all slrealtime.ui.control controls. For more information, see the property description in UI Figure Properties.

Example: [0.96 0.96 0.96]

Data Types: RGB triplet

#### **Connect Button Component**

#### **ConnectedIcon — Icon for button**

'slrtConnectIcon.png' (default) | string

This property applies to the slrealtime.ui.control.ConnectButton component. The property selects the icon that is displayed on the button in the connected state.

Example: 'slrtConnectIcon.png'

Data Types: string

#### **DisconnectedIcon — Icon for button**

'slrtDisconnectIcon.png' (default) | string

This property applies to the slrealtime.ui.control.ConnectButton component. The property selects the icon that is displayed on the button in the disconnected state.

Example: 'slrtDisconnectIcon.png'

Data Types: string

#### **ConnectedText — Text for button**

Connected (default) | string

This property applies to the slrealtime.ui.control.ConnectButton component. The property selects the text that is displayed on the button in the connected state.

Example: 'Connected'

Data Types: string

#### **DisconnectedText — Text for button**

Disconnected (default) | string

This property applies to the slrealtime.ui.control.ConnectButton component. The property selects the text that is displayed on the button in the disconnected state.

Example: 'Disconnected'

Data Types: string

#### **Load Button Component**

#### **ShowLoadedApplication — Show loaded application**

true (default) | false

This property applies to the slrealtime.ui.control.LoadButton component. The property selects whether the button displays the name of the loaded real-time application in the loaded state.

Example: true

Data Types: logical

#### **LoadIcon — Icon for button**

'slrtLoadIcon.png' (default) | string

This property applies to the slrealtime.ui.control.LoadButton component. The property selects the icon that is displayed on the button.

Example: 'slrtLoadIcon.png'

Data Types: string

#### **LoadText — Text for button**

'Load Application' (default) | string

This property applies to the slrealtime.ui.control.LoadButton component. The property selects the text that is displayed on the button.

Example: 'Load Application'

Data Types: string

#### **SkipInstall — Skip installation of application**

false (default) | true

This property applies to the slrealtime.ui.control.LoadButton component. The property selects whether the button action skips installation and just loads the real-time application.

Example: false Data Types: logical

#### **AsyncLoad — Asynchronous load of application**

false (default) | true

This property applies to the slrealtime.ui.control.LoadButton component. The property selects whether the button action that loads the real-time application is asynchronous (does not block) MATLAB operation.

Example: false

Data Types: logical

#### **Application — Application to load**

empty (default) | application name

This property applies to the slrealtime.ui.control.LoadButton component. The property selects the application that loads when you click the button. If set, the button loads the specified application instead of opening a dialog box to select an application.

Example: 'myApplication'

Data Types: string

**Instrument Manager Component**

#### **Instruments — Managed Instrument objects**

empty (default) | array of Instrument objects

This property applies to the slrealtime.ui.tool.InstrumentManager component. Use this property to add [Instrument](#page-223-0) objects to the array of managed instruments. The [Instrument](#page-223-0) objects are bound to one or more UI components.

Example: [hInstAxes hInstGauge]

Data Types: array of Instrument objects

#### **Menu Component**

#### **AsyncLoad — Asynchronous load of application**

false (default) | true

For property information, see AsyncLoad description. For an example applying this property for the slrealtime.ui.container.Menu component, see ["Create Menu by Using App Generator" on page](#page-264-0) [1-259](#page-264-0)

Example: 0

Data Types: logical

#### **AutoImportFileLog — Import file log on application stop**

1 (import) (default) | 0 (no import)

For property information, see AutoImportFileLog description. For an example applying this property for the slrealtime.ui.container.Menu component, see ["Create Menu by Using App](#page-264-0) [Generator" on page 1-259](#page-264-0)

Example: 0

Data Types: logical

#### **ExportToBaseWorkspace — Export file log data to model base workspace on application stop**

1 (export) (default) | 0 (no export)

For property information, see ExportToBaseWorkspace description. For an example applying this property for the slrealtime.ui.container.Menu component, see ["Create Menu by Using App](#page-264-0) [Generator" on page 1-259](#page-264-0)

Example: 0

Data Types: logical

#### **ReloadOnStop — Reload application on stop**

1(reload) (default) | 0 (no reload)

For property information, see ReloadOnStop description. For an example applying this property for the slrealtime.ui.container.Menu component, see ["Create Menu by Using App Generator" on](#page-264-0) [page 1-259](#page-264-0)

Example: 1

Data Types: logical

#### **SkipInstall — Skip installation of application**

false (default) | true

For property information, see SkipInstall description. For an example applying this property for the slrealtime.ui.container.Menu component, see ["Create Menu by Using App Generator" on](#page-264-0) [page 1-259](#page-264-0)

Example: false

Data Types: logical

#### **Parameter Table and Signal Table Component**

#### **TableForegroundColor — Table foreground color**

[0 0 0] (default) | RGB triplet

This property applies to the slrealtime.ui.control.ParameterTable and slrealtime.ui.control.SignalTable controls. For more information, see the RGB triplet table the property description in UI Figure Properties.

Example: [0 0 0]

Data Types: RGB triplet

#### **TableBackgroundColor — Table background color**

[1 1 1] (default) | RGB triplet

This property applies to the slrealtime.ui.control.ParameterTable and slrealtime.ui.control.SignalTable controls. For more information, see the RGB triplet table in the property description in UI Figure Properties.

Example: [1 1 1]

Data Types: RGB triplet

#### **Signals — Signals in signal table**

struct

This property applies to the slrealtime.ui.control.SignalTable control. The Signals property value is a struct that contains fields

- BlockPath provides either the full block path or name for each signal.
- The PortIndex provides either the port index value (for signals identified by block path) or the value -1 (for signals identified by name).
- Decimation provides a decimation value for each signal. Default values is 1.
- ArrayIndex provides an array index for each signal. Default values is [].
- BusElement provides bus element selection for each signal. Default values is [], '', or "".
- Callback provides callback code for each signal. Default values is [].

```
hSTable.Signals = struct( ... 
   'BlockPath', {'testmodel/Constant1', 'testmodel/Constant2', ...
                 'Sine', 'String', 'testmodel/Switch1'}, ... 
  'PortIndex', \{1, 1, -1, -1, 1\}, ...
 'Decimation', {1, 2, 5, 1, 1}, . . .
 'ArrayIndex', {[], [], 2, [2 2], 3}, . . .
 'BusElement', {'', 'b', '', 'z', 'a'}, . . .
 'Callback', {[], cb, [], [], []});
```
Example: struct

Data Types: struct

#### **Parameters — Parameters in parameter table**

struct

This property applies to the slrealtime.ui.control.ParameterTable control. The Parameters property value is a struct that contains fields BlockPath and ParameterName. The BlockPath field provides the full block path for each parameter in the table. The ParameterName field provides the parameter name for each parameter in the table. When using workspace variables in the Parameters property, the BlockPath is empty for the workspace variable, and the ParameterName value is the name of the workspace variable.

```
hPTable.Parameters = struct( ... 
   'BlockPath', {'testmodel/Constant1', '', ...
           'testmodel/Constant5', '', ... 
          'testmodel/str1', 'testmodel/str2', ...
          'testmodel/multi-line block name', ... 
          'testmodel/Constant6'}, ... 
   'ParameterName', {'Value', 'model_wksp_var', ...
            'Value', 'base_wksp_var', 'String', ...
           'String', 'Value', 'Value'});
```
Example: struct

Data Types: struct

#### **Parameter Tuner Component**

#### **Component — App Designer component**

empty (default) | graphic object

This property applies to the slrealtime.ui.tool.ParameterTuner component. The property identifies the underlying App Designer component connected to the parameter tuner.

Example: hKnob

Data Types: graphic object

#### **BlockPath — Parameter block path**

empty (default) | string

This property applies to the slrealtime.ui.tool.ParameterTuner component. The property identifies a parameter that is specified by block path and parameter name.

Example: 'testmodel/Constant6'

Data Types: string

#### **ParameterName — Parameter name**

empty (default) | string

This property applies to the slrealtime.ui.tool.ParameterTuner component. The property identifies a parameter that is specified by block path and parameter name.

Example: 'Value'

Data Types: string

#### **ConvertToComponent — Convert parameter value to component value**

@app.convToDouble (default) | handle

This property applies to the slrealtime.ui.tool.ParameterTuner component. Use this property to convert a parameter value to a value used by the component Value property. For example, you can convert a fixed-point value to a double. For a code example, see ["Apply ConvertToTarget and](#page-298-0) [ConvertToComponent Properties" on page 1-293.](#page-298-0)

Example: @app.convToDouble

Data Types: object handle

#### **ConvertToTarget — Convert component value to target parameter**

empty (default) | handle

This property applies to the slrealtime.ui.tool.ParameterTuner component. Use this property to convert a component value to a value used by the real-time application on the target computer. For example, you can convert discrete knob states to integer values. For a code example, see ["Apply](#page-298-0) [ConvertToTarget and ConvertToComponent Properties" on page 1-293.](#page-298-0)

Example: @app.convertedInt

Data Types: object handle

#### **Reboot Button Component**

#### **WaitForReboot — Pause instrument panel until target computer completes reboot**

 $1$  (pause) (default)  $\vert 0 \rangle$  (no pause)

This property applies to the slrealtime.ui.control.RebootButton component. The property selects whether to pause operation of the instrument panel while the target computer completes the reboot process.

Example: 0

Data Types: logical

#### **Record Button Component**

#### **StartRecordingIcon — Icon for button**

'slrtStartRecordIcon.png' (default) | string

This property applies to the slrealtime.ui.control.RecordButton component. The property selects the icon that is displayed on the button.

Example: 'slrtStartRecordIcon.png'

Data Types: string

#### **StartRecordingText — Text for button**

'Start Recording' (default) | string

This property applies to the slrealtime.ui.control.RecordButton component. The property selects the text that is displayed on the button.

Example: 'Start Recording'

Data Types: string

#### **StopRecordingIcon — Icon for button**

'slrtStopRecordIcon.png' (default) | string

This property applies to the slrealtime.ui.control.RecordButton component. The property selects the icon that is displayed on the button.

Example: 'slrtStopRecordIcon.png'

Data Types: string

#### **StopRecordingText — Text for button**

'Stop Recording' (default) | string

This property applies to the slrealtime.ui.control.RecordButton component. The property selects the text that is displayed on the button.

Example: 'Stop Recording'

Data Types: string

#### **Start-Stop Button Component**

#### **AutoImportFileLog — Import file log on application stop**

1 (import) (default) | 0 (no import)

This property applies to the slrealtime.ui.control.StartStopButton component. The property selects whether the button stop action imports the file log from the real-time application.

Example: 1

Data Types: logical

#### **ExportToBaseWorkspace — Export file log data to model base workspace on application stop**

1 (export) (default)  $\theta$  (no export)

This property applies to the slrealtime.ui.control.StartStopButton component. The property selects whether the button stop action exports the file log data to the model base workspace from the real-time application.

Example: 1

Data Types: logical

#### **ReloadOnStop — Reload application on stop**

1(reload) (default) | 0 (no reload)

This property applies to the slrealtime.ui.control.StartStopButton component. The property selects whether the button stop action reloads the real-time application.

Example: 1 Data Types: logical

#### **StartIcon — Icon for button**

'slrtRunIcon.png' (default) | string

This property applies to the slrealtime.ui.control.StartStopButton component. The property selects the icon that is displayed on the button.

Example: 'slrtRunIcon.png'

Data Types: string

#### **StartText — Text for button**

'Start' (default) | string

This property applies to the slrealtime.ui.control.StartStopButton component. The property selects the text that is displayed on the button.

Example: 'Start'

Data Types: string

#### **StopIcon — Icon for button**

'slrtStopIcon.png' (default) | string

This property applies to the slrealtime.ui.control.StartStopButton component. The property selects the icon that is displayed on the button.

Example: 'slrtStopIcon.png'

Data Types: string

#### **StopText — Text for button**

'Stop' (default) | string

This property applies to the slrealtime.ui.control.StartStopButton component. The property selects the text that is displayed on the button.

Example: 'Stop'

Data Types: string

#### **System Log Component**

#### **IncludeTimeStamps — Include time stamps for log entries**

false (default) | true

This property applies to the slrealtime.ui.control.SystemLog component. The property selects whether the log entries include timestamps.

Example: false

Data Types: logical

#### **Target Computer Selection**

**TargetName — Target computer selected by TargetSelector component (read-only)** default target computer (default) | string

When you select a target computer from the target computer selector component, the component updates its TargetName property and synchronizes the TargetSource property of all instrument panel controls to the current state of the selection. See the TargetSource property.

Example:  $myTarget = h.TargetName$ 

Data Types: string

**TargetSource — Target computer used by this component (write-only)**

empty (default) | string | slrealtime.ui.control.TargetSelector

When you select a target computer from the target computer selector component, all instrument panel controls synchronize and update to the current state of the selection. All Simulink Real-Time components (other than the [TargetSelector](#page-289-0) component) have a TargetSource property that has one of these values:

• empty (default)

Empty is the default and tells the component to use the default SLRT target computer.

• string

String is the name of an SLRT target computer.

• slrealtime.ui.control.TargetSelector

slrealtime.ui.control.TargetSelector enables a component to query the currently selected target and to be notified when the selection changes.

Example: h.TargetName = 'TargetPC1'

Data Types: string | slrealtime.ui.control.TargetSelector

#### **Update Button Component**

#### **UpdateIcon — Icon for button**

'slrtUpdateIcon.png' (default) | string

This property applies to the slrealtime.ui.control.UpdateButton component. The property selects the icon that is displayed on the button.

Example: 'slrtUpdateIcon.png'

Data Types: string

#### **UpdateText — Text for button**

'Update Software' (default) | string

This property applies to the slrealtime.ui.control.UpdateButton component. The property selects the text that is displayed on the button.

Example: 'Update Software'

Data Types: string

## **Version History**

**Introduced in R2021b**

#### **R2023a: Added properties for components**

The App Designer Simulink Real-Time components have an Enable property. You can use this property to disable selected components when the app runs. For more information, see the Enable property. For graphical (non Simulink Real-Time) components that are configured with a Simulink Real-Time [ParameterTuner](#page-297-0), you can use the Enable property on the [ParameterTuner](#page-297-0) to enable or disable the graphical component.

#### **R2022b: Added properties for components**

Added properties for these components:

- [Menu](#page-264-0) component added AsyncLoad property, AutoImportFileLog property, ExportToBaseWorkspace property, ReloadOnStop property, and SkipInstall property.
- [StartStopButton](#page-281-0) component added AutoImportFileLog property, ExportToBaseWorkspace property, and ReloadOnStop property.
- [RebootButton](#page-272-0) component added WaitForReboot property.
- [RecordButton](#page-274-0) component added StartRecordingIcon property, StopRecordingIcon property, StartRecordingText property, and StopRecordingText property.

#### **See Also**

[ConnectButton](#page-266-0) | [InstrumentManager](#page-295-0) | [LoadButton](#page-268-0) | [Menu](#page-264-0) | [ParameterTable](#page-270-0) | [ParameterTuner](#page-297-0) | [SignalTable](#page-276-0) | [SimulationTimeEditField](#page-279-0) | [StartStopButton](#page-281-0) | [StatusBar](#page-283-0) | [StopTimeEditField](#page-285-0) | [SystemLog](#page-287-0) | [TETMonitor](#page-291-0) | [TargetSelector](#page-289-0) | [UpdateButton](#page-293-0)

#### **Topics**

"Create App Designer Instrument Panels by Using Simulink Real-Time Components"

# slrealtime.EtherCAT.filterNotifications

**Package:** slrealtime

Display EtherCAT notifications in human-readable format

## **Syntax**

```
slrealtime.EtherCAT.filterNotifications()
slrealtime.EtherCAT.filterNotifications(tlog, olog, suppress)
filtered values = slrealtime.EtherCAT.filterNotifications(tlog, olog,
suppress)
[filtered_values suppressed_values] =
slrealtime.EtherCAT.filterNotifications(tlog, olog, suppress)
```
## **Description**

slrealtime.EtherCAT.filterNotifications() prints the valid notification values and their text descriptions.

slrealtime.EtherCAT.filterNotifications(tlog, olog, suppress) extracts from olog the notification values from the EtherCAT Get Notifications block, and from tlog, the times at which these values occurred.

If the suppress vector is nonempty, the function removes from the output list the notification values that appear in the vector. For each notification listed in the suppress vector, the function prints the total number of occurrences and the time range over which they occurred.

When you are debugging  $E$ therCAT<sup>®</sup> issues, use this function. You must have advanced knowledge about EtherCAT functionality.

```
filtered values = slrealtime.EtherCAT.filterNotifications(tlog, olog,
suppress returns a structure vector containing the filtered values.
```
[filtered\_values suppressed\_values] =

```
slrealtime.EtherCAT.filterNotifications(tlog, olog, suppress) returns a structure
vector containing the filtered values and a structure containing a summary of the suppressed values.
```
## **Examples**

#### **Print Valid Notifications**

Print the valid notification values and their text descriptions

```
slrealtime.EtherCAT.filterNotifications
```

```
slrealtime.EtherCAT.filterNotifications
( 1): State changed
```

```
( 2): Cable connected
```

```
( 3): Scanbus finished
```

```
( 4): Distributed clocks initialized
      ( 5): DC subordinate device synchronization deviation received
      ( 8): DCL initialized
      ( 9): DCM inSync
     ( 21): Successful subordinate device state transition.
   ( 100): Queue raw command response notification
( 65537): Cyclic command: Working count error
( 65538): Main device init command: Working count error
( 65539): Subordinate device init command: Working count error
( 65540): EOE mbox receive: Working count error (deprecated)
( 65541): COE mbox receive: Working count error (deprecated)
( 65542): FOE mbox receive: Working count error (deprecated)
( 65543): EOE mbox send: Working count error
( 65544): COE mbox send: Working count error
( 65545): FOE mbox send: Working count error
( 65546): Frame response error: No response
( 65547): Subordinate device init command: No response
( 65548): Main device init command: No response
( 65550): Timeout when waiting for mailbox init command response
( 65551): Cyclic command: Not all subordinate devices in op state
( 65552): Ethernet link (cable) not connected
( 65554): Redundancy: Line break detected
( 65555): Cyclic command: A subordinate device is in error state
( 65556): Subordinate device error status change
( 65557): Station address lost (or subordinate device missing) - FPRD to ...
           AL_STATUS failed 
( 65558): SOE mbox receive: Working count error (deprecated)
( 65559): SOE mbox send: Working count error
( 65560): SOE mbox write responded with an error
( 65561): COE mbox SDO abort
( 65562): Client registration dropped, possibly call to ...
           ecatConfigureMdevice by other thread (RAS)
( 65563): Redundancy: Line is repaired
( 65564): FOE mbox abort
( 65565): Invalid mail box data received
( 65566): PDI watchdog expired on subordinate device, thrown by IST
( 65567): Subordinate device not supported (if redundancy is activated and ...
           subordinate device doesn't fully support autoclose
( 65568): Subordinate device in unexpected state
( 65569): All subordinate devices are in operational state
( 65570): VOE mbox send: Working count error
( 65571): EEPROM checksum error detected
( 65572): Crossed lines detected
( 65573): Junction redundancy change
(196610): ScanBus mismatch
(196611): ScanBus mismatch. A duplicate HC group was detected
(262146): HC enhance detect all groups done
(262147): HC probe all groups done
(262148): HC topology change done
(262149): Subordinate device disappears
(262150): Subordinate device appears
```
#### **Get Time and Data Log from EtherCAT Get 1otifications Block**

Export time log and data log for a simulation run from the Simulation Data Inspector. Apply the slrealtime.EtherCAT.filterNotification command to the log data.

In this example, the output of the EtherCAT Get Notifications block connects to a File Log block. After the simulation run stops, Simulink Real-Time uploads the file log data to the Simulation Data Inspector. You can use the slrealtime.EtherCAT.filterNotification command on the log data.

- **1** In your model, connect the output of the EtherCAT Get Notifications block connects to a File Log block.
- **2** Build the model, and then download and run the real-time application.
- **3** Open the Simulation Data Inspector.

While the real-time application is running, the Simulation Data Inspector lists any signals that are marked for logging, for example as Run 1: < modelname>@TargetPC1. When model execution stops, the Simulation Data Inspector moves that run to the archive. Then, Simulink Real-Time uploads the signal data from the File Log block to the Simulation Data Inspector. This data appears, for example as Run 2: < modelname>@TargetPC1[FileLog][Current].

- **4** To apply use the slrealtime.EtherCAT.filterNotification command on the log data, export the whole data set as a single data set to the MATLAB workspace. These steps create a 1x1 data set that contains the variable notifications.
	- **a** In the Simulation Data Inspector, right-click the Run 2: line.
	- **b** Select **Export Data ....** That opens a dialog.
	- **c** For **Export:**, select **Selected runs and signals**.
	- **d** For **To:**, select **Base workspace** and provide a variable name for the export, such as notifications.
- **5** To get the timelog and the datalog use:

```
timelog = notifications{1}.Values.Time;
```

```
datalog = notifications{1}.Values.Data;
```
**6** To print notifications from normal operations, run the filterNotifications command with this data:

```
slrealtime.EtherCAT.filterNotifications(timelog, datalog, [])
```
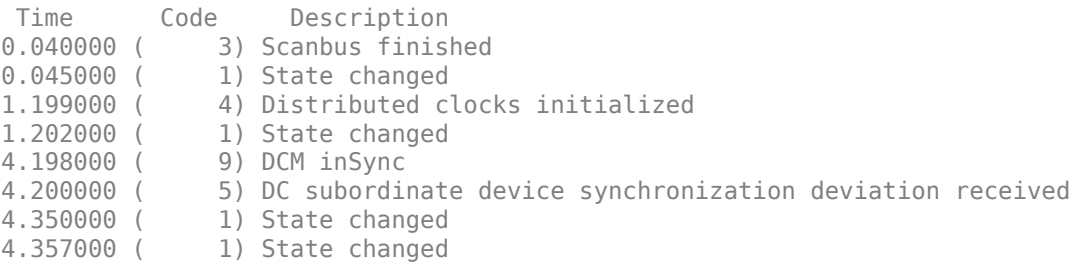

#### **Return Filtered 1otifications from Normal Operation**

Filter and return the notifications that appear during normal operation. Filter notification (1) State Change.

There are cases in which message filtering or suppression is useful. In certain error situations, you may see many notifications about one particular situation that can hide other significant notifications. This situation could be a large number of working count errors or frame response errors, for example, that hide other notifications that you may need to identify how to recover from the situation. For information about creating the timelog and datalog variables, see ["Get Time and Data Log](#page-314-0) from EtherCAT Get Notifications Block" on page 1-309.

```
[filtered values suppressed values] = \dotsslrealtime.EtherCAT.filterNotifications(timelog, datalog, [1])
```

```
 Time Code Description
0.040000 ( 3) Scanbus finished
1.199000 ( 4) Distributed clocks initialized
4.198000 ( 9) DCM inSync
4.200000 ( 5) DC subordinate device synchronization deviation received
Suppressed notifications:
```
 1: 4 times [0.045000 : 4.357000] State changed

### **Input Arguments**

#### **tlog — Time log on target computer**

vector

Use exported time log data from signal data displayed in the Simulation Data Inspector. See [Get Time](#page-314-0) and Data Log from EtherCAT Get Notifications Block on page 1-309.

Example: timelog

Data Types: double

#### **olog — Output log on target computer**

matrix

Use exported data log data from signal data displayed in the Simulation Data Inspector. See [Get Time](#page-314-0) and Data Log from EtherCAT Get Notifications Block on page 1-309.

Example: outputlog

Data Types: double

#### **suppress — List of notification codes to omit from line-by-line report** vector

For each code, the function reports the total number of occurrences and the time range over which they occurred. If you do not want to suppress notification codes, pass in an empty vector ([]).

Example: 65546

Example: []

Data Types: double

### **Output Arguments**

**filtered\_values — Return filtered values as structure vector** vector

Each element of filtered\_values is a structure containing:

- time (double) Timestamp of notify code
- code (double) Notify code
- notifystring (character vector) Text description

**suppressed\_values — Return suppressed codes as structure vector** vector

Each element of suppressed\_values is a structure containing:

- val (double) Notify code
- first (double) Timestamp of first occurrence
- last (double) Timestamp of last occurrence
- count (double) Number of instances found

## **Tips**

• Common error conditions, such as an unplugged Ethernet cable, can cause thousands of unwanted notifications that hide useful notifications. To filter unwanted notifications, use the suppress vector.

# **Version History**

**Introduced in R2020b**

#### **See Also**

EtherCAT Get Notifications

# **slrealtime.EtherCAT.getSignalNames**

**Package:** slrealtime

Display EtherCAT notifications in human-readable format

## **Syntax**

```
[input,output,SubDevices] = slrealtime.EtherCAT.getSignalNames(devID, 
modelName)
```
## **Description**

```
[input,output,SubDevices] = slrealtime.EtherCAT.getSignalNames(devID, 
modelName) gets the PDO input variable names, PDO output variable names, and subordinate device
names for a specified device ID in the model. You can use this information to configure the EtherCAT
blocks in the model by using setparam commands.
```
## **Examples**

#### **Get EtherCAT Signal Names**

Get the PDO input variable names, PDO output variable names, and subordinate device names for a specified device ID in the model  $slrt\_ex\_ethercat\_beckhoff\_aio$ . This example sets the path to the ENI file for the EtherCAT Init block. This approach lets you refer to ENI files that are not available on the MATLAB path.

```
open system(fullfile(matlabroot,'toolbox','slrealtime',...
    'examples', 'slrt ex ethercat beckhoff aio'));
eniPath = fullfile(matlabroot, 'toolbox', 'slrealtime',...
     'examples','BeckhoffAIOconfig.xml')
set param('slrt ex ethercat beckhoff aio/EtherCAT Init',...
     'config_file',eniPath)
slbuild('slrt_ex_ethercat_beckhoff_aio');
[myInput,myOutput,mySubDevices] = ...slrealtime.EtherCAT.getSignalNames(0,...
    'slrt ex ethercat beckhoff aio')
myInput = 1×4 string array
  Columns 1 through 2
     "Term 2 (EL3062).A…" "Term 2 (EL3062).A…"
  Columns 3 through 4
     "Term 2 (EL3062).A…" "Term 2 (EL3062).A…"
```

```
myOutput = 1×2 string array
     "Term 3 (EL4002).AO Ou…" "Term 3 (EL4002).AO Ou…"
mySubDevices = 
   1×3 string array
   Columns 1 through 2
     "Term 1 (EK1100)" "Term 2 (EL3062)"
   Column 3
     "Term 3 (EL4002)"
```
## **Input Arguments**

#### **devID — Device ID**

integer

The devID is the EtherCAT device ID of the device in the model for which signals are found. The device ID is typically 0 when a single EtherCAT network is in use in a model.

Example: 0

**modelName — Model name**

character vector

The modelName is the model from which EtherCAT signals are found. If model argument is omitted, the function uses the current model.

Example: slrt ex ethercat beckhoff aio

### **Output Arguments**

**input — variables in a PDO read block**

array of strings

The input is an array of strings with the variables usable in a PDO read block.

#### **output — variables in a PDO write block**

array of strings

The output is an array of strings with the variables usable in a PDO write block.

#### **SubDevices — Names of the EtherCAT subordinate devices**

array of strings

The SubDevices is an array of strings with the names of the EtherCAT subordinate devices in the model for use in the CoE and SoE blocks.

# **Version History**

**Introduced in R2020b**

## **See Also**

EtherCAT Get Notifications

# **slrealtime.createEthernetPacketBusObj**

#### **Package:** slrealtime

Created Ethernet packet bus object

## **Syntax**

slrealtime.createEthernetPacketBusObj(dataLength)

## **Description**

slrealtime.createEthernetPacketBusObj(dataLength) creates a bus object to use with the Ethernet Receive block and the Ethernet Send block.

If a bus object with the name already exists, it is assumed to contain the Length and Data elements and the object is updated such that the size of the Data element is set to the maximum of the existing size and the dataLength argument

## **Examples**

#### **Create Ethernet Packet Object**

To create a Simulink.Bus object named Ethernet\_Packet that has bus elements:

- Data: DataType: 'uint8' Size: dataLength x 1
- Length: DataType: 'uint16' Size: 1

slrealtime.createEthernetPacketBusObj(16);

## **Input Arguments**

#### **dataLength — Data length in Ethernet packet**

uint16 (in the range 14 - 1514)

The **dataLength** selects the number of bytes in the Ethernet packet.

Example: 16 Data Types: uint16

## **Version History**

**Introduced in R2022a**

### **See Also**

**Objects** Simulink.Bus

#### **Tools Type Editor**

#### **Blocks**

Ethernet Receive | Ethernet Send

### **Topics**

"Apply 802.1Q VLAN Tag by Using Ethernet Send and Receive Blocks"

# **create3ortConfigureFile**

**Package:** slrealtime

Generate configuration file for XIL ports object

## **Syntax**

slrealtime.createPortConfigureFile(xmlFilename,ipAddress,appFilepath)

## **Description**

slrealtime.createPortConfigureFile(xmlFilename,ipAddress,appFilepath) generates an XML file that configures a XIL MAPort, ECUMPort, and ECUCPort object for third-party software, such as ECU-TEST.

## **Examples**

#### **Create Port Configuration**

To generate a ports object configuration for for third-party software, such as ECU-TEST, use the createPortConfigureFile function.

This function generates an XML file myConfigureFile.xml that configures a ports object (for thirdparty software, such as ECU-TEST) for a target computer at IP address 10.10.10.15 and a real-time application myModel.

slrealtime.createPortConfigureFile('myConfigureFile.xml','10.10.10.15','myModel')

## **Input Arguments**

**xmlFilename — Configuration file name** character vector

Provides the XML file name for the configuration file.

Example: 'myConfigureFile.xml'

#### **ipAddress — Target computer IP address**

character vector of the form  $xx$ .xx.xx.xx

Provides the IP address of the target computer.

Example: '10.10.10.15'

**appFilepath — Real-time application path** character vector

Provides the path to the real-time application MLDATX file.

Example: 'myModel'
## **Version History**

**Introduced in R2021b**

### **See Also**

**Topics**

"Install the Simulink Real-Time Support Package for ASAM XIL Standard" "Classes and Methods of ASAM XIL API"

**External Websites** [ASAM XIL](https://www.asam.net/standards/detail/xil/)

# **slrealtime.createUDPPacketBusObj**

**Package:** slrealtime

Created UDP packet bus object

### **Syntax**

slrealtime.createUDPPacketBusObj(dataLength)

### **Description**

slrealtime.createUDPPacketBusObj(dataLength) creates a bus object to use with the UDP Receive block and UDP Send block.

If a bus object with the name already exists, it is assumed to contain the IP Address, IP Port, Length, and Data elements and the object is updated such that the size of the Data element is set to the maximum of the existing size and the dataLength argument

### **Examples**

#### **Create UDP Packet Object**

To create a Simulink.Bus object named UDP\_Packet that has bus elements:

- IP\_Address: DataType: 'uint8' Size: 4 x 1)
- IP Port: DataType: 'uint16' Size: 1
- Length: DataType: 'uint16' Size: 1
- Data: DataType: 'uint8' Size: dataLength x 1

slrealtime.createUDPPacketBusObj(16);

### **Input Arguments**

### **dataLength — Data length in UDP packet**

uint16 (in the range 1 - 65507)

The **dataLength** selects the number of bytes in the UDP packet.

Example: 16 Data Types: uint16

## **Version History**

**Introduced in R2022a**

### **See Also**

**Objects** Simulink.Bus

**Tools Type Editor**

**Blocks** UDP Receive | UDP Send

## <span id="page-327-0"></span>**slrealtime.getSupportInfo**

Creates slrealtimeinfo.txt file that provides information about Simulink Real-Time installation

### **Syntax**

```
slrealtime.getSupportInfo()
slrealtime.getSupportInfo(target name)
slrealtime.getSupportInfo(model_name)
```
### **Description**

slrealtime.getSupportInfo() creates an slrealtimeinfo.txt file that provides information about the Simulink Real-Time installation and all connected target computers for MathWorks® support.

slrealtime.getSupportInfo(target\_name) creates an slrealtimeinfo-TargetName.txt file that provides information about the Simulink Real-Time installation and the selected target computer for MathWorks support.

slrealtime.getSupportInfo(model\_name) creates an slrealtimeinfo.txt file that provides information about the Simulink Real-Time installation and all connected target computers for MathWorks support. This option also creates a model name configset.m file that provides information about the selected model.

### **Examples**

#### **Get Support Information for MathWorks Support**

To get support information about the Simulink Real-Time installation, connected target computer TargetPC1, and a Simulink Real-Time model slrt\_ex\_osc, open the model and run the slrealtime.getSupportInfo command.

- 1 slrealtime.getSupportInfo(Target='TargetPC1',Model='slrt ex osc');
- **2** You also can use this syntax for the command:

```
slrealtime.getSupportInfo('Target','TargetPC1','Model','slrt ex osc');
```
#### **Input Arguments**

#### **target\_name — Target name**

character vector | string scalar

Provides name of a selected target computer for which you are building a real-time application. If using a target object name instead of a target computer name character vector, omit quotes. For example, Target=tg.

```
Example: Target='TargetPC1'
Example: Target=tg
```
Example: 'Target','TargetPC1'

#### **model\_name — Model name**

character vector | string scalar

Provides name of Simulink Real-Time model from which you are building a real-time application. You can add the SLX extension on the model name.

Example: Model='slrt\_ex\_osc' Example: 'Model','slrt\_ex\_osc'

# **Version History**

**Introduced in R2020b**

#### **R2023a: Added target and model selection arguments**

The slrealtime.getSupportInfo function Target option lets you select a target computer for which the function gathers support information. The slrealtime.getSupportInfo function Model option lets you select a Simulink model for which the function gathers support information. For the operation from previous release that gathers support information for all connected target computers, use the syntax slrealtime.getSupportInfo() with no options.

### **See Also**

[slrealtime.getCrashStack](#page-329-0)

# <span id="page-329-0"></span>**slrealtime.getCrashStack**

Downloads and decodes core files from target computer and opens these in MATLAB editor

### **Syntax**

files = slrealtime.getCrashStack(target object)

### **Description**

files = slrealtime.getCrashStack(target\_object) downloads and decodes core files from the target computer and opens these in the MATLAB editor. The decoded core files help you investigate issues that cause application crashes on the target computer.

### **Examples**

#### **Get Crash Stack from Target Computer**

Create a Target object tg. Connect to the target computer. Get and open any crash stack information that is available on the target computer.

```
tq = s1realtime;
connect(tg);
my files = slrealtime.getCrashStack(tg);
```
### **Input Arguments**

#### **target\_object — Object that represents target computer**

slrealtime.Target object

Provides access to methods that manipulate the target computer properties.

Example: tg

### **Output Arguments**

**files — names of created crash stack files** cell array of character vectors

Holds file names created from downloaded and decoded core files.

# **Version History**

**Introduced in R2020b**

**See Also** [slrealtime.getSupportInfo](#page-327-0)

# **Simulink.sdi.compareRuns**

**Package:** Simulink.sdi

Compare data in two simulation runs

### **Syntax**

```
diffResult = Simulink.sdi.compareRuns(runID1.runID2)
diffResult = Simulink.sdi.compareRuns(runID1,runID2,Name=Value)
```
### **Description**

diffResult = Simulink.sdi.compareRuns(runID1,runID2) compares the data in the runs that correspond to runID1 and runID2 and returns the result in the Simulink.sdi.DiffRunResult object diffResult. For more information about the comparison algorithm, see "How the Simulation Data Inspector Compares Data".

diffResult = Simulink.sdi.compareRuns(runID1,runID2,Name=Value) compares the simulation runs that correspond to runID1 and runID2 using the options specified by one or more name-value arguments. For more information about comparison options, see "How the Simulation Data Inspector Compares Data".

### **Examples**

#### **Compare Runs with Global Tolerance**

You can specify global tolerance values to use when comparing two simulation runs. Global tolerance values are applied to all signals within the run. This example shows how to specify global tolerance values for a run comparison and how to analyze and save the comparison results.

First, load the session file that contains the data to compare. The session file contains data for four simulations of an aircraft longitudinal controller. This example compares data from two runs that use different input filter time constants.

```
Simulink.sdi.load('AircraftExample.mldatx');
```
To access the run data to compare, use the Simulink.sdi.getAllRunIDs function to get the run IDs that correspond to the last two simulation runs.

```
runIDs = Simulink.sdi.getAllRunIDs;
runID1 = runIDs(end - 1);runID2 = runIDs(end);
```
Use the Simulink.sdi.compareRuns function to compare the runs. Specify a global relative tolerance value of 0.2 and a global time tolerance value of 0.5.

```
runResult = Simulink.sdi.compareRuns(runID1,runID2,'reltol',0.2,'timetol',0.5);
```
Check the Summary property of the returned Simulink.sdi.DiffRunResult object to see whether signals were within the tolerance values or out of tolerance.

#### runResult.Summary

```
ans = struct with fields:
        OutOfTolerance: 0
       WithinTolerance: 3
            Unaligned: 0
         UnitsMismatch: 0
                 Empty: 0
              Canceled: 0
           EmptySynced: 0
      DataTypeMismatch: 0
          TimeMismatch: 0
     StartStopMismatch: 0
           Unsupported: 0
```
All three signal comparison results fell within the specified global tolerance.

You can save the comparison results to an MLDATX file using the saveResult function.

```
saveResult(runResult,'InputFilterComparison');
```
#### **Analyze Simulation Data Using Signal Tolerances**

You can programmatically specify signal tolerance values to use in comparisons performed using the Simulation Data Inspector. In this example, you compare data collected by simulating a model of an aircraft longitudinal flight control system. Each simulation uses a different value for the input filter time constant and logs the input and output signals. You analyze the effect of the time constant change by comparing results using the Simulation Data Inspector and signal tolerances.

First, load the session file that contains the simulation data.

```
Simulink.sdi.load('AircraftExample.mldatx');
```
The session file contains four runs. In this example, you compare data from the first two runs in the file. Access the Simulink.sdi.Run objects for the first two runs loaded from the file.

```
runIDs = Simulink.sdi.getAllRunIDs;
runIDTs1 = runIBs(end-3);runIDTs2 = runIDs(end-2);
```
Now, compare the two runs without specifying any tolerances.

noTolDiffResult = Simulink.sdi.compareRuns(runIDTs1,runIDTs2);

Use the getResultByIndex function to access the comparison results for the q and alpha signals.

```
qResult = getResultByIndex(noTolDiffResult,1);
alphaResult = getResultByIndex(noTolDiffResult,2);
```
Check the Status of each signal result to see whether the comparison result fell within our out of tolerance.

qResult.Status

```
ans = ComparisonSignalStatus enumeration
```
OutOfTolerance

#### alphaResult.Status

ans  $=$ ComparisonSignalStatus enumeration

OutOfTolerance

The comparison used a value of 0 for all tolerances, so the OutOfTolerance result means the signals are not identical.

You can further analyze the effect of the time constant by specifying tolerance values for the signals. Specify the tolerances by setting the properties for the Simulink.sdi.Signal objects that correspond to the signals being compared. Comparisons use tolerances specified for the baseline signals. This example specifies a time tolerance and an absolute tolerance.

To specify a tolerance, first access the Signal objects from the baseline run.

```
runTs1 = Simulink.sdi.getRun(runIDTs1);
qSig = getSignalsByName(runTs1,'q, rad/sec');
alphaSig = getSignalsByName(runTs1, 'alpha, rad');
```
Specify an absolute tolerance of 0.1 and a time tolerance of 0.6 for the q signal using the AbsTol and TimeTol properties.

 $\alpha$ Sig.AbsTol =  $0.1$ :  $qSig.TimeTol = 0.6;$ 

Specify an absolute tolerance of 0.2 and a time tolerance of 0.8 for the alpha signal.

 $alpha$ Sig.AbsTol = 0.2;  $alphaSig.TimeTol = 0.8;$ 

Compare the results again. Access the results from the comparison and check the Status property for each signal.

```
tolDiffResult = Simulink.sdi.compareRuns(runIDTs1,runIDTs2);
qResult2 = getResultByIndex(tolDiffResult,1);
alphaResult2 = getResultByIndex(tolDiffResult,2);
```
#### qResult2.Status

```
ans = ComparisonSignalStatus enumeration
```

```
 WithinTolerance
```
#### alphaResult2.Status

ans  $=$ ComparisonSignalStatus enumeration

```
 WithinTolerance
```
#### **Configure Comparisons to Check Metadata**

You can use the Simulink.sdi.compareRuns function to compare signal data and metadata, including data type and start and stop times. A single comparison may check for mismatches in one or more pieces of metadata. When you check for mismatches in signal metadata, the Summary property of the Simulink.sdi.DiffRunResult object may differ from a basic comparison because the Status property for a Simulink.sdi.DiffSignalResult object can indicate the metadata mismatch. You can configure comparisons using the Simulink.sdi.compareRuns function for imported data and for data logged from a simulation.

This example configures a comparison of runs created from workspace data three ways to show how the Summary of the DiffSignalResult object can provide specific information about signal mismatches.

#### **Create Workspace Data**

The Simulink.sdi.compareRuns function compares time series data. Create data for a sine wave to use as the baseline signal, using the timeseries format. Give the timeseries the name Wave Data.

```
time = 0:0.1:20;sig1vals = sin(2*pi/5*time);sig1 ts = timeseries(siglvals,time);
sig1<sup>-ts.Name = 'Wave Data';</sup>
```
Create a second sine wave to compare against the baseline signal. Use a slightly different time vector and attenuate the signal so the two signals are not identical. Cast the signal data to the single data type. Also name this timeseries object Wave Data. The Simulation Data Inspector comparison algorithm will align these signals for comparison using the name.

```
time2 = 0:0.1:22;
siq2vals = sinqle(0.98*sin(2*pi/5*time2)):
sig2 ts = timeseries(sig2vals, time2);sig2<sup>ts.Name = 'Wave Data';</sup>
```
#### **Create and Compare Runs in the Simulation Data Inspector**

The Simulink.sdi.compareRuns function compares data contained in Simulink.sdi.Run objects. Use the Simulink.sdi.createRun function to create runs in the Simulation Data Inspector for the data. The Simulink.sdi.createRun function returns the run ID for each created run.

```
runID1 = Simulink.sdi.createRun('Baseline Run','vars',sig1_ts);
runID2 = Simulink.sdi.createRun('Compare to Run','vars',sig2_ts);
```
You can use the Simulink.sdi.compareRuns function to compare the runs. The comparison algorithm converts the signal data to the double data type and synchronizes the signal data before computing the difference signal.

basic DRR = Simulink.sdi.compareRuns(runID1,runID2);

Check the Summary property of the returned Simulink.sdi.DiffRunResult object to see the result of the comparison.

#### basic\_DRR.Summary

```
ans = struct with fields:
        OutOfTolerance: 1
      WithinTolerance: 0
            Unaligned: 0
         UnitsMismatch: 0
                 Empty: 0
              Canceled: 0
           EmptySynced: 0
      DataTypeMismatch: 0
          TimeMismatch: 0
     StartStopMismatch: 0
          Unsupported: 0
```
The difference between the signals is out of tolerance.

#### **Compare Runs and Check for Data Type Match**

Depending on your system requirements, you may want the data types for signals you compare to match. You can use the Simulink.sdi.compareRuns function to configure the comparison algorithm to check for and report data type mismatches.

dataType\_DRR = Simulink.sdi.compareRuns(runID1,runID2,'DataType','MustMatch'); dataType\_DRR.Summary

```
ans = struct with fields:
        OutOfTolerance: 0
      WithinTolerance: 0
            Unaligned: 0
         UnitsMismatch: 0
                 Empty: 0
              Canceled: 0
           EmptySynced: 0
      DataTypeMismatch: 1
          TimeMismatch: 0
     StartStopMismatch: 0
           Unsupported: 0
```
The result of the signal comparison is now DataTypeMismatch because the data for the baseline signal is double data type, while the data for the signal compared to the baseline is single data type.

#### **Compare Runs and Check for Start and Stop Time Match**

You can use the Simulink.sdi.compareRuns function to configure the comparison algorithm to check whether the aligned signals have the same start and stop times.

```
startStop DRR = Simulink.sdi.compareRuns(runID1,runID2,'StartStop','MustMatch');
startStop_DRR.Summary
```

```
ans = struct with fields:
        OutOfTolerance: 0
      WithinTolerance: 0
            Unaligned: 0
         UnitsMismatch: 0
```
 Empty: 0 Canceled: 0 EmptySynced: 0 DataTypeMismatch: 0 TimeMismatch: 0 StartStopMismatch: 1 Unsupported: 0

The signal comparison result is now StartStopMismatch because the signals created in the workspace have different stop times.

#### **Compare Runs with Alignment Criteria**

When you compare runs using the Simulation Data Inspector, you can specify alignment criteria that determine how signals are paired with each other for comparison. This example compares data from simulations of a model of an aircraft longitudinal control system. The simulations used a square wave input. The first simulation used an input filter time constant of 0.1s and the second simulation used an input filter time constant of 0.5s.

First, load the simulation data from the session file that contains the data for this example.

```
Simulink.sdi.load('AircraftExample.mldatx');
```
The session file contains data for four simulations. This example compares data from the first two runs. Access the run IDs for the first two runs loaded from the session file.

```
runIDs = Simulink.sdi.getAllRunIDs;
runIDTs1 = runIBs(end-3);runIDTs2 = runIBs(end-2);
```
Before running the comparison, define how you want the Simulation Data Inspector to align the signals between the runs. This example aligns signals by their name, then by their block path, and then by their Simulink identifier.

alignMethods = [Simulink.sdi.AlignType.SignalName Simulink.sdi.AlignType.BlockPath Simulink.sdi.AlignType.SID];

Compare the simulation data in your two runs, using the alignment criteria you specified. The comparison uses a small time tolerance to account for the effect of differences in the step size used by the solver on the transition of the square wave input.

```
diffResults = Simulink.sdi.compareRuns(runIDTs1,runIDTs2,'align',alignMethods,...
     'timetol',0.005);
```
You can use the getResultByIndex function to access the comparison results for the aligned signals in the runs you compared. You can use the Count property of the Simulink.sdi.DiffRunResult object to set up a for loop to check the Status property for each Simulink.sdi.DiffSignalResult object.

```
numComparisons = diffResults.count;
```

```
for k = 1: numComparisons
     resultAtIdx = getResultByIndex(diffResults,k);
```

```
 sigID1 = resultAtIdx.signalID1;
     sigID2 = resultAtIdx.signalID2;
     sig1 = Simulink.sdi.getSignal(sigID1);
     sig2 = Simulink.sdi.getSignal(sigID2);
    displayStr = 'Signals %s and %s: %s \n';
    fprintf(displayStr,sig1.Name,sig2.Name,resultAtIdx.Status);
end
Signals q, rad/sec and q, rad/sec: OutOfTolerance
```
Signals alpha, rad and alpha, rad: OutOfTolerance Signals Stick and Stick: WithinTolerance

### **Input Arguments**

#### **runID1 — Baseline run identifier**

integer

Numeric identifier for the baseline run in the comparison, specified as a run ID that corresponds to a run in the Simulation Data Inspector. The Simulation Data Inspector assigns run IDs when runs are created. You can get the run ID for a run by using the ID property of the Simulink.sdi.Run object, the Simulink.sdi.getAllRunIDs function, or the Simulink.sdi.getRunIDByIndex function.

#### **runID2** — Identifier for run to compare

integer

Numeric identifier for the run to compare, specified as a run ID that corresponds to a run in the Simulation Data Inspector. The Simulation Data Inspector assigns run IDs when runs are created. You can get the run ID for a run by using the ID property of the Simulink.sdi.Run object, the Simulink.sdi.getAllRunIDs function, or the Simulink.sdi.getRunIDByIndex function.

#### **Name-Value Pair Arguments**

Specify optional pairs of arguments as Name1=Value1, ..., NameN=ValueN, where Name is the argument name and Value is the corresponding value. Name-value arguments must appear after other arguments, but the order of the pairs does not matter.

*Before R2021a, use commas to separate each name and value, and enclose* Name *in quotes.*

Example: AbsTol=x,Align=alignOpts

#### **Align — Signal alignment options**

Simulink.sdi.AlignType scalar | Simulink.sdi.AlignType vector

Signal alignment options, specified as a Simulink.sdi.AlignType scalar or vector. The Simulink.sdi.AlignType enumeration includes a value for each option available for pairing each signal in the baseline run with a signal in the comparison run. You can specify one or more alignment options for the comparison. To use more than one alignment option, specify an array. When you specify multiple alignment options, the Simulation Data Inspector aligns signals first by the option in the first element of the array, then by the option in the second element array, and so on. For more information, see "Signal Alignment".

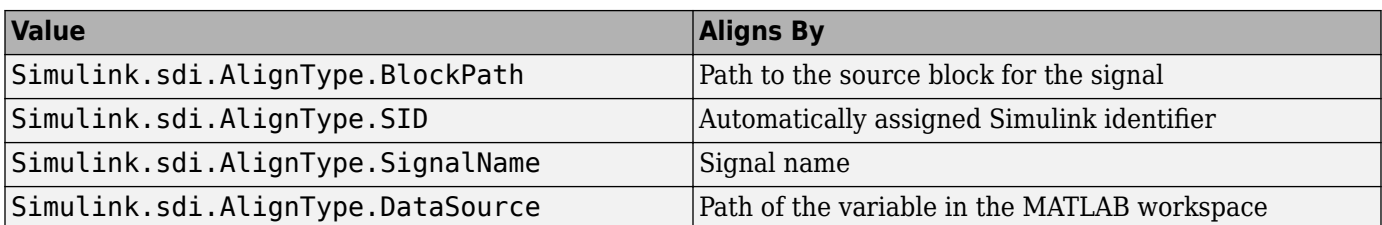

Example: [Simulink.sdi.AlignType.SignalName,Simulink.sdi.AlignType.BlockPath] specifies signal alignment by signal name and then by block path.

#### **AbsTol — Global absolute tolerance for comparison**

0 (default) | positive-valued scalar

Global absolute tolerance for comparison, specified as a positive-valued scalar.

Global tolerances apply to all signals in the run comparison. To use a different tolerance value for a signal in the comparison, specify the tolerance you want to use on the Simulink.sdi.Signal object in the baseline run and set the OverrideGlobalTol property for that signal to true.

For more information about how tolerances are used in comparisons, see "Tolerance Specification".

Example: 0.5

Data Types: double

#### **RelTol — Global relative tolerance for comparison**

0 (default) | positive-valued scalar

Global relative tolerance for comparison, specified as a positive-valued scalar. The relative tolerance is expressed as a fractional multiplier. For example, 0.1 specifies a 10 percent tolerance.

Global tolerances apply to all signals in the run comparison. To use a different tolerance value for a signal in the comparison, specify the tolerance you want to use on the Simulink.sdi.Signal object in the baseline run and set the OverrideGlobalTol property for that signal to true.

For more information about how tolerances are used in comparisons, see "Tolerance Specification".

Example: 0.1 Data Types: double

#### **TimeTol — Global time tolerance for comparison**

0 (default) | positive-valued scalar

Global time tolerance for comparison, specified as a positive-valued scalar, using units of seconds.

Global tolerances apply to all signals in the run comparison. To use a different tolerance value for a signal in the comparison, specify the tolerance you want to use on the Simulink.sdi.Signal object in the baseline run and set the OverrideGlobalTol property for that signal to true.

For more information about tolerances in the Simulation Data Inspector, see "Tolerance Specification".

Example:  $0.2$ Data Types: double

#### **DataType — Comparison sensitivity to signal data types**

"MustMatch"

Comparison sensitivity to signal data types, specified as "MustMatch". Specify DataType="MustMatch" when you want the comparison to be sensitive to numeric data type mismatches in compared signals.

When signal data types do not match, the Status property of the Simulink.sdi.DiffSignalResult object for the result is set to DataTypeMismatch.

The Simulink.sdi.compareRuns function compares the data types for aligned signals before synchronizing and comparing the signal data. When you do not specify this name-value argument, the comparison checks data types only to detect a comparison between string and numeric data. For a comparison between string and numeric data, results are not computed, and the status for the result is DataTypeMismatch. For aligned signals that have different numeric data types, the comparison computes results.

When you configure the comparison to stop on the first mismatch, a data type mismatch stops the comparison. A stopped comparison may not compute results for all signals.

#### **Time — Comparison sensitivity to signal time vectors**

"MustMatch"

Comparison sensitivity to signal time vectors, specified as "MustMatch". Specify Time="MustMatch" when you want the comparison to be sensitive to mismatches in the time vectors of compared signals. When you specify this name-value argument, the algorithm compares the time vectors of aligned signals before synchronizing and comparing the signal data.

When the time vectors for signals do not match, the Status property of the Simulink.sdi.DiffSignalResult object for the result is set to TimeMismatch.

Comparisons are not sensitive to differences in signal time vectors unless you specify this name-value argument. For comparisons that are not sensitive to differences in the time vectors, the comparison algorithm synchronizes the signals prior to the comparison. For more information about how synchronization works, see "How the Simulation Data Inspector Compares Data".

When you specify that time vectors must match and configure the comparison to stop on the first mismatch, a time vector mismatch stops the comparison. A stopped comparison may not compute results for all signals.

### **StartStop — Comparison sensitivity to signal start and stop times**

"MustMatch"

Comparison sensitivity to signal start and stop times, specified as "MustMatch". Specify StartStop="MustMatch" when you want the comparison to be sensitive to mismatches in signal start and stop times. When you specify this name-value argument, the algorithm compares the start and stop times for aligned signals before synchronizing and comparing the signal data.

When the start times and stop times do not match, the Status property of the Simulink.sdi.DiffSignalResult object for the result is set to StartStopMismatch.

When you specify that start and stop times must match and configure the comparison to stop on the first mismatch, a start or stop time mismatch stops the comparison. A stopped comparison may not compute results for all signals.

### **StopOnFirstMismatch — Whether comparison stops on first detected mismatch**

"Metadata" | "Any"

Whether comparison stops on first detected mismatch without comparing remaining signals, specified as "Metadata" or "Any". A stopped comparison may not compute results for all signals, and can return a mismatched result more quickly.

• "Metadata"  $-$  A mismatch in metadata for aligned signals stops the comparison. Metadata comparisons happen before comparing signal data.

The Simulation Data Inspector always aligns signals and compares signal units. When you configure the comparison to stop on the first mismatch, an unaligned signal or mismatched units always stop the comparison. You can specify additional name-value arguments to configure the comparison to check and stop on the first mismatch for additional metadata, such as signal data type, start and stop times, and time vectors.

• "Any" — A mismatch in metadata or signal data for aligned signals stops the comparison.

#### **ExpandChannels — Whether to compute comparison results for each channel in multidimensional signals**

true or 1 (default) | false or 0

Whether to compute comparison results for each channel in multidimensional signals, specified as logical true (1) or false (0).

• true or  $1 -$  Comparison expands multidimensional signals represented as a single signal with nonscalar sample values to a set of signals with scalar sample values and computes a comparison result for each signal.

The representation of the multidimensional signal in the Simulation Data Inspector as a single signal with nonscalar sample values does not change.

• false or  $0$  — Comparison does not compute results for multidimensional signals represented as a single signal with nonscalar sample values.

### **Output Arguments**

#### **diffResult — Comparison results**

Simulink.sdi.DiffRunResult object

Comparison results, returned as a Simulink.sdi.DiffRunResult object.

### **Limitations**

The Simulation Data Inspector does not support comparing:

- Signals of data types int64 or uint64.
- Variable-size signals.

## **Version History**

### **See Also**

#### **Functions**

Simulink.sdi.compareSignals | Simulink.sdi.getRunIDByIndex | Simulink.sdi.getRunCount | getResultByIndex

#### **Objects**

Simulink.sdi.DiffRunResult | Simulink.sdi.DiffSignalResult

#### **Topics**

"Inspect and Compare Data Programmatically" "Compare Simulation Data" "How the Simulation Data Inspector Compares Data"

## **slrealtime.exportRun**

**Package:** slrealtime

Access data for Simulation Data Inspector run

### **Syntax**

```
dataSet = slrealtime.exportRun(runID)
dataSet = slrealtime.exportRun(runID,Name=Value)
```
### **Description**

dataSet = slrealtime.exportRun(runID) exports the data from the **Simulation Data Inspector** run corresponding to runID.

dataSet = slrealtime.exportRun(runID, Name=Value) specifies additional options using one or more name-value pair arguments.

**Note** The slrealtime.exportRun function is very similar to the Simulink.sdi.exportRun function with few arguments. Use the slrealtime.exportRun function for deployed applications.

### **Examples**

#### **Export File Log Data for Selected Run**

Open the slrt\_ex\_osc model.

In the Simulink Editor, on the **Real-Time** tab, click **Hardware Settings**.

In the **Simulink Real-Time Options** pane, change **Max file log runs** to 5 and click OK.

#### Click **Run on Target**.

Navigate to the parent of the applications folder and list the file logs that are available to export from the **Simulation Data Inspector**.

runs = Simulink.sdi.getAllRunIDs run=runs(end-1)

Export the file log for the penultimate run from the Simulation Data Inspector to a MAT file named dataPenultimateRun.

```
runID=runs(end-1)
dataset=slrealtime.exportRun(runID,to="file",fileName="dataPenultimateRun.mat");
```
### **Input Arguments**

#### **runID — Run identifier**

positive integer | vector of positive integers

Run identifier specified as a positive integer or vector of positive integers. for the run you want a .MAT file for. The Simulation Data Inspector assigns run identifiers when you create runs. Get the identifier for a run using Simulink.sdi.getAllRunIDs or Simulink.sdi.getRunIDByIndex.

To export data for multiple runs to a file, you can specify the runID input as a vector of run IDs.

#### **Name-Value Pair Arguments**

Specify optional pairs of arguments as Name1=Value1, ..., NameN=ValueN, where Name is the argument name and Value is the corresponding value. Name-value arguments must appear after other arguments, but the order of the pairs does not matter.

*Before R2021a, use commas to separate each name and value, and enclose* Name *in quotes.*

Example: filename='file\_run.MAT'

#### **to — Option to export data to workspace variable or a .MAT file**

```
"variable" (default) | "file"
```
Option to export data to a workspace variable or a MAT file, specified as "variable" or "file".

When you export data to a file, you must also specify a file name using the filename name-value argument.

Example: "file"

#### **fileName — Name of MAT file**

character vector | string scalar

Name of .MAT file, specified as a character vector or string scalar. The slrealtime.exportRun function exports only MAT files and does not support others formats.

Example: "file\_run.MAT"

#### **Dependency**

To enable this argument, specify the to argument as file.

#### **Output Arguments**

**dataSet — Data for run** variable | .MAT file

Data for the run corresponding to the run identifier runID, returned as a variable or .MAT file.

### **Version History**

**Introduced in R2023a**

#### **See Also**

[slrealtime](#page-109-0) | Simulink.sdi.exportRun

#### **Topics**

"Execute Target Computer RTOS Commands at Target Computer Command Line" "Target Computer Command-Line Interface"

"Save and Reload Parameters by Using the MATLAB Language"

# **S-Function Status Log API**

# **log\_trace**

Trace level status message

### **Syntax**

```
void log_trace(const std::string & msg)
```
### **Arguments**

msg

The message to display in the system log.

### **Description**

Use this function to log the message msg in the system log as trace log level. For an example, see ["Add Custom Messages to System Log" on page 1-216](#page-221-0).

### **Languages**

 $C++$ 

### **Include**

#include "slrt\_log.hpp"

### **See Also**

ssSetErrorStatus

## **Version History**

# **log\_debug**

Debug level status message

### **Syntax**

void log\_debug(const std::string & msg)

### **Arguments**

msg

The message to display in the system log.

### **Description**

Use this function to log the message msg in the system log as debug log level. For an example, see ["Add Custom Messages to System Log" on page 1-216](#page-221-0).

### **Languages**

 $C++$ 

### **Include**

#include "slrt\_log.hpp"

### **See Also**

ssSetErrorStatus

## **Version History**

# **log\_info**

Information level status message

### **Syntax**

void log\_info(const std::string & msg)

### **Arguments**

msg

The message to display in the system log.

### **Description**

Use this function to log the message msg in the system log as info log level. For an example, see ["Add](#page-221-0) [Custom Messages to System Log" on page 1-216](#page-221-0).

### **Languages**

 $C++$ 

### **Include**

#include "slrt\_log.hpp"

### **See Also**

ssSetErrorStatus

## **Version History**

# **log\_warning**

Warning level status message

### **Syntax**

void log\_warning(const std::string & msg)

### **Arguments**

msg

The message to display in the system log.

### **Description**

Use this function to log the message msg in the system log as warning log level. For an example, see ["Add Custom Messages to System Log" on page 1-216](#page-221-0).

### **Languages**

 $C++$ 

### **Include**

#include "slrt\_log.hpp"

### **See Also**

ssSetErrorStatus

### **Version History**

# **log\_error**

Error level status message

### **Syntax**

```
void log_error(const std::string & msg)
```
### **Arguments**

msg

The message to display in the system log.

### **Description**

Use this function to log the message msg in the system log as error log level. For an example, see ["Add Custom Messages to System Log" on page 1-216](#page-221-0).

### **Languages**

 $C++$ 

### **Include**

#include "slrt\_log.hpp"

### **See Also**

ssSetErrorStatus

## **Version History**

# **log\_fatal**

Fatal level status message

## **Syntax**

void log\_fatal(const std::string & msg)

## **Arguments**

msg

The message to display in the system log.

### **Description**

Use this function to log the message msg in the system log as fatal log level. For an example, see ["Add](#page-221-0) [Custom Messages to System Log" on page 1-216](#page-221-0).

### **Languages**

 $C++$ 

### **Include**

#include "slrt\_log.hpp"

### **See Also**

ssSetErrorStatus

## **Version History**